# Impresora multifunción Manual del usuario

## imagine the possibilities

Gracias por adquirir este producto Samsung.

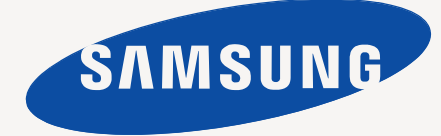

# <span id="page-1-0"></span>Copyright

© 2010 Samsung Electronics Co., Ltd. Todos los derechos reservados.

Este manual del usuario se proporciona únicamente con fines informativos. Toda la información incluida en él está sujeta a cambios sin previo aviso. Samsung Electronics no se responsabiliza de ningún daño, directo o indirecto, derivado del uso del presente manual del usuario o relacionado con él.

- Samsung y el logotipo de Samsung son marcas comerciales de Samsung Electronics Co., Ltd.
- Microsoft, Windows, Windows Vista, Windows 7 y Windows Server 2008 R2 son marcas comerciales o marcas registradas de Microsoft Corporation.
- TrueType, LaserWriter y Macintosh son marcas comerciales de Apple Computer, Inc.
- El resto de las marcas o nombres de productos son marcas comerciales de sus respectivas empresas u organizaciones.

Consulte el archivo "**LICENSE.txt**" en el CD-ROM suministrado para obtener información sobre la licencia de código abierto.

**REV. 2.00**

<span id="page-2-0"></span>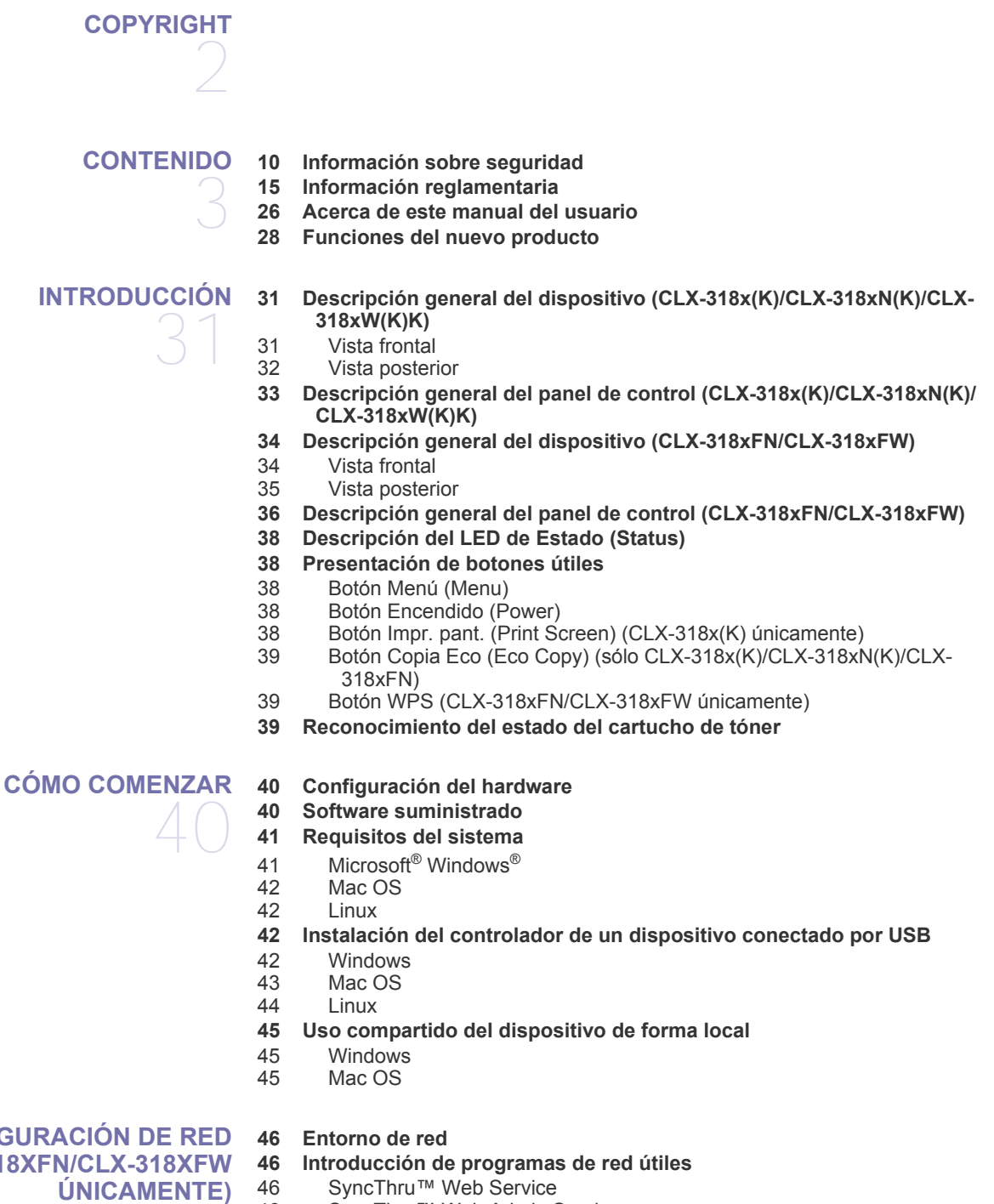

[46 SyncThru™ Web Admin Service](#page-45-4)

[46 SetIP](#page-45-5)

#### **[47 Uso de una red con cable](#page-46-0)**

- [47 Impresión del informe de configuración de red](#page-46-1)
- [47 Configuración de la dirección IP](#page-46-2)
- [48 Configuración de los parámetros de red](#page-47-0)
- Restablecer los ajustes predeterminados de fábrica

#### **[CONFIGURACIÓN DE RED](#page-45-0)**

**[\(CLX-318XN\(K\)/CLX-318XW\(K\)K/CLX-318XFN/CLX-318XFW](#page-45-0)** 

- **[49 Instalación del controlador de un dispositivo conectado en red con](#page-48-0)  cable**
- [49 Windows](#page-48-1)<br>50 Mac OS
- Mac OS
- [51 Linux](#page-50-0)
- **[51 Configuración de IPv6](#page-50-1)**
- [52 Activación de IPv6](#page-51-0)<br>52 Configuración de d
- [52 Configuración de direcciones IPv6](#page-51-1)<br>52 Uso de SyncThru™ Web Service
- Uso de SyncThru™ Web Service

#### **[CONFIGURACIÓN DE RED INALÁMBRICA \(CLX-318XFW/](#page-52-0) [CLX-318XW\(K\)K ÚNICAMENTE\)](#page-52-0)**

#### **[53 Uso de una red inalámbrica](#page-52-1)**

- [53 Selección de la red](#page-52-2)
	- 53
- [53 Impresión del informe de configuración de red](#page-52-3)<br>53 Direcciones IP
- [53 Direcciones IP](#page-52-4)<br>53 Nombre de red
- Nombre de red inalámbrica y clave de red
- [54 Instalación de una red inalámbrica con el botón WPS](#page-53-0)<br>54 Instalación de una red inalámbrica con cables
- Instalación de una red inalámbrica con cables
- **[54 Configurar una red inalámbrica con el botón WPS del panel de control](#page-53-2)**
- [54 Elementos que debe preparar](#page-53-3)
- [54 Selección de la red](#page-53-4)<br>54 Cambio del modo V
- Cambio del modo WPS
- [54 Configuración de una red inalámbrica en modo PBC](#page-53-6)
- [55 Configuración de una red inalámbrica en modo PIN](#page-54-0)
- **[56 Configuración de una red inalámbrica con cable USB](#page-55-0)**
- [56 Instalación de la impresora en una red inalámbrica con un punto de](#page-55-1)  acceso (Windows)
- [57 Instalación del dispositivo en una red inalámbrica ad hoc \(Windows\)](#page-56-0)
- Instalación de la impresora en una red inalámbrica con un punto de acceso (Macintosh)
- [60 Instalación del dispositivo en una red inalámbrica ad hoc \(Macintosh\)](#page-59-0)
- **[61 Configuración de una red inalámbrica con cable de red](#page-60-0)**
- [61 Preparación de los elementos](#page-60-1)<br>61 Configuración de la dirección I
- Configuración de la dirección IP
- [62 Configuración de la red inalámbrica de la impresora](#page-61-0)
- **[63 Restablecer los valores predeterminados de fábrica](#page-62-0)**
- [63 Restablecer la configuración predeterminada de fábrica del dispositivo](#page-62-1)  (Windows)
- [63 Restablecer la configuración predeterminada de fábrica del dispositivo](#page-62-2)  (Macintosh)
- [63 Configuración de los parámetros de red](#page-62-3)
- **[63 Finalización de la instalación](#page-62-4)**
- **[63 Solución de problemas](#page-62-5)**
- [63 Problemas de la red inalámbrica](#page-62-6)
- [64 Resolución de otros problemas](#page-63-0)

#### **[CONFIGURACIÓN BÁSICA](#page-64-0)**

- **[65 Ajuste de altitud](#page-64-1)**
- **[65 Cambiar el idioma del LCD](#page-64-2)**
- **[65 Ajuste de fecha y la hora \(CLX-318xFN/CLX-318xFW únicamente\)](#page-64-3)**
- **[66 Cambiar el modo del reloj \(CLX-318xFN/CLX-318xFW únicamente\)](#page-65-0)**
- **[66 Cambiar el modo predeterminado \(CLX-318xFN/CLX-318xFW](#page-65-1)  únicamente)**
- **[66 Ajuste de los sonidos](#page-65-2)**
- [66 Sonido de las teclas y sonido de la alarma \(CLX-318x\(K\)/CLX-318xN\(K\)](#page-65-3)  únicamente)
- [66 Altavoz, timbre, sonido de las teclas y sonido de la alarma \(CLX-318xFN/](#page-65-4) [CLX-318xFW únicamente\)](#page-65-4)

65

- [66 Volumen del altavoz \(CLX-318xFN/CLX-318xFW únicamente\)](#page-65-5)
- **[66 Introducir caracteres mediante el teclado numérico \(CLX-318xFN/CLX-](#page-65-6)318xFW únicamente)**
- [66 Introducción de caracteres alfanuméricos](#page-65-7)<br>67 Letras y números del teclado
- [67 Letras y números del teclado](#page-66-0)<br>67 Corrección de números o non
- Corrección de números o nombres
- [67 Inserción de una pausa](#page-66-2)
- **[67 Utilización de los modos de ahorro](#page-66-3)**
- [67 Uso de la función de ahorro de energía](#page-66-4)
- **[67 Configuración del papel predeterminado](#page-66-5)**
- [67 A través del panel de control de la impresora](#page-66-6)
- [67 Desde su ordenador](#page-66-7)
- **[68 Configuración del tiempo de espera para trabajos](#page-67-0)**

#### **[MATERIALES Y BANDEJAS](#page-68-0)**  69 **[69 Carga de originales](#page-68-1)**

- [69 En el cristal del escáner](#page-68-2)
- [70 En el alimentador de documentos \(CLX-318xFN/CLX-318xFW](#page-69-0)  únicamente)
- **[70 Selección de materiales de impresión](#page-69-1)**
- [70 Directrices para seleccionar el material de impresión](#page-69-2)
- [70 Tamaños de material admitidos en cada modo](#page-69-3)
- **[71 Cambiar tamaño de bandeja para los materiales de impresión](#page-70-0)**
- **[72 Carga de papel en la bandeja](#page-71-0)**
- [72 En la bandeja](#page-71-1)
- [72 Alimentación manual en la bandeja](#page-71-2)
- **[73 Impresión de materiales especiales](#page-72-0)**
- [73 Sobres](#page-72-1)
- **Transparencias**
- [74 Etiquetas](#page-73-0)<br>74 Tarietas/p
- [74 Tarjetas/papel de tamaño personalizado](#page-73-1)
	- Papel con membrete o preimpreso
- [74 Foto brillante](#page-73-3)<br>74 Foto mate
- Foto mate
- **[74 Configuración del tipo y tamaño de papel](#page-73-5)**
- [75 Ajuste del tamaño de papel](#page-74-0)
- [75 Ajuste del tipo de papel](#page-74-1)
- **[75 Utilización de la extensión de salida](#page-74-2)**

# 76

- **[IMPRESIÓN](#page-75-0) [76 Presentación de un programa de software útil](#page-75-1)**
	-
	-
	-
	-
	-
	-
	- [77 Uso de una configuración favorita](#page-76-2)
	- **[78 Uso de la Ayuda](#page-77-0)**
	- **[78 Uso de funciones especiales de impresión](#page-77-1)**
	- [78 Impresión de varias páginas en una sola hoja](#page-77-2)
	- [78 Impresión de pósters](#page-77-3)<br>79 Impresión de folletos
	- Impresión de folletos (Manual)
	- [79 Impresión por las dos caras del papel \(manual\)](#page-78-1)
	- [79 Cambie la proporción del documento](#page-78-2)
	- Ajuste del documento a un tamaño de papel seleccionado
- [76 Samsung AnyWeb Print](#page-75-2)
- [76 Samsung Easy Color Manager](#page-75-3)
	- **[76 Características del controlador de la impresora](#page-75-4)**
	- [76 Controlador de impresora](#page-75-5)
	- **[76 Impresión básica](#page-75-6)**
	- [77 Cancelación de un trabajo de impresión](#page-76-0)
	- **[77 Abrir las preferencias de impresión](#page-76-1)**

- [80 Uso de marcas de agua](#page-79-0)<br>80 Uso de superposiciones
- Uso de superposiciones
- [81 Opciones avanzadas](#page-80-0)
- **[81 Cambio de la configuración predeterminada de impresión](#page-80-1)**
- **[82 Configuración del dispositivo actual como dispositivo predeterminado](#page-81-0)**
- **[82 Impresión a un archivo \(PRN\)](#page-81-1)**
- **[82 Impresión en Macintosh](#page-81-2)**
- [82 Impresión de un documento](#page-81-3)<br>82 Cambio de la configuración d
- Cambio de la configuración de la impresora
- [83 Impresión de varias páginas en una sola hoja](#page-82-0)
- **[83 Impresión en Linux](#page-82-1)**
- [83 Impresión desde las aplicaciones](#page-82-2)<br>84 Impresión de archivos
- Impresión de archivos
- [84 Configuración de las propiedades de la impresora](#page-83-1)

**[COPIA](#page-84-0)**  85 **[85 Copia básica](#page-84-1)**

- **[85 Cambio de la configuración para cada copia](#page-84-2)**
- [85 Contraste](#page-84-3)
- [85 Imagen](#page-84-4)
- [86 Copia reducida o ampliada](#page-85-0)
- **[86 Cambio de la configuración de copia predeterminada](#page-85-1)**
- **[86 Copia de tarjetas identificativas](#page-85-2)**
- **[87 Uso de funciones de copia especiales](#page-86-0)**
- [87 Copia de 2 ó 4 páginas por hoja \(N-up\)](#page-86-1)
- [87 Copia de tamaño póster](#page-86-2)<br>87 Copia de duplicaciones
- Copia de duplicaciones
- [88 Borrado imágenes de fondo](#page-87-0)
- [88 Mej. gris](#page-87-1)
- **[88 Decidir el formato de producción de copias](#page-87-2)**

## **[ESCANEADO](#page-88-0)**  89

- **[89 Método básico de escaneado](#page-88-1)**
- **[89 Escaneado de originales y envío al equipo \(Esc. a PC\)](#page-88-2)**
- [89 Para un ordenador conectado mediante USB](#page-88-3)<br>90 Para un dispositivo conectado en red (CLX-3)
	- Para un dispositivo conectado en red (CLX-318xN(K)/CLX-318xFN/CLX-318xFW/CLX-318xW(K)K únicamente)
- **[90 Escanear por una conexión de red \(Escan. a Email\) \(CLX-318xFN/CLX-](#page-89-1)318xFW únicamente)**
- [90 Configuración de una cuenta de correo electrónico](#page-89-2)
- [91 Escanear al servicio de correo electrónico](#page-90-0)
- **[91 Cambiar los ajustes de cada trabajo de escaneado](#page-90-1)**
- **[91 Cambiar los ajustes predeterminados de escaneado](#page-90-2)**
- **[92 Configurar la Agenda \(CLX-318xFN/CLX-318xFW únicamente\)](#page-91-0)**
- [92 Registrar números de correo electrónico de acceso rápido](#page-91-1)
- [92 Agrupación de direcciones en Grupos de agenda](#page-91-2)
- [92 Utilizar las entradas de la Agenda](#page-91-3)<br>92 Búsqueda de una entrada en la Ag
	- Búsqueda de una entrada en la Agenda
- [93 Impresión de la Agenda](#page-92-0)
- **[93 Uso de Gestor de fax y digitalización de Samsung](#page-92-1)**
- [93 Ficha Definir el botón Escanear](#page-92-2)<br>94 Ficha Cambiar puerto
- Ficha Cambiar puerto
- **[95 Escaneado con software compatible con TWAIN](#page-94-0)**
- **[95 Escaneado con el controlador WIA](#page-94-1)**
- [95 Windows XP](#page-94-2)
- [95 Windows Vista](#page-94-3)
- [95 Windows 7](#page-94-4)

#### **[95 Escaneado en Macintosh](#page-94-5)**

- [95 Escaneado con USB](#page-94-6)<br>96 Escaneado con la rec
- [96 Escaneado con la red](#page-95-0)

#### **[96 Escaneado en Linux](#page-95-1)**

- [96 Escaneado](#page-95-2)
- [97 Cómo agregar configuraciones de tipos de trabajo](#page-96-0)<br>97 Uso de la Image Manager
- Uso de la Image Manager

## **[FAX \(CLX-318XFN/CLX-318XFW ÚNICAMENTE\)](#page-98-0)**  99

#### **[99 Preparación del fax](#page-98-1)**

#### **[99 Uso del fax en el ordenador](#page-98-2)**

- [99 Envío de un fax \(Windows\)](#page-98-3)
- [99 Lista de faxes enviados \(Windows\)](#page-98-4)<br>100 Envío de un fax (Macintosh)
- Envío de un fax (Macintosh)

#### **[100 Enviar un fax en su dispositivo](#page-99-1)**

- [100 Configuración del encabezado de fax](#page-99-2)
- 100 Envío de un fax<br>100 Envío de un fax
- Envío de un fax manualmente
- [101 Confirmación de una transmisión](#page-100-0)
- [101 Rellamada automática](#page-100-1)<br>101 Rellamada al último nú
- Rellamada al último número marcado
- [101 Envío de un fax a varios destinos](#page-100-3)
- [101 Retraso de la transmisión de un fax](#page-100-4)<br>102 Envío de un fax prioritario
- Envío de un fax prioritario

#### **[102 Recibir un fax en su dispositivo](#page-101-1)**

- [102 Modificación de los modos de recepción](#page-101-2)
- [103 Recepción automática en modo Fax](#page-102-0)<br>103 Recepción manual en el modo Teléfo
- Recepción manual en el modo Teléfono
- [103 Recepción manual de faxes con un teléfono auxiliar](#page-102-2)
- [103 Recepción automática en el modo Fax/Contestador automático](#page-102-3)
- [103 Recepción de faxes utilizando el modo DRPD](#page-102-4)
- [103 Recepción en el modo de recepción segura](#page-102-5)<br>104 Activación del modo de recepción segura
- [104 Activación del modo de recepción segura](#page-103-0)<br>104 Recepción de un fax en la memoria
- Recepción de un fax en la memoria
- **[104 Ajustes del documento](#page-103-2)**
- [104 Resolucion](#page-103-3)<br>104 Oscuridad
- **Oscuridad**

#### **[104 Reenvío de un fax a otro destino](#page-103-5)**

- [105 Reenvío de un fax enviado a otro destino](#page-104-0)
- [105 Reenviar un fax recibido a otro destino](#page-104-1)
- [105 Reenvío de los faxes enviados a direcciones de correo electrónico](#page-104-2)
- [105 Reenvío de los faxes recibidos a direcciones de correo electrónico](#page-104-3)

#### **[105 Configurar la Agenda](#page-104-4)**

- [105 Números de marcación rápida](#page-104-5)
- 
- [106 Números de marcación por grupo](#page-105-0)<br>106 Búsqueda de una entrada en la A Búsqueda de una entrada en la Agenda
- **[107 Impresión automática del informe de fax enviado](#page-106-0)**

## **[USO DEL DISPOSITIVO DE MEMORIA USB \(CLX-318XN\(K\)/](#page-107-0)**

**[108 Conexión de un dispositivo de memoria USB](#page-107-2)**

**[108 Acerca de la memoria USB](#page-107-1)**

- **[108 Escaneado a un dispositivo de memoria USB](#page-107-3)**
- [109 Escaneado](#page-108-0)<br>109 Personaliza
	- Personalización del escaneado a USB
- **[109 Impresión desde un dispositivo de memoria USB](#page-108-2)**
- [109 Para imprimir un documento desde un dispositivo de memoria USB](#page-108-3)
- **[109 Copias de seguridad de datos](#page-108-4)**
- [110 Copias de seguridad de datos](#page-109-0)

**[CLX-318XFN/CLX-318XW\(K\)K/CLX-318XFW ÚNICAMENTE\)](#page-107-0)** 

- - 108

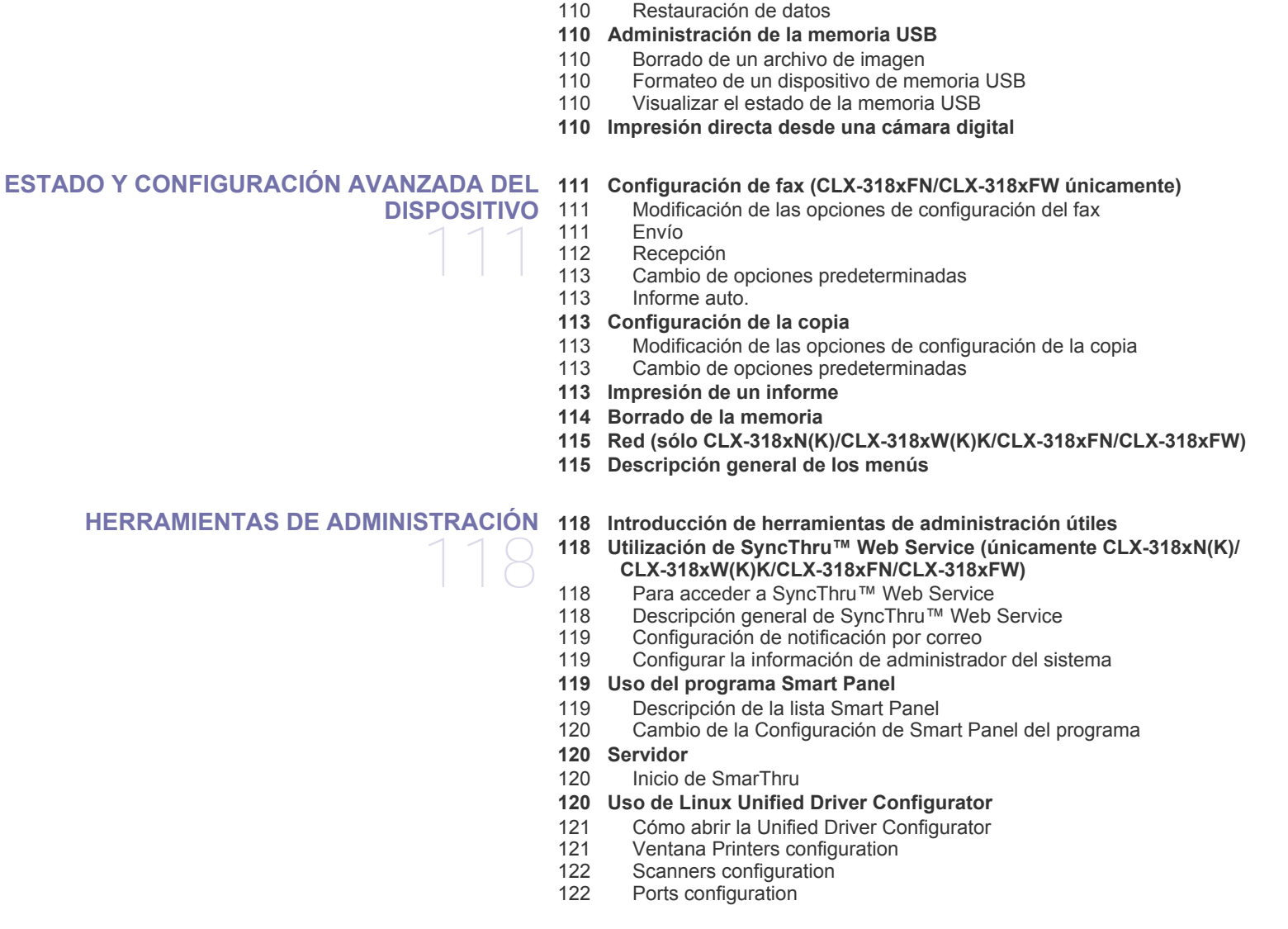

## **[MANTENIMIENTO](#page-122-0) [123 Ajuste del contraste del documento](#page-122-1)** 123

**[123 Búsqueda del número de serie](#page-122-2)**

**[123 Limpieza del dispositivo](#page-122-3)**

- [123 Limpieza de la parte externa](#page-122-4)<br>123 Limpieza de la parte interna [123 Limpieza de la parte interna](#page-122-5)
- [125 Limpieza de la unidad de escaneado](#page-124-0)
- **[126 Almacenamiento del cartucho de tóner](#page-125-0)**
- Instrucciones de uso
- [126 Uso de cartuchos de tóner no originales de Samsung y rellenados](#page-125-2)<br>126 Duración estimada del cartucho
- Duración estimada del cartucho
- **[126 Piezas de recambio](#page-125-4)**
- [126 Comprobación de consumibles](#page-125-5)
- **[127 Consejos para mover y guardar el dispositivo](#page-126-0)**

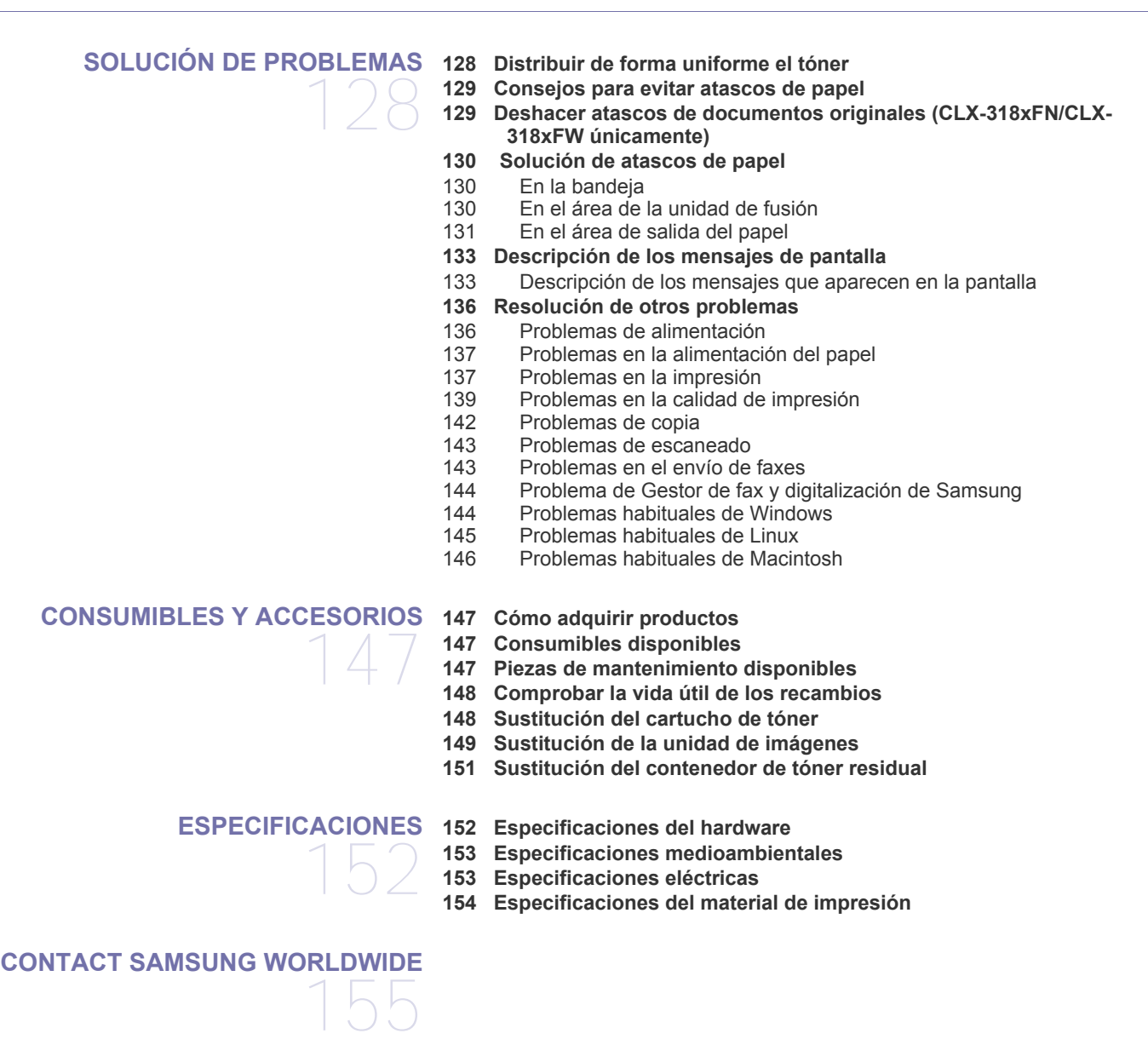

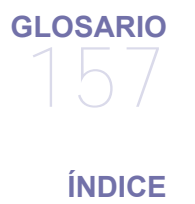

163

# <span id="page-9-1"></span><span id="page-9-0"></span>Información sobre seguridad

Estas advertencias y precauciones se incluyen para evitarle daños a usted y a otras personas, y para evitar cualquier daño potencial del dispositivo. Asegúrese de leer y comprender todas las instrucciones antes de utilizar el dispositivo. Utilice el sentido común para operar cualquier dispositivo eléctrico y siempre que use la impresora. Siga todas las advertencias e instrucciones marcadas en el dispositivo y en la documentación adjunta. Cuando termine de leer esta sección, guárdela en un lugar seguro para consultarla en el futuro.

### **Importantes símbolos de seguridad**

Esta sección explica el significado de todos los iconos y signos del manual del usuario. Los símbolos de seguridad están en orden, según el grado de peligro.

#### **Explicación de todos los iconos y signos del manual del usuario:**

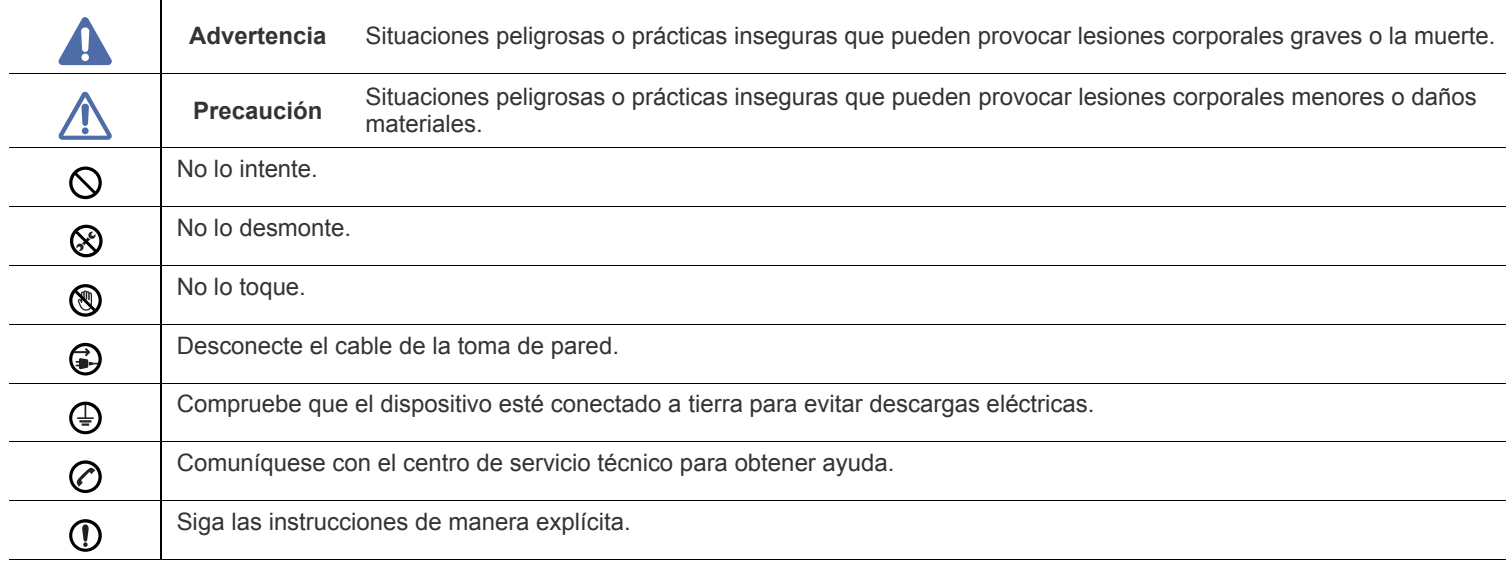

## **Advertencia**

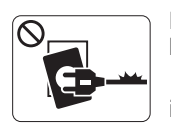

No utilice el cable de alimentación si está dañado o si la toma de corriente no es de tierra.

► Podría producirse una descarga eléctrica o un incendio.

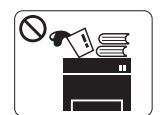

No coloque nada encima del dispositivo (agua, objetos metálicos pequeños o pesados, velas, cigarrillos, etc.).

► Podría producirse una descarga eléctrica o un incendio.

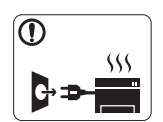

Si el dispositivo se calienta demasiado, echa humo, produce ruidos extraños o genera un olor raro, apáguelo de inmediato y desconéctelo.

► Podría producirse una descarga eléctrica o un incendio.

## **Precaución**

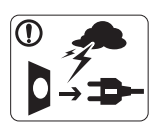

Durante una tormenta eléctrica o un período largo sin uso, desconecte el enchufe de la toma de corriente. ► Podría producirse una descarga eléctrica o un incendio.

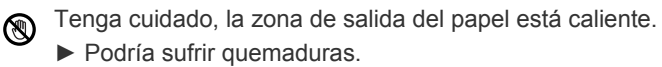

Si se ha caído el dispositivo, o si la carcasa parece dañada,

 $\Omega$ desconecte el dispositivo de cualquier interfaz de conexión y pida ayuda del personal de servicio calificado.

► En caso contrario, podría producirse una descarga eléctrica o un incendio.

Si el dispositivo experimenta un cambio repentino y  $\mathbf{\Omega}$ significativo de rendimiento, desconecte el dispositivo de cualquier interfaz de conexión y pida ayuda del personal de servicio calificado.

► En caso contrario, podría producirse una descarga eléctrica o un incendio.

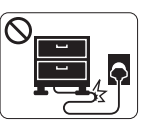

No doble el cable de alimentación ni coloque objetos pesados sobre él.

► Pisar o poner un objeto pesado encima del cable de alimentación puede causar una descarga eléctrica o un incendio.

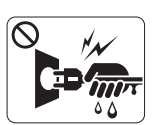

No desconecte el enchufe tirando del cable; no sujete el enchufe con las manos mojadas.

► Podría producirse una descarga eléctrica o un incendio.

Si el enchufe no se introduce con facilidad en la toma de  $\mathcal O$ corriente, no intente forzarlo.

► Llame a un electricista para que cambie la toma de corriente o podría producirse una descarga eléctrica.

No permita que ningún animal toque el cable de alimentación de CA, del teléfono ni los cables de conexión del ordenador.

► Podría producirse una descarga eléctrica o un incendio y/o daños a su mascota.

Si el dispositivo no funciona correctamente después de seguir  $\mathcal{D}$ estas instrucciones, desconecte el dispositivo de cualquier interfaz de conexión y pida ayuda del personal de servicio calificado.

► En caso contrario, podría producirse una descarga eléctrica o un incendio.

## **Precaución**

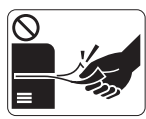

No extraiga el papel a la fuerza durante la impresión. ► El dispositivo podría resultar dañado.

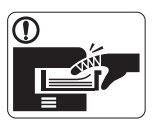

Tenga cuidado de no introducir la mano entre el dispositivo y la bandeja de papel.

► Puede lastimarse.

No bloquee los orificios de ventilación ni inserte objetos en  $\infty$ ellos.

► Podría provocar una elevación de la temperatura de los componentes que podría dañar el dispositivo o provocar un incendio.

Tenga cuidado al reponer el papel o al eliminar los atascos.  $\circledR$ 

► El papel nuevo tiene bordes filosos y puede causar cortes dolorosos.

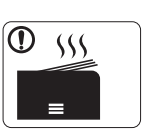

Cuando imprima grandes cantidades, la parte inferior del área de salida del papel puede calentarse. No permita que los niños lo toquen.

► Podría sufrir quemaduras.

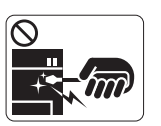

Cuando retire un atasco de papel, no utilice pinzas ni objetos de metal afilados.

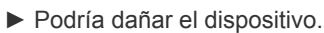

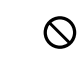

No permita que se apilen demasiados papeles en la bandeja de salida.

- ► Podría dañar el dispositivo.
- El dispositivo de intercepción de la corriente de la impresora es  $\bigoplus$ el cable de alimentación.

► Para cortar el suministro de energía, retire el cable de alimentación de la toma de corriente.

## **Advertencia**

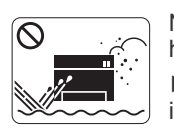

No coloque el dispositivo en un área con polvo, humedad o goteras. ► Podría producirse una descarga eléctrica o un incendio.

## **Precaución**

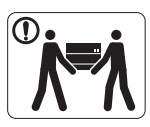

Antes de desplazar el dispositivo, apáguelo y desconecte todos los cables. Luego, levante el dispositivo:

•Si el dispositivo pesa menos de 20 kg, puede levantarlo 1 persona.

•Si el dispositivo pesa entre 20 kg y 40 kg, pueden levantarlo 2 personas.

•Si el dispositivo pesa más de 40 kg, pueden levantarlo 4 o más personas.

► El dispositivo se podría caer y provocar daños en el mismo o en las personas.

No coloque el dispositivo sobre una superficie inestable.  $\Omega$ 

► El dispositivo se podría caer y provocar daños en el mismo o en las personas.

El dispositivo debe conectarse a la potencia eléctrica que se ⊘ especifica en la etiqueta.

► Si no está seguro y quiere comprobar qué potencia eléctrica utiliza, póngase en contacto con la compañía eléctrica.

Utilice un cable de línea telefónica AWG<sup>a</sup> núm. 26 o superior, si  $\omega$ es necesario.

► En caso contrario, el dispositivo podría resultar dañado.

a.AWG: American Wire Gauge (Medida de cable americano)

No cubra el dispositivo ni lo sitúe en un lugar poco aireado, como un armario.

► Si el dispositivo no está bien ventilado, podría provocar un incendio.

Asegúrese de enchufar el cable de alimentación en una toma Պ de corriente de tierra.

► En caso contrario, podría producirse una descarga eléctrica o un incendio.

No sobrecargue las tomas de alimentación ni los cables  $\infty$ extensores.

► Podría disminuir el rendimiento y producirse una descarga eléctrica o un incendio.

Por su seguridad, utilice el cable de alimentación que se  $\Omega$ suministra con el dispositivo. Si utiliza un cable más largo de 2 metros con un dispositivo de 140 V, la medida deberá ser de 16 AWG o superior.

► En caso contrario, podría dañar el dispositivo y producirse una descarga eléctrica o un incendio.

## **Precaución**

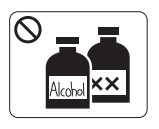

Desconecte este producto de la toma antes de limpiar el interior del dispositivo. **No** limpie el dispositivo con benceno, disolvente para pinturas ni alcohol; no pulverice agua directamente en el interior del dispositivo.

► Podría producirse una descarga eléctrica o un incendio.

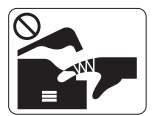

Cuando esté trabajando en el interior del dispositivo, para cambiar suministros o limpiar el interior, no lo haga funcionar.

► Puede lastimarse.

Mantenga el cable de alimentación y la superficie de contacto  $\Omega$ del enchufe limpios de polvo y agua.

► En caso contrario, podría producirse una descarga eléctrica o un incendio.

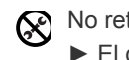

No retire las tapas o cubiertas ajustadas con tornillos.

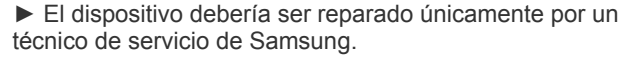

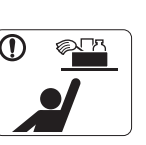

Mantenga los productos de limpieza lejos del alcance de los niños.

► Los niños se podrían hacer daño.

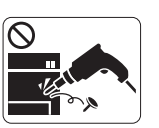

No desmonte, repare ni vuelva a montar usted mismo el dispositivo.

► Podría dañar el dispositivo. Llame a un técnico certificado cuando el dispositivo necesite una reparación.

- Para limpiar y utilizar el dispositivo, siga estrictamente el  $\mathbf \Omega$ manual del usuario que se incluye con el dispositivo.
	- ► De lo contrario, podría dañar el dispositivo.

### **Uso de los suministros**

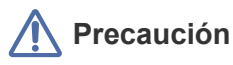

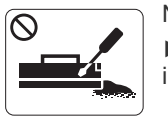

No desmonte el cartucho de tóner. ► El polvo de tóner puede resultar peligroso si se lo inhala o ingiere.

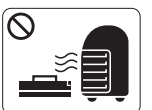

No queme ninguno de los suministros, como el cartucho de tóner o la unidad del fusor.

► Esto podría provocar una explosión o un incendio incontrolable.

Cuando cambie un cartucho de tóner o elimine un atasco de  $\mathbf{D}$ papel, tenga cuidado de que el polvo del tóner no entre en contacto con la piel o la ropa.

► El polvo de tóner puede resultar peligroso si se lo inhala o ingiere.

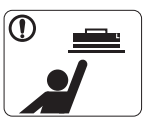

Cuando almacene suministros, como cartuchos de tóner, manténgalos alejados del alcance de los niños.

► El polvo de tóner puede resultar peligroso si se lo inhala o ingiere.

El uso de suministros reciclados, como el tóner, podría dañar el dispositivo.

► En caso de daños provocados por el uso de suministros reciclados, se aplicará una tarifa de servicio.

Si le cae tóner en la ropa, no use agua caliente para lavarla. ► El agua caliente fija el tóner en los tejidos. Use agua fría.

# <span id="page-14-0"></span>Información reglamentaria

Este dispositivo está diseñado para un entorno de trabajo normal y ha sido certificado por diversas declaraciones reglamentarias.

### **Notificación de seguridad del láser**

Esta impresora ha obtenido en los Estados Unidos la certificación que garantiza el cumplimiento de los requisitos establecidos en DHHS 21 CFR, capítulo 1, Sección J, para productos láser de Clase I(1). En el resto de los países, la impresora está certificada como producto láser de Clase I, lo que garantiza el cumplimiento de los requisitos de IEC 60825-1:1993 + A1:1997 + A2:2001.

Los productos láser Clase I no se consideran peligrosos. El sistema láser y la impresora han sido diseñados para evitar la exposición a radiaciones de láser superiores al nivel Clase I durante el funcionamiento normal, el mantenimiento por parte del usuario o las condiciones de mantenimiento y de servicio prescritas.

- **Longitud de onda:** 800 nm
- **Divergencia de haz**
- **Paralelo:** 12 grados
- **Perpendicular:** 30 grados
- **Salida máxima de alimentación o energía:** 5 mW

#### **ADVERTENCIA**

No utilice ni realice operaciones de mantenimiento en la impresora sin la cubierta de protección del dispositivo láser/escáner. El rayo reflejado, aunque invisible, puede provocar daños en los ojos.

Al utilizar este producto, deberán observarse siempre las precauciones básicas de seguridad para reducir el riesgo de incendio, descarga eléctrica y lesiones a personas:

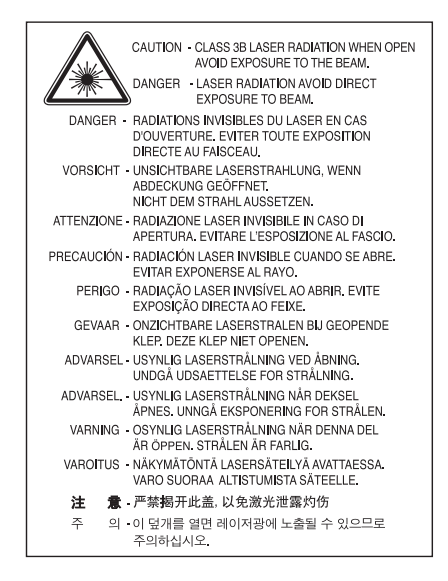

#### **Seguridad frente al ozono**

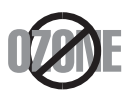

Durante su funcionamiento normal, esta impresora genera ozono. El ozono emitido no representa ningún riesgo para el operador. Sin embargo, es aconsejable que la impresora esté ubicada en un área bien ventilada.

Si desea obtener información adicional acerca del ozono, póngase en contacto con su distribuidor de Samsung local.

### **Seguridad acerca del mercurio**

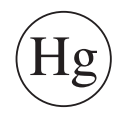

Contiene mercurio, desechar de acuerdo con las leyes locales, estatales o federales (EE.UU. únicamente).

#### **ahorro de energía**

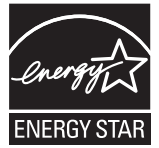

Esta impresora incorpora una tecnología avanzada de ahorro de energía que permite reducir el consumo de energía cuando la impresora no está en uso.

Cuando la impresora no recibe datos durante un período largo, el consumo de energía se reduce automáticamente.

ENERGY STAR y la marca ENERGY STAR son marcas registradas de Estados Unidos.

[Para obtener información acerca del programa ENERGY STAR, consulte http://www.energystar.gov.](http://www.energystar.gov)

#### **Reciclaje**

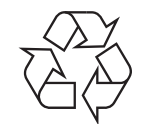

Recicle o deshágase del material de embalaje de este producto siguiendo las normas medioambientales adecuadas.

### **China únicamente.**

### 回收和再循环

为了保护环境, 我公司已经为废弃的产品建立了回收和再循环系统。 我们会为您无偿提供回收同类废旧产品的服务。 当您要废弃您正在使用的产品时,请您及时与工厂取得联系, 我们会及时为您提供服务。

### **Instrucciones para desechar correctamente este producto (equipos eléctricos y electrónicos usados)**

#### **(Aplicable en la Unión Europea y en otros países europeos con sistemas de recolección selectiva)**

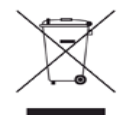

La presencia de este símbolo en el producto, accesorios o material informativo que lo acompañan, indica que, al finalizar su vida útil, ni el producto ni sus accesorios electrónicos (como el cargador, cascos, cable USB) deberán eliminarse junto con otros residuos domésticos. Para evitar posibles daños al medio ambiente o a la salud procedentes de la eliminación incontrolada de residuos, separe estos elementos de otros tipos de residuos y recíclelos de manera responsable para promover una reutilización sostenible de los recursos materiales. Los usuarios domésticos deberán ponerse en contacto con el punto de venta en el que compraron el producto o con el organismo público correspondiente para obtener información sobre el reciclaje respetuoso con el medio ambiente de estos elementos. Los usuarios comerciales pueden contactar con su proveedor y consultar las condiciones del contrato de compra. Este producto y sus accesorios electrónicos no deben mezclarse con otros residuos comerciales.

#### **(Aplicable en la Unión Europea y en otros países europeos con sistemas de recolección selectiva.)**

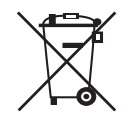

La presencia de esta marca en las baterías, el manual o el paquete del producto indica que, cuando haya finalizado la vida útil de las baterías, no deberán eliminarse junto con otros residuos domésticos. Cuando lo indique, los símbolos químicos Hg, Cd o Pb indican que la batería contiene mercurio, cadmio o plomo por encima de los niveles de referencia de la Directiva 2006/66 de la CE. Si no se desechan correctamente las baterías, estas substancias pueden perjudicar la salud de las personas o el entorno. Para proteger los recursos naturales y promover el reciclaje, separe las baterías de los demás residuos y recíclelas mediante el sistema de recogida gratuito de su localidad.

#### **Taiwán únicamente**

#### 警告

本電池如果更換不正確會有爆炸的危險 請依製浩商說明書處理用過之電池

### **Emisiones de radiofrecuencia**

#### **Información de la FCC para el usuario**

Este dispositivo cumple con el Apartado 15 de las normativas FCC. El uso de este dispositivo está sujeto a las dos condiciones siguientes:

- Este dispositivo no debe causar interferencias perjudiciales.
- Este dispositivo debe aceptar cualquier interferencia recibida, incluso aquella que pueda provocar un uso inapropiado de él.

Este equipo ha sido probado y cumple con los límites establecidos para los dispositivos digitales Clase B, de conformidad con el Apartado 15 de las normas de la FCC. Estos límites se establecen para garantizar una protección razonable frente a interferencias perjudiciales en instalaciones domésticas. Este equipo genera, usa y puede emitir energía de radiofrecuencia y, si no se instala y utiliza de acuerdo con las instrucciones, puede producir interferencias perjudiciales en las comunicaciones por radio. Sin embargo, no es posible garantizar que no habrá interferencias en una instalación concreta. En caso de que este equipo produzca interferencias perjudiciales para la recepción de radio o televisión, lo cual puede determinarse encendiendo y apagando el equipo, se recomienda al usuario que trate de corregir las interferencias adoptando una o más de las siguientes medidas:

- Cambie la orientación o la posición de la antena receptora.
- Aumente la separación entre el equipo y el receptor.
- Conecte el equipo a una toma de un circuito distinto de aquel al que está conectado el receptor.
- Si necesita ayuda, comuníquese con el distribuidor o con un técnico calificado en radio/TV.

Todos los cambios o modificaciones que se efectúen sin el consentimiento del fabricante responsable del cumplimiento podrían invalidar كأ el permiso del usuario para trabajar con el equipo.

#### **Normativa sobre radiointerferencias en Canadá**

Este aparato digital no excede los límites de la Clase B sobre la emisión de ruidos en las señales de radio producidos por aparatos digitales, tal y como se expone en las normativas sobre radiointerferencias del Ministerio de Industria de Canadá, "Aparatos digitales" ICES-003. Cet appareil numérique respecte les limites de bruits radioélectriques applicables aux appareils numériques de Classe B prescrites dans la norme sur le matériel brouilleur: « Appareils Numériques », ICES-003 édictée par l'Industrie et Sciences Canada.

#### **Comisión Federal de Comunicaciones (Federal Communications Commission, FCC)**

#### **Emisor intencional según el apartado 15 de la FCC**

Es posible que el sistema de la impresora contenga dispositivos de radio tipo LAN de baja potencia (dispositivos de comunicación inalámbrica de radiofrecuencia [RF]) que funcionen en la banda de 2,4/5 GHz. Esta sección sólo es aplicable si se cuenta con estos dispositivos. Consulte la etiqueta del sistema para comprobar la existencia de dispositivos inalámbricos.

Si en la etiqueta del sistema aparece un número de ID de la FCC, los dispositivos inalámbricos que puedan existir en el sistema sólo se podrán utilizar en Estados Unidos.

La FCC ha establecido una norma general de separación de 20 cm entre el dispositivo y el cuerpo en caso de emplear un dispositivo inalámbrico cerca del cuerpo (sin incluir las extremidades). Cuando el dispositivo inalámbrico esté conectado, deberá mantenerse a más de 20 cm del cuerpo. La salida de potencia de los dispositivos inalámbricos que puede llevar incorporado el sistema se encuentra muy por debajo de los límites de exposición a RF establecidos por la FCC.

Este transmisor no debe colocarse ni funcionar junto con otra antena u otro transmisor.

El uso de este dispositivo está sujeto a las dos condiciones siguientes: (1) Que este dispositivo no pueda causar interferencias perjudiciales, y (2) que este dispositivo acepte cualquier interferencia recibida, incluidas las que pueden provocar que el dispositivo no funcione correctamente.

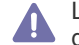

Los usuarios no pueden reparar ellos mismos los dispositivos inalámbricos. No los modifique de ningún modo. La modificación de un dispositivo inalámbrico anulará la autorización para utilizarlo. Póngase en contacto con el servicio técnico.

#### **Norma de la FCC sobre el uso de LAN inalámbricas**

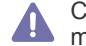

Cuando se instala y pone en funcionamiento esta combinación de transmisor y antena, el límite de exposición a radiofrecuencia de 1 mW/cm2 puede superarse en distancias próximas a la antena instalada. Por lo tanto, el usuario debe mantenerse como mínimo a 20 cm de la antena en todo momento. Este dispositivo no puede colocarse junto a ningún otro transmisor o antena transmisora.

#### **Rusia únicamente**

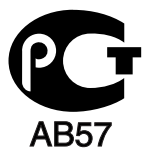

**Минсвязи России** 

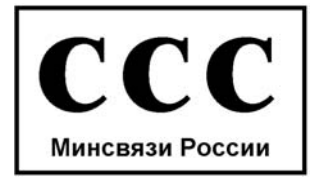

#### **Alemania únicamente**

Das Gerät ist nicht für die Benutzung am Bildschirmarbeitsplatz gemäß BildscharbV vorgesehen.

### **Sólo para Turquía**

#### • RoHS

EEE Yönetmeliğine Uygundur. This EEE is compliant with RoHS.

• Bu ürünün ortalama yaşam süresi 7 yıl, garanti suresi 2 yildir.

#### **Marca de fax**

La ley estadounidense de protección al abonado de redes telefónicas de 1991 (Telephone Consumer Protection Act) prohíbe la utilización de ordenadores u otros dispositivos electrónicos para enviar mensajes mediante equipos de fax que no especifiquen en el margen superior o inferior de cada página transmitida o en la primera página la siguiente información:

- **1.** Fecha y hora de la transmisión.
- **2.** Identificación de la empresa, entidad comercial o persona que realiza el envío.
- **3.** Número de teléfono del equipo que efectúa el envío o bien de la empresa, entidad comercial o persona correspondiente.

La compañía telefónica podrá implementar cambios en sus instalaciones, equipos o procedimientos en la medida que fuese necesario para el desarrollo de sus actividades y no viole las normas y reglamentos establecidos en el apartado 68 emitido por la Comisión Federal de Comunicaciones (FCC, Federal Communication Commission). Si tales modificaciones ocasionaran incompatibilidad entre el equipo de un abonado y los de la compañía, se tuviese que modificar o alterar el equipo, o se afectara su uso o rendimiento, el usuario será debidamente notificado por escrito, a fin de evitar la interrupción del servicio.

#### **Número de equivalencia de llamada**

El número de equivalencia de llamada (REN, Ringer Equivalence Number) y el correspondiente al registro en la FCC figuran en la etiqueta situada en la base o en la parte posterior del equipo. En algunos casos, la compañía telefónica podría solicitar esos números.

El número de equivalencia de llamada determina la carga eléctrica de la línea telefónica y resulta útil para establecer si existe "sobrecarga". La instalación de varios tipos de equipamiento en la misma línea telefónica podría ocasionar problemas en el envío y recepción de llamadas, especialmente en el timbre de llamada de las llamadas entrantes. La suma de todos los números de equivalencia de llamada del equipamiento conectado a la línea telefónica debería ser menor a cinco, a fin de asegurar un servicio adecuado por parte de la compañía telefónica. El total de esta suma puede no aplicarse en su línea. Si alguno de los equipos telefónicos evidencia fallos en su funcionamiento, desconéctelo de inmediato de la línea telefónica, ya que podría dañar la red.

El equipo cumple el apartado 68 de las normas de la FCC y los requisitos adoptados por la ACTA. En la parte posterior del equipo, hay una etiqueta que contiene, entre otros datos, un identificador del producto con el formato US:AAAEQ##TXXXX. Este identificador debe facilitarse a la compañía telefónica en el caso que se lo soliciten.

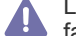

Las regulaciones de la FCC establecen que los cambios o alteraciones al equipo que no hayan sido expresamente aprobados por el fabricante podrían inhabilitar al usuario para operarlo. En caso de que un equipo dañe la red de telefonía, la compañía telefónica deberá notificar al cliente de la posible interrupción del servicio. Sin embargo, de no ser posible tal notificación previa, la compañía podrá interrumpir el servicio momentáneamente, siempre que:

- a) Notifique de inmediato al usuario.
- b) Se dé al cliente la posibilidad de corregir el problema del equipo.
- c) Se informe al cliente de su derecho a presentar un reclamo ante la FCC conforme a los procedimientos establecidos en el apartado 68, subapartado E.

#### **Asimismo, deberá tener en cuenta que:**

- El equipo no está diseñado para conectarse con sistemas PBX digitales.
- Si intenta conectar un módem al equipo o al fax en la misma línea telefónica que la del equipo, podrían surgir problemas de envío y recepción en todos los dispositivos. Se recomienda no conectar ningún otro equipo a la línea, a excepción del teléfono.
- Si reside en una zona donde son frecuentes las tormentas eléctricas o los picos de alta tensión, se recomienda instalar dispositivos de protección contra sobrecargas para la línea telefónica y la de suministro eléctrico. Podrá adquirir esos dispositivos en su distribuidor o en tiendas especializadas en electrónica y telefonía.
- Cuando desee programar números de emergencia o realizar llamadas de prueba a dichos números, utilice un número que no sea el de emergencia para avisar al operador del servicio de emergencias sobre el procedimiento. El operador le proporcionará más instrucciones sobre cómo probar el número de emergencia.
- Este equipo no puede utilizarse en un servicio que funcione con monedas o en líneas telefónicas compartidas.
- El equipo provoca acoplamiento magnético en instrumentos de audición.

Puede conectar este equipo a la red telefónica por medio de un tomacorriente modular estándar, USOC RJ-11C.

#### **Importante**

El cable de alimentación principal de este equipo está provisto de un conector estándar de 13 A (BS 1363) y de un fusible de 13 A. Cuando cambie o examine el fusible, deberá volver a colocar el fusible de 13 A correcto. A continuación, deberá volver a colocar la cubierta del fusible. Si ha perdido la cubierta del fusible, no utilice el conector hasta que obtenga otra cubierta.

Póngase en contacto con el establecimiento donde adquirió el equipo.

El conector de 13 A es el que se utiliza con mayor frecuencia en el Reino Unido y debería resultar adecuado. Sin embargo, algunos edificios (principalmente los antiguos) no cuentan con tomas de 13 A normales. En ese caso, deberá adquirir un adaptador adecuado. No retire el conector moldeado.

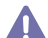

Si corta el conector moldeado, deséchelo inmediatamente. No podrá volver a colocar los cables en el conector y puede recibir una descarga eléctrica si lo conecta a una toma.

#### **Advertencia importante:**

Debe conectar el equipo a tierra.

Los hilos del cable de alimentación principal tienen los siguientes códigos de colores:

- **Verde y amarillo:** Tierra
- **Azul:** Neutro
- **Marrón:** Vivo

Si los hilos del cable de alimentación principal no coinciden con los colores marcados en el conector, haga lo siguiente:

Conecte el cable verde y amarillo a la clavija marcada con la letra "E" o al símbolo de seguridad "Símbolo de tierra" o de color verde y amarillo o verde.

Conecte el cable azul a la clavija marcada con la letra "N" o de color negro.

Conecte el cable marrón a la clavija marcada con la letra "L" o de color rojo.

Debe contar con un fusible de 13 A en el conector, adaptador, o en el tablero de distribución.

#### **Aprobaciones y certificaciones**

La marca CE aplicada a este producto simboliza la Declaración de conformidad de Samsung Electronics Co., Ltd. con las siguientes Directivas aplicables de la Unión Europea 93/68/CEE de las fechas indicadas:

Por la presente, Samsung Electronics declara que este producto cumple con los requisitos básicos y otras provisiones relevantes de: **CLX-318x(K) Series:** Directiva 1999/5/CE (Equipos Radioeléctricos y Equipos Terminales de Telecomunicación).

La declaración de conformidad se puede consultar en **[www.samsung.com/printer](http://www.samsung.com/printer)**: vaya a Soporte > Centro de descarga e introduzca el nombre de su impresora (impresora multifunción) para explorar el EuDoC.

**1 de enero de 1995:** Directiva del Consejo 2006/95/CE: aproximación de las leyes de los estados miembros relacionadas con equipos de baja tensión.

**1 de enero de 1996:** Directiva del Consejo 2004/108/CE (92/31/CEE): aproximación de las leyes de los estados miembros relacionadas con la compatibilidad electromagnética.

**9 de marzo de 1999:** Directiva del Consejo 1999/5/EC sobre equipos de radio y terminales de telecomunicaciones y sobre el reconocimiento mutuo de su conformidad. Se puede obtener una declaración completa, que define las Directivas relevantes y las normas de referencia a través de su representante de Samsung Electronics Co., Ltd.

#### **Certificado de EC**

Certificado para la directiva 1999/5/CE sobre equipos de radio y equipos de terminales de telecomunicaciones (FAX).

Este producto Samsung ha sido certificado por Samsung para la conexión de un terminal paneuropeo a la red telefónica pública conmutada analógica (PSTN) de acuerdo con la Directiva 1999/5/CE. El producto se ha diseñado para que funcione con las PSTN nacionales y PBX compatibles de los países europeos:

En caso de problemas, debe ponerse en contacto en primera instancia con Euro QA Lab of Samsung Electronics Co., Ltd.

Este producto ha sido probado en terminales TBR21. Como ayuda en el uso y aplicación del equipo de terminales que cumplan con este estándar, el Instituto Europeo de Estándares de Telecomunicaciones (ETSI) ha enviado un documento consultivo (EG 201 121) que contiene notas y requisitos adicionales para garantizar la compatibilidad en red de terminales TBR21. El producto ha sido diseñado teniendo en cuenta todas las notas consultivas relevantes contenidas en este documento y cumple en su totalidad con todas ellas.

#### **Información sobre la homologación de dispositivos de radio de la Unión Europea (para productos equipados con dispositivos de radio homologados por la Unión Europea)**

Es posible que el sistema de impresión, destinado a uso privado o en oficinas, contenga dispositivos de radio tipo LAN de baja potencia (dispositivos de comunicación inalámbrica de radiofrecuencia [RF]) que funcionen en la banda de 2,4/5 GHz. Esta sección sólo es aplicable si se cuenta con estos dispositivos. Consulte la etiqueta del sistema para comprobar la existencia de dispositivos inalámbricos.

Si en la etiqueta del sistema aparece la marca  $\zeta \epsilon$  con un número de registro del Organismo Notificado y el símbolo de alerta, los dispositivos inalámbricos que puedan existir en el sistema sólo podrán utilizarse en la Unión Europea o en zonas asociadas.

La salida de potencia del dispositivo o dispositivos inalámbricos conectados a la impresora está muy por debajo de los límites permitidos de exposición a radiofrecuencia establecidos por la Comisión Europea mediante la directiva R&TTE.

#### **Estados europeos que han aprobado la directiva sobre conexiones inalámbricas:**

UE

Austria, Bélgica, Chipre, República Checa, Dinamarca, Estonia, Finlandia, Francia (con restricciones de frecuencia), Alemania, Grecia, Hungría, Irlanda, Italia, Letonia, Lituania, Luxemburgo, Malta, Países Bajos, Polonia, Portugal, Eslovaquia, Eslovenia, España, Suecia y el Reino Unido.

Países de la EEA/EFTA

Islandia, Liechtenstein, Noruega y Suiza.

#### **Estados europeos con restricciones de uso:**

UE

En Francia, el rango de frecuencia está limitado a 2446,5-2483,5 MHz para dispositivos que superen una potencia de transmisión de 10 mW, como es el caso de los inalámbricos.

Países de la EEA/EFTA

Sin limitaciones en este momento.

#### **Información general sobre el uso de dispositivos inalámbricos**

Es posible que el sistema de la impresora contenga dispositivos de radio tipo LAN de baja potencia (dispositivos de comunicación inalámbrica de radiofrecuencia [RF]) que funcionen en la banda de 2,4/5 GHz. La siguiente sección consta de una serie de consideraciones generales que deben tenerse en cuenta al utilizar un dispositivo inalámbrico.

El resto de limitaciones, precauciones y normativas correspondientes a países concretos se enumeran en las secciones concretas de cada país (o en las secciones de grupos de países). El uso de los dispositivos inalámbricos de su sistema solo está permitido en los países identificados con las Marcas de aprobación de emisiones por radio de la etiqueta de clasificación del sistema. Si el país en el que va a utilizar el dispositivo inalámbrico no está en la lista, póngase en contacto con la agencia de aprobación de emisiones por radio para conocer los requisitos. Los dispositivos inalámbricos están sujetos a una estricta regulación y es posible que no estén permitidos.

La salida de potencia de los dispositivos inalámbricos que puede llevar incorporada la impresora se encuentra muy por debajo de los límites de exposición a RF conocidos hasta ahora. El fabricante cree que los dispositivos inalámbricos (que pueden estar incorporados en la impresora) son seguros, ya que emiten menos energía de la que se permite en las normas de seguridad y recomendaciones de radiofrecuencia. Independientemente de los niveles de potencia, se debe procurar minimizar el contacto con las personas durante el funcionamiento normal.

Como norma general, suelen mantenerse 20 cm de separación entre el dispositivo inalámbrico y el cuerpo en caso de utilizar un dispositivo inalámbrico cerca del cuerpo (sin incluir las extremidades). Cuando el dispositivo inalámbrico esté conectado y transmitiendo, deberá mantenerse a más de 20 cm del cuerpo.

Este transmisor no debe colocarse ni funcionar junto con otra antena u otro transmisor.

Existen circunstancias que requieren restricciones para los dispositivos inalámbricos. A continuación se enumeran algunas de las restricciones habituales:

La comunicación inalámbrica por radiofrecuencia puede interferir con los dispositivos de las aeronaves comerciales. Las normativas actuales de aviación exigen que se desconecten los dispositivos inalámbricos durante los viajes en avión. Los dispositivos de comunicación IEEE 802.11B (también denominado Ethernet inalámbrica) y Bluetooth son ejemplos de dispositivos que ofrecen comunicación inalámbrica.

En entornos con peligro de interferencia con otros dispositivos o servicios, es perjudicial o puede serlo utilizar un dispositivo inalámbrico, o se puede restringir o eliminar la posibilidad de utilizarlo. Tal es el caso de aeropuertos, hospitales o atmósferas cargadas de oxígeno o gas inflamable. En los entornos en los que pueda tener alguna duda sobre la sanción por utilizar dispositivos inalámbricos, pida una autorización previa a la autoridad correspondiente, antes de utilizar o encender el dispositivo inalámbrico.

Cada país cuenta con restricciones diferentes sobre el uso de dispositivos inalámbricos. Dado que su sistema cuenta con un dispositivo inalámbrico, cuando viaje de una país a otro, compruebe la normativa local sobre la aprobación de emisiones por radio antes de realizar el viaje, para saber si puede utilizar el dispositivo inalámbrico en el país de destino.

Si su sistema cuenta con un dispositivo inalámbrico integrado interno, no utilice el dispositivo inalámbrico a menos que todas las cubiertas y protecciones estén en su lugar y que el sistema esté montado por completo.

Los usuarios no pueden reparar ellos mismos los dispositivos inalámbricos. No los modifique de ningún modo. La modificación de un dispositivo inalámbrico anulará la autorización para utilizarlo. Póngase en contacto con el servicio técnico.

Utilice únicamente los controladores aprobados por el país en el que va a utilizar el dispositivo. Consulte el Kit de restablecimiento del sistema del fabricante, o póngase en contacto con el servicio de asistencia técnica de este para obtener más información.

Copyright © 1998-2001 Proyecto OpenSSL. Todos los derechos reservados.

La redistribución y el uso en formato fuente y binario, con o sin modificaciones, están permitidos siempre que se cumplan las condiciones siguientes:

- **1.** Las redistribuciones del código fuente deben conservar la información sobre copyright indicada más arriba, así como esta lista de condiciones y la siguiente cláusula de exención de responsabilidad.
- **2.** Las redistribuciones en formato binario deben reproducir la información sobre copyright indicada más arriba, esta lista de condiciones y la siguiente cláusula de exención de responsabilidad en la documentación y en cualquier otro material suministrado con la distribución.
- **3.** Todos los materiales de publicidad que mencionen características o uso de este software deben mostrar esta cláusula de reconocimiento: "Este producto incluye software desarrollado por OpenSSL Project destinado a ser utilizado en OpenSSL Toolkit (http://www.openssl.org/ )".
- **4.** Los nombres de "OpenSSL Toolkit" y "OpenSSL Project" no deben utilizarse para refrendar ni promocionar productos derivados de este software sin autorización previa por escrito.
- **5.** Si desea obtener permiso para ello, puede solicitarlo escribiendo a openssl-core@openssl.org.
- **6.** Los productos derivados de este software no pueden denominarse "OpenSSL" y el texto "OpenSSL" no puede aparecer en los nombres de tales productos sin no se cuenta con un permiso por escrito previo de OpenSSL Project.
- **7.** las redistribuciones, sean del tipo que sean, deben incluir la cláusula siguiente: "Este producto incluye software desarrollado por OpenSSL Project destinado a ser utilizado en el OpenSSL Toolkit (http://www.openssl.org/)".

ESTE SOFTWARE SE PROPORCIONA "TAL CUAL" POR PARTE DE OpenSSL PROJECT Y QUEDA EXENTA DE RESPONSABILIDAD CUALQUIER GARANTÍA EXPLÍCITA O IMPLÍCITA, INCLUIDAS (PERO SIN LIMITARSE A ELLAS) LAS GARANTÍAS IMPLÍCITAS DE COMERCIABILIDAD Y ADECUACIÓN A UN DETERMINADO FIN. OpenSSL PROJECT Y SUS COLABORADORES NO SERÁN RESPONSABLES EN NINGÚN CASO POR CUALQUIER DAÑO DIRECTO, INDIRECTO, CIRCUNSTANCIAL, ESPECIAL, EJEMPLAR O EMERGENTE (INCLUIDOS, PERO SIN LIMITARSE A ELLOS, EL APROVISIONAMIENTO DE BIENES O SERVICIOS SUSTITUTOS, LA PÉRDIDA DE DATOS O BENEFICIOS O DE LA POSIBILIDAD DE UTILIZAR EL SOFTWARE, Y LA INTERRUPCIÓN DE LA ACTIVIDAD COMERCIAL) SEA CUAL SEA SU CAUSA Y BAJO CUALQUIER TEORÍA SOBRE RESPONSABILIDAD, YA SEA POR CONTRATO, POR RESPONSABILIDAD ESTRICTA O POR INCUMPLIMIENTO DE CONTRATO (INCLUIDA LA NEGLIGENCIA Y CUALQUIER OTRO CASO) QUE SE DERIVE DE LA MANERA QUE FUERE DEL USO DE ESTE SOFTWARE, INCLUSO EN EL CASO DE HABER SIDO ADVERTIDO DE LA POSIBILIDAD DE QUE SE PRODUJERAN DICHOS DAÑOS.

Este producto contiene software criptográfico escrito por Eric Young (eay@cryptsoft.com). Este producto contiene software escrito por Tim Hudson (tjh@cryptsoft.com).

Copyright © 1995-1998 Eric Young (eay@cryptsoft.com). Todos los derechos reservados.

Este paquete es una implementación SSL escrita por Eric Young (eay@cryptsoft.com). La implementación está escrita conforme a Netscapes SSL.

Esta biblioteca es gratuita para uso comercial y no comercial, siempre que se respeten las condiciones que se describen a continuación. Las condiciones siguientes se aplican a todo el código incluido en esta distribución, ya sea código RC4, RSA, lhash, DES u otros, y no sólo al código SSL. La documentación de SSL que se incluye en esta distribución está protegida por los mismos términos de copyright, excepto en el depositario, que en este caso es Tim Hudson (tjh@cryptsoft.com). El copyright sigue perteneciendo a Eric Young, así como cualquier otro copyright del código, los cuales no se deben eliminar. Si este paquete se utiliza en un producto, debe incluir el reconocimiento a Eric Young como autor de las partes de la biblioteca que se utilicen. Ésta puede ser en forma de mensaje de texto en el inicio del programa o en la documentación (online o en papel) que se proporciona con el paquete.

La redistribución y el uso en formato fuente y binario, con o sin modificaciones, están permitidos siempre que se cumplan las condiciones siguientes:

- **1.** Las redistribuciones del código fuente deben conservar la información sobre copyright indicada más arriba, así como esta lista de condiciones y la siguiente cláusula de exención de responsabilidad.
- **2.** Las redistribuciones en formato binario deben reproducir la información sobre copyright indicada más arriba, esta lista de condiciones y la siguiente cláusula de exención de responsabilidad en la documentación y en cualquier otro material suministrado con la distribución.
- **3.** Todos los materiales de publicidad que mencionen características o uso de este software deben mostrar esta cláusula de reconocimiento: "Este producto contiene software criptográfico escrito por Eric Young (eay@cryptsoft.com)". La palabra criptográfico se puede excluir si las partes de la biblioteca que se utilizan no tienen relación criptográfica.
- **4.** Si incluye cualquier código específico de Windows (o un derivado) del directorio de aplicaciones (código de aplicación) debe incluir un reconocimiento: "Este producto contiene software escrito por Tim Hudson (tjh@cryptsoft.com)".

ESTE SOFTWARE SE PROPORCIONA "TAL CUAL" POR PARTE DE YOUNG AS Y QUEDA EXENTA DE RESPONSABILIDAD CUALQUIER GARANTÍA EXPLÍCITA O IMPLÍCITA, INCLUIDAS (PERO SIN LIMITARSE A ELLAS) LAS GARANTÍAS IMPLÍCITAS DE COMERCIABILIDAD Y ADECUACIÓN A UN DETERMINADO FIN. EL AUTOR Y SUS COLABORADORES NO SERÁN RESPONSABLES EN NINGÚN CASO POR CUALQUIER DAÑO DIRECTO, INDIRECTO, CIRCUNSTANCIAL, ESPECIAL, EJEMPLAR O EMERGENTE (INCLUIDOS, PERO SIN LIMITARSE A ELLOS, EL APROVISIONAMIENTO DE BIENES O SERVICIOS SUSTITUTOS, LA PÉRDIDA DE DATOS O BENEFICIOS O DE LA POSIBILIDAD DE UTILIZAR EL SOFTWARE, Y LA INTERRUPCIÓN DE LA ACTIVIDAD COMERCIAL) SEA CUAL SEA SU CAUSA Y BAJO CUALQUIER TEORÍA SOBRE RESPONSABILIDAD, YA SEA POR CONTRATO, POR RESPONSABILIDAD ESTRICTA O POR INCUMPLIMIENTO DE CONTRATO (INCLUIDA LA NEGLIGENCIA Y CUALQUIER OTRO CASO) QUE SE DERIVE DE LA MANERA QUE FUERE DEL USO DE ESTE SOFTWARE, INCLUSO EN EL CASO DE HABER SIDO ADVERTIDO DE LA POSIBILIDAD DE QUE SE PRODUJERAN DICHOS DAÑOS.

Los términos de la licencia y de la distribución de cualquier versión disponible para el público o derivada de este código no se pueden cambiar. Es decir, no se puede copiar simplemente este código y incluirlo en otra licencia de distribución diferente [incluida la Licencia Pública GNU].

## 产品中有毒有害物质或元素的名称及含量

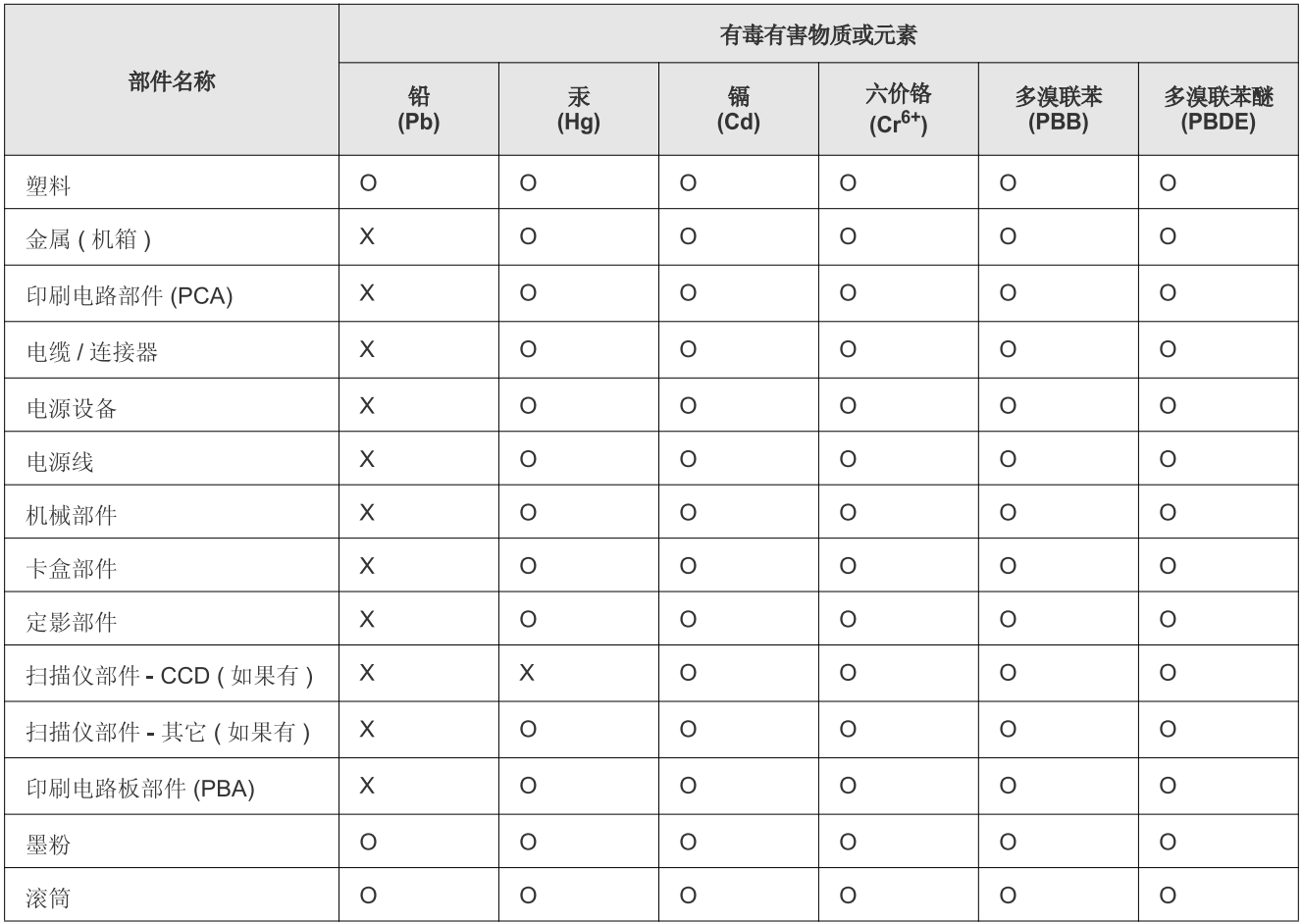

O: 表示该有毒有害物质在该部件所有均质材料中的含量均在 SJ/T 11363-2006 标准规定的限量要求以下。

X: 表示该有毒有害物质至少在该部件的某一均质材料中的含量超出 SJ/T 11363-2006 标准规定的限量要求。

以上表为目前本产品含有有毒有害物质的信息。本信息由本公司的配套厂家提供, 经本公司审核后而做成, 本产品的部分部件含有有毒有害物 质, 这些部件是在现有科学技术水平下暂时无可替代物质, 但三星电子将会一直为满足 SJ/T 11363-2006 标准而做不懈的努力。

# <span id="page-25-0"></span>Acerca de este manual del usuario

Este manual del usuario brinda información básica sobre el dispositivo y explicaciones detalladas de uso. Es un recurso valioso tanto para usuarios profesionales como principiantes que proporciona información sobre cómo instalar y usar correctamente el dispositivo.

- Lea la información sobre seguridad antes de utilizar este dispositivo (consulte ["Información sobre seguridad" en la página](#page-9-1) 10).  $\mathbb{Z}$ 
	- Si tiene algún problema al utilizar el dispositivo, consulte el capítulo de solución de problemas (consulte ["Solución de problemas" en la página](#page-127-2) 128).
	- Los términos utilizados en este manual del usuario se explican en el glosario (consulte ["Glosario" en la página](#page-156-1) 157).
	- Es posible que las ilustraciones de este manual del usuario difieran de su dispositivo en función de las opciones o modelos de que disponga.
	- Los procedimientos que se explican en este manual del usuario se basan en Windows XP.

#### **Convención**

En este manual se utilizan algunos términos de manera intercambiable.

- Documento es sinónimo de original.
- Papel es sinónimo de material o material de impresión.
- El término dispositivo se refiere a impresora o impresora multifunción.

En la siguiente tabla, se presentan las convenciones del manual.

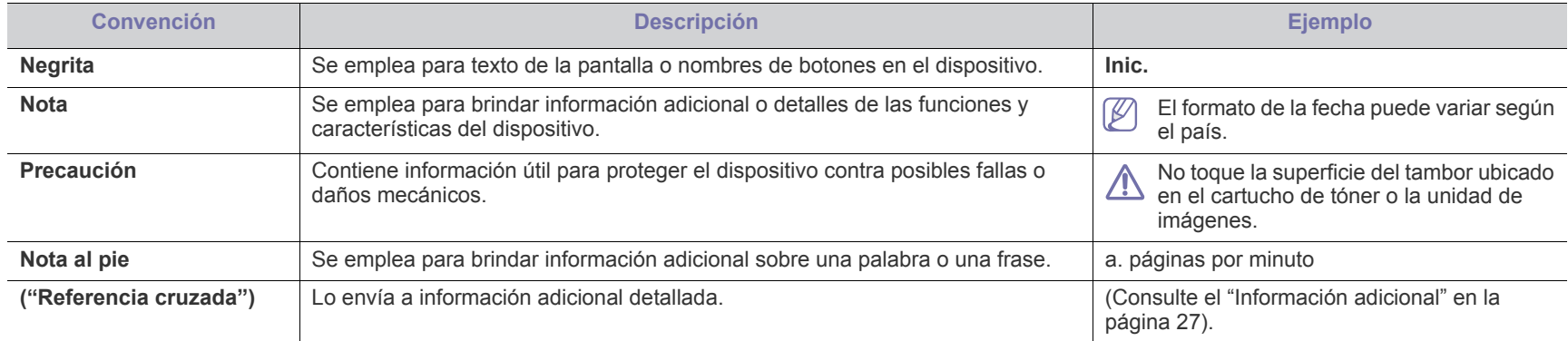

### <span id="page-26-0"></span>**Información adicional**

En los siguientes recursos, electrónicos o impresos, encontrará más información acerca de cómo configurar y utilizar el dispositivo.

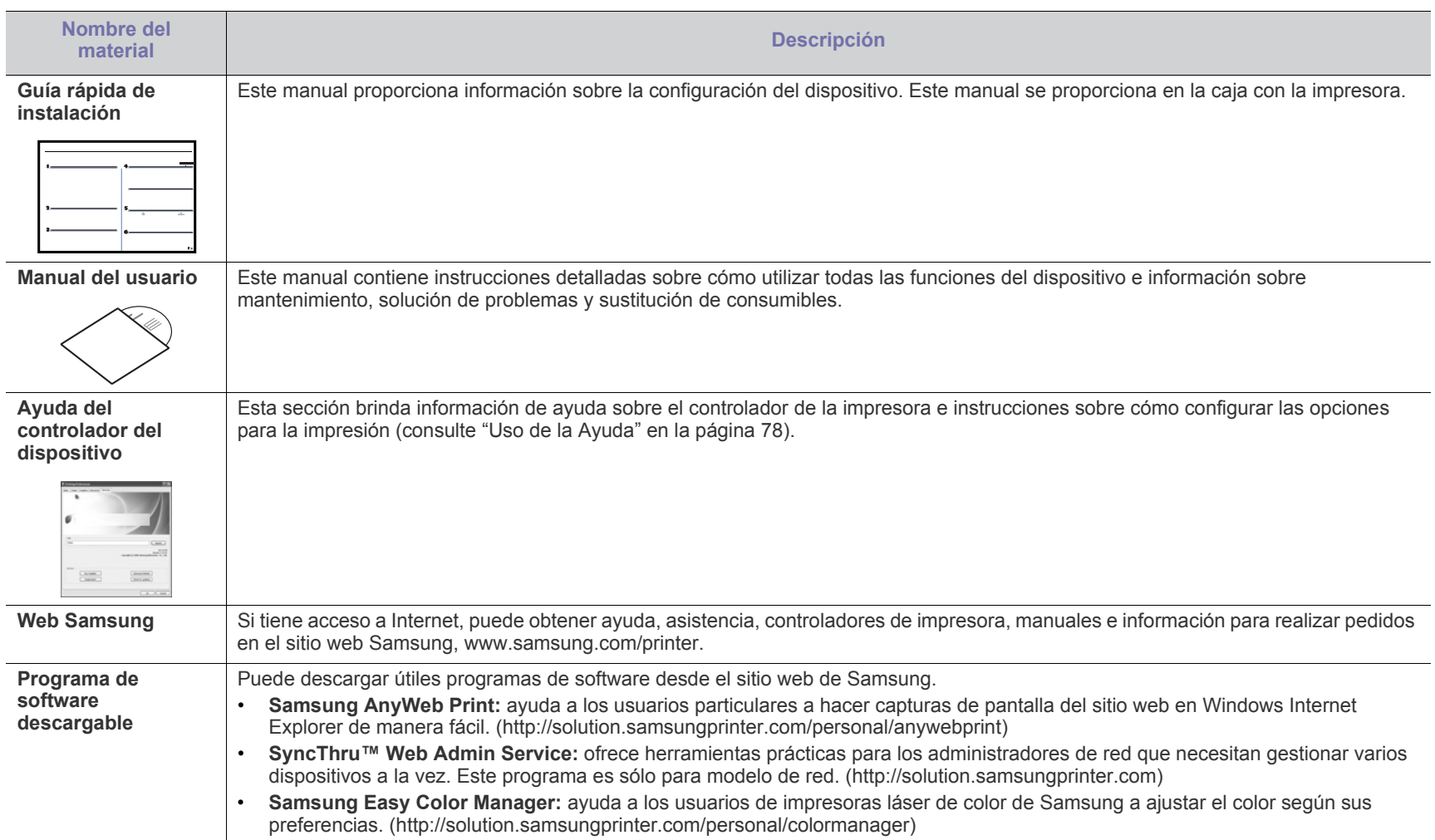

# <span id="page-27-0"></span>Funciones del nuevo producto

El dispositivo cuenta con numerosas funciones especiales que aumentan la calidad de los documentos que imprime.

### **Funciones especiales**

#### **Impresión con calidad y velocidad superiores**

- Puede imprimir con una amplia gama de colores usando cian, magenta, amarillo y negro.
- Puede imprimir con una resolución de hasta 2400 x 600 ppp de impresión real.
- La impresora imprime a una velocidad de hasta 16 ppm en papel de tamaño A4 y a una velocidad de hasta 17 ppm en papel de tamaño Letter. En modo de color, la impresora imprime a una velocidad de hasta 4 ppm en papel de tamaño A4 o Letter.

#### **Manejo de diferentes tipos de materiales de impresión**

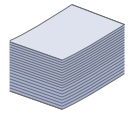

**DPI** 

mme

• La bandeja de 130 hojas admite papel normal de varios tamaños, papel con membrete, sobres, etiquetas, material de tamaño personalizado, postales y papel grueso.

#### **Creación de documentos profesionales**

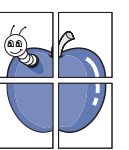

- Impresión de pósters. El texto y los gráficos de las páginas del documento se amplían e imprimen en la hoja. Luego, puede pegarlos para formar un póster (consulte ["Impresión](#page-77-5)  [de pósters" en la página](#page-77-5) 78.
- Impresión de marcas de agua. Puede personalizar sus documentos con palabras, como "Confidencial" (consulte ["Uso de marcas de agua" en la página](#page-79-2) 80).
- Puede usar formularios preimpresos o papel con membrete (consulte ["Uso de superposiciones" en la página](#page-79-3) 80).

#### **Ahorro de tiempo y dinero**

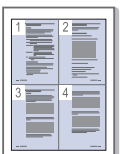

- Para ahorrar papel, puede imprimir varias páginas en una sola hoja (consulte ["Impresión de varias páginas en una sola](#page-77-6)  [hoja" en la página](#page-77-6) 78).
- El dispositivo ahorra energía automáticamente, ya que reduce el consumo de energía cuando no está en uso.
- Para ahorrar papel, puede imprimir por las dos caras de la hoja (manual) (consulte ["Impresión por las dos caras del](#page-78-4)  [papel \(manual\)" en la página](#page-78-4) 79).

#### **Impresión en diferentes entornos**

- 
- Puede imprimir con varios sistemas operativos como Windows, Linux y Macintosh (consulte ["Requisitos del](#page-40-2)  [sistema" en la página](#page-40-2) 41).
	- El dispositivo está equipado con una interfaz USB 2.0 de alta velocidad e interfaz de red.
	- El dispositivo está equipado con una interfaz de red inalámbrica (CLX-318xFW/CLX-318xW(K)K únicamente).

#### **Copia de originales en varios formatos**

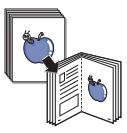

- La impresora puede copiar varias copias de imágenes del documento original en una sola página (consulte ["Copia de 2](#page-86-4)  [ó 4 páginas por hoja \(N-up\)" en la página](#page-86-4) 87).
- Existen funciones especiales que permiten eliminar el fondo de catálogos y periódicos.
- Se pueden ajustar y mejorar la calidad de impresión y el tamaño de la imagen al mismo tiempo.

#### **Escaneado de originales y envío inmediato**

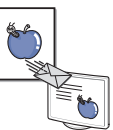

- Puede escanear documentos en color y utilizar los formatos de compresión BMP, JPEG, TIFF y PDF.
- Escanee y envíe archivos a varios destinos de forma rápida con la función de escaneado en red (consulte ["Para un](#page-89-3)  [dispositivo conectado en red \(CLX-318xN\(K\)/CLX-318xFN/](#page-89-3) CLX-318xFW/CLX-318xW(K)K únicamente)" en la [página](#page-89-3) 90).

#### **IPv6 (CLX-318xN(K)/CLX-318xW(K)K/CLX-318xFN/ CLX-318xFW únicamente)**

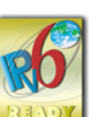

Este dispositivo es compatible con IPv6. Consulte ["Configuración de IPv6" en la página](#page-50-2) 51 para obtener más información.

#### **Establecer una hora determinada para transmitir un Fax (CLX-318xFN/CLX-318xFW únicamente)**

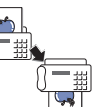

- Puede especificar una hora determinada para la transmisión del fax y también puede enviarlo a varios destinos almacenados.
- Después del envío, el dispositivo puede imprimir los informes del fax de acuerdo con la configuración.

#### **Copia Eco (CLX-318x(K)/CLX-318xN(K)/CLX-318xFN únicamente)**

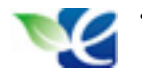

Puede recortar el consumo de tóner y el uso de papel. Consulte ["Botón Copia Eco \(Eco Copy\) \(sólo CLX-318x\(K\)/](#page-38-3) [CLX-318xN\(K\)/CLX-318xFN\)" en la página](#page-38-3) 39 para obtener más información.

#### **DLNA (CLX-318xFW/CLX-318xW(K)K únicamente)**

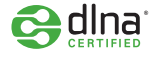

• Este dispositivo admite impresión DLNA como impresora digital DMPr (Digital Media Printer). Puede imprimir de forma fácil con el dispositivo DLNA que incluye la función de control de impresión en la red doméstica.

El dispositivo está diseñado para satisfacer todas las necesidades de los documentos: desde la impresión y la copia, hasta las soluciones en red más avanzadas para los negocios.

**Es posible que algunas funciones y accesorios opcionales no estén disponibles según los modelos o los países.**

La tabla siguiente es una lista de las funciones principales de cada modelo.

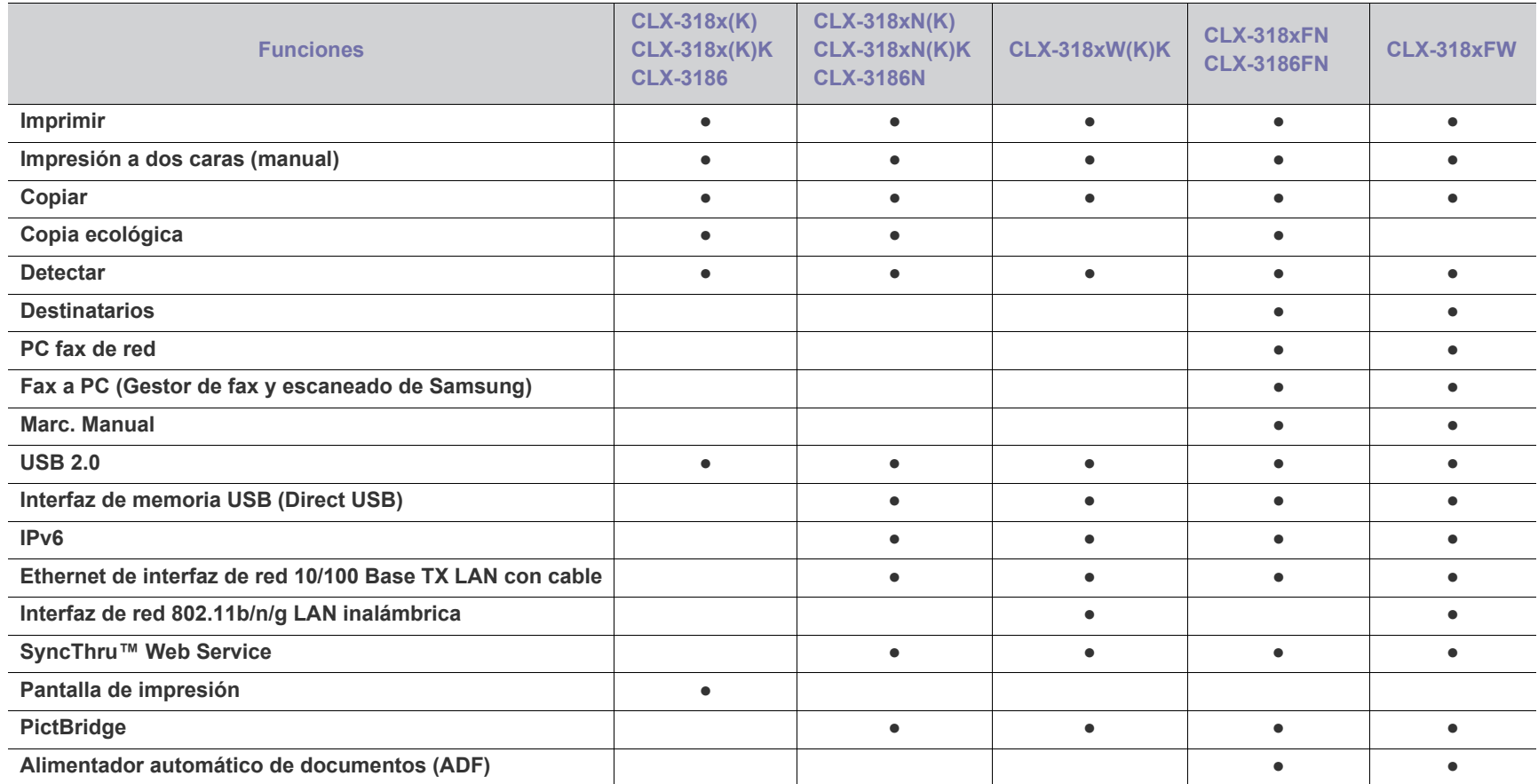

( ●: incluido, ○: opcional, en blanco: no disponible)

• CLX-318x(K), CLX-318x(K)K y CLX-3186 son el mismo dispositivo a pesar de la diferencia de nombre. Este Manual del usuario está basado en M CLX-318x(K).

• CLX-318xN(K), CLX-318xN(K)K y CLX-3186N son el mismo dispositivo a pesar de la diferencia de nombre. Este Manual del usuario está basado en CLX-318xN(K).

• CLX-318xFN y CLX-3186FN son el mismo dispositivo a pesar de la diferencia de nombre. Este Manual del usuario está basado en CLX-318xFN.

# <span id="page-30-0"></span>**Introducción**

Este capítulo proporciona una descripción general del dispositivo.

#### **Este capítulo incluye:**

- [Descripción general del dispositivo \(CLX-318x\(K\)/CLX-318xN\(K\)/](#page-30-1) [CLX-318xW\(K\)K\)](#page-30-1)
- [Descripción general del panel de control \(CLX-318x\(K\)/CLX-318xN\(K\)/](#page-32-0) [CLX-318xW\(K\)K\)](#page-32-0)
- [Descripción general del dispositivo \(CLX-318xFN/CLX-318xFW\)](#page-33-0)
- [Descripción general del panel de control \(CLX-318xFN/CLX-318xFW\)](#page-35-0)
- [Descripción del LED de Estado \(Status\)](#page-37-0)
- [Presentación de botones útiles](#page-37-1)
- [Reconocimiento del estado del cartucho de tóner](#page-38-2)

### <span id="page-30-1"></span>**Descripción general del dispositivo (CLX-318x(K)/CLX-318xN(K)/CLX-318xW(K)K)**

#### <span id="page-30-2"></span>**Vista frontal**

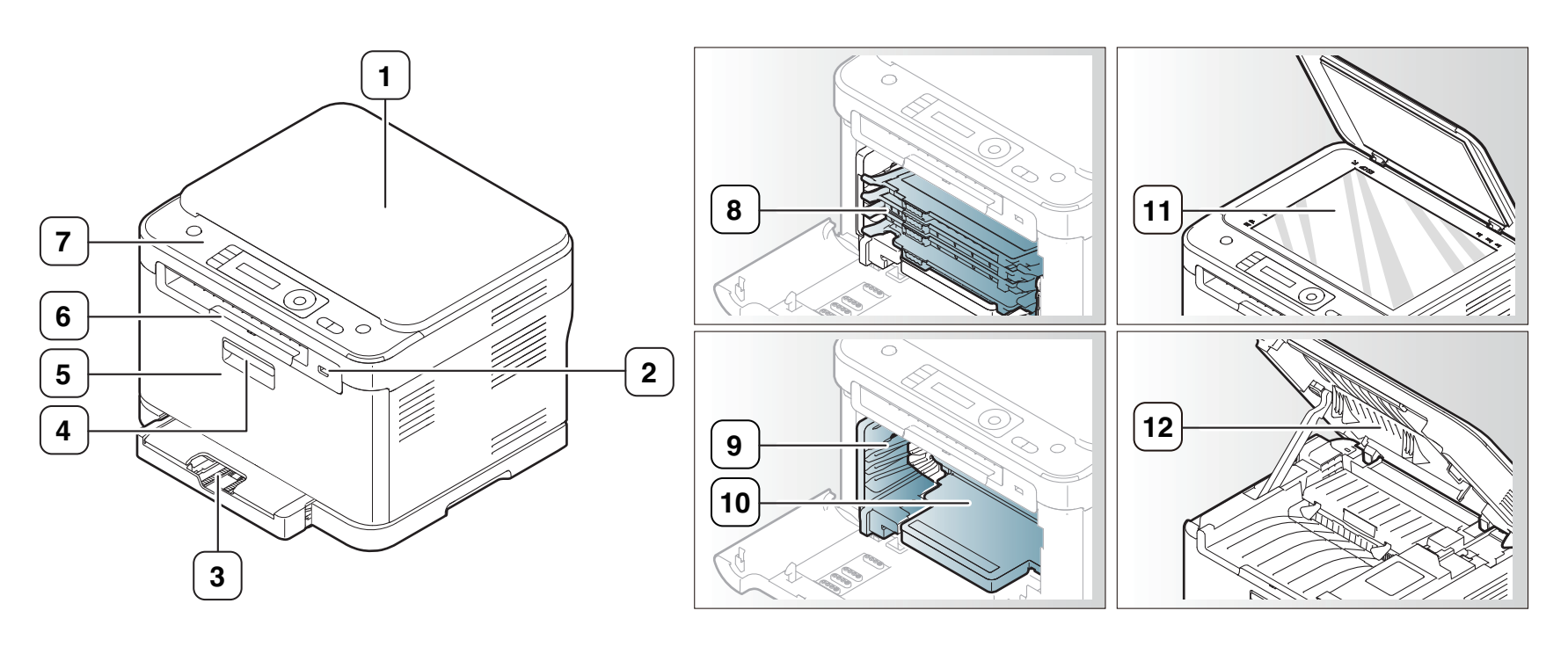

#### Esta ilustración puede ser diferente a su dispositivo en función del modelo.

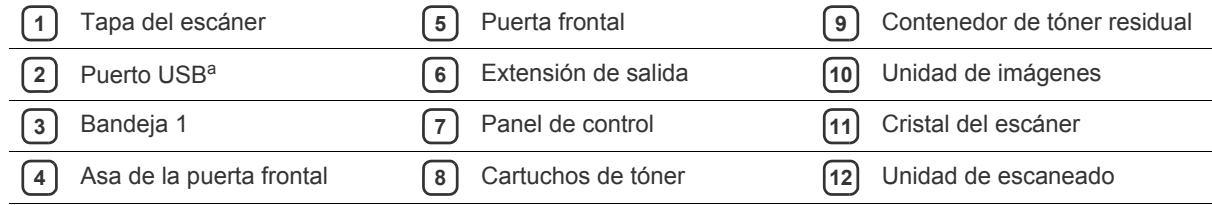

a.CLX-318xN(K)/CLX-318xW(K)K únicamente

<span id="page-31-0"></span>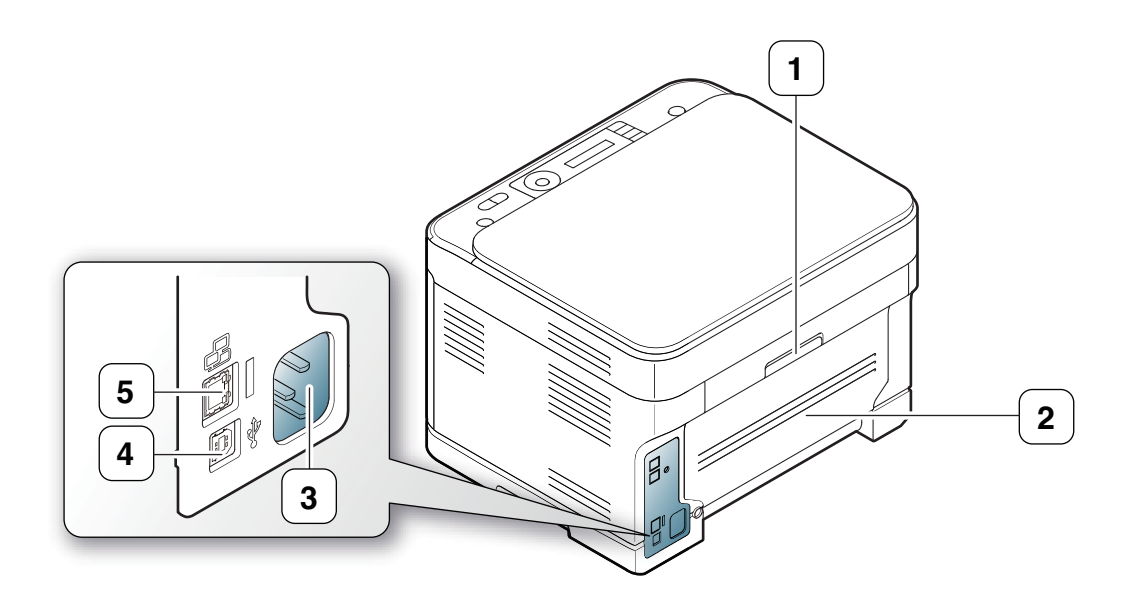

Esta ilustración puede ser diferente a su dispositivo en función del modelo.

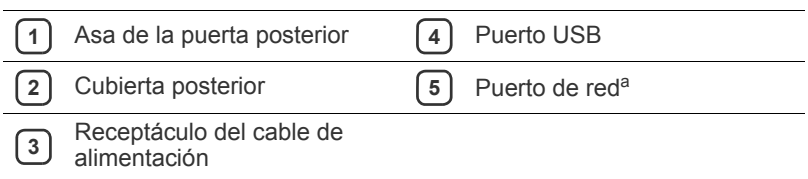

a.CLX-318xN(K)/CLX-318xW(K)K únicamente

## <span id="page-32-0"></span>**Descripción general del panel de control (CLX-318x(K)/CLX-318xN(K)/CLX-318xW(K)K)**

Este panel de control puede ser diferente a su dispositivo en función del modelo.

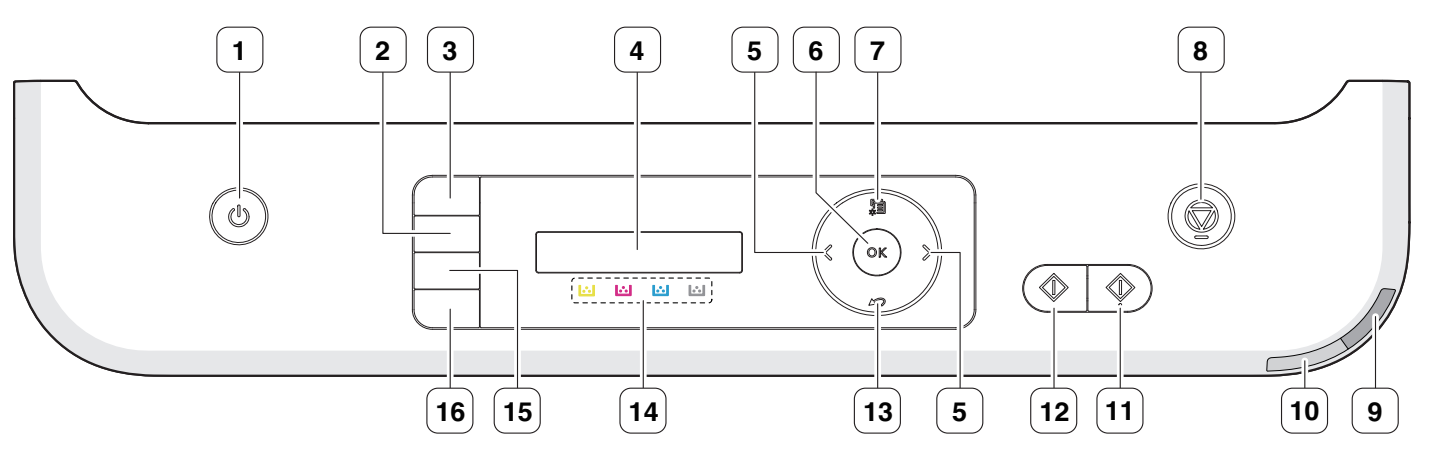

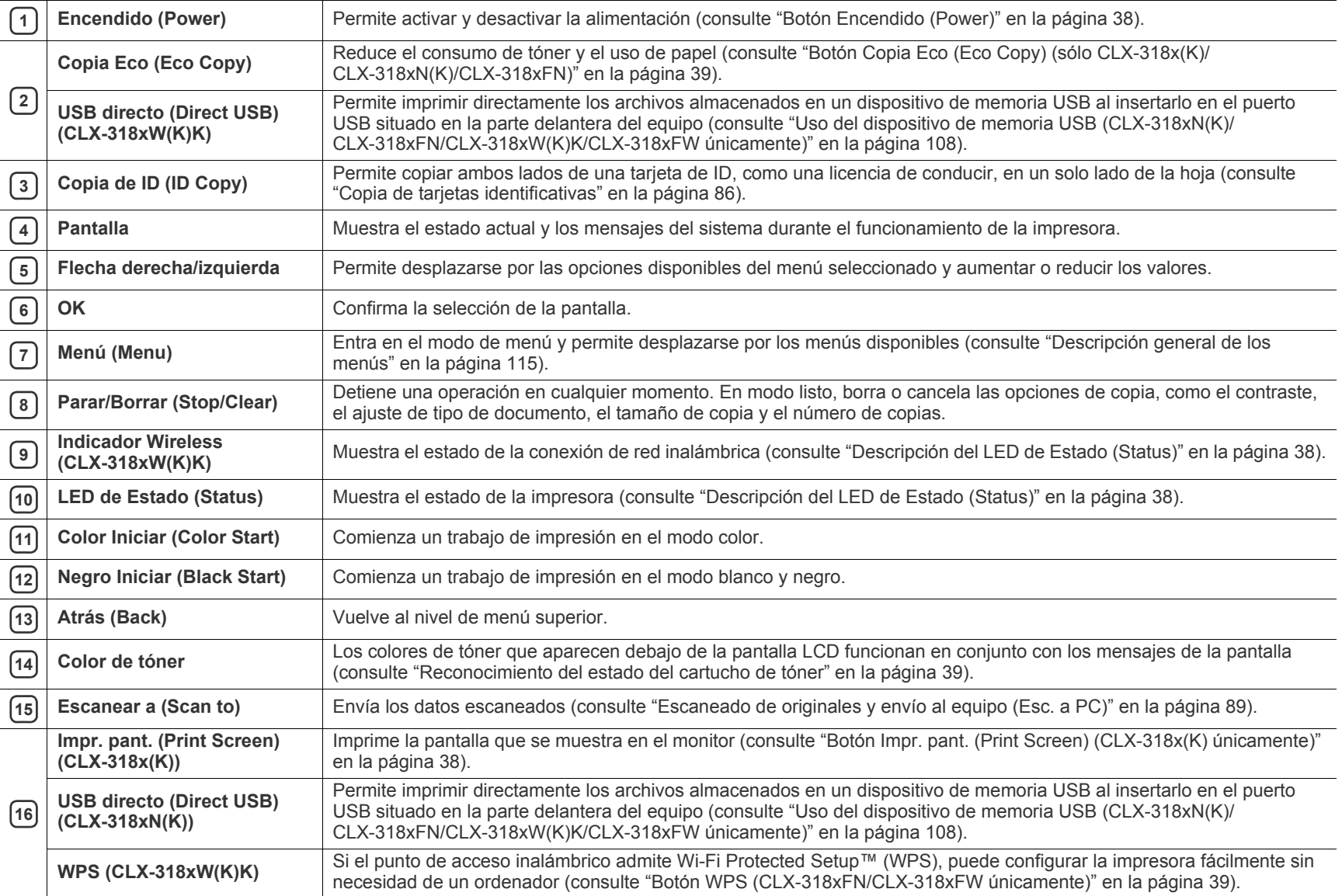

### <span id="page-33-1"></span><span id="page-33-0"></span>**Vista frontal**

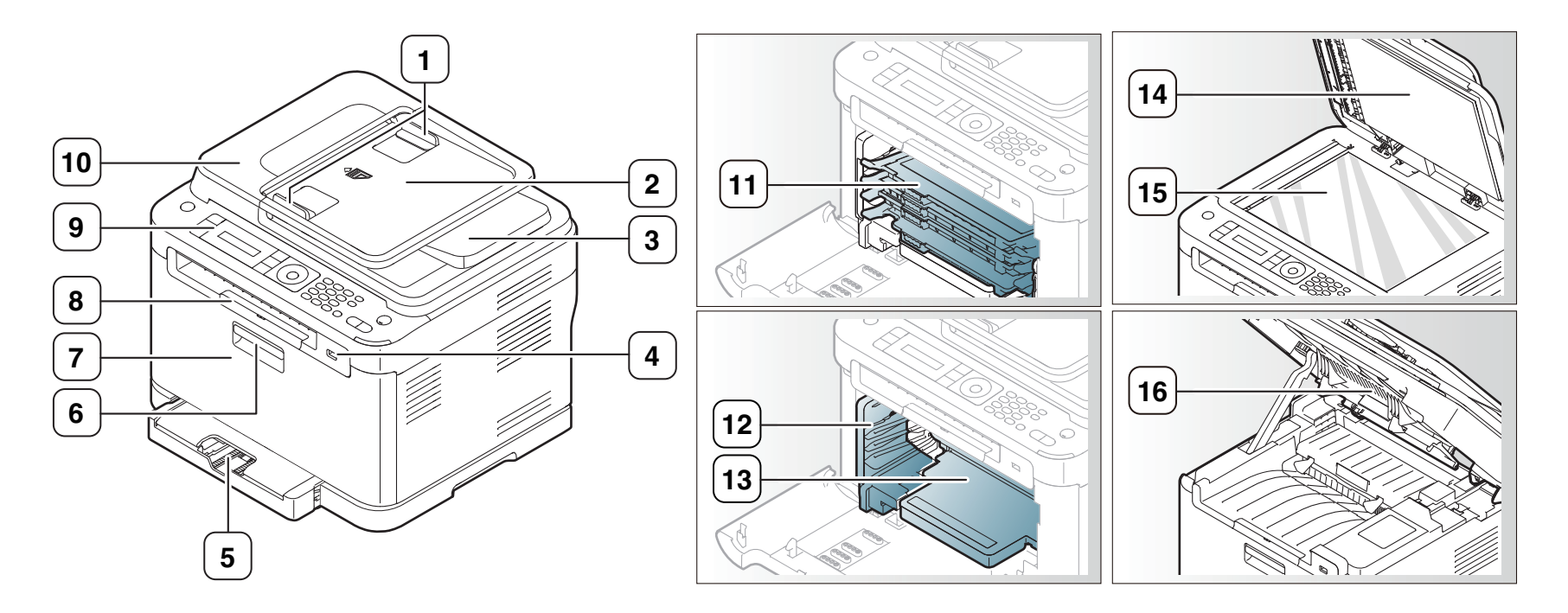

Esta ilustración puede ser diferente a su dispositivo en función del modelo.

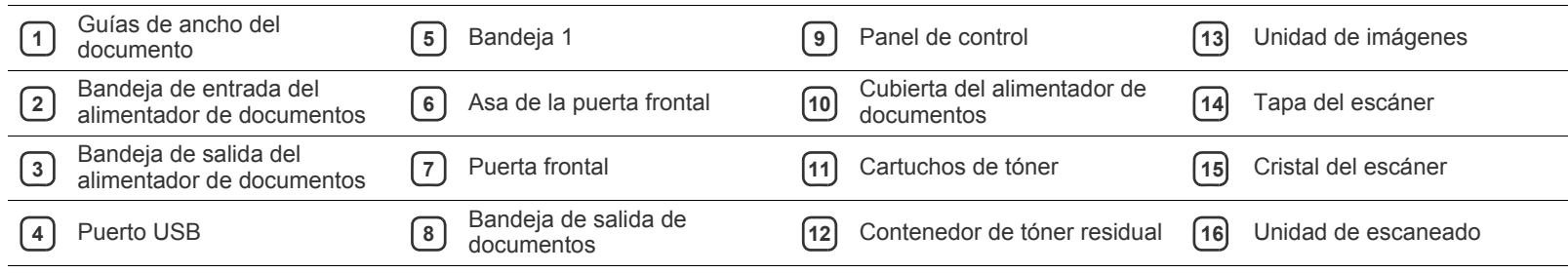

<span id="page-34-0"></span>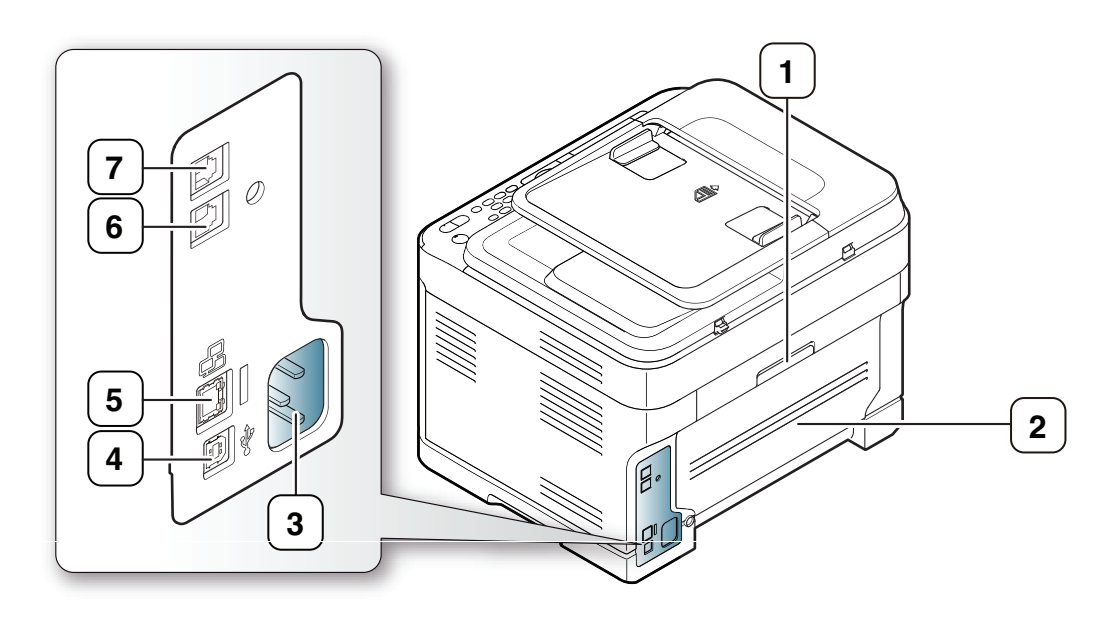

Esta ilustración puede ser diferente a su dispositivo en función del modelo.

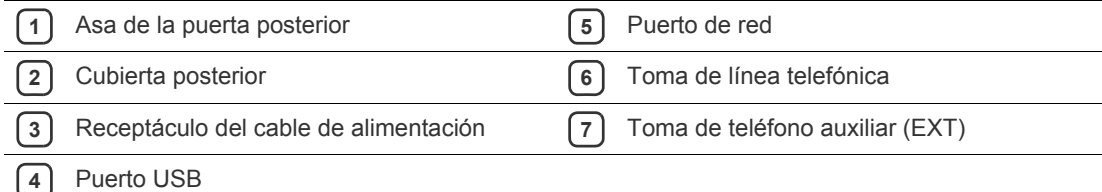

### <span id="page-35-0"></span>**Descripción general del panel de control (CLX-318xFN/CLX-318xFW)**

Este panel de control puede ser diferente a su dispositivo en función del modelo.

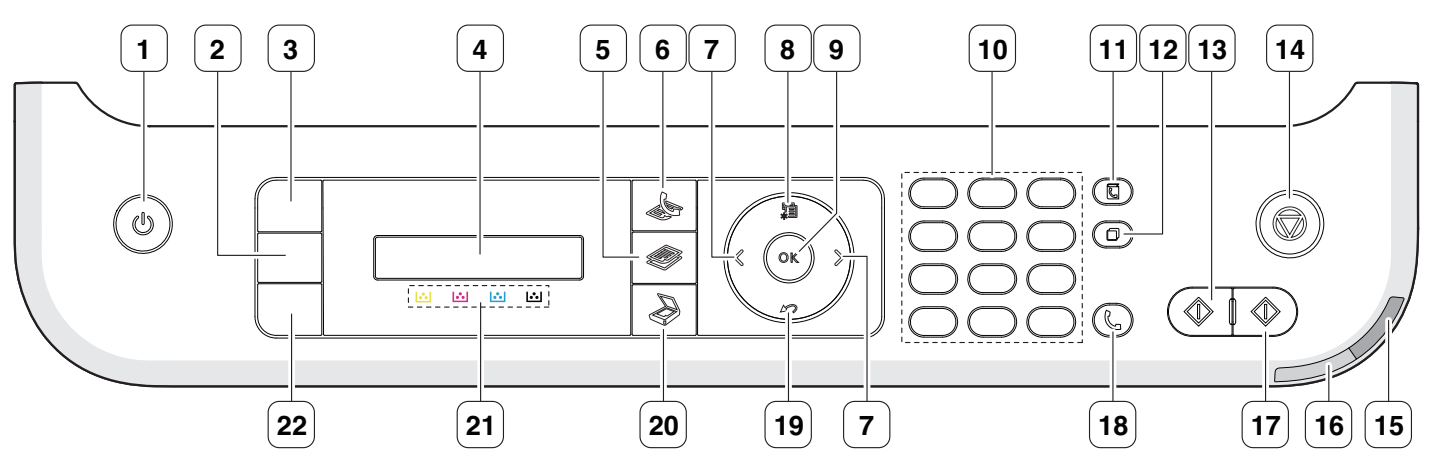

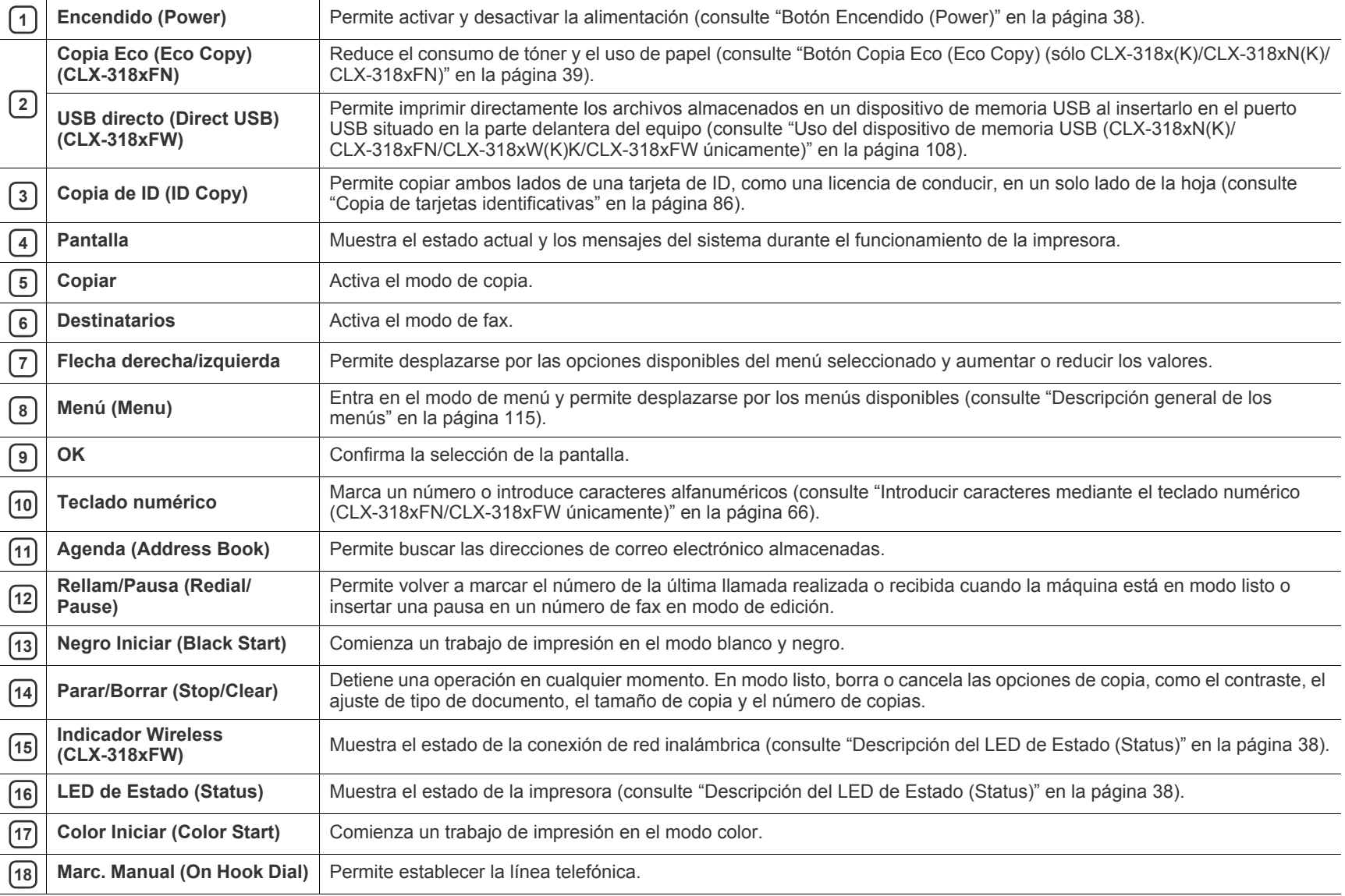
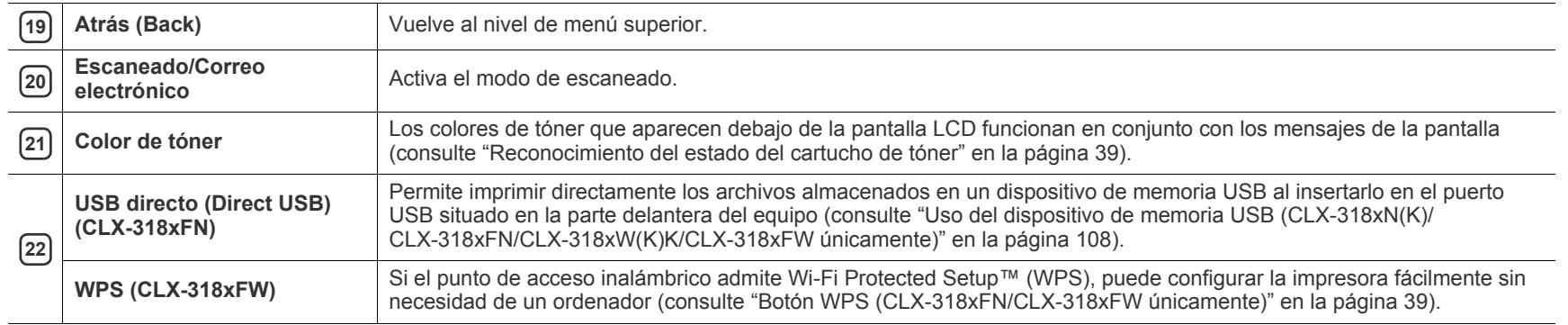

## <span id="page-37-0"></span>**Descripción del LED de Estado (Status)**

El color del LED de **Estado (Status)** indica el estado actual de la máquina.

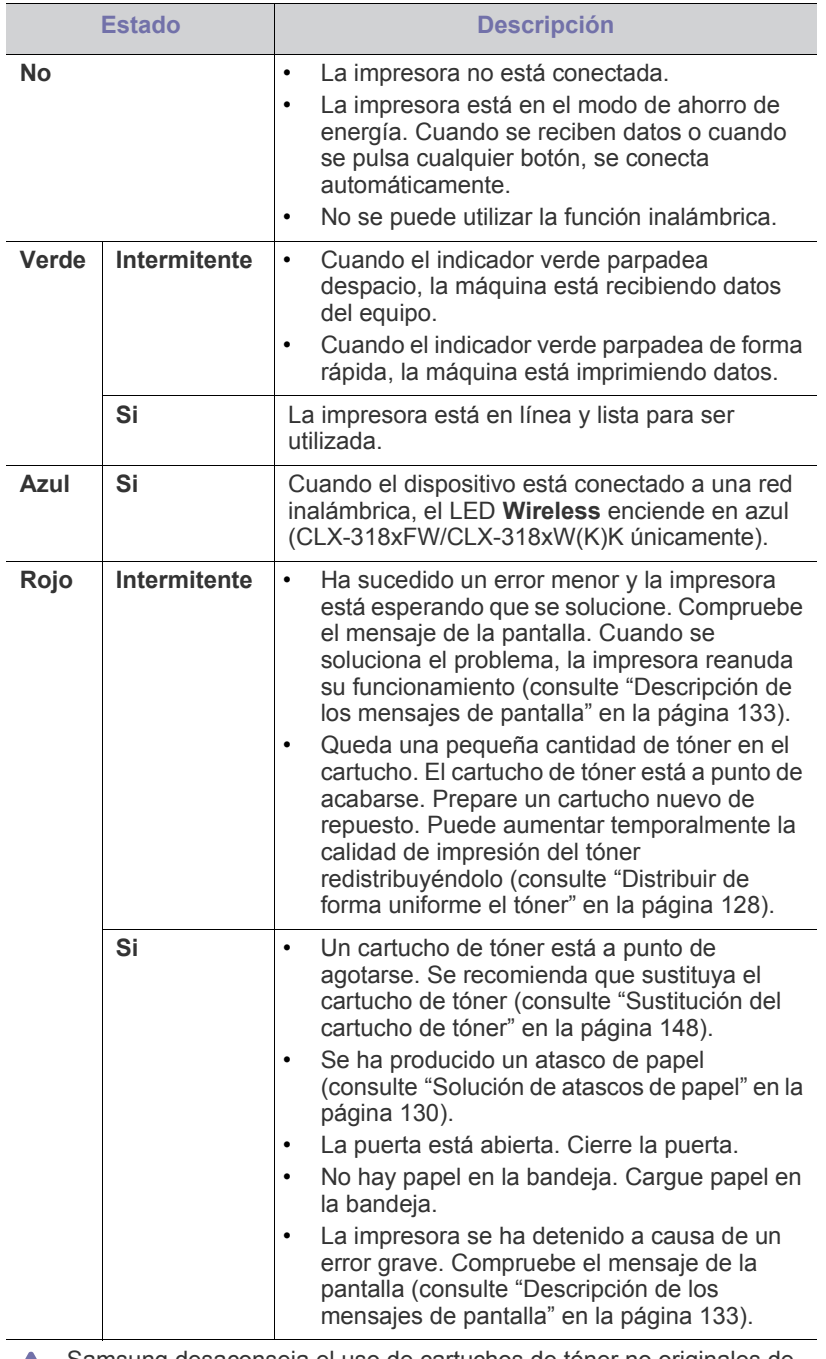

Samsung desaconseja el uso de cartuchos de tóner no originales de Samsung, como cartuchos rellenados o modificados. Samsung no garantiza la calidad de los cartuchos de tóner no originales de Samsung. La garantía del equipo no cubre los servicios o reparaciones necesarios derivados del uso de cartuchos de de tóner no originales de Samsung.

- Compruebe el mensaje de la pantalla. Siga las instrucciones del M mensaje o consulte la sección de solución de problemas (consulte ["Descripción de los mensajes de pantalla" en la página](#page-132-0) 133). Si el problema no desaparece, póngase en contacto con su distribuidor.
- Todos los errores de impresión aparecerán en la ventana del W programa Smart Panel. Si el problema no desaparece, póngase en contacto con su distribuidor.

## **Presentación de botones útiles**

- Las funciones y los dispositivos opcionales compatibles pueden Ø diferir según su modelo. Compruebe el nombre del modelo.
	- Esta ilustración puede ser diferente a su dispositivo en función del modelo o de las opciones. Compruebe el nombre del modelo.

## **Botón Menú (Menu)**

Si desea conocer el estado del dispositivo y ajustarlo para utilizar una función avanzada, haga clic en el botón **Menú (Menu)** (consulte ["Estado y](#page-110-0)  [configuración avanzada del dispositivo" en la página](#page-110-0) 111).

## **Botón Encendido (Power)**

Para CLX-318x(K) CLX-318xN(K) y CLX-318xW(K)K, conecte el cable de alimentación en la toma de corriente CA y pulse este botón. Se encenderá el dispositivo. Si desea apagar el dispositivo, pulse este botón hasta que aparezca **Sin energ.** en la pantalla. Seleccione **Si** para apagarlo.

Para CLX-318xFN y CLX-318xFW, conecte el cable de alimentación en la toma de corriente CA y se encenderá el dispositivo automáticamente.

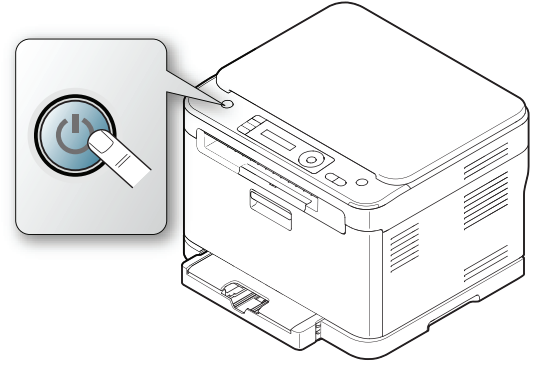

Cuando el dispositivo se ponga en modo de ahorro de energía, se enciende el botón de **Encendido (Power)** en azul.

#### **Botón Impr. pant. (Print Screen) (CLX-318x(K) únicamente)**

- En caso de imprimir las ventanas activas que se muestran en el monitor.
- **1.** Pulse **Impr. pant. (Print Screen)** en el panel de control.
- **2.** Pulse **OK** cuando aparezca **Activo**.
	- La máquina imprime las ventanas activas que se muestran en el monitor.
- En el caso de imprimir toda la pantalla del monitor.
- **1.** Pulse **Impr. pant. (Print Screen)** en el panel de control.
- **2.** Pulse **OK** cuando aparezca **Completo**. La máquina imprime toda la pantalla del monitor.
- La página se imprimirá en el tipo de página predeterminado, como A4 o Letter.
	- Sólo puede utilizar esta función con un dispositivo con conexión USB.
	- **Impr. pant. (Print Screen)** sólo puede usarse en sistemas operativos Windows y Macintosh.
	- Sólo se puede utilizar esta función si está instalado el controlador del dispositivo.

## **Botón Copia Eco (Eco Copy) (sólo CLX-318x(K)/ CLX-318xN(K)/CLX-318xFN)**

La función **Copia Eco (Eco Copy)** reduce el consumo de tóner y el uso de papel. Puede configurar una función **Copia Eco (Eco Copy)** para ajustar el ahorro de papel y guardar los ajustes que desea utilizar.

- **1.** Pulse **Menú (Menu)** en el panel de control.
- **2.** Pulse la flecha derecha/izquierda hasta que aparezca **Config. Copia** y pulse **OK**.
- **3.** Pulse **OK** cuando aparezca **Cambiar pred.**.
- **4.** Pulse la flecha derecha/izquierda hasta que aparezca **Copia eco** y pulse **OK**.
- **5.** Pulse la flecha derecha/izquierda para seleccionar el modo que desee.
	- **Sólo mono**: imprime todas las imágenes originales en el modo blanco y negro.
	- **2 p.hoja/Mono**: imprime dos imágenes originales reducidas para ajustarlas a una hoja de papel en el modo blanco y negro.
	- **4 p.hoja/Mono**: imprime cuatro imágenes originales reducidas para ajustarlas a una hoja de papel en el modo blanco y negro.
	- **2 p.hoja/Col.**: imprime dos imágenes originales reducidas para ajustarlas a una hoja de papel en el modo color.
	- **4 p.hoja/Col.**: imprime cuatro imágenes originales reducidas para ajustarlas a una hoja de papel en el modo color.
- **6.** Pulse **OK** para guardar la selección.
- **7.** Pulse **Parar/Borrar (Stop/Clear)** para volver al modo listo.

## <span id="page-38-1"></span>**Botón WPS (CLX-318xFN/CLX-318xFW únicamente)**

Wi-Fi Protected Setup™(WPS) es un estándar para establecer una red inalámbrica de manera fácil y segura. Esta función simplifica el proceso de configurar la conexión de red inalámbrica y las opciones seguridad.

El botón **WPS** le ayudará a seguir los pasos para la configuración de la red inalámbrica. Esta función simplifica el proceso de configurar la conexión de red inalámbrica y las opciones, como el nombre de red (SSID), la autenticación y la encriptación de datos. Puede completar la configuración de la conexión inalámbrica pulsando simplemente este botón.

Para realizar esta función, consulte ["Configuración de red inalámbrica](#page-52-0)  [\(CLX-318xFW/CLX-318xW\(K\)K únicamente\)" en la página](#page-52-0) 53.

## <span id="page-38-0"></span>**Reconocimiento del estado del cartucho de tóner**

El estado de los cartuchos de tóner se muestra en el LED de **Estado (Status)** y en la pantalla LCD. Si el cartucho de impresión está a punto de agotarse o necesita reemplazarse, el LED de **Estado (Status)** se enciende en rojo y la pantalla muestra el mensaje correspondiente. Sin embargo, la flecha o flechas muestran el color del tóner de que se trata o que debe reemplazarse por un nuevo cartucho.

Ejemplo:

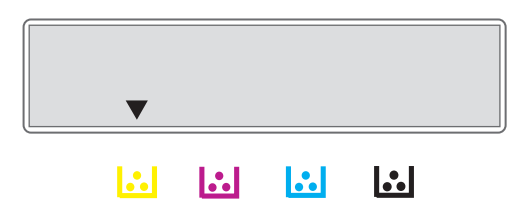

El ejemplo de arriba muestra el estado del cartucho amarillo que indica la flecha. Compruebe el mensaje para averiguar cuál es el problema y cómo resolverlo. Consulte ["Descripción de los mensajes de pantalla" en la](#page-132-0)  [página](#page-132-0) 133 para acceder a la información detallada sobre mensajes de error.

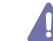

Samsung no recomienda el uso de cartuchos de tóner que no sean originales de Samsung ni de cartuchos rellenados o reciclados. Samsung no se responsabiliza de la calidad de los cartuchos de tóner que no sean originales de Samsung. La garantía del equipo no cubre los servicios o reparaciones necesarios derivados del uso de cartuchos de de tóner no originales de Samsung.

# Cómo comenzar

Este capítulo ofrece instrucciones detalladas para configurar el dispositivo conectado mediante USB y el software.

**Este capítulo incluye:**

- [Configuración del hardware](#page-39-0)
- [Software suministrado](#page-39-1)
- [Requisitos del sistema](#page-40-0)
- Las funciones y los dispositivos opcionales compatibles pueden Β diferir según su modelo. Compruebe el nombre del modelo.
	- Esta ilustración puede ser diferente a su dispositivo en función del modelo o de las opciones. Compruebe el nombre del modelo.

## <span id="page-39-0"></span>**Configuración del hardware**

En esta sección se indican los pasos necesarios para configurar el hardware explicado en la Guía rápida de instalación. Asegúrese de leer primero la Guía rápida de instalación y siga los pasos a continuación.

**1.** Seleccione un lugar estable.

Seleccione un lugar estable y plano que disponga del espacio suficiente para que el aire circule. Deje espacio suficiente para abrir las puertas y las bandejas.

Esta zona debe estar bien ventilada y alejada de la luz solar directa o de cualquier fuente de calor, frío y humedad. No coloque la impresora cerca del borde del escritorio o de la mesa.

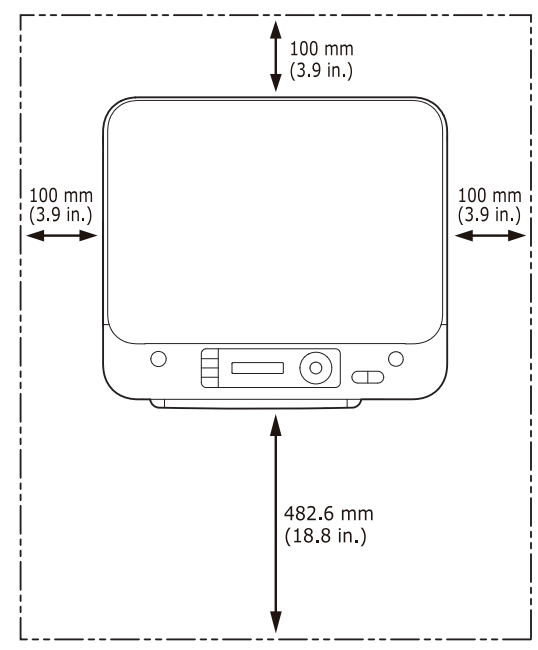

- [Instalación del controlador de un dispositivo conectado por USB](#page-41-0)
- [Uso compartido del dispositivo de forma local](#page-44-0)

Se puede imprimir a una altitud por debajo de los 1.000 m. Consulte el ajuste de altitud para optimizar la impresión (consulte ["Ajuste de altitud"](#page-64-0)  [en la página](#page-64-0) 65).

Coloque la impresora sobre una superficie plana y estable, cuya inclinación no supere los 2 mm. En caso contrario, la calidad de la impresión puede verse afectada.

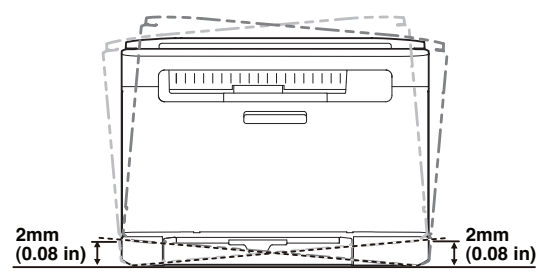

- **2.** Abra la caja del dispositivo y revise todos los elementos suministrados.
- **3.** Retire toda la cinta.
- **4.** Instale el cartucho de tóner.
- **5.** Carga de papel (consulte ["Carga de papel en la bandeja" en la](#page-71-0)  [página](#page-71-0) 72).
- **6.** Compruebe que el dispositivo tenga todos los cables conectados.
- **7.** Encienda la impresora.

Al mover el dispositivo, no lo incline ni lo ponga boca abajo. De hacerlo, el tóner puede contaminar el interior de la impresora, con lo que se dañaría o se obtendría una impresión defectuosa.

Este dispositivo no funcionará si falla la alimentación principal.

## <span id="page-39-1"></span>**Software suministrado**

[Después de configurar el dispositivo y conectarlo a su equipo. Debe instalar](www.samsung.com/printer)  el software del dispositivo. Si utiliza los sistemas operativos Windows o Macintosh, instale el software a través del CD suministrado y, si utiliza el sistema operativo Linux, descargue el software en el sitio web de Samsung (www.samsung.com/printer) e instálelo.

- El software del dispositivo se actualiza ocasionalmente por [motivos como la presentación de nuevos sistemas operativos, etc.](www.samsung.com/printer)  Si es necesario, descargue la última versión desde el sitio web de Samsung (www.samsung.com/printer).
	- El software instalado puede varían en función de cada modelo.

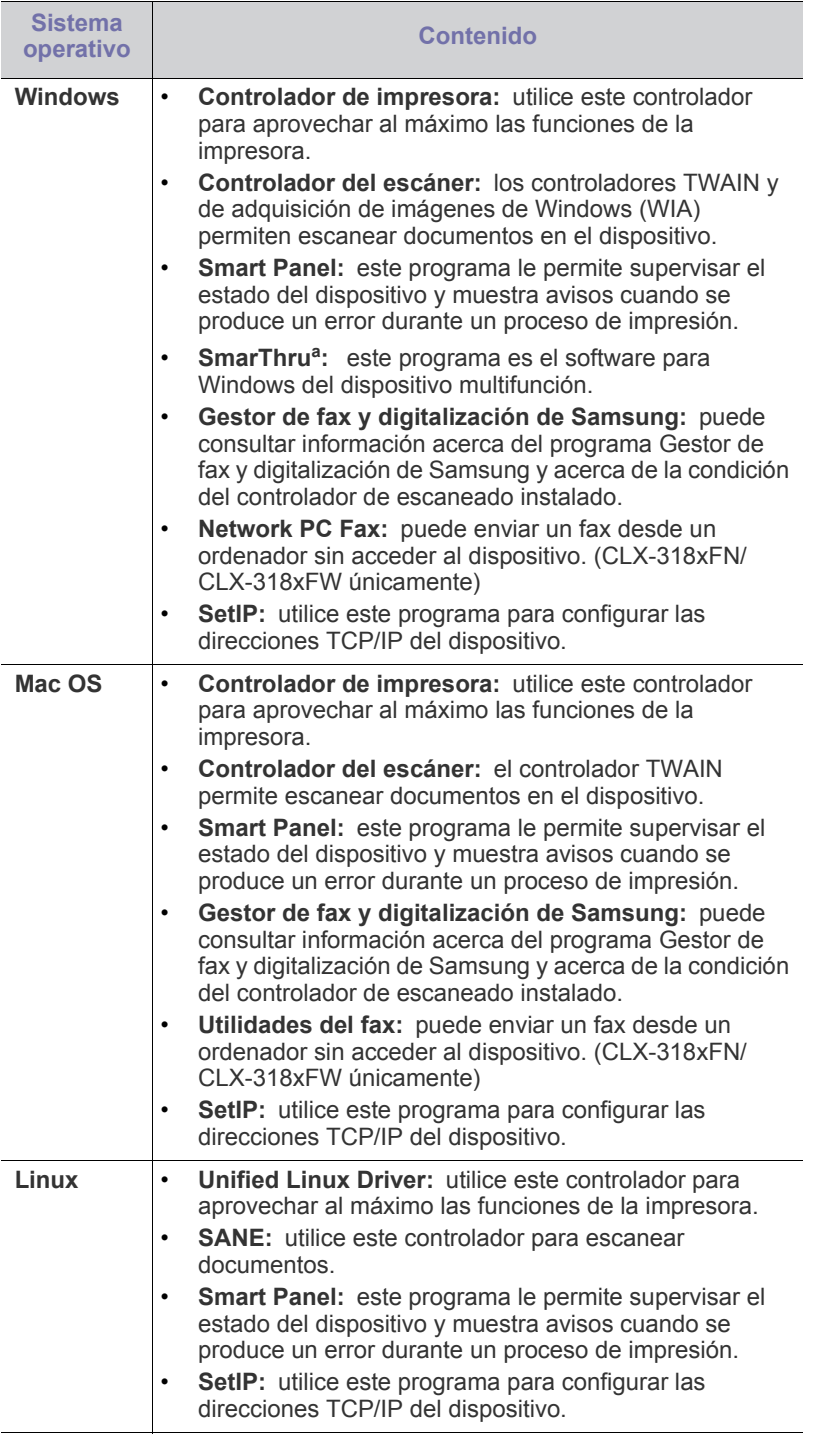

a.Permite modificar una imagen escaneada de diversas formas por medio de un editor de imágenes eficaz y enviarla por correo electrónico. También permite abrir otro programa de edición de imágenes, como Adobe Photoshop, desde SmarThru. Para obtener más información, consulte la ayuda de la pantalla suministrada en el programa SmarThru (consulte ["Servidor" en la página](#page-119-0) 120).

## <span id="page-40-0"></span>**Requisitos del sistema**

Antes de comenzar, asegúrese de que el sistema cumpla con los siguientes requisitos.

## **Microsoft® Windows®**

El dispositivo admite los siguientes sistemas operativos Windows.

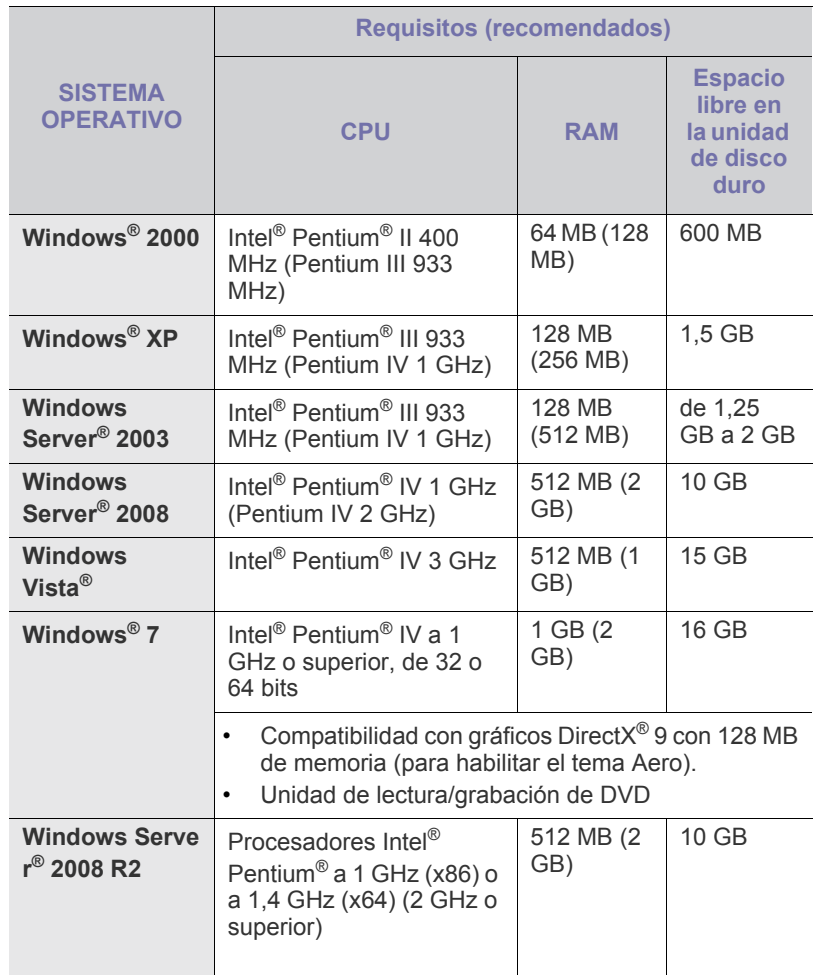

- Internet Explorer 5.0 o posterior es el requisito mínimo para todos  $\mathscr{D}$ los sistemas operativos Windows.
	- Podrán instalar el software los usuarios con derechos de administrador.
	- **Windows Terminal Services** es compatible con este dispositivo.

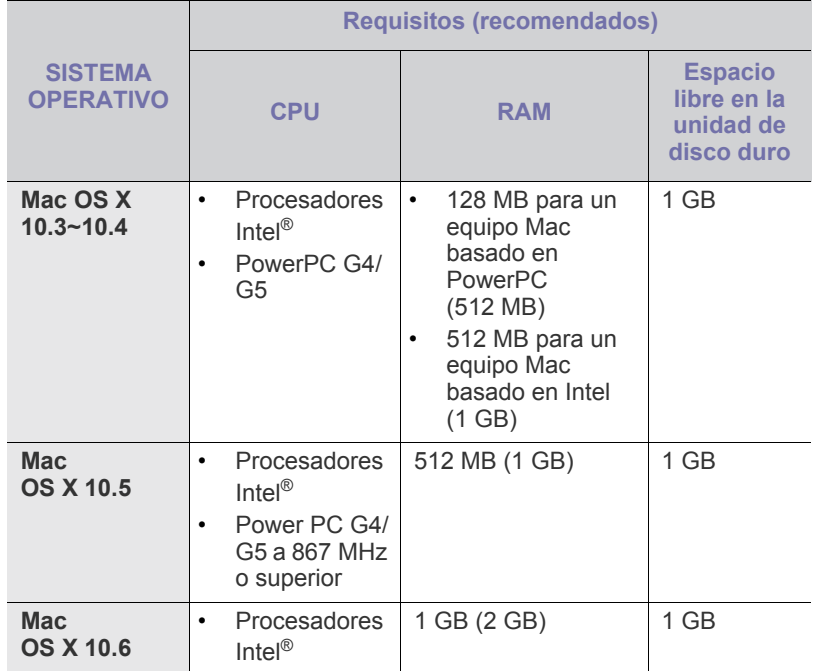

#### **Linux**

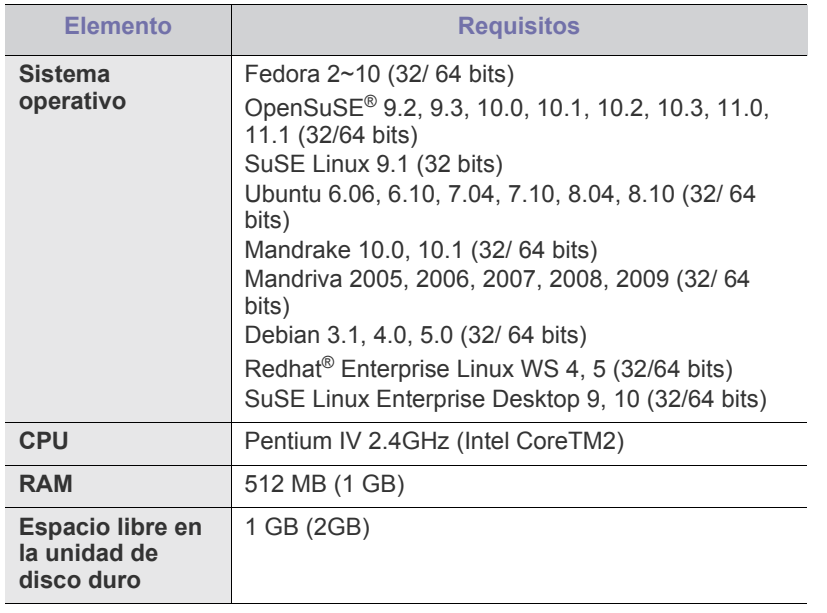

• También es necesario crear una partición de intercambio de 300 MB o más para trabajar con imágenes escaneadas grandes.

• El controlador del escáner para Linux admite la resolución óptica al máximo.

## <span id="page-41-0"></span>**Instalación del controlador de un dispositivo conectado por USB**

Un dispositivo conectado de forma local es un dispositivo conectado directamente al ordenador mediante un cable USB.

Utilice solamente un cable USB de una longitud igual o inferior a 3 m. W

## **Windows**

Puede instalar el software de la impresora con el método típico o personalizado.

Los pasos que se indican a continuación están recomendados para la mayoría de los usuarios que utilizan un dispositivo conectado directamente al ordenador. Se instalarán todos los componentes necesarios para las operaciones de la impresora.

- **1.** Asegúrese de que la impresora esté conectada al equipo y encendida.
	- Si aparece "**Asistente para hardware nuevo encontrado**"  $\mathscr{D}$ durante la instalación, pulse **Cancelar** para cerrar la ventana.
- **2.** Inserte el CD suministrado en la unidad de CD-ROM.
	- El CD de software se ejecutará automáticamente y aparecerá en pantalla la ventana de instalación.
	- Si no aparece, haga clic en **Inicio** y, a continuación, en **Ejecutar**. Escriba X:\**Setup.exe** y reemplace "X" con la letra de la unidad de CD-ROM. Haga clic en **OK**.
	- Si utiliza Windows Vista, Windows 7 o Windows Server 2008 R2, haga clic en **Inicio** > **Todos los programas** > **Accesorios** > **Ejecutar**.

Escriba X:\**Setup.exe** y reemplace "X" con la letra de la unidad de CD-ROM y haga clic en **OK**.

- Si aparece la ventana **Reproducción automática** en Windows Vista, haga clic en **Ejecutar Setup.exe**, en el campo **Instalar o ejecutar el programa** y haga clic en **Continuar**, en la ventana **Control de cuentas de usuario**.
- Si aparece la ventana **Reproducción automática** en Windows 7 y Windows Server 2008 R2, haga clic en **Ejecutar Setup.exe**, en el campo **Instalar o ejecutar el programa** y haga clic en **Sí**, en la ventana **Control de cuentas de usuario**.
- **3.** Seleccione **Instalar ahora**.

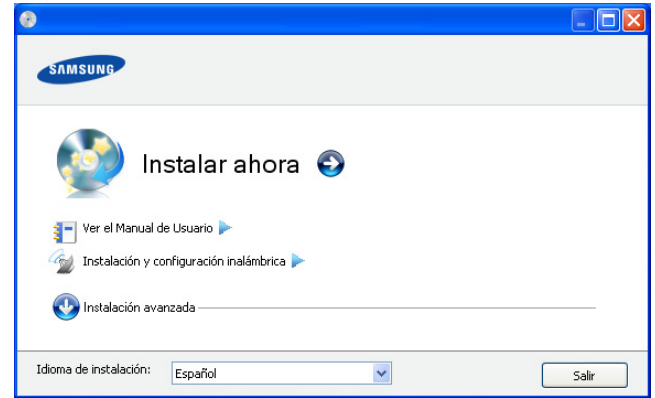

Si es necesario, seleccione un idioma de la lista desplegable de **Idioma de instalación**.

La **Instalación avanzada** consta de dos opciones, **Personalizar instalación** e **Instalar solo software**. **Personalizar instalación** le permite seleccionar la conexión del dispositivo y elegir los componentes individuales a instalar. La opción **Instalar solo software** le permite instalar los programas de software suministrados, como por ejemplo Smart Panel. Siga las instrucciones que aparecen en la ventana.

**4.** Lea el **Acuerdo de licencia** y seleccione **Acepto los términos del acuerdo de licencia**. Luego, haga clic en **Siguiente**.

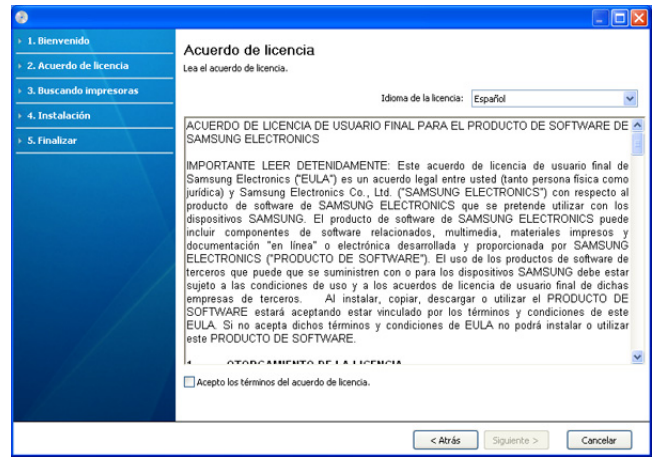

Si su dispositivo no está conectado al equipo, aparecerá el

El programa buscará en el equipo.

mensaje de error.

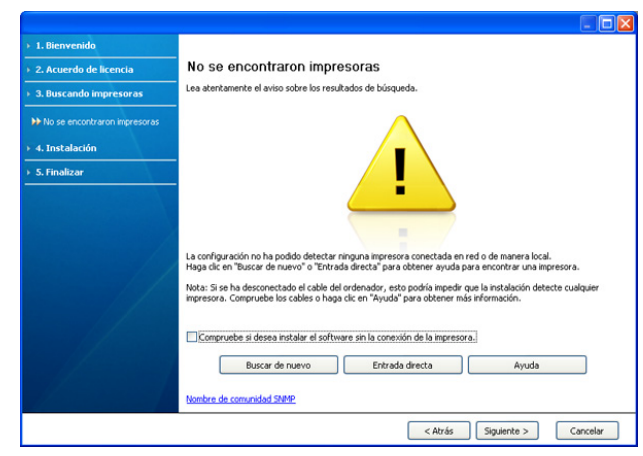

- Una vez conectada la impresora, haga clic en **Siguiente**.
- Si no desea conectar el dispositivo en ese momento, haga clic en la casilla de verificación situada al lado de **Compruebe si desea instalar el software sin la conexión de la impresora**. En este caso, se omitirá la ventana **Imprimir una página de prueba** y se completará la instalación.
- La ventana de instalación que aparece en este Manual del usuario puede ser diferente según la impresora y la interfaz en uso.
- **5.** Los dispositivos buscados aparecerán en la pantalla. Seleccione el que desee utilizar y haga clic en **Siguiente**.
	- Si el controlador buscó sólo en un dispositivo, aparecerá la ventana de confirmación.
- **6.** Una vez completada la instalación, se abrirá una ventana que le solicitará que imprima una página de prueba. Si desea imprimir una página de prueba, haga clic en **Imprimir una página de prueba**. De lo contrario, haga clic en **Siguiente** y vaya al paso 8.
- **7.** Si la página de prueba se imprime correctamente, haga clic en **Sí**. En caso contrario, haga clic en **No** para volver a imprimirla.
- **8.** Si desea registrar el dispositivo en el sitio web de Samsung, haga clic en **Registro en línea**.

Si el dispositivo no está conectado al ordenador, haga clic en  $\mathbb {Z}$ **¿Como conectarse?**. La opción **¿Como conectarse?** ofrece información detallada acerca de cómo conectar el dispositivo. Siga las instrucciones de la ventana.

#### **9.** Haga clic en **Finalizar**.

Si el controlador de la impresora no funciona correctamente, siga los pasos a continuación para reparar o volver a instalar el controlador.

- a) Asegúrese de que el dispositivo esté encendido y conectado al equipo.
- b) Desde el menú **Inicio** seleccione **Programas** o **Todos los programas** > **Samsung Printers** > **el nombre del controlador de la impresora** > **Mantenimiento**.
- c) Seleccione la opción **Reparar** o **Eliminar** según lo que desee ejecutar y siga las instrucciones que aparecen en la ventana.

## <span id="page-42-0"></span>**Mac OS**

El CD de software que se suministra con el dispositivo incluye los archivos del controlador que permiten usar el controlador CUPS o el controlador PostScript (disponible únicamente cuando se utiliza un dispositivo que admite el controlador PostScript) para imprimir en un ordenador Macintosh. También le proporciona el controlador TWAIN para escanear en equipos Macintosh.

- **1.** Asegúrese de que la impresora esté conectada al equipo y encendida.
- **2.** Inserte el CD suministrado en la unidad de CD-ROM.
- **3.** Haga doble clic en el icono de CD-ROM que aparece en el escritorio del Macintosh.
- **4.** Haga doble clic en la carpeta **MAC\_Installer**.
- **5.** Haga doble clic en el icono **Installer OS X**.
- **6.** Introduzca la contraseña y haga clic en **OK**.
- **7.** Se abre la ventana de instalación de Samsung. Haga clic en **Continuar**.
- **8.** Lea el acuerdo de licencia y haga clic en **Continuar**.
- **9.** Haga clic en **Aceptar** para aceptar el acuerdo de licencia.
- **10.** Seleccione **Instalación Simple** y haga clic en **Instalar**. Se recomienda la **Instalación Simple** para la mayoría de los usuarios. Se instalarán todos los componentes necesarios para las operaciones de la impresora.

Si selecciona **Instalación personalizada**, puede elegir componentes individuales para instalar.

- **11.** Cuando aparezca el mensaje que advierte que se cerrarán todas las aplicaciones de su equipo, haga clic en **Continuar**.
- **12.** Seleccione **Instalación típica para una impresora local** y, a continuación, haga clic en **OK**.
- **13.** El proceso de instalación se está ejecutando.
- **14.** Aparece la ventana **Creador de cola de fax** durante el proceso de instalación.
	- Para CLX-318x(K)/CLX-318xN(K)/CLX-318xW(K)K, haga clic en **Cancelar** para ir al siguiente paso.
	- Para CLX-318xFN/CLX-318xFW, seleccione el nombre del dispositivo en la lista **Nombre de la impresora** y haga clic en **Crear**. Cuando aparezca la ventana con la confirmación, haga clic en **OK**.

**15.** Haga clic en **Continuar** en la ventana **Léame**.

- **16.** Una vez finalizada la instalación, haga clic en **Reiniciar**.
- Si el controlador de la impresora no funciona correctamente, desinstálelo y vuelva a instalarlo.
- a) Asegúrese de que la impresora esté conectada al equipo y encendida.
- b) Inserte el CD suministrado en la unidad de CD-ROM.
- c) Haga doble clic en el icono del CD-ROM que aparece en el escritorio del Macintosh.
- d) Haga doble clic en la carpeta **MAC\_Installer**.
- e) Haga doble clic en el icono **Installer OS X**.
- f) Introduzca la contraseña y haga clic en **OK**.
- g) Se abre la ventana de instalación de Samsung. Haga clic en **Continuar**.
- h) Lea el acuerdo de licencia y haga clic en **Continuar**.
- i) Haga clic en **Aceptar** para aceptar el acuerdo de licencia.
- j) Seleccione **Desinstalar (en Mac OS X 10.4 Eliminar)** y haga clic en **Desinstalar (en Mac OS X 10.4 Eliminar)**.
- k) Cuando aparezca el mensaje que advierte que se cerrarán todas las aplicaciones de su equipo, haga clic en **Continuar**.
- l) Cuando la desinstalación haya finalizado, haga clic en **Salir**.

#### **Linux**

[Debe descargar el paquete de software de Linux del sitio web de Samsung](http://solution.samsungprinter.com/personal/anywebprint)  para instalar el software de la impresora (http://www.samsung.com/printer). Siga las instrucciones siguientes para instalar el software.

#### **Instalación de Unified Linux Driver**

- **1.** Asegúrese de que la impresora esté conectada al equipo y encendida.
- **2.** Cuando aparezca la ventana **Administrator Login**, escriba "root" en el campo **Login** e introduzca la contraseña del sistema.
	- Para instalar el software del dispositivo, debe acceder al sistema como superusuario (root). Si no tiene estos privilegios, consulte al administrador del sistema.
- **3.** Descargue y extraiga en su equipo el paquete Unified Linux Driver de la página Web de Samsung.
- **4.** En la parte inferior del escritorio, haga clic en **...** Cuando aparezca la pantalla **Terminal**, escriba lo siguiente.

**[root@localhost root]#tar zxf [FilePath]/ UnifiedLinuxDriver.tar.gz[root@localhost root]#cd [FilePath]/ cdroot/Linux[root@localhost Linux]#./install.sh**

- Si no utiliza una interfaz gráfica y no ha podido instalar el W software, debe utilizar el controlador en el modo de texto. Siga los pasos del 3 al 4 y después siga las instrucciones que aparecen en la pantalla del terminal.
- **5.** Cuando aparezca la pantalla de bienvenida, haga clic en **Next**.
- **6.** Una vez completada la instalación, haga clic en **Finish**.

El programa de instalación agrega el icono **Unified Driver Configurator** en el escritorio y el grupo Unified Driver en el menú del sistema para mayor comodidad. Si tiene alguna dificultad, consulte la ayuda de la pantalla que está disponible en el menú del sistema o a la que puede acceder desde las aplicaciones de Windows del paquete del controlador, como **Unified Driver Configurator** o **Image Manager**.

#### <span id="page-43-0"></span>**Instale el SmartPanel**

- **1.** Asegúrese de que la impresora esté conectada al equipo y encendida.
- **2.** Cuando aparezca la ventana **Administrator Login**, escriba "root" en el campo **Login** e introduzca la contraseña del sistema.
- $\mathbb{Z}$ Para instalar el software del dispositivo, debe acceder al sistema como superusuario (root). Si no tiene estos privilegios, consulte al administrador del sistema.
- **3.** En el sitio web de Samsung, descargue y extraiga el paquete Smart Panel en el equipo.
- **4.** En la parte inferior del escritorio, haga clic en **.** Cuando aparezca la pantalla **Terminal**, escriba lo siguiente.

**[root@localhost root]#tar zxf [FilePath]/ SmartPanel.tar.gz[root@localhost root]#cd [FilePath]/cdroot/ Linux/smartpanel[root@localhost smartpanel]#./install.sh**

Si no utiliza una interfaz gráfica y no ha podido instalar el software, debe utilizar el controlador en el modo de texto. Siga los pasos 3 y 4 y continúe según las instrucciones de la pantalla del terminal.

#### <span id="page-43-1"></span>**Instale el Utilidad de configuración de impresora**

- **1.** Asegúrese de que la impresora esté conectada al equipo y encendida.
- **2.** Cuando aparezca la ventana **Administrator Login**, escriba "root" en el campo **Login** e introduzca la contraseña del sistema.
	- Para instalar el software del dispositivo, debe acceder al sistema como superusuario (root). Si no tiene estos privilegios, consulte al administrador del sistema.
- **3.** En el sitio web de Samsung, descargue y extraiga el paquete Utilidad de configuración de impresora en el equipo.
- **4.** En la parte inferior del escritorio, haga clic en  $\Box$ . Cuando aparezca la pantalla **Terminal**, escriba lo siguiente.

**[root@localhost root]#tar zxf [FilePath]/ PSU.tar.gz[root@localhost root]#cd [FilePath]/cdroot/Linux/ psu[root@localhost psu]#./install.sh**

- Si no utiliza una interfaz gráfica y no ha podido instalar el software, M debe utilizar el controlador en el modo de texto. Siga los pasos 3 y 4 y continúe según las instrucciones de la pantalla del terminal.
- $\mathbb{Z}$ Si el controlador de la impresora no funciona correctamente, desinstálelo y vuelva a instalarlo.

Siga los pasos a continuación para desinstalar el controlador para Linux.

- a) Asegúrese de que la impresora esté conectada al equipo y encendida.
- b) Cuando aparezca la ventana **Administrator Login**, escriba "root" en el campo **Login** e introduzca la contraseña del sistema.

Para desinstalar el controlador de la impresora, debe acceder al sistema como superusuario (root). Si no tiene estos privilegios, consulte al administrador del sistema.

c) Haga clic en el icono que se encuentra en la parte inferior del escritorio. Cuando aparezca la pantalla **Terminal**, escriba lo siguiente.

**[root@localhost root]#cd /opt/Samsung/mfp/uninstall/ [root@localhost uninstall]#./uninstall.sh**

- d) Haga clic en **Uninstall**.
- e) Haga clic en **Next**.
- f) Haga clic en **Finish**.

## <span id="page-44-0"></span>**Uso compartido del dispositivo de forma local**

Siga los pasos siguientes para configurar los ordenadores para compartir el dispositivo de forma local.

Si el equipo anfitrión está conectado directamente al dispositivo mediante un cable USB y también está conectado a un entorno de red local, los equipos cliente que estén conectados a la red local pueden utilizar el dispositivo compartido para imprimir a través del equipo anfitrión.

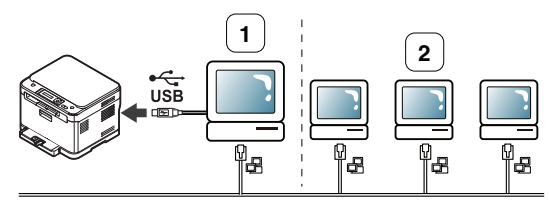

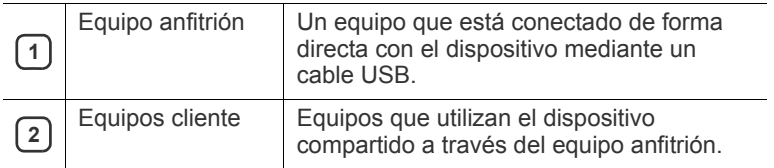

#### **Windows**

## **Configuración del equipo anfitrión**

- **1.** Instale el controlador de impresión (consulte ["Instalación del](#page-41-0)  [controlador de un dispositivo conectado por USB" en la página](#page-41-0) 42).
- **2.** Haga clic en el menú **Inicio** de Windows.
- **3.** En Windows Server 2000, seleccione **Configuración** > **Impresoras**.
	- En Windows XP/Server 2003, seleccione **Impresoras y faxes**.
	- En Windows Server 2008/Vista, seleccione **Panel de control** > **Hardware y sonido** > **Impresoras**.
	- En Windows 7, seleccione **Panel de control** > **Dispositivos e impresoras**.
	- En Windows Server 2008 R2, seleccione **Panel de control** > **Hardware** > **Dispositivos e impresoras**.
- **4.** Haga clic con el botón secundario del ratón en el icono de la impresora.
- **5.** En Windows XP/Server 2003/Server 2008/Vista, pulse **Propiedades**.

En Windows 7/Server 2008 R2, en los menús contextuales, seleccione **Propiedades de impresora**.

- Si el elemento **Propiedades de impresora** tiene la marca ►, puede seleccionar otros controladores de impresora conectados a la impresora seleccionada.
- **6.** Seleccione la ficha **Compartir**.
- **7.** Seleccione **Compartir esta impresora**.
	- En Windows Vista o superior, pulse **Cambiar opciones de**  W **uso compartido** antes de seleccionar **Compartir esta impresora**.
- **8.** Complete el campo **Nombre de recurso**. Haga clic en **OK**.

#### **Configuración del equipo cliente**

- **1.** Instale el controlador de impresión (consulte ["Instalación del](#page-41-0)  [controlador de un dispositivo conectado por USB" en la página](#page-41-0) 42).
- **2.** Haga clic en el menú **Inicio** de Windows.
- **3.** Seleccione **Todos los programas** > **Accesorios** > **Explorador de Windows**.
- **4.** Introduzca la dirección IP del equipo anfitrión y pulse la tecla Intro del teclado.

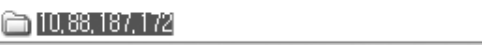

Si el equipo anfitrión requiere un **Nombre de usuario** y una V **Contraseña**, complete el Id. de usuario y la contraseña de la cuenta del equipo anfitrión.

♭

- **5.** Haga clic con el botón secundario en el icono de la impresora que desee compartir y seleccione **Conectar**.
- **6.** Si aparece un mensaje de confirmación, haga clic en **OK**.
- **7.** Abra el archivo que desee imprimir y comience a imprimirlo.

## **Mac OS**

Los pasos siguientes son para Mac OS X 10.5 ~ 10.6. Consulte la ayuda de Mac para otras versiones.

#### **Configuración del equipo anfitrión**

- **1.** Instale el controlador de impresión (consulte ["Mac OS" en la](#page-42-0)  [página](#page-42-0) 43).
- **2.** Abra la carpeta **Aplicaciones** > **Preferencias del Sistema** y haga clic en **Impresión y Fax**.
- **3.** Seleccione el dispositivo para compartir en la **Lista de impresoras** del panel izquierdo de la ventana.
- **4.** Seleccione **Compartir esta impresora**.

#### **Configuración del equipo cliente**

- **1.** Instale el controlador de impresión (consulte ["Mac OS" en la](#page-42-0)  [página](#page-42-0) 43).
- **2.** Abra la carpeta **Aplicaciones** > **Preferencias del Sistema** y haga clic en **Impresión y Fax**.
- **3.** Pulse el icono "**+**".
- Aparecerá una ventana con el nombre de la impresora compartida.
- **4.** Seleccione su dispositivo y haga clic en **Añadir**.

## Configuración de red (CLX-318xN(K)/CLX-318xW(K)K/ CLX-318xFN/CLX-318xFW únicamente)

Este capítulo ofrece instrucciones detalladas para configurar el dispositivo conectado en red y el software.

#### **Este capítulo incluye:**

- [Entorno de red](#page-45-0)
- [Introducción de programas de red útiles](#page-45-1)
- [Uso de una red con cable](#page-46-0)

Las funciones y los dispositivos opcionales compatibles pueden diferir  $\cancel{\varphi}$ según su modelo. Compruebe el nombre del modelo. (Consulte el ["Funciones según el modelo" en la página](#page-29-0) 30.)

## <span id="page-45-2"></span><span id="page-45-0"></span>**Entorno de red**

Deberá configurar los protocolos de red de la impresora para utilizarla como dispositivo de red. Puede utilizar el panel de control del dispositivo para configurar las opciones básicas de la red.

La siguiente tabla muestra los entornos de red compatibles con el equipo.

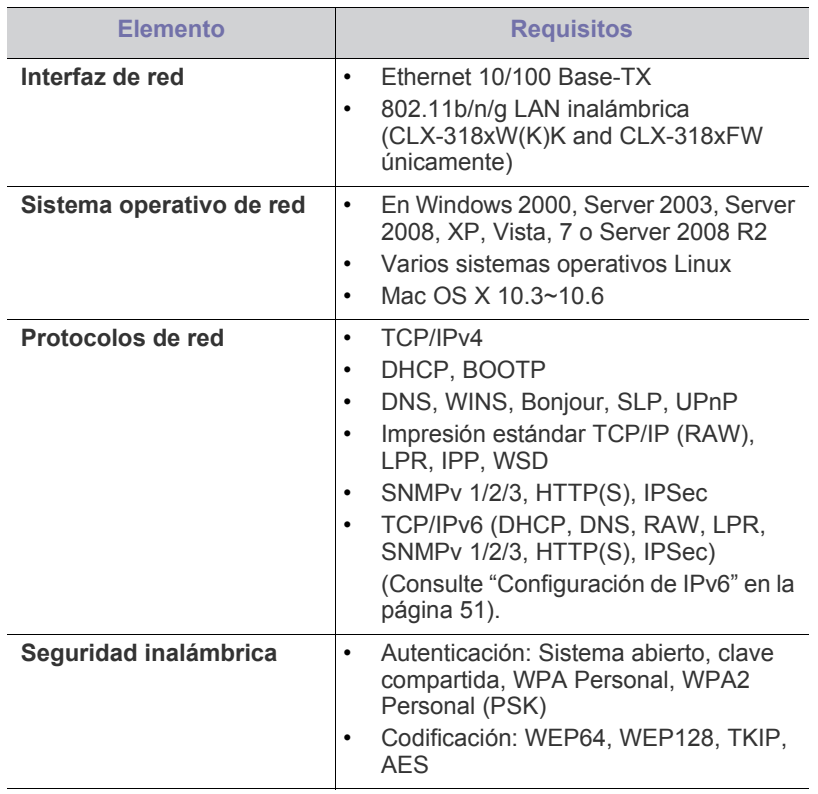

- [Instalación del controlador de un dispositivo conectado en red con cable](#page-48-0)
- [Configuración de IPv6](#page-50-0)

## <span id="page-45-3"></span><span id="page-45-1"></span>**Introducción de programas de red útiles**

Existen diversos programas disponibles para establecer de forma sencilla la configuración de red en un entorno de red. Es posible administrar diversos dispositivos desde la red, función especialmente indicada para un administrador de red.

Antes de utilizar los programas siguientes, configure la dirección IP.

## **SyncThru™ Web Service**

Servidor web incorporado en el dispositivo de red que le permite realizar las tareas siguientes.

- Puede configurar los parámetros de red necesarios para conectar la impresora a diferentes entornos de red.
- También puede personalizar los ajustes. (Consulte el ["Utilización de SyncThru™ Web Service \(únicamente](#page-117-0)  [CLX-318xN\(K\)/CLX-318xW\(K\)K/CLX-318xFN/CLX-318xFW\)" en la](#page-117-0)  [página](#page-117-0) 118.)

## **SyncThru™ Web Admin Service**

Solución de administración de dispositivos basada en web para administradores de redes. SyncThru™ Web Admin Service ofrece un método eficaz para administrar dispositivos de red y permite supervisar impresoras en red y solucionar sus problemas de manera remota desde [cualquier sitio con acceso corporativo a Internet. Descargue este programa](http://solution.samsungprinter.com)  de http://www.solution.samsungprinter.com.

## **SetIP**

Este programa de utilidades permite seleccionar una interfaz de red y configurar manualmente las direcciones IP que se utilizarán con el protocolo TCP/IP.

- Consulte ["Configuración IPv4 mediante el uso del programa SetIP](#page-46-1)  [\(Windows\)" en la página](#page-46-1) 47.
- Consulte ["Configuración IPv4 mediante el uso del programa SetIP](#page-47-0)  [\(Macintosh\)" en la página](#page-47-0) 48.
- Consulte ["Configuración IPv4 mediante el uso del programa SetIP](#page-47-1)  [\(Linux\)" en la página](#page-47-1) 48.
- TCP/IPv6 no es compatible con este programa.

## <span id="page-46-0"></span>**Uso de una red con cable**

Debe configurar los protocolos de red de la impresora para utilizarla en red. Este capítulo le mostrará cómo conseguirlo de forma fácil.

Puede utilizar la red después de conectar un cable de red al puerto correspondiente de su equipo.

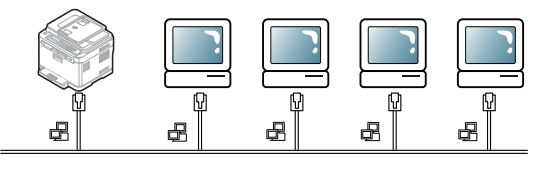

## <span id="page-46-4"></span><span id="page-46-2"></span>**Impresión del informe de configuración de red**

Puede imprimir un **Informe de configuración de red** desde el panel de control de la impresora el cual le mostrará la configuración actual de la red del equipo. Le servirá de ayuda para configurar una red y solucionar problemas.

- **1.** Pulse **Menú (Menu)** en el panel de control.
- **2.** Pulse la flecha derecha/izquierda hasta que aparezca **Red** y pulse **OK**.
- **3.** Pulse la flecha derecha/izquierda hasta que aparezca **Info de red** y pulse **OK**.
- **4.** Pulse la flecha derecha/izquierda hasta que aparezca **Si** y pulse **OK**.
- En este **Informe de configuración de red**, encontrará las direcciones MAC e IP del dispositivo.

Por ejemplo:

- Dirección MAC: 00:15:99:41:A2:78
- Dirección IP: 192.0.0.192

## <span id="page-46-3"></span>**Configuración de la dirección IP**

Primero, debe configurar una dirección IP para la impresión en red y la administración de red. En la mayoría de casos, se asignará de forma automática una nueva dirección IP mediante un servidor DHCP (Protocolo de configuración de host dinámico) situado en la red.

En algunos casos, la dirección IP se debe establecer manualmente. Esta dirección se denomina IP estática y a menudo es necesaria en las Intranets corporativas por motivos de seguridad.

- **Asignación de IP mediante DHCP**: conecte el dispositivo a la red y espere unos minutos a que el servidor DHCP le asigne una dirección IP al dispositivo. A continuación, imprima el **Informe de configuración de red** según se explicó previamente. Si el informe muestra que la dirección IP ha cambiado, la asignación se ha realizado correctamente. Podrá ver la nueva dirección IP en el informe.
- **Asignación de IP estática**: utilice el programa SetIP para cambiar la dirección IP desde su ordenador. Si la impresora tiene un panel de control, también puede cambiar la dirección IP mediante el panel de control.

En un entorno de oficina, le recomendamos que se ponga en contacto con el administrador de red para que configure la dirección IP.

#### **Configuración IPv4 mediante el panel de control (Windows)**

- **1.** Conecte el dispositivo a la red mediante un cable de red.
- **2.** Encienda el dispositivo.
- **3.** Pulse **Menú (Menu)** en el panel de control.
- **4.** Pulse la flecha derecha/izquierda hasta que aparezca **Red** y pulse **OK**.
- **5.** Pulse la flecha derecha/izquierda hasta que aparezca **TCP/IP** y pulse **OK**.
- **6.** Pulse la flecha derecha/izquierda hasta que aparezca **Estatico** y pulse **OK**.
- **7.** Pulse la flecha derecha/izquierda hasta que aparezca **Direccion IP** y pulse **OK**.
- **8.** Introduzca la dirección IP mediante el teclado numérico y pulse **OK**.
	- Utilice el teclado numérico para introducir un byte entre 0 y 255, y luego pulse la flecha derecha/izquierda para moverse entre los bytes.

Repita este paso para completar la dirección desde el primer hasta el cuarto byte.

- **9.** Introduzca otros parámetros, tales como **Masc. subred** y **Gateway** y pulse **OK**.
- **10.** Tras introducir todos los parámetros, pulse **Parar/Borrar (Stop/ Clear)** para volver al modo Listo.

Ahora vaya a ["Instalación del controlador de un dispositivo conectado](#page-48-0)  [en red con cable" en la página](#page-48-0) 49.

#### <span id="page-46-1"></span>**Configuración IPv4 mediante el uso del programa SetIP (Windows)**

Este programa es para la configuración manual de la dirección IP de red de la impresora que utiliza la dirección MAC para comunicarse con el dispositivo. La dirección MAC es el número de serie del hardware de la interfaz de red y se puede encontrar en el **Informe de configuración de red**.

Para utilizar el programa SetIP, inhabilite temporalmente el firewall del equipo antes de continuar con los pasos siguientes.

- **1.** Abra **Panel de control**.
- **2.** Haga doble clic en **Centro de seguridad**.
- **3.** Haga clic en **Firewall de Windows**.
- **4.** Deshabilite el firewall.

#### **Instalación del programa**

- **1.** Introduzca el CD-ROM del software de la impresora que se entrega con el dispositivo. Cuando el CD del controlador se ejecute automáticamente, cierre esa ventana.
- **2.** Inicie Windows Explorer y abra la unidad X (X representa la unidad de CD-ROM).
- **3.** Haga doble clic en **Application** > **SetIP**.
- **4.** Haga doble clic en **Setup.exe** para instalar este programa.
- **5.** Seleccione un idioma y haga clic en **Siguiente**.
- **6.** Siga las instrucciones que aparecen en la ventana para completar la instalación.

#### **Inicio del programa**

- **1.** Conecte el dispositivo a la red mediante un cable de red.
- **2.** Encienda el dispositivo.
- **3.** En el menú **Inicio** de Windows, seleccione **Todos los programas** > **Samsung Printers** > **SetIP** > **SetIP**.
- **4.** Haga clic en el icono  $\bullet$  (tercero de la izquierda) en la ventana SetIP para abrir la ventana **Parámetros TCP/IP**.

**5.** Introduzca la información nueva de la impresora en la ventana de configuración según se indica a continuación. En una intranet corporativa, puede necesitar que un administrador de red le facilite esta información antes de continuar.

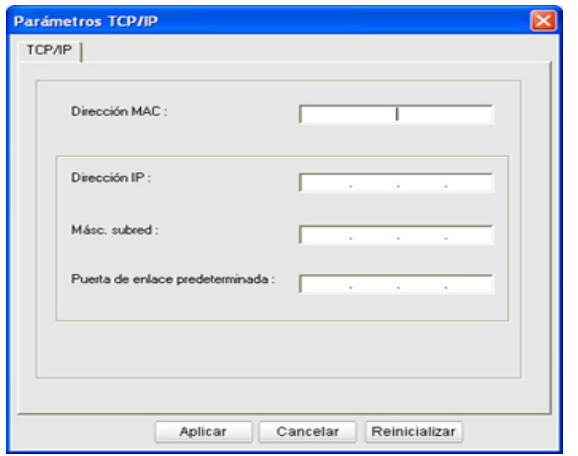

- **Dirección MAC**: busque la dirección MAC del dispositivo en el **Informe de configuración de red** e introdúzcala sin los dos puntos. Por ejemplo, 00:15:99:29:51:A8 será 0015992951A8.
- **Dirección IP**: introduzca la dirección IP nueva para la impresora. Por ejemplo, si la dirección IP del equipo es 192.168.1.150, escriba 192.168.1.X (X es un número entre el 1 y el 254 diferente de la dirección del equipo).
- **Másc. subred**: introduzca la máscara de subred.
- **Puerta de enlace predeterminada**: introduzca la puerta de enlace predeterminada.
- **6.** Haga clic en **Aplicar** y, a continuación, haga clic en **OK**. El equipo imprimirá automáticamente el **Informe de configuración de red**. Confirme que todos los valores de configuración son correctos.
- **7.** Haga clic en **Salir** para cerrar el programa SetIP.
- **8.** Si es necesario, reinicie el firewall del equipo.

#### <span id="page-47-0"></span>**Configuración IPv4 mediante el uso del programa SetIP (Macintosh)**

Para utilizar el programa SetIP, inhabilite temporalmente el firewall del equipo antes de continuar con los pasos siguientes.

- **1.** Abra **Preferencias del Sistema**.
- **2.** Haga clic en **Seguridad**.
- **3.** Haga clic en el menú **Firewall**.
- **4.** Desconecte el firewall.
- Es posible que las instrucciones siguientes puedan variar según el modelo.
- **1.** Conecte el dispositivo a la red mediante un cable de red.
- **2.** Inserte el CD-ROM de instalación y abra la ventana Disco. Seleccione **MAC\_Installer** > **MAC\_Printer** > **SetIP** > **SetIPapplet.html**.
- **3.** Haga doble clic en el archivo y se abrirá automáticamente **Safari**. A continuación, seleccione **Confiar**. El navegador abrirá la página **SetIPapplet.html** que muestra el nombre de la impresora y la información de la dirección IP.
- **4.** Resalte la fila de información de la impresora y seleccione el **icono de Servicio**, que es el segundo icono de la izquierda en la barra de menú de aplicaciones. Se abrirá una ventana de **Parámetros TCP/ IP**.
- Si no se muestra la impresora en la fila de información, M seleccione el icono Configuración manual (tercero de la izquierda) para abrir la ventana de **Parámetros TCP/IP**.
- **5.** Introduzca la información nueva de la impresora en la ventana de configuración según se indica a continuación. En una intranet corporativa, puede necesitar que un administrador de red le facilite esta información antes de continuar.
	- **Dirección MAC**: busque la dirección MAC del dispositivo en el **Informe de configuración de red** e introdúzcala sin los dos puntos. Por ejemplo, 00:15:99:29:51:A8 será 0015992951A8.
	- **Dirección IP**: introduzca la dirección IP nueva para la impresora. Por ejemplo, si la dirección IP del equipo es 192.168.1.150, escriba 192.168.1.X (X es un número entre el 1 y el 254 diferente de la dirección del equipo).
	- Másc. subred: introduzca la máscara de subred.
	- **Puerta de enlace predeterminada**: introduzca la puerta de enlace predeterminada.
- **6.** Seleccione **Aplicar**, y **OK**, y de nuevo **OK**. La impresora imprimirá automáticamente el informe de configuración. Confirme que todos los valores de configuración son correctos. Salga de **Safari**. Puede cerrar y expulsar el CD-ROM de instalación. Si es necesario, reinicie el firewall del equipo. Ha cambiado correctamente la dirección IP, la máscara de subred y la puerta de enlace.

#### <span id="page-47-1"></span>**Configuración IPv4 mediante el uso del programa SetIP (Linux)**

El programa SetIP debería instalarse automáticamente durante la instalación del controlador de la impresora.

- **1.** Imprima el informe de información de red del dispositivo que incluye la dirección MAC.
- **2.** Abra /**opt**/**Samsung**/**mfp**/**share**/**utils**/.
- **3.** Haga doble clic en el archivo **SetIPApplet.html**.
- **4.** Haga clic para abrir la ventana **TCP/IP configuration**.
- **5.** Introduzca la dirección MAC de la tarjeta de red, la dirección IP, la máscara de subred, la puerta de enlace predeterminada y haga clic en **Apply**.
	- Introduzca la dirección de MAC sin los dos puntos (:). M
- **6.** El dispositivo imprime la información de red. Confirme si todas las configuraciones son correctas.
- **7.** Cierre el programa SetIP.

## **Configuración de los parámetros de red**

También puede configurar la red a través de los programas de administración de redes, como por ejemplo **SyncThru™ Web Admin Service** y **SyncThru™ Web Service**.

#### <span id="page-47-2"></span>**Restablecer los ajustes predeterminados de fábrica**

Puede que necesite restablecer el dispositivo a la configuración predeterminada de fábrica cuando el dispositivo que utiliza se conecta a un entorno de red nueva.

#### **Restauración de la configuración predeterminada de fábrica mediante el panel de control**

- **1.** Pulse **Menú (Menu)** en el panel de control.
- **2.** Pulse la flecha derecha/izquierda hasta que aparezca **Red** y pulse **OK**.
- **3.** Pulse la flecha derecha/izquierda hasta que aparezca **Borrar ajuste** y pulse **OK**.
- **4.** Pulse la flecha derecha/izquierda hasta que aparezca **Si** y pulse **OK**.
- **5.** Apague la impresora y vuelva a encenderla para aplicar la configuración.

#### **Restablecer los ajustes predeterminados de fábrica mediante SyncThru™ Web Service**

**1.** Inicie un navegador web como Internet Explorer, Safari o Firefox e introduzca la nueva dirección IP de la impresora en la ventana del navegador.

Por ejemplo:

#### http://192,168,1,133/

- **2.** Haga clic en **Ir** para acceder a SyncThru™ Web Service.
- **3.** Haga clic en **Conexión** en la parte superior derecha del sitio web. Aparecerá la ventana **Conexión**.
- **4.** Escriba el **ID** y la **Contraseña** y haga clic en **Conexión**. Si es la primera vez que inicia sesión en el SyncThru™ Web Service, escriba el identificador y la contraseña predeterminados siguientes.
	- **ID: admin**
	- **Contraseña: sec00000**
- **5.** Haga clic en **Configuración** > **Ajustes de red**.
- **6.** Haga clic en **Restaurar valor predeterminado** en el panel izquierdo del sitio web.
- **7.** Haga clic en **Borrar**.
- **8.** Haga clic en **Sí** cuando aparezca la ventana de confirmación.
- **9.** Haga clic en **Aceptar** cuando aparezca la ventana de confirmación.
- **10.** Apague la impresora y vuelva a encenderla para aplicar la configuración.

## <span id="page-48-0"></span>**Instalación del controlador de un dispositivo conectado en red con cable**

#### **Windows**

Para configurar el controlador del dispositivo, siga los pasos que se indican a continuación.

Ésta es la opción recomendada para la mayoría de los usuarios. Se instalarán todos los componentes necesarios para las operaciones de la impresora.

- **1.** Asegúrese de que el dispositivo esté encendido y conectado a la red o a un USB.
- **2.** Inserte el CD suministrado en la unidad de CD-ROM.
	- El CD de software se ejecutará automáticamente y aparecerá en pantalla la ventana de instalación.
	- Si no aparece, haga clic en **Inicio** y, a continuación, en **Ejecutar**. Escriba X:\**Setup.exe**, sustituyendo "X" por la letra de la unidad que corresponda. Haga clic en **OK**.
	- Si utiliza Windows Vista, Windows 7 o Windows Server 2008 R2, haga clic en **Inicio** > **Todos los programas** > **Accesorios** > **Ejecutar**.

Escriba X:\**Setup.exe** pero reemplace "X" por la letra de la unidad de CD-ROM y haga clic en **OK**.

• Si aparece la ventana **Reproducción automática** en Windows Vista, haga clic en **Ejecutar Setup.exe**, en el campo **Instalar o ejecutar el programa** y haga clic en **Continuar**, en la ventana **Control de cuentas de usuario**.

- Si aparece la ventana **Reproducción automática** en Windows 7 y Windows 2008 Server R2, haga clic en **Ejecutar Setup.exe**, en el campo **Instalar o ejecutar el programa** y haga clic en **Sí**, en la ventana **Control de cuentas de usuario**.
- **3.** Seleccione **Instalar ahora**.

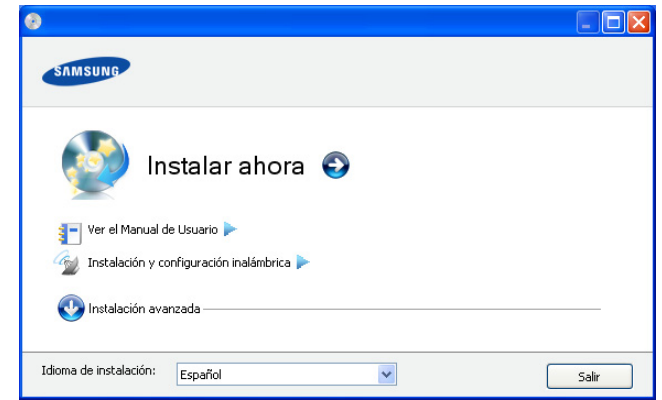

Si es necesario, seleccione un idioma de la lista desplegable.

- EN CLX-318xW(K)K/CLX-318xFW, puede acceder al menú **Instalación y configuración inalámbrica**. La opción **Instalación y configuración inalámbrica** le permite instalar una red inalámbrica para conectarla al dispositivo mediante un cable USB (consulte ["Configuración de una red inalámbrica](#page-55-0)  [con cable USB" en la página](#page-55-0) 56).
	- La **Instalación avanzada** consta de dos opciones, **Personalizar instalación** e **Instalar solo software**. **Personalizar instalación** le permite seleccionar la conexión del dispositivo y elegir los componentes individuales a instalar. La opción **Instalar solo software** le permite instalar los programas de software suministrados, como por ejemplo Smart Panel. Siga las instrucciones que aparecen en la ventana.
- **4.** Lea el **Acuerdo de licencia** y seleccione **Acepto los términos del acuerdo de licencia**. Luego, haga clic en **Siguiente**. El programa buscará en el equipo.

Si su dispositivo no está conectado a la red o de forma local, aparecerá el mensaje de error.

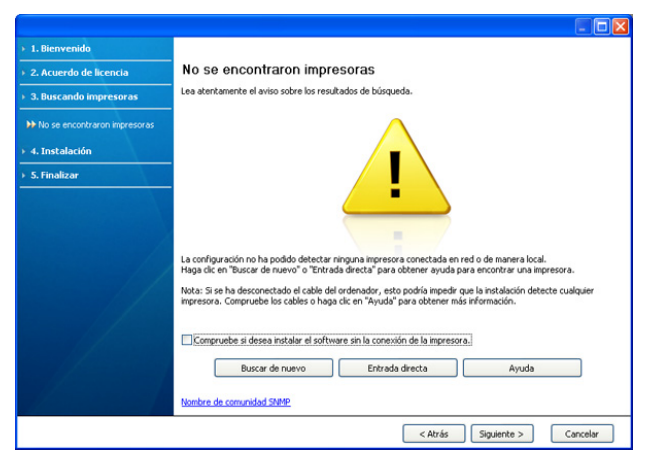

- **Compruebe si desea instalar el software sin la conexión de la impresora.**
	- Seleccione esta opción para instalar este programa sin un dispositivo conectado. En este caso, se omitirá la ventana de impresión de una página de prueba y se completará la instalación.
- **Buscar de nuevo**

Cuando pulse este botón, aparecerá la ventana de aviso del firewall.

- Desactive el firewall y **Buscar de nuevo**. En sistemas operativos Windows, haga clic en **Inicio** > **Panel de control** > **Firewall de Windows** y desactive esta opción.
- Desactive el firewall desde el programa de tercero además del sistema operativo. Consulte el manual que incluyen los programas individuales.

#### • **Entrada directa**

La **Entrada directa** le permite buscar un dispositivo específico en la red.

- **Buscar por dirección IP**: escriba la dirección IP o el nombre de host. A continuación, haga clic en **Siguiente**. Para comprobar la dirección de IP del dispositivo, imprima un informe de configuración de red (consulte ["Impresión del](#page-46-2)  [informe de configuración de red" en la página](#page-46-2) 47).
- **Buscar por ruta de red**: para encontrar un dispositivo compartido (ruta UNC), introduzca de manera manual el nombre compartido o busque una impresora compartida haciendo clic en **Examinar**. A continuación, haga clic en **Siguiente**.
- **Ayuda**

Si su dispositivo no está conectado al ordenador o a la red, este botón de ayuda le ofrece información detallada sobre cómo conectar el equipo.

- **Nombre de comunidad SNMP** Si el administrador del sistema configura el nuevo **Nombre de comunidad SNMP** en el dispositivo, puede encontrar el dispositivo en la red. Contacte con el administrador del sistema para saber el nuevo **Nombre de comunidad SNMP**.
- **5.** El dispositivo buscado aparecerá en la pantalla. Seleccione el que desee utilizar y haga clic en **OK**.

Si el controlador buscó sólo en un dispositivo, aparecerá la ventana de confirmación.

- **6.** Una vez completada la instalación, se abrirá una ventana que le solicitará que imprima una página de prueba. Si desea imprimir una página de prueba, haga clic en **Imprimir una página de prueba**. De lo contrario, haga clic en **Siguiente** y vaya al paso 8.
- **7.** Si la página de prueba se imprime correctamente, haga clic en **Sí**. En caso contrario, haga clic en **No** para volver a imprimirla.
- **8.** Para registrarse como usuario del dispositivo y recibir información de Samsung, haga clic en **Registro en línea**.
	- Si el dispositivo no está conectado a la red, haga clic en **¿Como conectarse?**. **¿Como conectarse?** ofrece información detallada sobre cómo conectar la impresora. Siga las instrucciones de la ventana.

#### **9.** Haga clic en **Finalizar**.

- Después de completar la configuración del controlador, puede activar el firewall.
	- Si el controlador de la impresora no funciona correctamente, siga los pasos a continuación para reparar o volver a instalar el controlador.
		- a) Asegúrese de que el dispositivo esté encendido y conectado al equipo.
		- b) Desde el menú **Inicio** seleccione **Programas** o **Todos los programas** > **Samsung Printers** > **el nombre del controlador de la impresora** > **Mantenimiento**.
		- c) Seleccione la opción que desea y siga las instrucciones que aparecen en la ventana.

#### **Mac OS**

 $\mathbb Z$ 

- **1.** Asegúrese de que el dispositivo esté enchufado y conectado a la red. Además, la dirección IP del dispositivo debe estar ya establecida.
- **2.** Inserte el CD suministrado en la unidad de CD-ROM.
- **3.** Haga doble clic en el icono de CD-ROM que aparece en el escritorio del Macintosh.
- **4.** Haga doble clic en la carpeta **MAC\_Installer**.
- **5.** Haga doble clic en el icono **Installer OS X**.
- **6.** Introduzca la contraseña y haga clic en **OK**.
- **7.** Se abre la ventana de instalación de Samsung. Haga clic en **Continuar**.
- **8.** Lea el acuerdo de licencia y haga clic en **Continuar**.
- **9.** Haga clic en **Aceptar** para aceptar el acuerdo de licencia.
- **10.** Seleccione **Instalación Simple** y haga clic en **Instalar**. Se recomienda la **Instalación Simple** para la mayoría de los usuarios. Se instalarán todos los componentes necesarios para las operaciones de la impresora.

Si selecciona **Instalación personalizada**, puede elegir componentes individuales para instalar.

- **11.** Aparecerá el mensaje que advierte que se cerrarán todas las aplicaciones de su equipo. Haga clic en **Continuar**.
- **12.** Seleccione **Instalación típica para una impresora en red** para una impresora de red y a continuación haga clic en **OK**.
- **13.** El programa SetIP se ejecuta automáticamente. Si el dispositivo ya tiene configurada la información de red, cierre el programa SetIP .
- **14.** Haga clic en **OK** para continuar la instalación.
- **15.** Aparece la ventana **Creador de cola de fax** durante el proceso de instalación.
	- Para CLX-318xN(K)/CLX-318xW(K)K, haga clic en **Cancelar** para ir al siguiente paso.
	- Para CLX-318xFN/CLX-318xFW, seleccione el nombre del dispositivo en la lista **Nombre de la impresora** y haga clic en **Crear**. Cuando aparezca la ventana con la confirmación, haga clic en **OK**.
- **16.** Haga clic en **Continuar** en la ventana **Léame**.
- **17.** Una vez finalizada la instalación, haga clic en **Reiniciar**.
- **18.** Abra la carpeta **Aplicaciones** > **Utilidades** > **Utilidad Configuración Impresoras**.
	- En Mac OS X 10.5-10.6, abra la carpeta **Aplicaciones** > **Preferencias del Sistema** y haga clic en **Impresión y Fax**.
- **19.** Haga clic en **Añadir** en **Lista de impresoras**.
	- Para Mac OS X 10.5–10.6, haga clic en el icono "**+**". Aparecerá una ventana emergente.
- **20.** Para Mac OS X 10.3, seleccione la ficha **Impresión IP**.
	- Para Mac OS X 10.4, haga clic en **Impresora IP**.
	- Para Mac OS X 10.5-10.6, haga clic en **IP**.

#### **21.** Seleccione **HP Jetdirect - Socket** en **Protocolo**.

- Al imprimir un documento que contiene muchas páginas, para mejorar el rendimiento de impresión, seleccione **Socket** en la opción **Tipo de impresora**.
- **22.** Introduzca la dirección IP del dispositivo en el campo **Dirección**.
- **23.** Introduzca el nombre de la cola en el campo **Cola**. Si no conoce el nombre de la cola del servidor del dispositivo, utilice la cola predeterminada.
- **24.** Para Mac OS X 10.3, si la selección automática no funciona correctamente, seleccione **Samsung** en **Modelo de impresora** y el nombre de la impresora en **Nombre del modelo (en Mac OS X 10.4 Modelo)**.
	- Para Mac OS X 10.4, si la selección automática no funciona correctamente, seleccione **Samsung** en **Imprimir con** y el nombre de la impresora en **Modelo**.
	- Para Mac OS X 10.5 y 10.6, si la selección automática no funciona correctamente, seleccione **Seleccionar el driver que se utilizará...**  y el nombre de la impresora en **Imprimir con**.
	- El dispositivo aparecerá en la **Lista de impresoras** y quedará configurado como predeterminado.

#### **25.** Haga clic en **Añadir**.

Si el controlador de la impresora no funciona correctamente,  $\mathscr U$ desinstálelo y vuelva a instalarlo.

Siga estos pasos para desinstalar el controlador desde un Mac OS.

- a) Asegúrese de que la impresora esté conectada al equipo y encendida.
- b) Inserte el CD suministrado en la unidad de CD-ROM.
- c) Haga doble clic en el icono del CD-ROM que aparece en el escritorio del Macintosh.
- d) Haga doble clic en la carpeta **MAC\_Installer**.
- e) Haga doble clic en el icono **Installer OS X**.
- f) Introduzca la contraseña y haga clic en **OK**.
- g) Se abre la ventana de instalación de Samsung. Haga clic en **Continuar**.
- h) Seleccione **Desinstalar (en Mac OS X 10.4 Eliminar)** y haga clic en **Desinstalar (en Mac OS X 10.4 Eliminar)**.
- i) Cuando aparezca el mensaje que advierte que se cerrarán todas las aplicaciones de su equipo, haga clic en **Continuar**.
- j) Cuando la desinstalación haya finalizado, haga clic en **Salir**.

#### **Linux**

[Debe descargar el paquete de software de Linux del sitio web de Samsung](http://solution.samsungprinter.com/personal/anywebprint)  para instalar el software de la impresora (http://www.samsung.com/printer).

- Para otros programas de software:  $\mathscr Y$ 
	- Consulte ["Instale el SmartPanel" en la página](#page-43-0) 44.
	- Consulte ["Instale el Utilidad de configuración de impresora" en la](#page-43-1)  [página](#page-43-1) 44.

#### **Instalar el controlador para Linux y agregar una impresora de red**

- **1.** Asegúrese de que el dispositivo esté enchufado y conectado a la red. Además, la dirección IP del dispositivo debe estar ya establecida.
- **2.** Descargue el paquete Unified Linux Driver desde el sitio web de Samsung.
- **3.** Extraiga el contenido del archivo UnifiedLinuxDriver.tar.gz y abra el directorio creado.
- **4.** Haga doble clic en la carpeta **Linux**.
- **5.** Haga doble clic en el icono **install.sh**.
- **6.** Se abre la ventana de instalación de Samsung. Haga clic en **Continue**.
- **7.** Se abrirá la ventana **Add printer wizard**. Haga clic en **Next**.
- **8.** Seleccione **Network printer** y haga clic en el botón **Search**.
- **9.** La dirección IP y el modelo de la impresora aparecerán en el campo de lista.
- **10.** Seleccione su dispositivo y haga clic en **Next**.
- **11.** Introduzca la descripción de la impresora y haga clic en **Next**.
- **12.** Cuando haya terminado de agregar la impresora, haga clic en **Finish**.
- **13.** Cuando la instalación haya finalizado, haga clic en **Finish**.

#### **Agregar una impresora de red**

- **1.** Haga doble clic en **Unified Driver Configurator**.
- **2.** Haga clic en **Add Printer...**.
- **3.** Se abrirá la ventana **Add printer wizard**. Haga clic en **Next**.
- **4.** Seleccione **Network printer** y haga clic en el botón **Search**.
- **5.** La dirección IP y el modelo de la impresora aparecerán en el campo de lista.
- **6.** Seleccione su dispositivo y haga clic en **Next**.
- **7.** Introduzca la descripción de la impresora y haga clic en **Next**.
- **8.** Cuando haya terminado de agregar la impresora, haga clic en **Finish**.

## <span id="page-50-0"></span>**Configuración de IPv6**

**TCP/IPv6** es compatible únicamente con Windows Vista o superior. Si parece que no funciona la red IPv6, establezca todos los ajustes de

 $\mathbb {Z}$ red en los valores predeterminados de fábrica y vuelva a intentarlo (consulte ["Restablecer los ajustes predeterminados de fábrica" en la](#page-47-2)  [página](#page-47-2) 48).

Para usar el entorno de red de IPv6, realice el siguiente procedimiento para utilizar la dirección IPv6.

- **1.** Conecte el dispositivo a la red mediante un cable de red.
- **2.** Encienda el dispositivo.
- **3.** Imprima un **Informe de configuración de red** desde el panel de control de la impresora, el cual comprobará las direcciones IPv6.
	- a) Pulse **Menú (Menu)** en el panel de control. W
		- b) Pulse la flecha derecha/izquierda hasta que aparezca **Red** y pulse **OK**.
		- c) Pulse la flecha derecha/izquierda hasta que aparezca **Info de red** y pulse **OK**.
		- d) Pulse la flecha derecha/izquierda hasta que aparezca **Si** y pulse **OK**.
- **4.** Seleccione **Inicio** > **Panel de control** > **Impresoras y faxes**.
- **5.** Haga clic en **Agregar una impresora** en el panel izquierdo de la ventana **Impresoras y faxes**.
- **6.** Haga clic en **Agregar una impresora local** en la ventana **Agregar impresora**.
- **7.** Aparecerá la ventana **Asistente para agregar impresora**. Siga las instrucciones que aparecen en la ventana.
- Si el dispositivo no funciona en el entorno de red, active IPv6. M Consulte la sección siguiente.

## **Activación de IPv6**

El equipo consta de una función de IPv6.

- **1.** Pulse **Menú (Menu)** en el panel de control.
- **2.** Pulse la flecha derecha/izquierda hasta que aparezca **Red** y pulse **OK**.
- **3.** Pulse la flecha derecha/izquierda hasta que aparezca **TCP/IP (IPv6)** y pulse **OK**.
- **4.** Pulse la flecha derecha/izquierda hasta que aparezca **Activar IPv6** y pulse **OK**.
- **5.** Pulse la flecha derecha/izquierda hasta que aparezca **Activado** y pulse **OK**.
- **6.** Apague el dispositivo y vuelva a encenderlo.
- **7.** Vuelva a instalar el controlador de la impresora.

## **Configuración de direcciones IPv6**

El dispositivo admite las siguientes direcciones IPv6 para la impresión y la administración en red.

- **Link-local Address**: dirección IPv6 local configurada automáticamente (la dirección empieza con FE80).
- **Stateless Address**: dirección IPv6 configurada automáticamente por un enrutador de red.
- **Stateful Address**: dirección IPv6 configurada por un servidor DHCPv6.
- **Manual Address**: dirección IPv6 configurada manualmente por un usuario.

## **Configuración de dirección DHCPv6 (Con estados)**

Si dispone de un servidor DHCPv6 en la red, puede establecer una de las siguientes opciones para la configuración de host dinámico predeterminado.

- **1.** Pulse **Menú (Menu)** en el panel de control.
- **2.** Pulse la flecha derecha/izquierda hasta que aparezca **Red** y pulse **OK**.
- **3.** Pulse la flecha derecha/izquierda hasta que aparezca **TCP/IP (IPv6)** y pulse **OK**.
- **4.** Pulse la flecha derecha/izquierda hasta que aparezca **Conf. DHCPv6** y pulse **OK**.
- **5.** Pulse la flecha izquierda/derecha para acceder al valor necesario.
	- **Dir. DHCPv6**: utiliza siempre DHCPv6, independientemente de la solicitud del enrutador.
	- **DHCPv6 des.**: no utiliza nunca DHCPv6, independientemente de la solicitud del enrutador.
	- **Router**: utiliza DHCPv6 únicamente cuando lo pida un enrutador.
- **6.** Pulse **OK**.

## **Configuración de dirección manual**

- **1.** Inicie un navegador web como Internet Explorer que sea compatible con direcciones IPv6 como URL.
- **2.** Cuando se abra la ventana **SyncThru™ Web Service**, mueva el cursor del ratón a la **Configuración** de la barra de menú principal y haga clic en **Ajustes de red**.
- **3.** Haga clic en **TCP/IPv6** en el panel izquierdo del sitio web.
- **4.** Seleccione la casilla **Dirección manual**. A continuación estará activado el cuadro de texto **Dirección / Prefijo**.
- **5.** Escriba el resto de la dirección (ej.: 3FFE:10:88:194::**AAAA**. "A" es el hexadecimal de 0 a 9, de A a F).
- **6.** Haga clic en el botón **Aplicar**.

## **Uso de SyncThru™ Web Service**

- **1.** Inicie un navegador web como Internet Explorer que sea compatible con direcciones IPv6 como URL.
- **2.** Seleccione una de las direcciones IPv6 (**Link-local Address**, **Stateless Address**, **Stateful Address**, **Manual Address**) desde **Informe de configuración de red** (consulte ["Impresión del informe de configuración](#page-46-2)  [de red" en la página](#page-46-2) 47).
- **3.** Introduzca la dirección IPv6 (p. ej.: http://[FE80::215:99FF:FE66:7701]).
	- La dirección debe escribirse entre corchetes "[]".

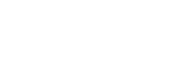

## <span id="page-52-0"></span>Configuración de red inalámbrica (CLX-318xFW/CLX-318xW(K)K únicamente)

Este capítulo ofrece instrucciones detalladas para configurar el dispositivo conectado por red inalámbrica y el software.

#### **Este capítulo incluye:**

- [Uso de una red inalámbrica](#page-52-1)
- [Configurar una red inalámbrica con el botón WPS del panel de control](#page-53-0)
- [Configuración de una red inalámbrica con cable USB](#page-55-1)
- [Configuración de una red inalámbrica con cable de red](#page-60-0)
- $\mathbb Z$ Para obtener más información acerca de los entornos de red, los programas de red y la instalación del controlador del dispositivo conectado en red, consulte los siguientes capítulos.
	- Consulte ["Entorno de red" en la página](#page-45-2) 46.
	- Consulte ["Introducción de programas de red útiles" en la](#page-45-3)  [página](#page-45-3) 46.
	- Consulte ["Configuración de una red inalámbrica con cable USB"](#page-55-1)  [en la página](#page-55-1) 56.
	- Consulte ["Configuración de una red inalámbrica con cable de red"](#page-60-0)  [en la página](#page-60-0) 61.

## <span id="page-52-1"></span>**Uso de una red inalámbrica**

## **Selección de la red**

Normalmente, solo puede disponer de una conexión entre el equipo y el dispositivo a la vez. Hay dos tipos de conexiones a tener en cuenta.

- Red inalámbrica sin un punto de acceso (modo Ad-Hoc)
- Red inalámbrica con un punto de acceso (modo Infraestructura)

## **Impresión del informe de configuración de red**

Puede imprimir un **Informe de configuración de red** desde el panel de control de la impresora el cual le mostrará la configuración actual de la red del equipo. Le servirá de ayuda para configurar una red y solucionar problemas.

- **1.** Pulse **Menú (Menu)** en el panel de control.
- **2.** Pulse la flecha derecha/izquierda hasta que aparezca **Red** y pulse **OK**.
- **3.** Pulse la flecha derecha/izquierda hasta que aparezca **Info de red** y pulse **OK**.
- **4.** Pulse la flecha derecha/izquierda hasta que aparezca **Si** y pulse **OK**.

En este **Informe de configuración de red**, encontrará las direcciones MAC e IP del dispositivo.

Por ejemplo:

- Dirección MAC: 00:15:99:41:A2:78
- Dirección IP: 192.0.0.192

## **Direcciones IP**

Cada dispositivo de una red tiene una dirección numérica única llamada **dirección IP**. El dispositivo viene con la dirección IP predeterminada 192.0.0.192, que puede verificar si imprime un **Informe de configuración de red** o un **Informe de configuración**.

- [Restablecer los valores predeterminados de fábrica](#page-62-0)
- [Finalización de la instalación](#page-62-1)
- [Solución de problemas](#page-62-2)
- **Asignación de IP mediante DHCP**: conecte el dispositivo a la red y espere unos minutos a que el servidor DHCP le asigne una dirección IP al dispositivo. A continuación, imprima el **Informe de configuración de red** según se explicó previamente. Si el informe muestra que la dirección IP ha cambiado, la asignación se ha realizado correctamente. Podrá ver la nueva dirección IP en el informe.
- **Asignación de IP estática**: utilice el programa SetIP para cambiar la dirección IP desde su equipo (consulte ["Configuración de la dirección](#page-46-3)  [IP" en la página](#page-46-3) 47).

En un entorno de oficina, le recomendamos que se ponga en contacto con el administrador de red para que configure la dirección IP del dispositivo.

## <span id="page-52-2"></span>**Nombre de red inalámbrica y clave de red**

Las redes inalámbricas requieren una mayor seguridad. Cuando se configura por primera vez un punto de acceso, se crean un nombre de red (SSID), el tipo de seguridad utilizada y una clave de red. Localice esta información antes de proceder con la instalación del dispositivo.

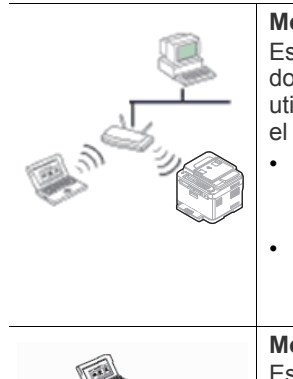

#### **Modo Infraestructura**

Este entorno se utiliza, generalmente, para redes domésticas o de pequeñas oficinas. Este modo utiliza un punto de acceso para comunicarse con el dispositivo inalámbrico.

- Consulte ["Instalación de la impresora en una](#page-55-2)  [red inalámbrica con un punto de acceso](#page-55-2)  [\(Windows\)" en la página](#page-55-2) 56.
- Consulte ["Instalación de la impresora en una](#page-57-0)  [red inalámbrica con un punto de acceso](#page-57-0)  [\(Macintosh\)" en la página](#page-57-0) 58.

#### **Modo Ad-Hoc**

Este modo no utiliza un punto de acceso, el equipo y el dispositivo inalámbricos se comunican directamente.

- Consulte ["Instalación del dispositivo en una](#page-56-0)  [red inalámbrica ad hoc \(Windows\)" en la](#page-56-0)  [página](#page-56-0) 57.
- Consulte ["Instalación del dispositivo en una](#page-59-0)  [red inalámbrica ad hoc \(Macintosh\)" en la](#page-59-0)  [página](#page-59-0) 60.

Después de elegir la configuración, siga las instrucciones del sistema W operativo de su equipo. Antes de proceder, localice el **CD del software** que se facilita con el dispositivo.

## **Instalación de una red inalámbrica con el botón WPS**

Si la impresora y un punto de acceso (o enrutador inalámbrico) admiten Wi-Fi Protected Setup™ (WPS), puede configurar fácilmente los ajustes de la red inalámbrica mediante el botón WPS (4) del panel de control

(consulte ["Configurar una red inalámbrica con el botón WPS del panel de](#page-53-0)  [control" en la página](#page-53-0) 54).

#### **Instalación de una red inalámbrica con cables**

Puede instalar una red inalámbrica para conectarla al dispositivo con un cable USB o con un cable de red. Para la mayoría de los usuarios, se recomienda utilizar un cable USB con el programa proporcionado en el CD de software.

A continuación se describen dos maneras de instalar una red inalámbrica con cables.

- **Con cable USB:** puede configurar fácilmente una red inalámbrica utilizando el programa correspondiente del CD de software proporcionado. Este método sólo es compatible con los sistemas operativos Windows y Macintosh (consulte ["Configuración de una red](#page-55-1)  [inalámbrica con cable USB" en la página](#page-55-1) 56).
	- También puede instalar una red inalámbrica con la Utilidad de configuración de impresora y un cable USB, después de instalar el controlador (se admiten los sistemas operativos Windows y Macintosh).
- **Con cable de red:** puede configurar una red inalámbrica utilizando el programa SyncThru™ Web Service (consulte ["Configuración de una red](#page-60-0)  [inalámbrica con cable de red" en la página](#page-60-0) 61).

#### <span id="page-53-0"></span>**Configurar una red inalámbrica con el botón WPS del panel de control**

Si la impresora y un punto de acceso (o enrutador inalámbrico) admiten Wi-Fi Protected Setup™ (WPS), puede configurar fácilmente los ajustes de la red inalámbrica mediante el botón **WPS** (4) del panel de control.

#### **Elementos que debe preparar**

Debe comprobar que los siguientes elementos están preparados para su uso:

- Compruebe que el punto de acceso (o enrutador inalámbrico) admite Wi-Fi Protected Setup™ (WPS).
- Compruebe que el dispositivo admite Wi-Fi Protected Setup™ (WPS).

## **Selección de la red**

Existen dos métodos para conectar la impresora a una red inalámbrica con el botón **WPS** (4) del panel de control.

El método de **Configuración de botón de comando (PBC)** le permite conectar el equipo a una red inalámbrica tanto con el botón **WPS** del panel de control de la impresora, como con el botón WPS (PBC) de un punto de acceso (o enrutador inalámbrico) habilitado para Wi-Fi Protected Setup™ (WPS) respectivamente.

El método **Número de identificación personal (PIN)** le ayuda a conectar el equipo a una red inalámbrica mediante la introducción de la información de PIN que se proporciona en un punto de acceso (o enrutador inalámbrico) habilitado para Wi-Fi Protected Setup™ (WPS).

El método predeterminado del equipo es **PBC**, que se recomienda para entornos de red inalámbrica típicos.

El punto de acceso (o enrutador inalámbrico) que admite WPS (Wi-Fi M Protected Setup™) tiene el siguiente símbolo.

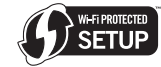

## <span id="page-53-1"></span>**Cambio del modo WPS**

El método predeterminado del equipo es **PBC**. Para cambiar el modo WPS, siga los pasos siguientes.

- **1.** Pulse **Menú (Menu)** en el panel de control.
- **2.** Pulse la flecha derecha/izquierda hasta que aparezca **Red** y pulse **OK**.
- **3.** Pulse la flecha derecha/izquierda hasta que aparezca **Inalamb.** y pulse **OK**.
- **4.** Pulse la flecha derecha/izquierda hasta que aparezca **Config. WPS** y pulse **OK**.
- **5.** Pulse la flecha izquierda/derecha hasta que aparezca el modo de WPS que desee y pulse **OK**.
	- Modo **PBC**: al pulsar el botón **WPS** (4) del panel de control del equipo y el botón WPS (PBC) de un punto de acceso habilitado (o enrutador inalámbrico) para Wi-Fi Protected Setup™ (WPS) respectivamente, puede conectar fácilmente el equipo a una red inalámbrica.
	- Modo **PIN**: al introducir el número **PIN** suministrado en un punto de acceso habilitado (o enrutador inalámbrico) para Wi-Fi Protected Setup™ (WPS), puede conectar de forma manual el equipo a una red inalámbrica.
- **6.** Pulse **Parar/Borrar (Stop/Clear)** para volver al modo listo del equipo.

#### **Configuración de una red inalámbrica en modo PBC** El método predeterminado del equipo es **PBC**.

#### **Conexión a una red inalámbrica en modo PBC**

Para conectar el equipo a una red inalámbrica en modo PBC, siga los siguientes pasos. También debe comprobar el botón WPS (4) del panel de control y los mensajes de la pantalla.

- Puede comprobar el estado de la conexión de red inalámbrica (consulte ["Descripción del LED de Estado \(Status\)" en la](#page-37-0)  [página](#page-37-0) 38).
- **1.** Pulse el botón **WPS** (4) durante más de dos segundos en el panel de control.
- **2. Inser. WPS en AP dentro de 02:00:** el equipo inicia la espera durante dos minutos hasta que pulsa el botón WPS (PBC) en el punto de acceso (o enrutador inalámbrico).
- **3.**  $\leq$  **:** Pulse el botón WPS (PBC) en el punto de acceso (o enrutador inalámbrico) en dos minutos.
- **4. Conectando:** la impresora se está conectando al punto de acceso (o enrutador inalámbrico).
- **5. Conectado:** cuando el dispositivo está conectado correctamente a la red inalámbrica, la luz del LED inalámbrico azul se mantiene de forma permanente.
	- **AP SSID:** tras finalizar el proceso de conexión a la red inalámbrica, la información SSID de AP aparece en la pantalla.
- Si el equipo no puede conectarse a la red inalámbrica, aparece en  $[4]$ la pantalla los mensajes **Error en la conexion** y **Espere 2 minutos para reconectar**. Seguidamente, el equipo intenta conectarse de nuevo a la red inalámbrica.

#### **Conexión de nuevo a una red inalámbrica en modo PBC**

Si pulsa el botón **WPS** (4) del panel de control cuando la función inalámbrica está desconectada, el equipo intenta volver a conectarse automáticamente al punto de acceso (o enrutador inalámbrico) con la configuración de conexión inalámbrica y la dirección usadas anteriormente.

- **1. Conectando:** Si pulsa el botón WPS (4) del panel de control cuando la función inalámbrica está desconectada, el equipo intenta volver a conectarse automáticamente al punto de acceso (o enrutador inalámbrico) con la configuración de conexión inalámbrica y la dirección usadas anteriormente.
- **2. Conectado:** cuando el dispositivo está conectado correctamente a la red inalámbrica, la luz del LED inalámbrico azul se mantiene de forma permanente.
	- **AP SSID:** tras finalizar el proceso de conexión a la red inalámbrica, la información SSID de AP aparece en la pantalla.
	- Si no existe un punto de acceso (o enrutador inalámbrico) que  $\mathbb{Z}$ se haya usado anteriormente o la configuración de la red se ha cambiado, aparecen los mensajes **Error en la conexion** y **Espere 2 minutos para reconectar** en la pantalla y, a continuación, el equipo intenta conectarse de nuevo a la red inalámbrica. Después del segundo intento, el dispositivo detiene la función de conexión inalámbrica si el dispositivo no puede obtener la conexión. Vuelva a intentar la conexión a la red inalámbrica una vez resuelto el problema de conexión.

#### **Cancelación de un proceso de conexión a red inalámbrica en modo PBC**

Para cancelar la función de conexión a la red inalámbrica cuando el equipo se está conectando al punto de acceso (o enrutador inalámbrico) en modo PBC, pulse de nuevo el botón WPS (  $\left( \right)$  ) del panel de control. Aparecen los mensajes **Conectando Cancelado** y **Espere 2 minutos para reconectar**, en este orden, en la pantalla.

#### **Desconexión de una conexión de red inalámbrica en modo PBC**

Para desconectar una conexión de red inalámbrica, pulse de nuevo el botón **WPS** (4) del panel de control.

- **Cuando el punto de acceso (red Wi-Fi) está en modo de espera:** aparece el mensaje **Desconectado** en la pantalla. La impresora vuelve al modo listo.
- **Cuando el punto de acceso (red Wi-Fi) se está usando:** aparece el mensaje **Espere a terminar trabajo** en la pantalla. El equipo espera hasta que finaliza la tarea en curso. A continuación, la conexión de red inalámbrica se desconecta automáticamente. La impresora vuelve al modo listo.

## **Configuración de una red inalámbrica en modo PIN**

El método predeterminado del equipo es **PBC**. Para cambiar al modo **PIN**, consulte ["Cambio del modo WPS" en la página](#page-53-1) 54.

#### **Conexión de una red inalámbrica en modo PIN**

Para conectarse a una red inalámbrica en modo PIN, siga los siguientes pasos. También debe comprobar el estado del botón WPS (4<sup>2</sup>) y del LED inalámbrico.

- **1.** Pulse el botón WPS (4) durante más de cuatro segundos en el panel de control.
- **2. Escriba xxxx-xxxx en AP:02:00:** el número PIN de ocho dígitos aparece en la pantalla. Seguidamente, el equipo inicia la espera durante dos minutos hasta que introduce el número de PIN suministrado en el punto de acceso (o enrutador inalámbrico).
- **3.**  $\leq$  : Introduzca el número de PIN suministrado en el punto de acceso (o enrutador inalámbrico) en dos minutos.
- **4. Conectando:** la impresora se está conectando a la red inalámbrica.
- **5. Conectado:** cuando el dispositivo está conectado correctamente a la red inalámbrica, la luz del LED inalámbrico azul se mantiene de forma permanente.
	- **AP SSID:** tras finalizar el proceso de conexión a la red inalámbrica, la información SSID de AP aparece en la pantalla.
	- Si el equipo no puede conectarse a la red inalámbrica, aparece en la pantalla los mensajes **Error en la conexion** y **Espere 2 minutos para reconectar**. Seguidamente, el equipo intenta conectarse de nuevo a la red inalámbrica.

#### **Conexión de nuevo a una red inalámbrica en modo PIN**

Si pulsa el botón WPS (4) del panel de control cuando la función inalámbrica está desconectada, el equipo intenta volver a conectarse automáticamente al punto de acceso (o enrutador inalámbrico) con la configuración de conexión inalámbrica y la dirección usadas anteriormente.

- **1. Conectando:** si pulsa el botón WPS (4) del panel de control cuando la función inalámbrica está desconectada, el equipo intenta volver a conectarse automáticamente al punto de acceso (o enrutador inalámbrico) con la configuración de conexión inalámbrica y la dirección usadas anteriormente.
- **2. Conectado:** cuando el dispositivo está conectado correctamente a la red inalámbrica, la luz del LED inalámbrico azul se mantiene de forma permanente.
	- **AP SSID:** tras finalizar el proceso de conexión a la red inalámbrica, la información SSID de AP aparece en la pantalla.
	- Si no existe un punto de acceso (o enrutador inalámbrico) que se haya usado anteriormente o la configuración de la red se ha cambiado, aparecen los mensajes **Error en la conexion** y **Espere 2 minutos para reconectar** en la pantalla y, a continuación, el equipo intenta conectarse de nuevo a la red inalámbrica. Después del segundo intento, el dispositivo detiene la función de conexión inalámbrica si el dispositivo no puede obtener la conexión. Vuelva a intentar la conexión a la red inalámbrica una vez resuelto el problema de conexión.

#### **Cancelación de un proceso de conexión a red inalámbrica en modo PIN**

Para cancelar la función de conexión a la red inalámbrica cuando el equipo se está conectando al punto de acceso (o enrutador inalámbrico) en modo PIN, pulse de nuevo el botón WPS (4) del panel de control. Aparecen los mensajes **Conectando Cancelado** y **Espere 2 minutos para reconectar**, en este orden, en la pantalla.

#### **Desconexión de una conexión de red inalámbrica en modo PIN**

Para desconectar una conexión de red inalámbrica, pulse de nuevo el botón WPS (4<sup>2</sup>) del panel de control.

- **Cuando el punto de acceso (red Wi-Fi) está en modo de espera:** aparece el mensaje **Desconectado** en la pantalla. La impresora vuelve al modo listo.
- **Cuando el punto de acceso (red Wi-Fi) se está usando:** aparece el mensaje **Espere a terminar trabajo** en la pantalla. El equipo espera hasta que finaliza la tarea en curso. A continuación, la conexión de red inalámbrica se desconecta automáticamente. La impresora vuelve al modo listo.

## <span id="page-55-1"></span><span id="page-55-0"></span>**Configuración de una red inalámbrica con cable USB**

Póngase en contacto con el administrador de la red o con la persona  $\mathbb{Z}$ que configuró su red inalámbrica para obtener información sobre la configuración de la red.

#### <span id="page-55-2"></span>**Instalación de la impresora en una red inalámbrica con un punto de acceso (Windows)**

#### **Elementos que debe preparar**

Asegúrese de tener preparados los siguientes elementos:

- Punto de acceso
- Equipo conectado a una red
- **Software CD** que se proporciona con el dispositivo
- El dispositivo se instala con una interfaz de red inalámbrica
- **El Cable USB**

#### **Creación de la red de infraestructura en Windows**

Cuando los elementos estén preparados, siga estos pasos:

- **1.** Verifique que el cable USB esté conectado al dispositivo.
- **2.** Encienda el equipo, el punto de acceso y el dispositivo.
- **3.** Inserte el CD suministrado en la unidad de CD-ROM.
	- El CD de software se ejecutará automáticamente y aparecerá en pantalla la ventana de instalación.
	- Si no aparece, haga clic en **Inicio** y, a continuación, en **Ejecutar**. Escriba X:\**Setup.exe**, sustituyendo "X" por la letra de la unidad que corresponda. Haga clic en **OK**.
	- Si utiliza Windows Vista, Windows 7 o Windows Server 2008 R2, haga clic en **Inicio** > **Todos los programas** > **Accesorios** > **Ejecutar**.

Escriba X:\**Setup.exe** pero reemplace "X" por la letra de la unidad de CD-ROM y haga clic en **OK**.

- Si aparece la ventana **Reproducción automática** en Windows Vista, Windows 7 o Windows Server 2008 R2, haga clic en **Ejecutar Setup.exe** en el campo **Instalar o ejecutar el programa**, y haga clic en **Continuar** o en **Sí** en la ventana **Control de cuentas de usuario**.
- **4.** Seleccione la opción **Instalación y configuración inalámbrica**.
- **5.** Lea el **Acuerdo de licencia** y seleccione **Acepto los términos del acuerdo de licencia**. Luego, haga clic en **Siguiente**.
- **6.** El software buscará la red inalámbrica.
	- Si no se pudo realizar la búsqueda, puede comprobar si el  $\mathbb{Z}$ cable USB está conectado correctamente al equipo y al dispositivo, y seguir las instrucciones que aparecen en la ventana.
- **7.** Después de realizar la búsqueda, la ventana mostrará los dispositivos de la red inalámbrica. Seleccione el nombre (SSID) del punto de acceso que está utilizando y haga clic en **Siguiente**.
- Si no puede averiguar el nombre de la red que desea M seleccionar o si desea definir la configuración inalámbrica de forma manual, haga clic en **Configuración avanzada**.
	- **Introduzca el nombre de la red inalámbrica:** introduzca el SSID del punto de acceso que desee (el SSID distingue entre mayúsculas y minúsculas).
	- **Modo de funcionamiento:** seleccione **Infraestructu.**.
		- **Autenticación:** seleccione un tipo de autenticación. **Sis. abier.:** no emplea autenticación y la codificación es opcional, en función de las necesidades de seguridad para los datos.

**Clav. com.:** utiliza autenticación. Los dispositivos que posean una clave WEP adecuada podrán acceder a la red.

**WPA Personal o bien WPA2 Personal:** seleccione esta opción para autenticar el servidor de impresión mediante una clave precompartida WPA. Este método emplea una clave secreta compartida (o precompartida, como también se la denomina) que debe configurarse manualmente en el punto de acceso y en todos los clientes.

- **Cifrado:** seleccione el cifrado. (Ninguno, WEP64, WEP128, TKIP, AES, TKIP AES.)
- **Clave de red:** introduzca el valor de la clave de red de cifrado.
- **Confirmar clave de red:** confirme el valor de la clave de red de cifrado.
- **Índice de clave WEP:** si utiliza el cifrado WEP, seleccione el índice del cable WEP adecuado.
- La ventana de seguridad de la red inalámbrica aparecerá cuando el punto de acceso tenga una configuración de seguridad.

Aparecerá la ventana de seguridad de la red inalámbrica. Es posible que la ventana difiera según el modo de seguridad WEP o WPA.

• **En el caso de WEP:**

Seleccione **Sis. abier.** o **Clav. com.** para la autenticación e introduzca la clave de seguridad WEP. Haga clic en **Siguiente**.

El método de cifrado WEP (Privacidad equivalente por cable) es un protocolo de seguridad que impide que cualquier persona no autorizada acceda a la red inalámbrica. WEP cifra la parte de los datos de cada paquete que se intercambia en la red inalámbrica mediante una clave de cifrado WEP de 64 o 128 bits.

• **En el caso de WPA:** Introduzca la clave compartida WPA y haga clic en **Siguiente**.

WPA autoriza e identifica a los usuarios mediante una clave secreta que cambia automáticamente a intervalos regulares. WPA usa también el protocolo TKIP (Protocolo de integridad de llave temporal) y el estándar AES (Estándar de cifrado avanzado) para cifrar los datos.

- **8.** La ventana muestra la configuración de la red inalámbrica y comprueba que sea correcta. Haga clic en **Siguiente**.
	- **Para el método DHCP:**

Si el método de asignación de la dirección IP es DHCP, verifique si se visualiza **DHCP** en la ventana. Sin embargo, si se muestra **Estát.**, haga clic en **Cambiar TCP/IP** para cambiar el método de asignación a **DHCP**.

#### • **Para el método estático:**

Si el método de asignación de direcciones IP es estático, compruebe si **Estát.** se visualiza en la ventana. Si por el contrario se muestra **DHCP**, haga clic en **Cambiar TCP/IP** para introducir la dirección IP y otros valores de configuración de red para el dispositivo. Antes de introducir la dirección IP del dispositivo, debe conocer la información de configuración de red del equipo. Si el equipo está configurado como DCHP, debe ponerse en contacto con el administrador de la red para obtener la dirección IP estática.

#### Ejemplo.

Si la información de configuración de red del equipo es la siguiente:

- dirección IP: 169.254.133.42
- máscara de subred: 255.255.0.0
- La información de red del dispositivo debería ser la siguiente:
- dirección IP: 169.254.133. 43 (Use la dirección IP del equipo, con los últimos tres dígitos cambiados.)
- máscara de subred: 255.255.0.0 (Use la máscara de subred del equipo.)
- puerta de enlace: 169.254.133.1 (Cambie los últimos tres dígitos de la dirección IP del dispositivo por 1.)
- **9.** Una vez finalizada la configuración de la red inalámbrica, desconecte el cable USB del equipo y del dispositivo. Haga clic en **Siguiente**.
- **10.** Aparecerá la ventana **Configuración de red inalámbrica completada**.

Seleccione **Sí** si acepta la configuración actual y continúe con el procedimiento de configuración.

Seleccione **No** si desea volver a la pantalla inicial.

Luego, haga clic en **Siguiente**.

- **11.** Haga clic en **Siguiente** cuando aparezca la ventana **Confirmar conexión a la impresora**.
- **12.** Seleccione los componentes que se instalarán. Haga clic en **Siguiente**.

Una vez seleccionados los componentes, también puede cambiar el nombre del dispositivo, definir el dispositivo que compartirá en red y el dispositivo predeterminado, y cambiar el nombre del puerto de cada dispositivo. Haga clic en **Siguiente**.

- **13.** Una vez completada la instalación, se abrirá una ventana que le solicitará que imprima una página de prueba. Si desea imprimir una página de prueba, haga clic en **Imprimir una página de prueba**. De lo contrario, haga clic en **Siguiente** y vaya al paso 16.
- **14.** Si la página de prueba se imprime correctamente, haga clic en **Sí**. En caso contrario, haga clic en **No** para volver a imprimirla.
- **15.** Para registrarse como usuario del dispositivo y recibir información de Samsung, haga clic en **Registro en línea**.
- **16.** Haga clic en **Finalizar**.

#### <span id="page-56-0"></span>**Instalación del dispositivo en una red inalámbrica ad hoc (Windows)**

Si no dispone de un punto de acceso (AP), puede conectar el dispositivo de forma inalámbrica a su equipo configurando una red inalámbrica ad hoc. Para ello, siga estas sencillas instrucciones.

#### **Elementos que debe preparar**

Asegúrese de tener preparados los siguientes elementos:

• Equipo conectado a una red

- **Software CD** suministrado con el dispositivo
- El dispositivo se instala con una interfaz de red inalámbrica
- El Cable USB.

#### **Creación de la red ad hoc en Windows**

Cuando los elementos estén preparados, siga estos pasos:

- **1.** Verifique que el cable USB esté conectado al dispositivo.
- **2.** Encienda el equipo y el dispositivo de red inalámbrica.
- **3.** Inserte el CD suministrado en la unidad de CD-ROM.
	- El CD de software se ejecutará automáticamente y aparecerá en pantalla la ventana de instalación.
	- Si no aparece, haga clic en **Inicio** y, a continuación, en **Ejecutar**. Escriba X:\**Setup.exe**, sustituyendo "X" por la letra de la unidad que corresponda. Haga clic en **OK**.
	- Si utiliza Windows Vista, Windows 7 o Windows Server 2008 R2, haga clic en **Inicio** > **Todos los programas** > **Accesorios** > **Ejecutar**.

Escriba X:\**Setup.exe** pero reemplace "X" por la letra de la unidad de CD-ROM y haga clic en **OK**.

- Si aparece la ventana **Reproducción automática** en Windows Vista, Windows 7 o Windows Server 2008 R2, haga clic en **Ejecutar Setup.exe** en el campo **Instalar o ejecutar el programa**, y haga clic en **Continuar** o en **Sí** en la ventana **Control de cuentas de usuario**.
- **4.** Seleccione la opción **Instalación y configuración inalámbrica**.
- **5.** Lea el **Acuerdo de licencia** y seleccione **Acepto los términos del acuerdo de licencia**. Luego, haga clic en **Siguiente**.
- **6.** El software buscará la red inalámbrica.
	- Si el software no busca la red, compruebe que el cable USB M está conectado correctamente al equipo y al dispositivo, y siga las instrucciones que aparecen en la ventana.
- **7.** Después de buscar la red inalámbrica, aparecerá la lista de redes inalámbricas que el dispositivo haya encontrado.

Si desea utilizar la configuración ad-Hoc predeterminada de Samsung, seleccione la última red inalámbrica de la lista, cuyo **Nombre de red (SSID)** es **portthru** y su **Señal** es **Red propia impresora**.

#### Luego, haga clic en **Siguiente**.

Si desea utilizar otra configuración ad hoc, seleccione otra red inalámbrica de la lista.

- Si no puede averiguar el nombre de la red que desea seleccionar o si desea definir la configuración ad-hoc de forma manual, haga clic en **Configuración avanzada**.
	- **Introduzca el nombre de la red inalámbrica:** escriba el nombre de SSID que desee (el SSID distingue mayúsculas de minúsculas).
	- **Modo de funcionamiento:** seleccione **Ad-Hoc**.
	- **Canal:** seleccione el canal.
	- **Autenticación:** seleccione un tipo de autenticación. **Sis. abier.:** no emplea autenticación y la codificación es opcional, en función de las necesidades de seguridad para los datos.

**Clav. com.:** utiliza autenticación. Los dispositivos que posean una clave WEP adecuada podrán acceder a la red.

• **Cifrado:** seleccione el cifrado. (Ninguno, WEP64, WEP128.)

- **Clave de red:** introduzca el valor de la clave de red de cifrado.
- **Confirmar clave de red:** confirme el valor de la clave de red de cifrado.
- **Índice de clave WEP:** si utiliza el cifrado WEP, seleccione el índice del cable WEP adecuado.
- $M$ La ventana de seguridad de red inalámbrica aparecerá cuando la red ad hoc tenga una configuración de seguridad. Aparecerá la ventana de seguridad de la red inalámbrica. Seleccione **Sis. abier.** o **Clav. com.** para la autenticación y haga clic en **Siguiente**.
	- El método de cifrado WEP (Privacidad equivalente por cable) es un protocolo de seguridad que impide que cualquier persona no autorizada acceda a la red inalámbrica. WEP cifra la parte de los datos de cada paquete que se intercambia en la red inalámbrica mediante una clave de cifrado WEP de 64 o 128 bits.
- **8.** La ventana muestra la configuración de la red inalámbrica y comprueba que sea correcta. Haga clic en **Siguiente**.
	- Antes de introducir la dirección IP del dispositivo, debe conocer la información de configuración de red del equipo. Si la configuración de red del equipo se define como DHCP, la configuración de red inalámbrica también debe ser DHCP. De igual modo, si la configuración de red del equipo se define como estática, la configuración de red inalámbrica también debe ser estática.

Si el equipo se define como DHCP y se desea una configuración de red inalámbrica estática, debe ponerse en contacto con el administrador de la red para obtener la dirección IP estática.

• **Para el método DHCP:**

Si el método de asignación de la dirección IP es DHCP, verifique si se visualiza **DHCP** en la ventana **Confirmación de la configuración de red inalámbrica**. Sin embargo, si se muestra **Estát.**, haga clic en **Cambiar TCP/IP** para cambiar el método de asignación a **Recibir dirección IP automáticamente (DHCP)**.

#### • **Para el método estático:**

Si el método de asignación de direcciones IP es estático, compruebe si **Estát.** se visualiza en la ventana **Confirmación de la configuración de red inalámbrica**. Si por el contrario se muestra **DHCP**, haga clic en **Cambiar TCP/IP** para introducir la dirección IP y otros valores de configuración de red para el dispositivo.

Ejemplo.

Si la información de configuración de red del equipo es la siguiente:

- dirección IP: 169.254.133.42
- máscara de subred: 255.255.0.0

La información de red del dispositivo debería ser la siguiente:

- dirección IP: 169.254.133. 43 (Use la dirección IP del equipo, con los últimos tres dígitos cambiados.)
- máscara de subred: 255.255.0.0 (Use la máscara de subred del equipo.)
- puerta de enlace: 169.254.133.1 (Cambie los últimos tres dígitos de la dirección IP del dispositivo por 1.)
- **9.** Una vez finalizada la configuración de la red inalámbrica, desconecte el cable USB del equipo y del dispositivo. Haga clic en **Siguiente**.
	- Si aparece la ventana **Cambiar la configuración de red del ordenador**, siga los pasos que se indican en la ventana. Haga clic en **Siguiente** si ha terminado de configurar los ajustes de red inalámbrica del equipo.

Si define la red inalámbrica del equipo como DHCP, tardará unos minutos en obtener la dirección IP.

**10.** Aparecerá la ventana **Configuración de red inalámbrica completada**.

Seleccione **Sí** si acepta la configuración actual y continúe con el procedimiento de configuración.

Seleccione **No** si desea volver a la pantalla inicial.

Luego, haga clic en **Siguiente**.

- **11.** Haga clic en **Siguiente** cuando aparezca la ventana **Confirmar conexión a la impresora**.
- **12.** Seleccione los componentes que se instalarán. Haga clic en **Siguiente**.

Una vez seleccionados los componentes, también puede cambiar el nombre del dispositivo, definir el dispositivo que compartirá en red y el dispositivo predeterminado, y cambiar el nombre del puerto de cada dispositivo. Haga clic en **Siguiente**.

- **13.** Una vez completada la instalación, se abrirá una ventana que le solicitará que imprima una página de prueba. Si desea imprimir una página de prueba, haga clic en **Imprimir una página de prueba**. De lo contrario, haga clic en **Siguiente** y vaya al paso 16.
- **14.** Si la página de prueba se imprime correctamente, haga clic en **Sí**. En caso contrario, haga clic en **No** para volver a imprimirla.
- **15.** Para registrarse como usuario del dispositivo y recibir información de Samsung, haga clic en **Registro en línea**.
- **16.** Haga clic en **Finalizar**.

#### <span id="page-57-0"></span>**Instalación de la impresora en una red inalámbrica con un punto de acceso (Macintosh)**

#### **Elementos que debe preparar**

Asegúrese de tener preparados los siguientes elementos:

- Punto de acceso
- Equipo conectado a una red
- **Software CD** que se proporciona con el dispositivo
- El dispositivo se instala con una interfaz de red inalámbrica
- El Cable USB

#### **Creación de la red de infraestructura en Macintosh**

Cuando los elementos estén preparados, siga estos pasos:

- **1.** Verifique que el cable USB esté conectado al dispositivo.
- **2.** Encienda el equipo, el punto de acceso y el dispositivo.
- **3.** Inserte el CD suministrado en la unidad de CD-ROM.
- **4.** Haga doble clic en el icono de CD-ROM que aparece en el escritorio del Macintosh.
- **5.** Haga doble clic en la carpeta **MAC\_Installer**.
- **6.** Haga doble clic en el icono **Installer OS X**.
- **7.** Introduzca la contraseña y haga clic en **OK**.
- **8.** Se abre la ventana de instalación de Samsung. Haga clic en **Continuar**.
- **9.** Lea el acuerdo de licencia y haga clic en **Continuar**.
- **10.** Haga clic en **Aceptar** para aceptar el acuerdo de licencia.
- **11.** Seleccione **Instalación Simple** y haga clic en **Instalar**. Se recomienda la **Instalación Simple** para la mayoría de los usuarios. Se instalarán todos los componentes necesarios para las operaciones de la impresora.

Si selecciona **Instalación personalizada**, puede elegir componentes individuales para instalar.

- **12.** Cuando aparezca el mensaje que advierte que se cerrarán todas las aplicaciones de su equipo, haga clic en **Continuar**.
- **13.** Seleccione la opción **Instalación y configuración inalámbrica** y, a continuación, haga clic en **OK**.
- **14.** El software buscará la red inalámbrica.
	- Si no se pudo realizar la búsqueda, puede comprobar si el M cable USB está conectado correctamente al equipo y al dispositivo, y seguir las instrucciones que aparecen en la ventana.
- **15.** Después de realizar la búsqueda, la ventana mostrará los dispositivos de la red inalámbrica. Seleccione el nombre (SSID) del punto de acceso que está utilizando y haga clic en **Siguiente**.

Si no puede averiguar el nombre de la red que desea W seleccionar o si desea definir la configuración inalámbrica de forma manual, haga clic en **Configuración avanzada**.

- **Introduzca el nombre de la red inalámbrica:** introduzca el SSID del punto de acceso que desee (el SSID distingue entre mayúsculas y minúsculas).
- **Modo de funcionamiento:** seleccione **Infraestructu**.
- **Autenticación:** seleccione un tipo de autenticación. **Sis. abier.:** no emplea autenticación, y la codificación es opcional en función de las necesidades de seguridad para los datos.

**Clav. com.:** utiliza autenticación. Los dispositivos que posean una clave WEP adecuada podrán acceder a la red. **WPA Personal o bien WPA2 Personal :** seleccione esta opción para autenticar el servidor de impresión mediante una clave precompartida WPA. Este método emplea una clave secreta compartida (también denominada

precompartida) que debe configurarse manualmente en el punto de acceso y en todos los clientes.

- **Cifrado:** seleccione el cifrado. (Ninguno, WEP64, WEP128, TKIP, AES, TKIP AES.)
- **Clave de red:** introduzca el valor de la clave de red de cifrado.
- **Confirmar clave de red:** confirme el valor de la clave de red de cifrado.
- **Índice de clave WEP:** si utiliza el cifrado WEP, seleccione el índice del cable WEP adecuado.

La ventana de seguridad de red inalámbrica aparecerá cuando  $\mathbb{Z}$ el punto de acceso tenga una configuración de seguridad. Aparecerá la ventana de seguridad de la red inalámbrica. Es posible que la ventana difiera según el modo de seguridad WEP o WPA.

• **En el caso de WEP:**

Seleccione **Sis. abier.** o **Clav. com.** para la autenticación e introduzca la clave de seguridad WEP. Haga clic en **Siguiente**.

El método de cifrado WEP (Privacidad equivalente por cable) es un protocolo de seguridad que impide que cualquier persona no autorizada acceda a la red inalámbrica. WEP cifra la parte de los datos de cada paquete que se intercambia en la red inalámbrica mediante una clave de cifrado WEP de 64 o 128 bits.

• **En el caso de WPA:**

Introduzca la clave compartida WPA y haga clic en **Siguiente**.

WPA autoriza e identifica a los usuarios mediante una clave secreta que cambia automáticamente a intervalos regulares. WPA usa también el protocolo TKIP (Protocolo de integridad de llave temporal) y el estándar AES (Estándar de cifrado avanzado) para cifrar los datos.

- **16.** La ventana muestra la configuración de la red inalámbrica; compruebe si la configuración es correcta. Haga clic en **Siguiente**.
	- **Para el método DHCP:**

Si el método de asignación de la dirección IP es DHCP, verifique si se visualiza **DHCP** en la ventana. Sin embargo, si se muestra **Estático**, haga clic en **Cambiar TCP/IP** para cambiar el método de asignación a **DHCP**.

• **Para el método estático:**

Si el método de asignación de direcciones IP es estático, compruebe si **Estático** se visualiza en la ventana. Si por el contrario se muestra **DHCP**, haga clic en **Cambiar TCP/IP** para introducir la dirección IP y otros valores de configuración de red para el dispositivo. Antes de introducir la dirección IP del dispositivo, debe conocer la información de configuración de red del equipo. Si el equipo está configurado como DCHP, debe ponerse en contacto con el administrador de la red para obtener la dirección IP estática.

#### Ejemplo.

Si la información de configuración de red del equipo es la siguiente:

- dirección IP: 169.254.133.42
- máscara de subred: 255.255.0.0

La información de red del dispositivo debería ser la siguiente:

- dirección IP: 169.254.133. 43 (Use la dirección IP del equipo, con los últimos tres dígitos cambiados.)
- máscara de subred: 255.255.0.0 (Use la máscara de subred del equipo.)
- puerta de enlace: 169.254.133.1 (Cambie los últimos tres dígitos de la dirección IP del dispositivo por 1.)
- **17.** La red inalámbrica se está conectando según la configuración de red.
- **18.** Una vez finalizada la configuración de la red inalámbrica, desconecte el cable USB del equipo y del dispositivo. Haga clic en **Siguiente**.
- **19.** El proceso de instalación se está ejecutando.
- **20.** Aparece la ventana **Creador de cola de fax** durante el proceso de instalación.
	- Para CLX-318xW(K)K, haga clic en **Cancelar** para ir al próximo paso.
	- Para CLX-318xFW, seleccione el nombre del dispositivo en la lista **Nombre de la impresora** y haga clic en **Crear**. Cuando aparezca la ventana con la confirmación, haga clic en **OK**.
- **21.** Haga clic en **Continuar** en la ventana **Léame**.
- **22.** Una vez finalizada la instalación, haga clic en **Reiniciar**.

#### <span id="page-59-0"></span>**Instalación del dispositivo en una red inalámbrica ad hoc (Macintosh)**

Si no dispone de un punto de acceso (AP), puede conectar el dispositivo de forma inalámbrica a su equipo configurando una red inalámbrica ad hoc. Para ello, siga estas sencillas instrucciones.

#### **Elementos que debe preparar**

Asegúrese de tener preparados los siguientes elementos:

- Equipo conectado a una red
- **Software CD** que se proporciona con el dispositivo
- El dispositivo se instala con una interfaz de red inalámbrica
- **FI Cable USB**

#### **Creación de la red ad hoc en Macintosh**

Cuando los elementos estén preparados, siga estos pasos:

- **1.** Verifique que el cable USB esté conectado al dispositivo.
- **2.** Encienda el equipo y el dispositivo.
- **3.** Inserte el CD suministrado en la unidad de CD-ROM.
- **4.** Haga doble clic en el icono de CD-ROM que aparece en el escritorio del Macintosh.
- **5.** Haga doble clic en la carpeta **MAC\_Installer**.
- **6.** Haga doble clic en el icono **Installer OS X**.
- **7.** Introduzca la contraseña y haga clic en **OK**.
- **8.** Se abre la ventana de instalación de Samsung. Haga clic en **Continuar**.
- **9.** Lea el acuerdo de licencia y haga clic en **Continuar**.
- **10.** Haga clic en **Aceptar** para aceptar el acuerdo de licencia.
- **11.** Seleccione **Instalación Simple** y haga clic en **Instalar**. Se recomienda la **Instalación Simple** para la mayoría de los usuarios. Se instalarán todos los componentes necesarios para las operaciones de la impresora.

Si selecciona **Instalación personalizada**, puede elegir las operaciones individuales para instalar.

- **12.** Cuando aparezca el mensaje que advierte que se cerrarán todas las aplicaciones de su equipo, haga clic en **Continuar**.
- **13.** Seleccione la opción **Instalación y configuración inalámbrica** y, a continuación, haga clic en **OK**.
- **14.** El software buscará la red inalámbrica.
	- Si no se pudo realizar la búsqueda, puede comprobar si el cable USB está conectado correctamente al equipo y al dispositivo, y seguir las instrucciones que aparecen en la ventana.
- **15.** Después de buscar la red inalámbrica, aparecerá la lista de redes inalámbricas que el dispositivo haya encontrado.

Si desea utilizar la configuración ad-Hoc predeterminada de Samsung, seleccione la última red inalámbrica de la lista, cuyo **Nombre de red (SSID)** es **portthru** y su **La calidad del enlace** es **Red propia impresora**.

#### Luego, haga clic en **Siguiente**.

Si desea utilizar otra configuración ad hoc, seleccione otra red inalámbrica de la lista.

- Si no puede averiguar el nombre de la red que desea  $\mathbb{M}$ seleccionar o si desea definir la configuración ad-hoc de forma manual, haga clic en **Configuración avanzada**.
	- **Introduzca el nombre de la red inalámbrica:** escriba el nombre de SSID que desee (el SSID distingue mayúsculas de minúsculas).
- **Modo de funcionamiento:** seleccione **Ad-Hoc**.
- **Canal:** seleccione el canal.
- **Autenticación:** seleccione un tipo de autenticación. **Sis. abier.:** no emplea autenticación, y la codificación es opcional en función de las necesidades de seguridad para los datos.

**Clav. com.:** utiliza autenticación. Los dispositivos que posean una clave WEP adecuada podrán acceder a la red.

- **Cifrado:** seleccione el cifrado. (Ninguno, WEP64, WEP128.)
- **Clave de red:** introduzca el valor de la clave de red de cifrado.
- **Confirmar clave de red:** confirme el valor de la clave de red de cifrado.
- **Índice de clave WEP:** si utiliza el cifrado WEP, seleccione el índice del cable WEP adecuado.
- La ventana de seguridad de red inalámbrica aparecerá cuando la red ad hoc tenga una configuración de seguridad.

Aparecerá la ventana de seguridad de la red inalámbrica. Seleccione **Sis. abier.** o **Clav. com.** para la autenticación y haga clic en **Siguiente**.

- El método de cifrado WEP (Privacidad equivalente por cable) es un protocolo de seguridad que impide que cualquier persona no autorizada acceda a la red inalámbrica. WEP cifra la parte de los datos de cada paquete que se intercambia en la red inalámbrica mediante una clave de cifrado WEP de 64 o 128 bits.
- **16.** Aparecerá la ventana que muestra la configuración de red inalámbrica. Compruebe la configuración y haga clic en **Siguiente**.
	- Antes de introducir la dirección IP del dispositivo, debe conocer la información de configuración de red del equipo. Si la configuración de red del equipo se define como DHCP, la configuración de red inalámbrica también debe ser DHCP. De igual modo, si la configuración de red del equipo se define como estática, la configuración de red inalámbrica también debe ser estática.

Si el equipo se define como DHCP y se desea una configuración de red inalámbrica estática, debe ponerse en contacto con el administrador de la red para obtener la dirección IP estática.

• **Para el método DHCP:**

Si el método de asignación de la dirección IP es DHCP, verifique si se visualiza **DHCP** en la ventana **Confirmación de la configuración de red inalámbrica**. Sin embargo, si se muestra **Estático**, haga clic en **Cambiar TCP/IP** para cambiar el método de asignación a **Recibir dirección IP automáticamente (DHCP)**.

• **Para el método estático:**

Si el método de asignación de direcciones IP es estático, compruebe si **Estático** se visualiza en la ventana **Confirmación de la configuración de red inalámbrica**. Si por el contrario se muestra **DHCP**, haga clic en **Cambiar TCP/IP** para introducir la dirección IP y otros valores de configuración de red para el dispositivo.

Ejemplo.

Si la información de configuración de red del equipo es la siguiente:

- dirección IP: 169.254.133.42
- máscara de subred: 255.255.0.0

La información de red del dispositivo debería ser la siguiente:

- dirección IP: 169.254.133. 43 (Use la dirección IP del equipo, con los últimos tres dígitos cambiados.)
- máscara de subred: 255.255.0.0 (Use la máscara de subred del equipo.)
- puerta de enlace: 169.254.133.1 (Cambie los últimos tres dígitos de la dirección IP del dispositivo por 1.)
- **17.** La red inalámbrica se está conectando según la configuración de red.
- **18.** Una vez finalizada la configuración de la red inalámbrica, desconecte el cable USB del equipo y del dispositivo. Haga clic en **Siguiente**.
- **19.** El proceso de instalación se está ejecutando.
- **20.** Aparece la ventana **Creador de cola de fax** durante el proceso de instalación.
	- Para CLX-318xW(K)K, haga clic en **Cancelar** para ir al próximo paso.
	- Para CLX-318xFW, seleccione el nombre del dispositivo en la lista **Nombre de la impresora** y haga clic en **Crear**. Cuando aparezca la ventana con la confirmación, haga clic en **OK**.

**21.** Haga clic en **Continuar** en la ventana **Léame**.

**22.** Una vez finalizada la instalación, haga clic en **Reiniciar**.

## <span id="page-60-0"></span>**Configuración de una red inalámbrica con cable de red**

El dispositivo es compatible con la red. Para que el dispositivo pueda funcionar con la red, necesitará efectuar varios procedimientos de configuración.

Póngase en contacto con el administrador de la red o con la persona que configuró su red inalámbrica para obtener información sobre la configuración de la red.

## **Preparación de los elementos**

Asegúrese de tener preparados los siguientes elementos:

- Punto de acceso
- Equipo conectado a una red
- **Software CD** que se proporciona con el dispositivo
- Impresora de red inalámbrica (su dispositivo)
- Cable de red

## **Configuración de la dirección IP**

Primero, debe configurar una dirección IP para la impresión en red y la administración de red. En la mayoría de casos, se asignará de forma automática una nueva dirección IP mediante un servidor DHCP (Dinamice Host Configuración Protocol) situado en la red.

En algunas circunstancias, se debe configurar la dirección IP de forma manual. Esta dirección se denomina IP estática y a menudo es necesaria en las Intranets corporativas por motivos de seguridad.

- **Asignación de IP mediante DHCP**: Conecte el dispositivo a la red y espere unos minutos a que el servidor DHCP le asigne una dirección IP al dispositivo. A continuación, imprima el **Informe de configuración de red** según se explicó previamente. Si el informe muestra que la dirección IP ha cambiado, la asignación se ha realizado correctamente. Podrá ver la nueva dirección IP en el informe. (Consulte la ["Impresión](#page-46-4)  [del informe de configuración de red" en la página](#page-46-4) 47.)
- **Asignación de IP estática**: utilice el programa SetIP para cambiar la dirección IP desde su equipo.

En un entorno de oficina, le recomendamos que se ponga en contacto con un administrador de red para que configure la dirección.

#### **Configuración IP mediante el uso del programa SetIP (Windows)**

Este programa es para la configuración manual de la dirección IP de red de la impresora que utiliza la dirección MAC para comunicarse con el dispositivo. La dirección MAC es el número de serie del hardware de la interfaz de red y se puede encontrar en el **Informe de configuración de red**.

Para utilizar el programa SetIP, inhabilite temporalmente el firewall del equipo antes de continuar. Para ello:

- **1.** Abra **Inicio** > **Todos los programas** > **Panel de control**.
- **2.** Haga doble clic en **Centro de seguridad**.
- **3.** Haga clic en **Firewall de Windows**.
- **4.** Deshabilite el firewall.

#### **Instalación del programa**

- **1.** Introduzca el CD de software que se proporciona con el dispositivo. Cuando el CD del controlador se ejecute automáticamente, cierre esa ventana.
- **2.** Inicie Windows Explorer y abra la unidad X. (X representa la unidad de CD-ROM.)
- **3.** Haga doble clic en **Application** > **SetIP**.
- **4.** Haga doble clic en **Setup.exe** para instalar este programa.
- **5.** Haga clic en **OK**. Si es necesario, seleccione un idioma de la lista desplegable.
- **6.** Siga las instrucciones que aparecen en la ventana para completar la instalación.

#### **Inicio del programa**

- **1.** Conecte el dispositivo a la red mediante un cable de red.
- **2.** Encienda el dispositivo.
- **3.** En el menú **Inicio** de Windows, seleccione **Todos los programas** > **Samsung Printers** > **SetIP** > **SetIP**.
- **4.** Haga clic en el icono  $\bullet$  (tercero de la izquierda) en la ventana SetIP para abrir la ventana **Parámetros TCP/IP**.

**5.** Introduzca la información nueva de la impresora en la ventana de configuración según se indica a continuación. En una intranet corporativa, puede necesitar que un administrador de red le facilite esta información antes de continuar.

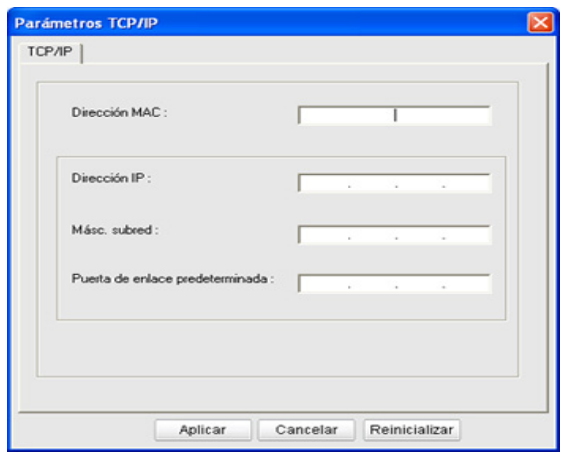

- **Dirección MAC**: busque la dirección MAC del dispositivo en el **Informe de configuración de red** e introdúzcala sin los dos puntos. Por ejemplo, 00:15:99:29:51:A8 será 0015992951A8.
- **Dirección IP**: introduzca la dirección IP nueva para la impresora. Por ejemplo, si la dirección IP del equipo es 192.168.1.150, introduzca 192.168.1.X. (X es un número entre 1 y 254 diferente a los de la dirección del equipo.)
- **Másc. subred**: introduzca la máscara de subred.
- **Puerta de enlace predeterminada**: introduzca la puerta de enlace predeterminada.
- **6.** Haga clic en **Aplicar** y, a continuación, haga clic en **OK**. El equipo imprimirá automáticamente el **Informe de configuración de red**. Confirme que todos los valores de configuración son correctos.
- **7.** Haga clic en **Salir** para cerrar el programa SetIP.
- **8.** Si es necesario, reinicie el firewall del equipo.

#### **Configuración IP mediante el uso del programa SetIP (Macintosh)**

Para utilizar el programa SetIP, inhabilite temporalmente el firewall del equipo antes de continuar. Para ello:

- Es posible que la ruta y las interfaces del usuario varíen según la versión del sistema operativo de Macintosh. Consulte el manual de su sistema operativo de Macintosh.
- **1.** Abra **Preferencias del Sistema**.
- **2.** Haga clic en **Seguridad**.
- **3.** Haga clic en el menú **Firewall**.
- **4.** Desconecte el firewall.
- Es posible que las instrucciones siguientes puedan variar según el modelo.
- **1.** Conecte el dispositivo a la red mediante un cable de red.
- **2.** Inserte el CD-ROM de instalación y abra la ventana Disco. Seleccione **MAC\_Installer** > **MAC\_Printer** > **SetIP** > **SetIPApplet.html**.
- **3.** Haga doble clic en el archivo y se abrirá automáticamente **Safari**. A continuación, seleccione **Confiar**. El navegador abrirá la página **SetIPApplet.html** que muestra el nombre de la impresora y la información de la dirección IP.
- 4. Haga clic en el icono  $\sharp$  (tercero de la izquierda) en la ventana SetIP para abrir la ventana **Parámetros TCP/IP**.
- **5.** Introduzca la información nueva de la impresora en la ventana de configuración según se indica a continuación. En una intranet corporativa, puede necesitar que un administrador de red le facilite esta información antes de continuar.
	- **Dirección MAC**: busque la dirección MAC del dispositivo en el **Informe de configuración de red** e introdúzcala sin los dos puntos. Por ejemplo, 00:15:99:29:51:A8 será 0015992951A8.
	- **Dirección IP**: introduzca la dirección IP nueva para la impresora. Por ejemplo, si la dirección IP del equipo es 192.168.1.150, introduzca 192.168.1.X. (X es un número entre 1 y 254 diferente a los de la dirección del equipo.)
	- **Másc. subred**: introduzca la máscara de subred.
	- **Puerta de enlace predeterminada**: introduzca la puerta de enlace predeterminada.
- **6.** Seleccione **Aplicar**, y **OK**, y de nuevo **OK**. La impresora imprimirá automáticamente el informe de configuración. Confirme que todos los valores de configuración son correctos. Salga de **Safari**. Puede cerrar y expulsar el CD-ROM de instalación. Si es necesario, reinicie el firewall del equipo. Ha cambiado correctamente la dirección IP, la máscara de subred y la puerta de enlace.

## **Configuración de la red inalámbrica de la impresora**

Antes de comenzar, necesita saber el nombre de red (SSID) de la red inalámbrica y la clave de red si está codificada. Esta información se estableció cuando se instaló el enrutador inalámbrico (punto de acceso). Si no está familiarizado con el entorno inalámbrico, consulte con la persona que ha configurado la red.

Para configurar los parámetros de conexión inalámbrica, puede utilizar el panel de control y el SyncThru™ Web Service.

#### **Uso de SyncThru™ Web Service**

Antes de empezar con la configuración de los parámetros inalámbricos, compruebe el estado de la conexión de cable.

- **1.** Verifique que el cable de red esté conectado al dispositivo. En caso contrario, conecte el dispositivo con un cable de red estándar.
- **2.** Inicie un navegador web como Internet Explorer, Safari o Firefox e introduzca la nueva dirección IP de la impresora en la ventana del navegador.

Por ejemplo:

http://192,168,1,133/

- **3.** Haga clic en **Ir** para acceder a SyncThru™ Web Service.
- **4.** Haga clic en **Conexión** en la parte superior izquierda del sitio web. Aparece la página **Conexión**.
- **5.** Escriba el **ID** y la **Contraseña** y haga clic en **Conexión**. Si es la primera vez que inicia sesión en el SyncThru™ Web Service, escriba el identificador y la contraseña predeterminados siguientes.
	- **ID: admin**
	- **Contraseña: sec00000**
- **6.** Cuando se abra la ventana de **SyncThru™ Web Service**, haga clic en **Configuración** > **Ajustes de red**.
- **7.** Haga clic en **Conexión inalámbrica** > **Asistente**.
	- El **Asistente** le ayudará a establecer la configuración de red inalámbrica. Sin embargo, si desea establecer la red inalámbrica directamente, seleccione **Personalizado**.

#### **8.** Seleccione el **Nombre de red (SSID)** en la lista.

- **SSID**: el SSID (identificador de conjunto de servicio) es un nombre que identifica una red inalámbrica. Los puntos de acceso y los dispositivos inalámbricos que intenten conectarse a una determinada red inalámbrica deben utilizar el mismo SSID. El identificador SSID distingue entre mayúsculas y minúsculas.
- **Modo de operación**: el **Modo de operación** se refiere al tipo de conexión inalámbrica (consulte ["Nombre de red inalámbrica y](#page-52-2)  [clave de red" en la página](#page-52-2) 53).
	- **Ad hoc**: permite a los dispositivos inalámbricos comunicarse directamente entre sí en un entorno de dispositivo a dispositivo.
	- **Infraestructura**: permite que los dispositivos inalámbricos se comuniquen a través de un punto de acceso.
- Si el **Modo de operación** de su red es **Infraestructura**,  $\mathbb{Z}$ seleccione el SSID del punto de acceso. Si el **Modo de operación** es **Ad hoc**, seleccione el SSID del dispositivo. Tenga en cuenta que "portthru" es el SSID predeterminado de su equipo.
- **9.** Haga clic en **Siguiente**.

Si aparece la ventana de configuración de la seguridad inalámbrica, introduzca la contraseña registrada (clave de red) y haga clic en **Siguiente**.

**10.** Aparece la ventana de confirmación; compruebe la configuración inalámbrica. Si es correcta, haga clic en **Aplicar**.

Desconecte el cable de red (estándar o de red). El dispositivo  $\sqrt{1}$ debería comenzar a comunicarse de forma inalámbrica con la red. En el caso del modo Ad-hoc, puede utilizar una LAN inalámbrica y una LAN con cable simultáneamente.

#### <span id="page-62-0"></span>**Restablecer los valores predeterminados de fábrica**

Si fuera necesario restablecer los valores predeterminados de fábrica de la impresora Samsung, siga los pasos siguientes. Conecte el dispositivo a la red, o bien conéctelo directamente a un equipo mediante el cable cruzado especial que se proporciona con la impresora.

Si no puede conectar el dispositivo a un equipo desde la red anterior, se debe asignar temporalmente a una nueva red Ad-Hoc para acceder a la página de SyncThru web. Después de establecer un enlace directo con el dispositivo, mediante el cable de red especial, siga estas instrucciones para restablecer los valores predeterminados de fábrica del dispositivo.

#### **Restablecer la configuración predeterminada de fábrica del dispositivo (Windows)**

- **1.** Conecte el cable cruzado especial entre el dispositivo y el PC.
- **2.** Abra un navegador como Internet Explorer e introduzca la dirección IP del dispositivo. Se abrirá la página **SyncThru™ Web Service** del dispositivo.
- **3.** Seleccione **Configuración** > **Ajustes de red** en la barra de menú superior.
- **4.** Seleccione **Restaurar valor predeterminado** en la barra lateral izquierda y seleccione el botón **Borrar**, junto a **Valores predeterminados de fábrica** (o **Red**). Haga clic en **Aceptar** en las tres ventanas siguientes que aparecen.

**5.** Desconecte la impresora de la red, **apáguela y vuelva a encenderla** e imprima un informe de configuración de la red para confirmar que la ha restablecido. Se restablecerán todos los parámetros y la impresora ya no estará en la red.

#### **Restablecer la configuración predeterminada de fábrica del dispositivo (Macintosh)**

- **1.** Conecte el cable de red especial entre la impresora y el Macintosh.
- **2.** Abra **Preferencias del Sistema** y seleccione la configuración de **Impresión y Fax**. Seleccione la impresora que desea restablecer. Para ello abra la **Abrir cola de impresión…** y seleccione el icono **Utilidad Impresoras…** en la barra de menú superior. **Safari** abrirá la página **SyncThru™ Web Service** de la impresora.
- **3.** Haga clic en **Configuración** > **Ajustes de red** en la barra de menú superior.
- **4.** Haga clic en **Restaurar valor predeterminado** en la barra lateral izquierda y seleccione el botón **Borrar**, junto a **Valores predeterminados de fábrica** (o **Red**). Haga clic en **Aceptar** en las tres ventanas siguientes que aparecen.
- **5.** Desconecte la impresora de la red, **apáguela y vuelva a encenderla** e imprima un informe de configuración de la red para confirmar que la ha restablecido. Se restablecerán todos los parámetros y la impresora ya no estará en la red.

## **Configuración de los parámetros de red**

También puede configurar la red a través de los programas de administración de redes, como por ejemplo SyncThru™ Web Admin Service y SyncThru™ Web Service.

## <span id="page-62-1"></span>**Finalización de la instalación**

Una vez haya instalado la impresora de red inalámbrica Samsung, imprima otra copia del informe de configuración de red y guárdela para consultas futuras. Ya puede utilizar la impresora inalámbrica Samsung en la red.

## <span id="page-62-2"></span>**Solución de problemas**

Solución de posibles problemas durante la configuración e instalación del controlador del dispositivo inalámbrico

## **Problemas de la red inalámbrica**

Verifique los siguientes puntos si aparecen problemas durante el uso del dispositivo en una red.

#### **No se encontraron impresoras**

- Es posible que el equipo o el dispositivo no estén encendidos. Encienda el equipo y el dispositivo.
- El cable USB no está conectado entre el equipo y el dispositivo. Conecte el dispositivo al equipo mediante el cable USB.
- El dispositivo no admite la red inalámbrica. Consulte el Manual de usuario incluido en el CD de software suministrado con el dispositivo y prepare el dispositivo de conexión inalámbrica.

#### **Error de conexión - SSID no detectada**

- El dispositivo no puede buscar el nombre de red (SSID) que se seleccionó o el nombre que introdujo. Verifique el nombre de red (SSID) del punto de acceso e intente conectarse de nuevo.
- El punto de acceso no está encendido. Encienda el punto de acceso.

#### **Error de conexión - Seguridad no válida**

Las opciones de seguridad se configuraron de forma incorrecta. Verifique la configuración de seguridad del punto de acceso y del dispositivo.

#### **Error de conexión - Error de conexión general**

• El equipo no recibe señal del dispositivo. Verifique el cable USB y la alimentación del dispositivo.

#### **Error de conexión - Red inalámbrica conectada**

• El dispositivo está conectado mediante un cable de red. Retire el cable de red del dispositivo.

#### **Error de conexión del PC**

- La dirección de red configurada no permite conectar el equipo y el dispositivo.
	- Para el entorno de red **DHCP** El dispositivo recibe la dirección IP de forma automática (DHCP) cuando el equipo se configura con DHCP.
	- Para el entorno de red **Estática** El dispositivo utiliza la dirección estática cuando el equipo está configurado con dirección estática.

Si su equipo se configura con las direcciones siguientes:

- Dirección IP: 192.168.1.100
- Dirección de subred: 255.255.255.0
- Dirección de la puerta de enlace: 192.168.1.1
- Escriba las siguientes direcciones para su dispositivo:
- Dirección IP: 192.168.1.101
- Dirección de subred: 255.255.255.0
- Dirección de la puerta de enlace: 192.168.1.1

## **Resolución de otros problemas**

Verifique los siguientes puntos si aparecen problemas durante el uso del dispositivo en una red.

 $\not\!\!\!D$ Para obtener información sobre el punto de acceso (o router inalámbrico), consulte el manual de usuario.

- Es posible que el equipo, el punto de acceso o el dispositivo no estén encendidos. Compruebe si están encendidos.
- Verifique la recepción de conexión inalámbrica en torno al dispositivo. Si la recepción está alejada del dispositivo o existen posibles obstáculos, quizá tenga dificultades para recibir la señal.
- Desconecte y vuela a conectar el punto de acceso (o el router inalámbrico), el dispositivo y el equipo. En ocasiones, la desconexión y conexión de la alimentación puede recuperar la comunicación de la red.
- Verifique que el software firewall (V3 o Norton) no esté bloqueando la comunicación.

Si el equipo y el dispositivo están conectados a la misma red, no se puede buscar el dispositivo; el software de firewall podría estar bloqueando la comunicación. Consulte el Manual del usuario del software para apagarlo e intentar buscar de nuevo el dispositivo.

- Verifique la correcta asignación de la dirección IP del dispositivo. Puede comprobar la dirección imprimiendo el informe de configuración de la red.
- Verifique que el punto de acceso (o router inalámbrico) tenga una configuración de seguridad (contraseña). Si tuviera una contraseña, consulte al administrador del punto de acceso (o router inalámbrico).
- Verifique la dirección IP del dispositivo. Vuelva a instalar el controlador del dispositivo y cambie la configuración para conectar el dispositivo a la red. Debido a las características de DHCP, la dirección IP asignada puede cambiar si el dispositivo no se ha utilizado durante un largo período de tiempo o se ha restablecido el punto de acceso.
- Verifique el entorno de red inalámbrica. Es posible que no se pueda conectar a la red en el entorno de infraestructura en el que debe introducir la información del usuario antes de conectarse al punto de acceso (o router inalámbrico).
- El dispositivo sólo admite IEEE 802.11 b/g/n y Wi-Fi. No se admiten otros tipos de comunicación inalámbrica (Bluetooth).
- Cuando se utiliza el sistema Ad-hoc en sistemas operativos como Windows Vista, es posible que deba configurar la conexión inalámbrica cada vez que use el dispositivo inalámbrico.
- No se pueden usar los modos Infraestructura y Ad-hoc simultáneamente con el dispositivo de red inalámbrica de Samsung.
- La impresora se encuentra dentro del rango de la red inalámbrica. En la mayoría de redes, la impresora se debe encontrar dentro de un rango de 30 metros del punto de acceso inalámbrico (o enrutador inalámbrico).
- La impresora no se encuentra entre obstáculos que puedan bloquear la señal inalámbrica.

Quite los objetos de metal grandes que se encuentren entre el punto de acceso (o router inalámbrico) y la impresora.

Asegúrese de que el dispositivo y el punto de acceso inalámbrico (o enrutador inalámbrico) no están separados por postes, paredes o columnas de apoyo que contengan metales u hormigón.

• La impresora no se encuentra cerca de dispositivos electrónicos que puedan interferir la señal inalámbrica.

Muchos dispositivos pueden interferir con la señal inalámbrica, incluidos monitores de bebés, motores, teléfonos inalámbricos, cámaras de sistemas de seguridad, otras redes inalámbricas y algunos dispositivos Bluetooth.

# Configuración básica

Una vez completada la instalación, puede ajustar la configuración predeterminada del dispositivo. Consulte la sección siguiente si desea especificar o modificar valores. Este capítulo ofrece instrucciones detalladas para configurar el dispositivo.

#### **Este capítulo incluye:**

- [Ajuste de altitud](#page-64-1)
- [Cambiar el idioma del LCD](#page-64-2)
- [Ajuste de fecha y la hora \(CLX-318xFN/CLX-318xFW únicamente\)](#page-64-3)
- [Cambiar el modo del reloj \(CLX-318xFN/CLX-318xFW únicamente\)](#page-65-0)
- [Cambiar el modo predeterminado \(CLX-318xFN/CLX-318xFW](#page-65-1)  únicamente)

## <span id="page-64-1"></span><span id="page-64-0"></span>**Ajuste de altitud**

La calidad de impresión se ve afectada por la presión atmosférica, la cual está determinada por la altitud a la que se encuentra el dispositivo con respecto al nivel del mar. La siguiente información lo guiará para configurar el dispositivo en la mejor calidad de impresión.

Antes de configurar el valor de altitud, defina la altitud en la que se encuentra.

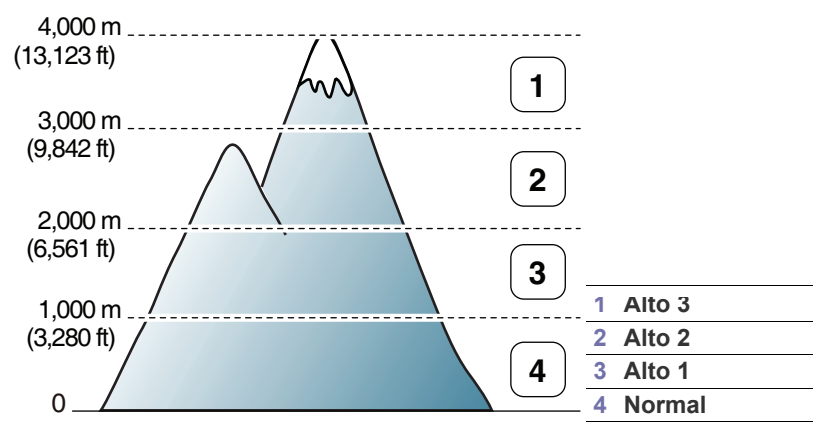

- **1.** Asegúrese de haber instalado el controlador de la impresora con el CD de software de la impresora suministrado.
- **2.** Haga doble clic en el icono **Smart Panel**, en la barra de tareas de Windows (o en la Notification Area en Linux). También puede hacer clic en **Smart Panel** en la barra de estado de Mac OS X.
- **3.** Haga clic en **Conf. de la impresora**.
	- Si el dispositivo está conectado a la red, puede configurar la altitud a través de SyncThru™ Web Service.
- **4.** Haga clic en **Ajuste** > **Ajuste de altitud**. Seleccione el valor apropiado de la lista desplegable y haga clic en **Aplicar**.
	- También puede configurar la altitud en la opción **Conf. sistema** > **Conf. equipo** > **Ajuste altitud** de la pantalla del dispositivo.
- [Ajuste de los sonidos](#page-65-2)
- [Introducir caracteres mediante el teclado numérico \(CLX-318xFN/](#page-65-3) [CLX-318xFW únicamente\)](#page-65-3)
- [Utilización de los modos de ahorro](#page-66-0)
- [Configuración del papel predeterminado](#page-66-1)
- [Configuración del tiempo de espera para trabajos](#page-67-0)

## <span id="page-64-2"></span>**Cambiar el idioma del LCD**

Siga estos pasos para modificar el idioma de la pantalla.

- **1.** Pulse **Menú (Menu)** en el panel de control.
- **2.** Pulse la flecha derecha/izquierda hasta que aparezca **Conf. sistema** y pulse **OK**.
- **3.** Pulse la flecha derecha/izquierda hasta que aparezca **Conf. equipo** y pulse **OK**.
- **4.** Pulse la flecha derecha/izquierda hasta que aparezca **Idioma** y pulse **OK**.
- **5.** Pulse las flechas izquierda/derecha para seleccionar el idioma deseado.
- **6.** Pulse **OK** para guardar la selección.
- **7.** Pulse **Parar/Borrar (Stop/Clear)** para volver al modo listo.

## <span id="page-64-3"></span>**Ajuste de fecha y la hora (CLX-318xFN/ CLX-318xFW únicamente)**

Las configuraciones de la hora y la fecha se utilizan para el envío diferido de fax y para las impresiones diferidas. También se imprimen en los informes. Si no son correctas, debe modificarlas.

- Si se interrumpe el suministro eléctrico de la impresora, deberá volver a configurar la fecha y la hora cuando se restablezca la alimentación.
- **1.** Pulse **Menú (Menu)** en el panel de control.
- **2.** Pulse la flecha derecha/izquierda hasta que aparezca **Conf. sistema** y pulse **OK**.
- **3.** Pulse la flecha derecha/izquierda hasta que aparezca **Conf. equipo** y pulse **OK**.
- **4.** Pulse la flecha derecha/izquierda hasta que aparezca **Fecha y hora** y pulse **OK**.
- **5.** Introduzca la hora y la fecha correctas mediante las flechas derecha/ izquierda o el teclado numérico.

Mes=01 a 12 Día=01 a 31 Año = en 4 dígitos Hora = 01 a 12

Minuto =  $00a59$ .

Puede seleccionar AM o PM con el teclado numérico.

- **6.** Pulse **OK** para guardar la selección.
- **7.** Pulse **Parar/Borrar (Stop/Clear)** para volver al modo listo.

## <span id="page-65-0"></span>**Cambiar el modo del reloj (CLX-318xFN/ CLX-318xFW únicamente)**

Puede ajustar el dispositivo para que imprima la hora en el fax usando el formato de 12 horas o el de 24 horas.

- **1.** Pulse **Menú (Menu)** en el panel de control.
- **2.** Pulse la flecha derecha/izquierda hasta que aparezca **Conf. sistema** y pulse **OK**.
- **3.** Pulse la flecha derecha/izquierda hasta que aparezca **Conf. equipo** y pulse **OK**.
- **4.** Pulse la flecha derecha/izquierda hasta que aparezca **Modo de reloj** y pulse **OK**.
- **5.** Pulse la flecha derecha/izquierda para seleccionar el formato de 12 horas o el de 24 horas y pulse **OK**.
- **6.** Pulse **Parar/Borrar (Stop/Clear)** para volver al modo listo.

## <span id="page-65-1"></span>**Cambiar el modo predeterminado (CLX-318xFN/ CLX-318xFW únicamente)**

El equipo viene predeterminado en el modo de copia. Puede cambiar este modo predeterminado de fax al modo de copia.

- **1.** Pulse **Menú (Menu)** en el panel de control.
- **2.** Pulse la flecha derecha/izquierda hasta que aparezca **Conf. sistema** y pulse **OK**.
- **3.** Pulse la flecha derecha/izquierda hasta que aparezca **Conf. equipo** y pulse **OK**.
- **4.** Pulse la flecha derecha/izquierda hasta que aparezca **Modo predet.** y pulse **OK**.
- **5.** Pulse la flecha derecha/izquierda para seleccionar el modo que desee.
- **6.** Pulse **OK** para guardar la selección.
- **7.** Pulse **Parar/Borrar (Stop/Clear)** para volver al modo listo.

## <span id="page-65-2"></span>**Ajuste de los sonidos**

Las opciones de configuración pueden variar en función del modelo. Compruebe el nombre del modelo.

Puede controlar las opciones siguientes.

- **Sonido teclas**: enciende y apaga el sonido de tecla. Con esta opción configurada en **Activado**, suena un tono cada vez que se pulsa una tecla.
- **Sonido alarma**: enciende y apaga el sonido de alarma. Con esta opción configurada en **Activado**, sonará un tono de alarma cuando se produzca un error o finalice una comunicación por fax.
- **Altavoz**: enciende o apaga los sonidos de la línea telefónica que se emiten por el altavoz, como el tono de marcación o el tono de fax. Con esta opción en **Com.** que significa "Común", el altavoz está encendido hasta que responde el contestador remoto.
	- Puede ajustar el volumen utilizando **Marc. Manual (On Hook Dial)**. Si su equipo tiene un auricular, puede ajustar el volumen desde el auricular.
- **Timbre**: ajusta el volumen del timbre. Para ajustar el volumen del timbre puede seleccionar **Desactivado**, **Baja**, **Med** o **Alta**.

## **Sonido de las teclas y sonido de la alarma (CLX-318x(K)/CLX-318xN(K) únicamente)**

- **1.** Pulse **Menú (Menu)** en el panel de control.
- **2.** Pulse la flecha derecha/izquierda hasta que aparezca **Conf. sistema** y pulse **OK**.
- **3.** Pulse la flecha derecha/izquierda hasta que aparezca **Sonido/volumen** y pulse **OK**.
- **4.** Seleccione **Sonido teclas** o **Sonido alarma**.
- **5.** Seleccione **Activado** o **Desactivado** y pulse **OK**.
- **6.** Cuando sea necesario, repita los pasos 4 y 5 para otros sonidos.
- **7.** Pulse **Parar/Borrar (Stop/Clear)** para volver al modo listo.

## **Altavoz, timbre, sonido de las teclas y sonido de la alarma (CLX-318xFN/CLX-318xFW únicamente)**

- **1.** Pulse **Menú (Menu)** en el panel de control.
- **2.** Pulse la flecha derecha/izquierda hasta que aparezca **Conf. sistema** y pulse **OK**.
- **3.** Pulse la flecha derecha/izquierda hasta que aparezca **Sonido/volumen** y pulse **OK**.
- **4.** Pulse la flecha izquierda/derecha hasta que aparezca la opción de sonido que desee y pulse **OK**.
	- **Sonido teclas:** puede seleccionar **Activado** o **Desactivado**.
	- **Sonido alarma:** puede seleccionar **Activado** o **Desactivado**.
	- **Altavoz:** puede seleccionar **Com.**, **Activado** o **Desactivado**.
	- **Timbre:** puede seleccionar **Alta**, **Med**, **Baja** o **Desactivado**.
- **5.** Pulse la flecha derecha/izquierda hasta que aparezcan el estado o el volumen que desee utilizar para el sonido seleccionado, y pulse **OK**.
- **6.** Cuando sea necesario, repita los pasos 4 y 5 para otros sonidos.
- **7.** Pulse **Parar/Borrar (Stop/Clear)** para volver al modo listo.

#### **Volumen del altavoz (CLX-318xFN/CLX-318xFW únicamente)**

Para ajustar el volumen mediante **Marc. Manual (On Hook Dial)**

- **1.** Pulse (Fax) en el panel de control.
- **2.** Pulse **Marc. Manual (On Hook Dial)**. Escuchará un tono de marcación.
- **3.** Pulse la flecha derecha/izquierda hasta que escuche el volumen que desea utilizar.
- **4.** Pulse **Marc. Manual (On Hook Dial)** para guardar el cambio efectuado y volver al modo listo.

## <span id="page-65-3"></span>**Introducir caracteres mediante el teclado numérico (CLX-318xFN/CLX-318xFW únicamente)**

Para realizar distintas tareas, es posible que deba introducir nombres y números. Por ejemplo, cuando configure la impresora, debe introducir su nombre o el de su empresa, y el número de fax.

## **Introducción de caracteres alfanuméricos**

**1.** Cuando se le solicite que escriba una letra, localice el botón que lleva el carácter deseado. Pulse el botón varias veces hasta que aparezca en pantalla la letra correcta.

Por ejemplo, para introducir la letra O, pulse 6, que lleva la etiqueta "MNO".

Cada vez que pulse 6, la pantalla mostrará una letra diferente: M, N, O, m, n, o y, después, el número 6.

Además, puede introducir caracteres especiales, como espacio, signo + y otros. Para obtener más información, consulte la sección siguiente.

**2.** Para introducir más letras, repita el paso 1.

Si la siguiente letra que desea introducir corresponde al mismo botón que la letra anterior, desplácese con el cursor hasta la siguiente posición pulsando la flecha derecha o izquierda y, luego, pulse el botón en el que figura la letra que desea introducir. El cursor se desplazará hacia la derecha y la siguiente letra aparecerá en la pantalla. Puede introducir un espacio pulsando dos veces 1.

**3.** Cuando haya finalizado de introducir letras, pulse **OK**.

## **Letras y números del teclado**

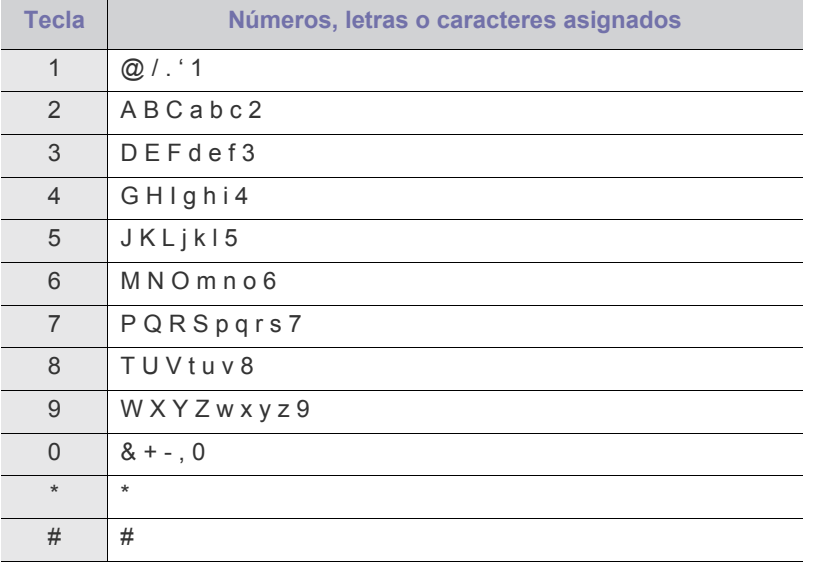

## **Corrección de números o nombres**

Si comete un error al escribir un número o un nombre, pulse la flecha izquierda o derecha para borrar el último dígito o carácter. A continuación, escriba el número o carácter correcto.

## **Inserción de una pausa**

En algunos sistemas telefónicos, deberá marcar un código de acceso (9, por ejemplo) y esperar un segundo tono de llamada. En dichos casos, debe insertar una pausa en el número de teléfono. También puede introducir una pausa mientras configura los números de marcación rápida. Para insertar una pausa, pulse **Rellam/Pausa (Redial/Pause)** en el espacio apropiado mientras introduce el número de teléfono. En el lugar correspondiente de la pantalla, aparecerá el signo -.

## <span id="page-66-0"></span>**Utilización de los modos de ahorro**

#### **Uso de la función de ahorro de energía**

Cuando no vaya a utilizar el dispositivo durante un tiempo, puede utilizar esta función para ahorrar energía.

- **1.** Pulse **Menú (Menu)** en el panel de control.
- **2.** Pulse la flecha derecha/izquierda hasta que aparezca **Conf. sistema** y pulse **OK**.
- **3.** Pulse la flecha derecha/izquierda hasta que aparezca **Conf. equipo** y pulse **OK**.
- **4.** Pulse la flecha derecha/izquierda hasta que aparezca **Ahorro energia** y pulse **OK**.
- **5.** Pulse la flecha derecha/izquierda para seleccionar la hora que desee.
- **6.** Pulse **OK** para guardar la selección.
- **7.** Pulse **Parar/Borrar (Stop/Clear)** para volver al modo listo.

## <span id="page-66-1"></span>**Configuración del papel predeterminado**

Las opciones de configuración pueden variar en función del modelo. الكلما Compruebe el nombre del modelo.

Puede seleccionar el papel que desea seguir utilizando para los trabajos de impresión.

#### **A través del panel de control de la impresora**

#### **Ajuste del tamaño de papel**

- **1.** Pulse **Menú (Menu)** en el panel de control.
- **2.** Pulse la flecha derecha/izquierda hasta que aparezca **Conf. sistema** y pulse **OK**.
- **3.** Pulse la flecha derecha/izquierda hasta que aparezca **Conf. papel** y pulse **OK**.
- **4.** Pulse la flecha derecha/izquierda hasta que aparezca **Tam. de papel** y pulse **OK**.
- **5.** Pulse la flecha izquierda/derecha para seleccionar el tamaño de papel que desee.
- **6.** Pulse **OK** para guardar la selección.
- **7.** Pulse **Parar/Borrar (Stop/Clear)** para volver al modo listo.

#### **Ajuste del tipo de papel**

- **1.** Pulse **Menú (Menu)** en el panel de control.
- **2.** Pulse la flecha derecha/izquierda hasta que aparezca **Conf. sistema** y pulse **OK**.
- **3.** Pulse la flecha derecha/izquierda hasta que aparezca **Conf. papel** y pulse **OK**.
- **4.** Pulse la flecha derecha/izquierda hasta que aparezca **Tipo de papel** y pulse **OK**.
- **5.** Pulse la flecha izquierda/derecha para seleccionar el tipo de papel que desee.
- **6.** Pulse **OK** para guardar la selección.
- **7.** Pulse **Parar/Borrar (Stop/Clear)** para volver al modo listo.

#### **Desde su ordenador**

#### **Windows**

- **1.** Haga clic en el menú **Inicio** de Windows.
- **2.** En Windows 2000, seleccione **Configuración** > **Impresoras**.
	- En Windows XP/Server 2003, seleccione **Impresoras y faxes**.
	- En Windows Server 2008/Vista, seleccione **Panel de control** > **Hardware y sonido** > **Impresoras**.
	- En Windows 7, seleccione **Panel de control** > **Hardware y sonido** > **Dispositivos e impresoras**.
	- En Windows Server 2008 R2, seleccione **Panel de control** > **Hardware** > **Dispositivos e impresoras**.
- **3.** Haga clic con el botón secundario del ratón en el dispositivo.

**4.** En Windows XP/Server 2003/Server 2008/Vista, pulse **Preferencias de impresión**.

En Windows 7 y Windows Server 2008 R2, seleccione las **Preferencias de impresión** en los menús de contexto.

- Si el elemento **Preferencias de impresión** tiene la marca ►, W puede seleccionar otros controladores de impresora conectados a la impresora seleccionada.
- **5.** Haga clic en la ficha **Papel**.
- **6.** Seleccione las opciones como el tamaño y el tipo de papel.
- **7.** Pulse **Aceptar**.
- Si desea utilizar papel de tamaño especial, como por ejemplo papel de facturación, seleccione la ficha **Papel** > **Tamaño** > **Editar...** en **Preferencias de impresión** (consulte ["Abrir las](#page-76-0)  [preferencias de impresión" en la página](#page-76-0) 77).

#### **Macintosh**

Los usuarios de Macintosh tienen que cambiar de forma manual la configuración predeterminada cada vez que quieran imprimir con unos ajustes distintos.

- **1.** Abra una aplicación de Macintosh y seleccione el archivo que desee imprimir.
- **2.** Abra el menú **Archivo** y haga clic en **Imprimir**.
- **3.** Vaya al panel **Alimentador de papel**.
- **4.** Establezca la bandeja apropiada desde la que desea imprimir.
- **5.** Vaya al panel **Papel**.
- **6.** Configure el tipo de papel de modo que se corresponda con el papel cargado en la bandeja desde la que desea imprimir.
- **7.** Haga clic en **Imprimir** para imprimir.

#### **Linux**

- **1.** Abra **Terminal Program**.
- **2.** Cuando aparezca la pantalla **Terminal**, escriba lo siguiente. **[root@localhost root]# lpr** <NombreArchivo>
- **3.** Seleccione **Printer** y haga clic en **Properties...**.
- **4.** Haga clic en la ficha **Advanced**.
- **5.** Seleccione la bandeja (origen) y sus opciones, como el tamaño y el tipo de papel.
- **6.** Pulse **OK**.

#### <span id="page-67-0"></span>**Configuración del tiempo de espera para trabajos**

Puede configurar el tiempo que la impresora debe esperar para restaurar los ajustes de copia predeterminados si no se inicia ninguna tarea de copia después de modificarlos en el panel de control.

- **1.** Pulse **Menú (Menu)** en el panel de control.
- **2.** Pulse la flecha derecha/izquierda hasta que aparezca **Conf. sistema** y pulse **OK**.
- **3.** Pulse la flecha derecha/izquierda hasta que aparezca **Conf. equipo** y pulse **OK**.
- **4.** Pulse la flecha derecha/izquierda hasta que aparezca **Tiempo espera** y pulse **OK**.
- **5.** Pulse la flecha izquierda/derecha hasta que aparezca la configuración de tiempo que desee. Si selecciona **Desactivado**, el equipo no restaura los valores predeterminados hasta que pulse **Negro Iniciar (Black Start)** o **Color Iniciar (Color Start)** para iniciar la copia, o **Parar/Borrar (Stop/Clear)** para cancelar el proceso.
- **6.** Pulse **OK** para guardar la selección.
- **7.** Pulse **Parar/Borrar (Stop/Clear)** para volver al modo listo.

# Materiales y bandejas

En este capítulo se explica cómo cargar originales y material de impresión en la impresora.

#### **Este capítulo incluye:**

- [Carga de originales](#page-68-0)
- [Selección de materiales de impresión](#page-69-0)
- [Cambiar tamaño de bandeja para los materiales de impresión](#page-70-0)
- [Carga de papel en la bandeja](#page-71-1)
- Es posible que las ilustraciones de este manual del usuario difieran de  $\cancel{\mathbb{Z}}$ su dispositivo en función de las opciones o modelos de que disponga. Compruebe el nombre del modelo.

## <span id="page-68-0"></span>**Carga de originales**

Puede utilizar el cristal del escáner para cargar un original para copiarlo o escanearlo.

## **En el cristal del escáner**

Mediante el cristal del escáner, puede copiar o escanear originales. Puede obtener la mejor calidad de escaneado, sobre todo para imágenes en color o en escala de grises.

**1.** Levante y abra la tapa del escáner.

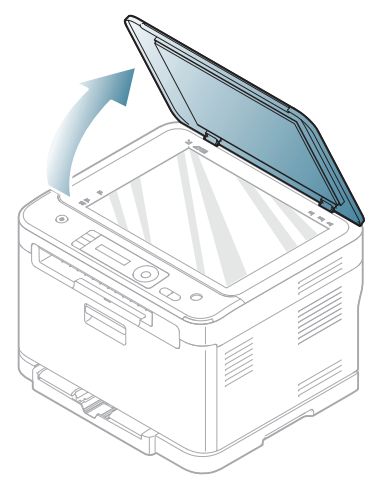

- [Impresión de materiales especiales](#page-72-0)
- [Configuración del tipo y tamaño de papel](#page-73-0)
- [Utilización de la extensión de salida](#page-74-0)
- **2.** Coloque el original cara abajo en el cristal del escáner. Alinéelo con la guía de registro en la esquina superior izquierda del cristal.

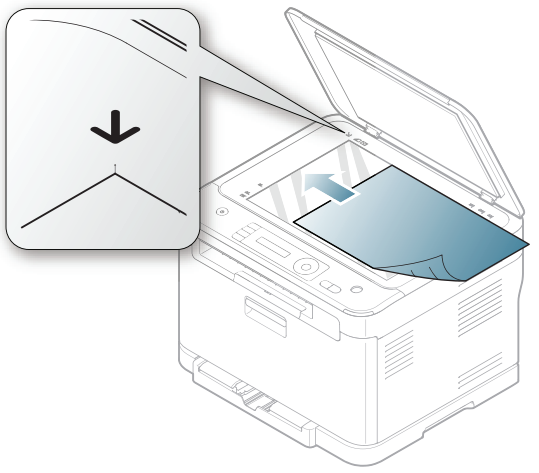

- **3.** Cierre la tapa del escáner.
	- Si se deja la tapa del escáner abierta, es posible que obtenga una menor calidad de impresión de las copias y un mayor consumo de tóner.
		- Si se acumula polvo en el cristal del escáner, pueden aparecer puntos negros en la copia impresa. Manténgalo siempre limpio (consulte ["Limpieza de la unidad de escaneado" en la](#page-124-0)  [página](#page-124-0) 125).
		- Si desea copiar una página de un libro o una revista, levante la tapa del escáner hasta que las bisagras alcancen su tope y, a continuación, cierre la tapa. Si el libro o la revista tiene más de 30 mm de grosor, realice la copia con la tapa abierta.

• Tenga cuidado de no rayar el cristal del escáner. Puede lastimarse.

- Tenga cuidado de no poner las manos al cerrar la cubierta del escáner. La cubierta del escáner puede caerle encima y lastimarle.
- No mire la luz del interior del escáner al copiar o escanear. Es perjudicial para la vista.

#### **En el alimentador de documentos (CLX-318xFN/ CLX-318xFW únicamente)**

Con el alimentador de documentos, puede cargar hasta 15 hojas de papel (bond de 75 g/m<sup>2</sup>) para un trabajo.

**1.** Doble o abanique el borde de la pila de papel para separar las páginas antes de cargar el papel en la impresora.

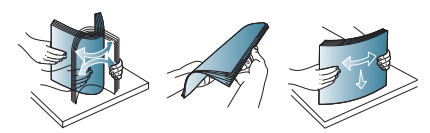

**2.** Coloque los originales cara arriba en el alimentador de documentos. Compruebe que la parte inferior de la pila de originales coincida con el tamaño de papel indicado en la bandeja de entrada de documentos.

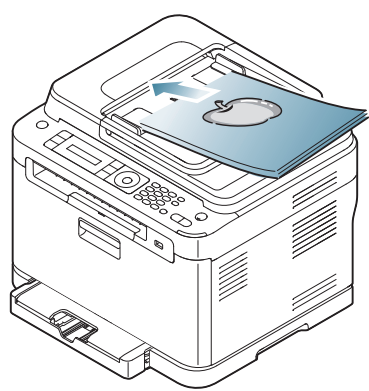

**3.** Ajuste el alimentador de documentos con las guías al tamaño de papel adecuado.

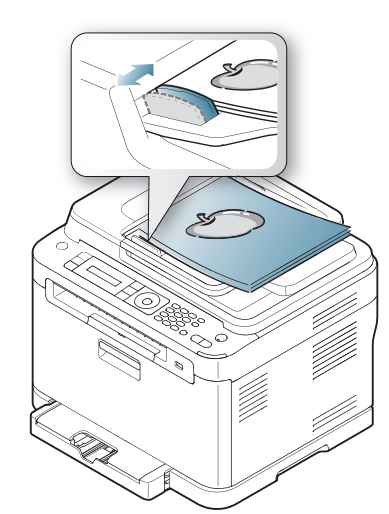

Si se acumula polvo en el cristal del alimentador de documentos, la hoja impresa puede presentar manchas negras. Mantenga siempre limpio el cristal (consulte ["Limpieza de la unidad de](#page-124-0)  [escaneado" en la página](#page-124-0) 125).

## <span id="page-69-0"></span>**Selección de materiales de impresión**

Puede imprimir en diversos tipos de material de impresión, como papel normal, sobres, etiquetas y transparencias. Utilice siempre material de impresión que cumpla con las directrices de uso del dispositivo y en la bandeja correspondiente.

## **Directrices para seleccionar el material de impresión**

El material de impresión que no cumpla con las directrices que se describen en este Manual del usuario puede ocasionar los siguientes problemas:

- Baja calidad de impresión.
- Aumento de atascos de papel.
- Desgaste prematuro del dispositivo.
- Daño del fusor permanente; la garantía no lo cubre.

Las propiedades, tales como el gramaje, la composición, la rugosidad y la humedad, son factores importantes que pueden afectar el rendimiento del dispositivo y la calidad de impresión. Al seleccionar el material de impresión, deberá tener en cuenta los factores siguientes.

- El tipo, el tamaño y el gramaje del material de impresión para este dispositivo se describen en las especificaciones de material de impresión (consulte ["Especificaciones del material de impresión" en la](#page-153-0)  [página](#page-153-0) 154).
- Cómo obtener los resultados deseados: el material de impresión que elija deberá ser el adecuado para el tipo de impresión que desee realizar.
- brillo: el material de impresión más blanco permite obtener copias impresas de mayor nitidez y contraste.
- Homogeneidad de la superficie: según la homogeneidad o la rugosidad del material de impresión, se obtendrán copias impresas de mayor o menor nitidez.
- Es posible que algunos tipos de papel cumplan con todas las W directrices que se describen en esta sección y aun así no se obtengan resultados satisfactorios. Esto puede deberse a características de las hojas, a una manipulación incorrecta, a una temperatura y a niveles de humedad no aceptables o a otras variables sobre las que no tenga control alguno.
	- Antes de adquirir grandes cantidades de material de impresión, asegúrese de que cumpla con los requisitos especificados en este manual del usuario.
	- El uso de material de impresión que no cumpla con estas especificaciones podría ocasionar problemas que requieran reparación. La garantía y los acuerdos de servicio no cubren estas reparaciones.

La cantidad de papel a introducir en la bandeja depende del tipo de material que utilice (consulte ["Especificaciones del material de](#page-153-0)  [impresión" en la página](#page-153-0) 154).

## **Tamaños de material admitidos en cada modo**

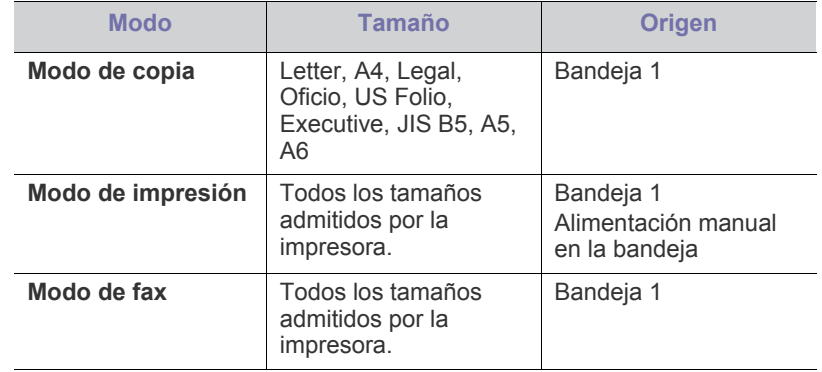

## <span id="page-70-0"></span>**Cambiar tamaño de bandeja para los materiales de impresión**

Para cargar papeles de mayor tamaño, como papel de tamaño Legal, debe ajustar las guías del papel para ampliar la bandeja. Para cambiar el tamaño de la bandeja, debe ajustar adecuadamente la guía de longitud del papel.

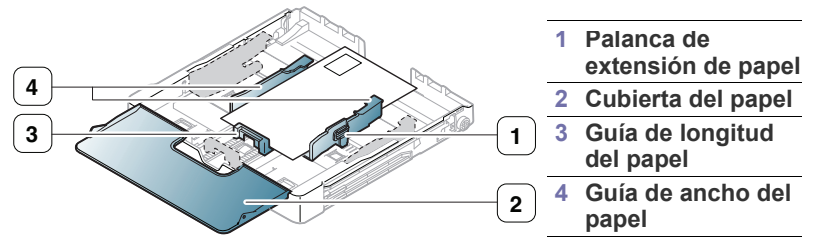

**1.** Extraiga la bandeja de la impresora. Abra la cubierta del papel y extraiga el papel de la bandeja, si fuera necesario.

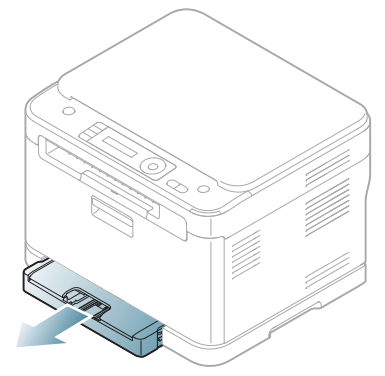

**2.** Presione y quite el pestillo de la guía en la parte superior de la bandeja y extraiga la bandeja manualmente.

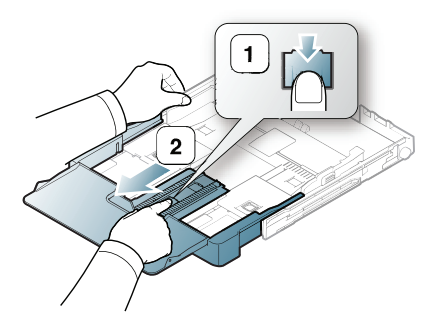

**3.** Coloque el papel con el lado que desea imprimir hacia arriba.

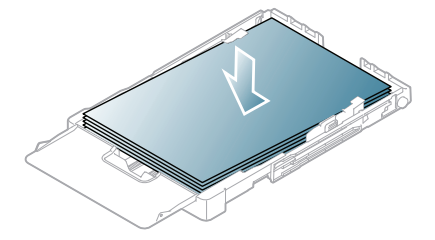

**4.** Deslice la guía de longitud del papel hasta que toque ligeramente el extremo de la pila de papel. Apriete la guía de anchura de papel y deslícela hasta el borde de la pila de papel sin doblarlo.

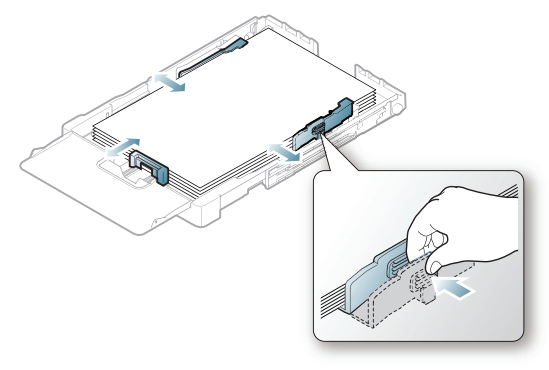

Para tamaños de papel menores que Letter, vuelva a colocar las guías de papel a sus posiciones originales y ajuste la guía de largo del papel y la guía de ancho del papel.

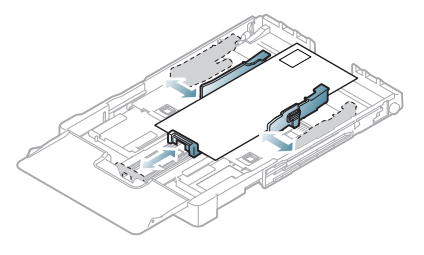

Si la longitud del papel que desea imprimir es inferior a 222 mm, pulse y abra el pestillo de la guía de la bandeja. Retraiga la bandeja empujando manualmente la parte extendida en la bandeja. Ajuste la guía de longitud del papel y la guía de anchura del papel.

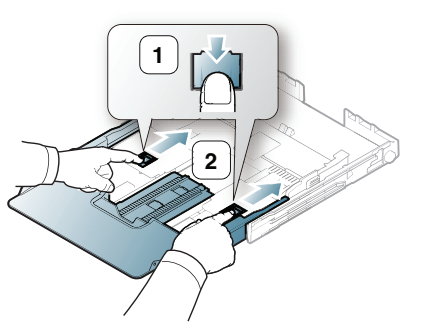

• No empuje las guías de ancho más de lo necesario, ya que los

 $\not\!\! \not\!\! \varnothing$ 

- materiales podrían deformarse.
- No use papel que se abarquille más de 6 mm.
- Si no ajusta la guía de ancho del papel, se pueden producir atascos de papel.

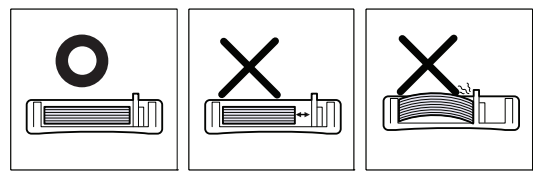

**5.** Cierre la cubierta del papel.

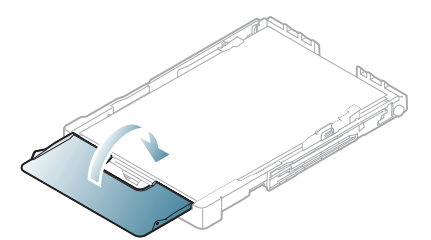

Coloque de nuevo la bandeja en la impresora.

Después de cargar el papel, ajuste el tipo y el tamaño del papel para la bandeja (consulte ["Configuración del tipo y tamaño de papel" en la](#page-73-0)  [página](#page-73-0) 74).

- Si no hay suficiente papel en la bandeja, cargue más papel.
	- Si se presenta algún problema relacionado con la alimentación del papel, cargue el papel en la bandeja de uno en uno.
	- Puede cargar papel impreso anteriormente. La cara impresa debe quedar hacia arriba, con el borde de la parte superior estirado. Si se presenta algún problema relacionado con la alimentación del papel, dé vuelta el papel. Tenga en cuenta que la calidad de la impresión no está garantizada.

La bandeja está predeterminada en el tamaño Letter o A4, en función del país en el que se encuentre. Para cambiar el tamaño de A4 a Letter, debe ajustar adecuadamente la palanca y la guía de anchura del papel.

- **1.** Extraiga la bandeja de la impresora. Abra la cubierta del papel y extraiga el papel de la bandeja, si fuera necesario.
- **2.** Si desea cambiar el tamaño a Letter, gire la bandeja, sujete la palanca de la parte posterior y gírela en el sentido de las agujas del reloj.

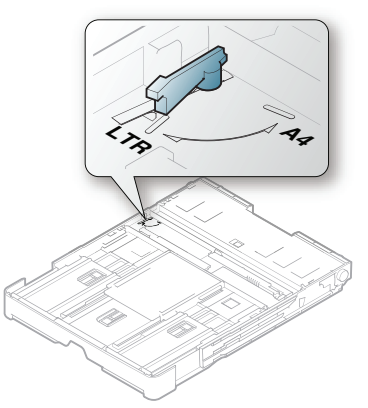

**3.** Apriete la guía de anchura del papel y ajústela a la anchura del papel.

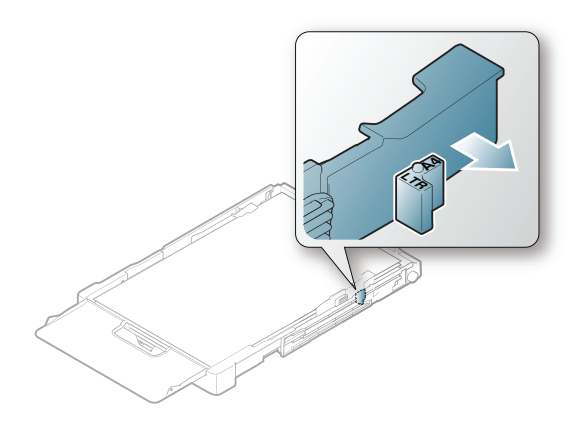

Si desea cambiar el tamaño a A4, primero desplace la guía de  $\not\!\! \not\!\! \varnothing$ anchura del papel hacia la izquierda y gírela en el sentido contrario a las agujas del reloj. Si fuerza la palanca, podría dañar la bandeja.

## <span id="page-71-1"></span><span id="page-71-0"></span>**Carga de papel en la bandeja**

## **En la bandeja**

- **1.** Tire de la bandeja de papel. Ajuste el tamaño de la bandeja al del material que está colocando (consulte ["Cambiar tamaño de bandeja](#page-70-0)  [para los materiales de impresión" en la página](#page-70-0) 71).
- **2.** Doble o abanique el borde de la pila de papel para separar las páginas antes de cargar el papel en la impresora.

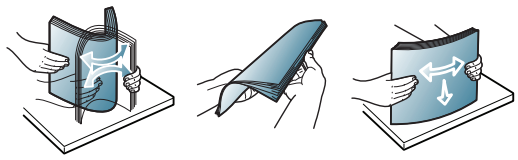

**3.** Coloque el papel con el lado que desea imprimir hacia arriba.

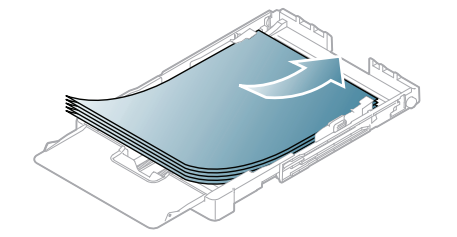

- **4.** Coloque de nuevo la bandeja en la impresora.
- **5.** Cuando imprima un documento, establezca el tipo y el tamaño del papel para la bandeja.

Para obtener información acerca de cómo configurar el tipo y el tamaño del papel (consulte ["Configuración del tipo y tamaño de papel" en la](#page-73-0)  [página](#page-73-0) 74).

## **Alimentación manual en la bandeja**

Para cargar papeles de tamaños diferentes, como sobres, transparencias, etiquetas o papel de tamaño personalizado, debe ajustar las guías del papel para la alimentación manual en la bandeja. Para usar la alimentación manual en la bandeja, debe ajustar la guía de longitud o anchura correctamente.

#### **Consejos para usar el método de alimentación manual**

- Si selecciona **Alimentación manual** para **Origen** en la aplicación de software, deberá pulsar **Color Iniciar (Color Start)** o **Negro Iniciar (Black Start)** cada vez que imprima una página. Utilice sólo un tamaño, tipo y gramaje de material de impresión por vez en la bandeja.
- Para prevenir atascos de papel, no añada papel durante la impresión. Esta regla también se aplica a otros tipos de materiales de impresión.
- El material de impresión debe cargarse con la cara de impresión hacia arriba, de manera que el extremo superior entre en primer lugar en la bandeja. Además, deberá situarse en el centro de la bandeja.
- Utilice siempre los materiales de impresión recomendados para evitar atascos de papel y problemas en la calidad de impresión (consulte ["Especificaciones del material de impresión" en la](#page-153-0)  [página](#page-153-0) 154).
- Alise cualquier arruga que puedan presentar las postales, los sobres y las etiquetas antes de introducirlas en la bandeja.

# **Impresión de materiales especiales**

Los tipos de material se muestran en las **Preferencias de impresión**. Esta opción de tipo de papel permite seleccionar el tipo del papel que se va a cargar en la bandeja. Esta opción aparece en la lista para que pueda seleccionarla. De este modo, conseguirá la mejor calidad de impresión. Si no lo hace, puede que no consiga la calidad de impresión deseada.

- **Papel normal:** papel común. Seleccione este tipo si imprime de 60 a 105  $g/m^2$ .
- **Grueso:** papel grueso de 90 a 105 g/m2 .
- $\cdot$  Fino: papel grueso de 60 a 70 g/m<sup>2</sup>.
- **Algodón:** papel de algodón de 75 a 90 g/m<sup>2</sup>.
- Color: papel de color de 75 a 90 g/m<sup>2</sup>.
- Preimpreso: papel preimpreso o con membrete de 75 a 90 g/m<sup>2</sup>.
- **Sobres:** sobres de 75 a 90 g/m<sup>2</sup>.
- **Reciclado:** papel reciclado de 75 a 90 g/m<sup>2</sup>.
	- Cuando utiliza papel reciclado, es posible que las copias se  $\mathbb W$ arruguen y/o se produzcan atascos debido al abarquillado excesivo del papel.
- **Transparencia:** papel de transparencias de grosor de entre 0,104 a 0,124 mm.
- **Etiquetas:** etiquetas de 120 a 150 g/m<sup>2</sup> .
- **Tarjetas:** tarjetas de 105 a 163 g/m<sup>2</sup> .
- **Bond:** papel de 105 a 120 g/m<sup>2</sup>.
- **Papel archivo:** papel de 70 a 90 g/m<sup>2</sup>. Si tiene que conservar una impresión durante un período largo, como, por ejemplo, archivos, seleccione esta opción.
- Foto satinada: papel fotográfico satinado de 111 a 220 g/m<sup>2</sup>. Consulte ["Especificaciones del material de impresión" en la página](#page-153-0) 154.
- Foto mate: papel fotográfico mate de 111 a 220 g/m<sup>2</sup>. Consulte ["Especificaciones del material de impresión" en la página](#page-153-0) 154.

#### **Sobres**

La impresión satisfactoria de los sobres depende de la calidad de éstos. Para imprimir en un sobre, el área del sello se encuentra en la parte izquierda, y el borde del sobre con el área del sello se introduce primero en la impresora.

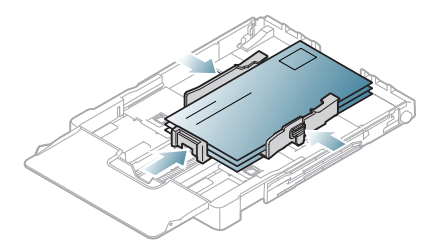

- Cuando seleccione sobres, tenga en cuenta los siguientes factores.
- **Peso:** el gramaje del sobre no debe exceder los 90 g/m<sup>2</sup>, ya que podrían producirse atascos de papel.
- **Estructura:** antes de imprimir, compruebe que los sobres no presenten arrugas, que el abarquillamiento no supere los 6 mm y que no contengan aire.
- Estado: los sobres no deben presentar arrugas, muescas ni ningún otro tipo de deterioro.
- **de temperatura:** utilice sobres que sean compatibles con las condiciones de calor y presión de la impresora durante su funcionamiento.
- Utilice solo sobres con pliegues bien definidos.
- No utilice sobres con sellos.
- No utilice sobres con broches, cierres, ventanillas, revestimientos satinados, sellos autoadhesivos u otros materiales sintéticos.
- No utilice sobres dañados o de baja calidad.
- Asegúrese de que el cierre que hay en ambos extremos llegue hasta la esquina del sobre.

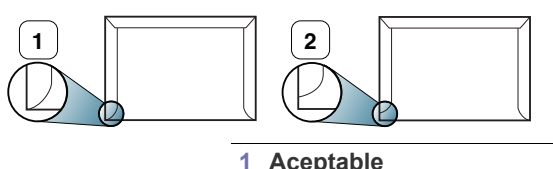

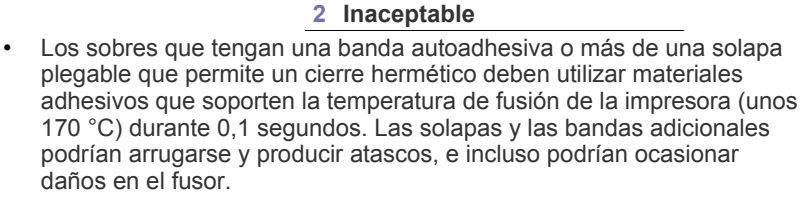

- Para obtener una calidad de impresión óptima, coloque los márgenes a una distancia no superior a 15 mm de los bordes del sobre.
- No imprima en el área donde coinciden los puntos de unión del sobre.

#### **Transparencias**

Para evitar daños en la impresora, utilice sólo transparencias diseñadas para impresoras láser.

En el caso de impresión en color con transparencias, la calidad de B impresión puede ser menor que en impresión en blanco y negro.

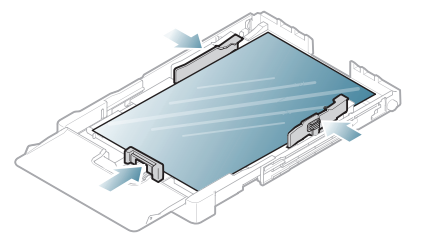

- Las transparencias que se utilicen en el dispositivo deben ser capaces de soportar la temperatura de fusión del dispositivo.
- Colóquelas sobre una superficie plana tras retirarlas de la impresora.
- No deje transparencias sin usar en la bandeja de papel durante mucho tiempo. El polvo y la suciedad podrían acumularse y causar manchas en la impresión.
- Maneje con cuidado las transparencias para evitar que se corra la impresión o que queden los dedos marcados.
- Para evitar que pierdan el color, no exponga las transparencias impresas a la luz solar durante mucho tiempo.
- Asegúrese de que las transparencias no presenten arrugas, abarquillamiento o bordes rasgados.
- No utilice transparencias que se separen de la lámina posterior.
- Para evitar que las transparencias se adhieran entre sí, no las coloque unas encima de otras a medida que se imprimen.
- Material recomendado: **Xerox 3R91331** (A4), **Xerox 3R2780** (Letter). Con las transparencias de tipo base (p. ej. **Xerox 3R91331**) se consiguen imágenes mejores y mejor calidad de gestión de papel que con las de fondo de papel (p ej. **Xerox 3R3028**) o con los de tiras extraíbles (**3R3108**).

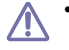

Las transparencias con electricidad estática pueden provocar problemas de calidad de imagen.

• En función de la selección o de las condiciones de almacenamiento de la transparencia, se pueden producir atascos o rasguños en la imagen.

#### **Etiquetas**

Para evitar daños en el dispositivo, utilice sólo etiquetas diseñadas para impresoras láser.

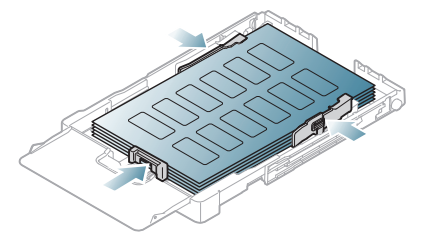

- Cuando seleccione etiquetas, tenga en cuenta los siguientes factores.
	- **Adhesivos:** el material adhesivo debe soportar la temperatura de fusión del dispositivo aprox. 170 °С.
	- **Disposición:** utilice solo etiquetas que no dispongan de refuerzos entre ellas. Las etiquetas pueden desprenderse de las hojas con espacios entre las etiquetas, lo que puede ocasionar graves atascos de papel.
	- **Abarquillamiento:** antes de imprimir, debe comprobar que las etiquetas no queden arrugadas y que el abarquillamiento no supere los 13 mm en cualquier dirección.
	- **Estado:** no utilice etiquetas que presenten arrugas, burbujas de aire u otras indicaciones de separación.
- Compruebe que no haya ningún material adhesivo entre ellas. De lo contrario, éstas pueden desprenderse durante la impresión y ocasionar atascos de papel. El material adhesivo, además, puede causar daños en componentes de la impresora.
- No cargue la misma hoja de etiquetas en la impresora más de una vez. El material adhesivo de las etiquetas está diseñado para que se utilice una sola vez en el dispositivo.
- No utilice etiquetas que se hayan desprendido del material adhesivo o que presenten arrugas, burbujas de aire u otros daños.

# **Tarjetas/papel de tamaño personalizado**

Con esta impresora, se pueden imprimir postales, tarjetas y otros materiales de tamaño personalizado.

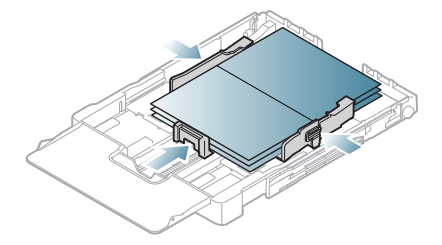

- No intente imprimir en materiales cuyo tamaño sea inferior a 76 mm de ancho o 152,4 mm de largo.
- En las aplicaciones de software, defina los márgenes con un valor mínimo de 6,4 mm lejos de los extremos del material.

#### **Papel con membrete o preimpreso**

Con esta impresora, se pueden imprimir materiales preimpresos y con membrete.

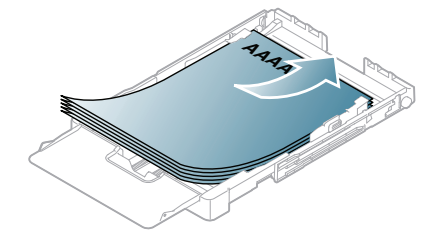

- El papel con membrete/preimpreso debe estar impreso con tintas no inflamables y resistentes al calor, que no se diluyan, vaporicen ni desprendan emisiones peligrosas cuando se someten a la temperatura de fusión de la impresora durante 0,1 segundos. Verifique las especificaciones de su equipo para comprobar la temperatura de fusión aprox. 170 °C.
- La tinta de los papeles con membrete/preimpresos no debe ser inflamable y no debe afectar a ninguno de los rodillos de la impresora.
- Los formularios y los papeles con membrete deben estar herméticamente sellados, en un envoltorio resistente a la humedad, para evitar deformaciones durante su almacenamiento.
- Antes de proceder a cargar el papel con membrete/preimpreso, compruebe que la tinta del papel está seca. Durante el proceso de fusión, la tinta húmeda puede desprenderse del papel preimpreso y reducir así la calidad de impresión.

# **Foto brillante**

- Cargue una hoja cada vez en la bandeja, con la cara satinada hacia B arriba.
- Material recomendado: papel satinado (Letter) para esta impresora de **HP Brochure Paper** (Producto: Q6611A).
- Material recomendado: papel satinado (A4) para esta impresora de **HP Superior Paper 160 glossy** (Producto: Q6616A).
- Asegúrese de no utilizar papel de fotografía de inyección de tinta con este equipo. La máquina se podría dañar.

#### **Foto mate**

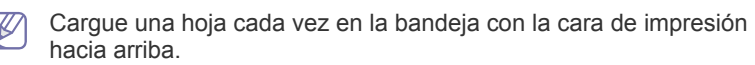

# **Configuración del tipo y tamaño de papel**

Tras cargar papel en la bandeja, configure el tamaño y tipo de papel mediante el panel de control. Estos ajustes se aplicarán a los modos de copia y escáner. Para imprimir desde su equipo, seleccione el tamaño y el tipo de papel en el programa de la aplicación utilizada (consulte ["Abrir las](#page-76-0)  [preferencias de impresión" en la página](#page-76-0) 77).

La configuración establecida desde el controlador de la impresora W anula la configuración establecida en el panel de control.

# **Ajuste del tamaño de papel**

- **1.** Pulse **Menú (Menu)** en el panel de control.
- **2.** Pulse la flecha derecha/izquierda hasta que aparezca **Conf. sistema** y pulse **OK**.
- **3.** Pulse la flecha derecha/izquierda hasta que aparezca **Conf. papel** y pulse **OK**.
- **4.** Pulse la flecha derecha/izquierda hasta que aparezca **Tam. de papel** y pulse **OK**.
- **5.** Pulse la flecha izquierda/derecha para seleccionar el tamaño de papel que desee.
- **6.** Pulse **OK** para guardar la selección.
- **7.** Pulse **Parar/Borrar (Stop/Clear)** para volver al modo listo.
- Si desea utilizar papel de tamaño especial, como por ejemplo papel de facturación, seleccione **Editar...** en la ficha **Papel** en **Preferencias de impresión** (consulte ["Abrir las preferencias de impresión" en la](#page-76-0)  [página](#page-76-0) 77).

# **Ajuste del tipo de papel**

- **1.** Pulse **Menú (Menu)** en el panel de control.
- **2.** Pulse la flecha derecha/izquierda hasta que aparezca **Conf. sistema** y pulse **OK**.
- **3.** Pulse la flecha derecha/izquierda hasta que aparezca **Conf. papel** y pulse **OK**.
- **4.** Pulse la flecha derecha/izquierda hasta que aparezca **Tipo de papel** y pulse **OK**.
- **5.** Pulse la flecha izquierda/derecha para seleccionar el tipo de papel que desee.
- **6.** Pulse **OK** para guardar la selección.
- **7.** Pulse **Parar/Borrar (Stop/Clear)** para volver al modo listo.

# **Utilización de la extensión de salida**

- La superficie de la bandeja de salida podría calentarse si imprime  $\mathbb{Z}$ muchas páginas seguidas. Asegúrese de no tocar la superficie y no permita que los niños se acerquen a ella.
- Es posible que las ilustraciones de este manual del usuario difieran de  $\mathbb{Z}$ su dispositivo en función de las opciones o modelos de que disponga. Compruebe el nombre del modelo.

Las páginas impresas se apilan en el soporte de salida, que ayudará a que éstas se alineen.

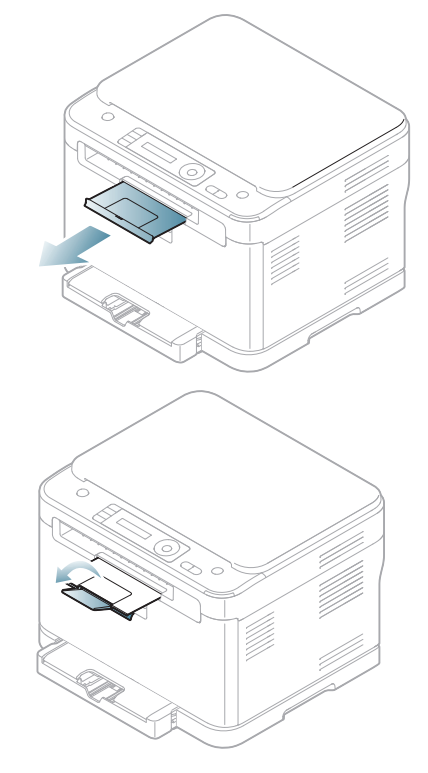

# **Impresión**

Este capítulo explica las tareas de impresión más comunes.

#### **Este capítulo incluye:**

- [Presentación de un programa de software útil](#page-75-2)
- [Características del controlador de la impresora](#page-75-0)
- [Impresión básica](#page-75-1)
- [Abrir las preferencias de impresión](#page-76-1)
- [Uso de la Ayuda](#page-77-0)
- [Uso de funciones especiales de impresión](#page-77-1)

Los procedimientos que se explican en capítulo basan en Windows M XP.

# <span id="page-75-2"></span>**Presentación de un programa de software útil**

# **Samsung AnyWeb Print**

Esta herramienta le ayuda a realizar capturas de pantalla, previsualizar, modificar e imprimir la pantalla de Windows Internet Explorer de una manera más sencilla que cuando utiliza el programa corriente. Haga clic en **Inicio** > **Todos los programas** > **Samsung Printers** > **Samsung AnyWeb Print** > **Download the latest version** para enlazar el sitio web en el que está disponible la herramienta para su descarga. Esta herramienta solamente está disponible para sistemas operativos Windows.

# **Samsung Easy Color Manager**

Este programa ayuda a los usuarios a ajustar el color como deseen. Los usuarios pueden ajustar el color de las impresiones según las ven en el monitor. El color ajustado se puede almacenar en el controlador de la impresora y se puede aplicar a las impresiones. Haga clic en **Inicio** > **Todos los programas** > **Samsung Printers** > **Samsung Easy Color Manager** > **Download the latest version** para enlazar el sitio web en el que está disponible la herramienta para su descarga. Esta herramienta solo está disponible para sistemas operativos Windows y Macintosh.

# <span id="page-75-0"></span>**Características del controlador de la impresora**

Los controladores de la impresora admiten las siguientes funciones estándar.

- Orientación, tamaño, origen y tipo de material del papel
- Cantidad de copias

Además, se pueden utilizar diversas funciones especiales de impresión. La tabla siguiente muestra una descripción general de las funciones compatibles con los controladores de la impresora.

Es posible que algunos modelos o sistemas operativos no admitan  $\mathscr Y$ algunas de las funciones de la tabla siguiente.

- [Cambio de la configuración predeterminada de impresión](#page-80-0)
- [Configuración del dispositivo actual como dispositivo predeterminado](#page-81-0)
- [Impresión a un archivo \(PRN\)](#page-81-1)
- [Impresión en Macintosh](#page-81-2)
- [Impresión en Linux](#page-82-0)

# **Controlador de impresora**

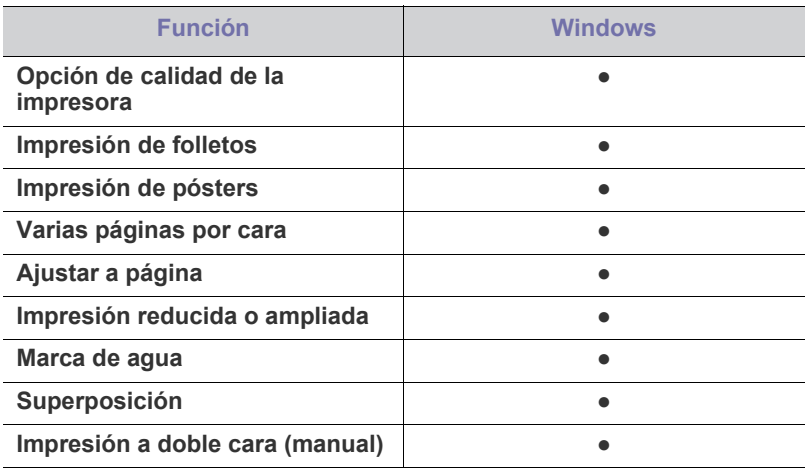

(●: admitido, en blanco: no admitido)

# <span id="page-75-1"></span>**Impresión básica**

La impresora permite imprimir desde varias aplicaciones de Windows, Macintosh o Linux. Los procedimientos de impresión pueden variar según la aplicación utilizada.

- La ventana **Preferencias de impresión** que aparece en este Manual del usuario puede variar según el dispositivo en uso. Sin embargo, la composición de la ventana de **Preferencias de impresión** es similar. Compruebe que el sistema operativo sea compatible con su impresora. Consulte la sección Compatibilidad con sistemas operativos en Especificaciones de la impresora (consulte ["Requisitos del sistema" en la página](#page-40-0) 41).
	- Cuando selecciona una opción en **Preferencias de impresión**, es posible que vea una marca de advertencia,  $\bullet$  o  $\bullet$  . El signo de exclamación (**)** significa que puede seleccionar esa opción determinada, aunque no sea la más recomendable, mientras que el signo  $(x)$  implica que no puede seleccionar esa opción debido al entorno o a la configuración del dispositivo.

A continuación, se describen los pasos generales que es preciso efectuar para imprimir en diferentes aplicaciones de Windows.

Impresión básica en Macintosh (consulte ["Impresión en Macintosh" en](#page-81-2)  [la página](#page-81-2) 82).

Impresión básica en Linux (consulte ["Impresión en Linux" en la](#page-82-0)  [página](#page-82-0) 83).

La ventana **Preferencias de impresión** siguiente es para el Bloc de notas de Windows XP. Su ventana **Preferencias de impresión** puede ser diferente, en función del sistema operativo o la aplicación que utilice.

- **1.** Abra el documento que desee imprimir.
- **2.** Seleccione **Imprimir** en el menú **Archivo**. Aparecerá la ventana **Imprimir**.
- **3.** Seleccione el dispositivo de la lista **Seleccionar impresora**.

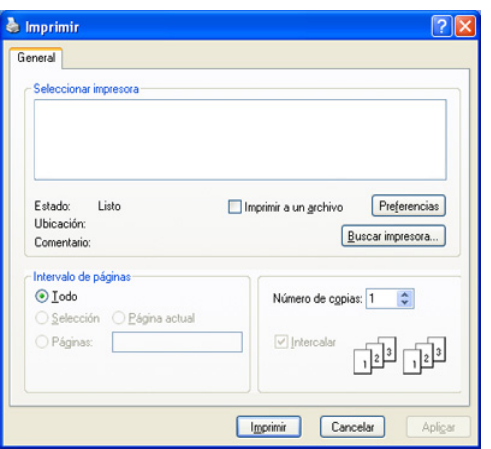

Es posible seleccionar la configuración básica de impresión, incluidos el número de copias y el intervalo de impresión, en la ventana **Imprimir**.

- Para obtener el máximo rendimiento de las funciones de impresión que ofrece el controlador de su impresora, haga clic en **Propiedades** o **Preferencias** en la ventana **Imprimir** de la aplicación para cambiar la configuración de impresión (consulte ["Abrir las preferencias de impresión" en la página](#page-76-1) 77).
- **4.** Para iniciar el trabajo de impresión, haga clic en **OK** o en **Imprimir** en la ventana **Imprimir**.
- Si utiliza Windows Internet Explorer, el programa **Samsung AnyWeb**   $[\mathscr{G}]$ **Print** le ahorrará tempo para las imágenes de captura de pantalla o para la impresión de las imágenes. Haga clic en **Inicio** > **Todos los programas** > **Samsung Printers** > **Samsung AnyWeb Print** > **Download the latest version** para enlazar el sitio web en el que está disponible la herramienta para su descarga.

# **Cancelación de un trabajo de impresión**

Si el trabajo de impresión está esperando en una cola de impresión, puede cancelarlo de la siguiente manera.

- **1.** Haga clic en el menú **Inicio** de Windows.
- **2.** En Windows Server 2000, seleccione **Configuración** > **Impresoras**.
	- En Windows XP/Server 2003, seleccione **Impresoras y faxes**.
		- En Windows Server 2008/Vista, seleccione **Panel de control** > **Hardware y sonido** > **Impresoras**.
	- En Windows 7, seleccione **Panel de control** > **Dispositivos e impresoras**.
	- En Windows Server 2008 R2, seleccione **Panel de control** > **Hardware** > **Dispositivos e impresoras**.

**3.** En Windows Server 2000, XP, Server 2003, Vista o Server 2008, haga doble clic en el dispositivo.

En Windows 7 o Windows Server 2008 R2, haga clic con el botón secundario del ratón en el icono de la impresora > menús contextuales > **Ver lo que se está imprimiendo**.

Si la opción **Ver lo que se está imprimiendo** tiene la marca ►,  ${\mathbb Z}$ puede seleccionar otros controladores de impresora conectados a la impresora seleccionada.

#### **4.** En el menú **Documento**, elija **Cancelar**.

También puede acceder a esta ventana si hace doble clic en el icono W del dispositivo ( ) en la barra de tareas de Windows.

También puede cancelar el trabajo actual pulsando **Parar/Borrar (Stop/Clear)** en el panel de control.

# <span id="page-76-1"></span><span id="page-76-0"></span>**Abrir las preferencias de impresión**

Puede previsualizar los ajustes que seleccione en la parte superior de la ventana **Preferencias de impresión**.

- **1.** Abra el documento que desee imprimir.
- **2.** Seleccione **Imprimir** en el menú Archivo. Aparecerá la ventana **Imprimir**.
- **3.** Seleccione el dispositivo de la lista **Seleccionar impresora**.
- **4.** Haga clic en **Propiedades** o en **Preferencias**.

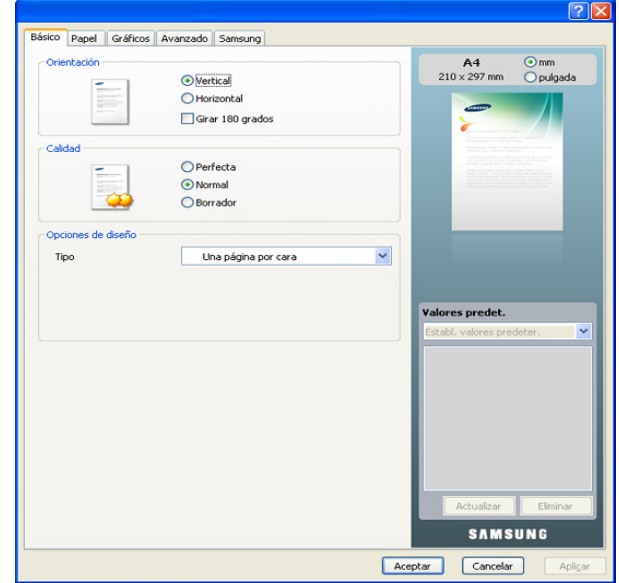

#### **Uso de una configuración favorita**

La opción **Valores predet.**, que aparece en cada ficha de preferencias excepto en **Samsung**, permite guardar la configuración de preferencias actual para el futuro.

Para guardar un elemento de Valores preestablecidos, siga los pasos siguientes.

- **1.** Modifique los valores según sea necesario en cada ficha.
- **2.** Introduzca un nombre para la configuración en el cuadro de entrada de texto **Valores predet.**.

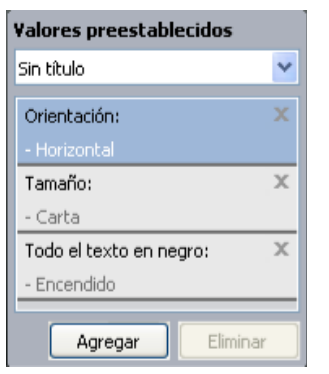

**3.** Haga clic en **Agregar**. Cuando guarda los Valores preestablecidos, se guardan todas las configuraciones actuales del controlador.

Si hace clic en **Agregar**, el botón **Agregar** cambia al botón **Actualizar**. Seleccione más opciones y haga clic en **Actualizar**; la configuración se agregará a los Valores preestablecidos que ha determinado.

Para utilizar la configuración guardada, selecciónela en la lista desplegable **Valores predet.**. Ahora el dispositivo debe imprimir de acuerdo con los valores de configuración establecidos.

Para eliminar la configuración guardada, selecciónela en la lista desplegable **Valores predet.** y haga clic en **Eliminar**.

Asimismo, es posible restablecer la configuración predeterminada del controlador de impresión seleccionando **Establ. valores predeter.** de la lista desplegable **Valores predet.**.

# <span id="page-77-0"></span>**Uso de la Ayuda**

Haga clic en el signo de interrogación en la esquina superior derecha de la ventana y haga clic en el tema sobre el cual desea información. Seguidamente, aparecerá una ventana con información sobre la funcionalidad de la opción que se facilita desde el controlador.

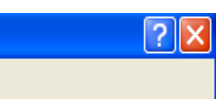

Si desea buscar información con una palabra clave, haga clic en la ficha **Samsung**, de la ventana **Preferencias de impresión**, e introduzca una palabra en la línea de entrada de la opción **Ayuda**. Para obtener información sobre suministros, el registro o la actualización del controlador, haga clic en los botones correspondientes.

# <span id="page-77-1"></span>**Uso de funciones especiales de impresión**

Las funciones especiales de impresión incluyen las siguientes.

- ["Impresión de varias páginas en una sola hoja" en la página](#page-77-2) 78
- ["Impresión de pósters" en la página](#page-77-3) 78
- ["Impresión de folletos \(Manual\)" en la página](#page-78-0) 79
- ["Impresión por las dos caras del papel \(manual\)" en la página](#page-78-1) 79
- ["Cambie la proporción del documento" en la página](#page-78-2) 79
- ["Ajuste del documento a un tamaño de papel seleccionado" en la](#page-78-3)  [página](#page-78-3) 79
- ["Uso de marcas de agua" en la página](#page-79-0) 80
- ["Uso de superposiciones" en la página](#page-79-1) 80
- ["Opciones avanzadas" en la página](#page-80-1) 81

# <span id="page-77-2"></span>**Impresión de varias páginas en una sola hoja**

Es posible seleccionar el número de páginas que desea imprimir en una sola hoja. Para imprimir varias páginas en una hoja, se reduce el tamaño de las páginas y se disponen en el orden especificado. Es posible imprimir un máximo de 16 páginas en una hoja.

- **1.** Para modificar la configuración de impresión en la aplicación de software, acceda a las **Preferencias de impresión** (consulte ["Abrir las](#page-76-1)  [preferencias de impresión" en la página](#page-76-1) 77).
- **2.** Haga clic en la ficha **Básico**, seleccione **Varias páginas por cara** de la lista desplegable **Tipo**.
- **3.** Seleccione el número de páginas que desea imprimir por hoja (2, 4, 6, 9 o 16) en la lista desplegable **Páginas por cara**.
- **4.** Seleccione el orden de las páginas de la lista desplegable **Orden de páginas**, si es necesario.
- **5.** Seleccione **Imprimir bordes de página** para imprimir un borde en las páginas.
- **6.** Haga clic en la ficha **Papel** y seleccione el **Tamaño**, el **Origen** y el **Tipo**.
- **7.** Haga clic en **Aceptar** o **Imprimir** hasta que se cierre la ventana **Imprimir**.

# <span id="page-77-3"></span>**Impresión de pósters**

Esta función permite imprimir un documento de una sola página en 9 hojas de papel, que pueden pegarse para formar un documento de tamaño póster.

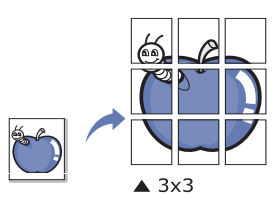

- **1.** Para modificar la configuración de impresión en la aplicación de software, acceda a las **Preferencias de impresión** (consulte ["Abrir las](#page-76-1)  [preferencias de impresión" en la página](#page-76-1) 77).
- **2.** Haga clic en la ficha **Básico**, seleccione **Impresión de pósteres** de la lista desplegable **Tipo**.
- **3.** Seleccione el diseño de página que desee. Diseños disponibles:
	- Póster 2 x 2: el documento se ampliará y se dividirá en 4 páginas.
	- **Póster 3 x 3:** el documento se ampliará y se dividirá en 9 páginas.
	- **Póster 4 x 4:** el documento se ampliará y se dividirá en 16 páginas.
- **4.** Seleccione el valor **Superposición de pósteres**. Especifique **Superposición de pósteres** en milímetros mediante el botón de selección de la parte superior de la ficha **Básico** para que se más fácil pegar las hojas.

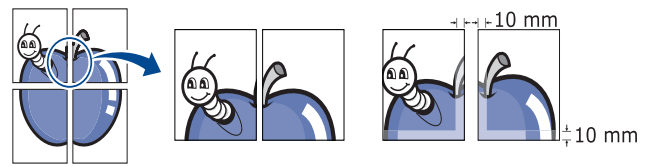

- **5.** Haga clic en la ficha **Papel** y seleccione el **Tamaño**, el **Origen** y el **Tipo**.
- **6.** Haga clic en **Aceptar** o **Imprimir** hasta que se cierre la ventana **Imprimir**.
- **7.** Puede completar el póster pegando las hojas.

# <span id="page-78-0"></span>**Impresión de folletos (Manual)**

Esta función imprime un documento por las dos caras del papel y ordena las páginas de manera que el papel pueda doblarse por la mitad después de la impresión para realizar un folleto.

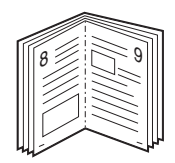

- **1.** Para modificar la configuración de impresión en la aplicación de software, acceda a las **Preferencias de impresión** (consulte ["Abrir las](#page-76-1)  [preferencias de impresión" en la página](#page-76-1) 77).
- **2.** Haga clic en la ficha **Básico** y seleccione **Impresión de folletos** de la lista desplegable **Tipo**.
- **3.** Haga clic en la ficha **Papel** y seleccione el **Tamaño**, el **Origen** y el **Tipo**.
	- La opción **Impresión de folletos** no está disponible para todos los tamaños de papel. Para saber los tamaños de papel disponibles para esta función, seleccione los tamaños disponibles en la opción **Tamaño** de la ficha **Papel**.

Si selecciona un tamaño de papel no disponible, se cancelará la opción de forma automática. Seleccione sólo el papel disponible (papel sin marca  $\bullet$  0  $\bullet$ ).

- **4.** Haga clic en **Aceptar** o **Imprimir** hasta que se cierre la ventana **Imprimir**.
- **5.** Después de la impresión, doble y grape las páginas.

# <span id="page-78-1"></span>**Impresión por las dos caras del papel (manual)**

Puede imprimir ambas caras de un papel (dúplex). Antes de imprimir, debe decidir la orientación del documento. Se puede utilizar esta función con papel de tamaño Letter, Legal, A4, US Folio u Oficio (consulte ["Especificaciones del material de impresión" en la página](#page-153-0) 154).

- Recomendamos no imprimir en ambas caras de materiales especiales, como etiquetas, sobres o papel grueso. Se podría producir un atasco de papel o dañar la impresora.
- **1.** Para modificar la configuración de impresión en la aplicación de software, acceda a las **Preferencias de impresión** (consulte ["Abrir las](#page-76-1)  [preferencias de impresión" en la página](#page-76-1) 77).
- **2.** Haga clic en la ficha **Avanzado**.
- **3.** En la sección **Impresión a doble cara (manual)**, seleccione la opción de encuadernación que desee.
	- **Ninguna**
	- **Margen largo:** esta opción es el diseño convencional que se utiliza en la encuadernación de documentos impresos.

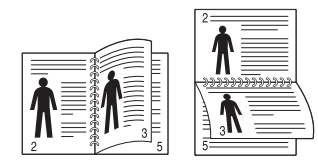

• **Margen corto:** es el diseño convencional que se utiliza en los calendarios.

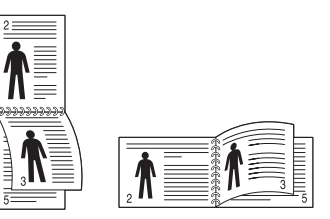

- **4.** Haga clic en la ficha **Papel** y seleccione el **Tamaño**, el **Origen** y el **Tipo**.
- **5.** Haga clic en **Aceptar** o **Imprimir** hasta que se cierre la ventana **Imprimir**.
- Si el dispositivo no tiene una unidad dúplex, deberá completar el W trabajo de impresión manualmente. El dispositivo imprime primero cualquier otra página del documento. Después, aparecerá un mensaje en su equipo. Siga las instrucciones que aparecen en la pantalla para completar el trabajo de impresión.

# <span id="page-78-2"></span>**Cambie la proporción del documento**

Es posible cambiar el tamaño de un documento para que aparezca más grande o más pequeño en la página impresa, si introduce la proporción que desea.

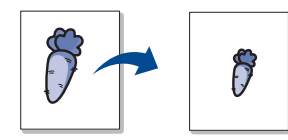

- **1.** Para modificar la configuración de impresión en la aplicación de software, acceda a las **Preferencias de impresión** (consulte ["Abrir las](#page-76-1)  [preferencias de impresión" en la página](#page-76-1) 77).
- **2.** Haga clic en la ficha **Papel**.
- **3.** Introduzca el ajuste de escala en el cuadro de entrada **Porcentaje**. También puede hacer clic en las flechas arriba/abajo para seleccionar el ajuste de escala.
- **4.** Seleccione el **Tamaño**, el **Origen** y el **Tipo** en **Opciones papel**.
- **5.** Haga clic en **Aceptar** o **Imprimir** hasta que se cierre la ventana **Imprimir**.

#### <span id="page-78-3"></span>**Ajuste del documento a un tamaño de papel seleccionado**

Esta función permite ampliar o reducir el trabajo de impresión al tamaño del papel seleccionado, independientemente del tamaño del documento. Esto puede resultar de gran utilidad si se desea revisar determinados detalles de un documento de pequeño tamaño.

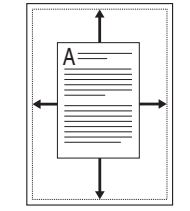

- **1.** Para modificar la configuración de impresión en la aplicación de software, acceda a las **Preferencias de impresión** (consulte ["Abrir las](#page-76-1)  [preferencias de impresión" en la página](#page-76-1) 77).
- **2.** Haga clic en la ficha **Papel**.
- **3.** Seleccione el tamaño de papel que desee en **Ajustar a página**.
- **4.** Seleccione el **Tamaño**, el **Origen** y el **Tipo** en **Opciones papel**.
- **5.** Haga clic en **Aceptar** o **Imprimir** hasta que se cierre la ventana **Imprimir**.

# <span id="page-79-0"></span>**Uso de marcas de agua**

La opción Marcas de agua permite imprimir texto en un documento existente. Por ejemplo, puede utilizarlo si desea que aparezcan las palabras "BORRADOR" o "CONFIDENCIAL" impresas en letras grandes de color gris en diagonal, en la primera página o en todas las páginas de un documento.

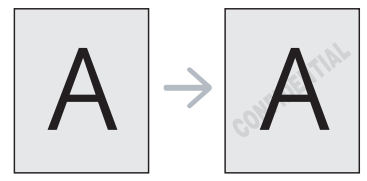

Hay varias marcas de agua predefinidas que se incluyen con la impresora. Pueden modificarse o puede añadir nuevas a la lista.

#### **Uso de una marca de agua existente**

- **1.** Para modificar la configuración de impresión en la aplicación de software, acceda a las **Preferencias de impresión** (consulte ["Abrir](#page-76-1)  [las preferencias de impresión" en la página](#page-76-1) 77).
- **2.** Haga clic en la ficha **Avanzado** y seleccione la marca de agua deseada de la lista desplegable **Marca de agua**. Verá la marca de agua seleccionada en la imagen de vista preliminar.
- **3.** Haga clic en **Aceptar** o **Imprimir** hasta que se cierre la ventana **Imprimir**.

### **Creación de una marca de agua**

- **1.** Para modificar la configuración de impresión en la aplicación de software, acceda a las **Preferencias de impresión** (consulte ["Abrir](#page-76-1)  [las preferencias de impresión" en la página](#page-76-1) 77).
- **2.** En la ficha **Avanzado**, seleccione **Editar** de la lista desplegable **Marca de agua**. Aparecerá la ventana **Modificar marcas de agua**.
- **3.** Introduzca un texto en el cuadro **Mensajes de marcas de agua**. Puede introducir hasta 256 caracteres. El mensaje se mostrará en la ventana de vista preliminar.

Cuando la casilla **Sólo la primera página** está seleccionada, la marca de agua se imprime solo en la primera página.

- **4.** Seleccione las opciones de marca de agua deseadas. Puede seleccionar el nombre, el estilo y el tamaño de la fuente, así como el nivel de la escala de grises, en la sección **Atributos de fuente**. Además puede configurar el ángulo de la marca de agua en la sección **Ángulo del mensaje**.
- **5.** Haga clic en **Agregar** para añadir una nueva marca de agua a la lista **Marcas de agua actuales**.
- **6.** Cuando haya finalizado, haga clic en **Aceptar** o **Imprimir** hasta que se cierre la ventana **Imprimir**.

Para dejar de imprimir la marca de agua, seleccione **Ninguna** de la lista desplegable **Marca de agua**.

# **Modificación de una marca de agua**

- **1.** Para modificar la configuración de impresión en la aplicación de software, acceda a las **Preferencias de impresión** (consulte ["Abrir](#page-76-1)  [las preferencias de impresión" en la página](#page-76-1) 77).
- **2.** Haga clic en la ficha **Avanzado** y seleccione **Editar** de la lista desplegable **Marca de agua**. Aparecerá la ventana **Modificar marcas de agua**.
- **3.** Seleccione la marca de agua que desee modificar de la lista **Marcas de agua actuales** y modifique los mensajes de marcas de agua y las opciones.
- **4.** Haga clic en **Actualizar** para guardar los cambios.
- **5.** Haga clic en **Aceptar** o **Imprimir** hasta que se cierre la ventana **Imprimir**.

#### **Eliminación de una marca de agua**

- **1.** Para modificar la configuración de impresión en la aplicación de software, acceda a las **Preferencias de impresión** (consulte ["Abrir](#page-76-1)  [las preferencias de impresión" en la página](#page-76-1) 77).
- **2.** Haga clic en la ficha **Avanzado** y seleccione **Editar** de la lista desplegable **Marca de agua**. Aparecerá la ventana **Modificar marcas de agua**.
- **3.** Seleccione la marca de agua que desea eliminar de la lista **Marcas de agua actuales** y haga clic en **Eliminar**.
- **4.** Haga clic en **Aceptar** o **Imprimir** hasta que se cierre la ventana **Imprimir**.

# <span id="page-79-1"></span>**Uso de superposiciones**

Una superposición consiste en contenido que almacena en su disco duro que se puede superponer a cualquier documento que imprime. Una superposición suele utilizarse en lugar de papel con membrete. En lugar de utilizar papel con membrete preimpreso, puede crear una superposición que contenga la misma información que aparece en el membrete. Para imprimir una carta con el membrete de la empresa, no será necesario cargar en el dispositivo el papel con el membrete, simplemente puede imprimir el membrete superpuesto en el documento.

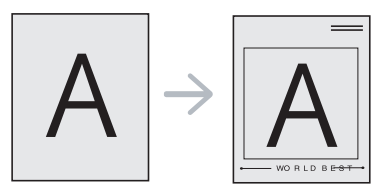

# **Creación de una nueva superposición de páginas**

Para utilizar una superposición de páginas, debe crear un nuevo archivo de superposición de páginas que contenga el logotipo o imagen.

- **1.** Cree o abra un documento que contenga el contenido que desea utilizar en una nueva superposición de página. Coloque los elementos como desee que aparezcan al agregarse al original.
- **2.** Para guardar el documento como una superposición, vaya a **Preferencias de impresión** (consulte ["Abrir las preferencias de](#page-76-1)  [impresión" en la página](#page-76-1) 77).
- **3.** Haga clic en la ficha **Avanzado** y seleccione **Editar** en la lista desplegable **Texto**. Aparecerá la ventana **Editar superposiciones**.
- **4.** En la ventana **Editar superposiciones**, haga clic en **Crear**.
- **5.** En la ventana **Guardar como**, escriba un nombre de hasta ocho caracteres en el cuadro **Nombre de archivo**. Seleccione la ruta de destino, si es necesario (la ruta predeterminada es C:\Formover).
- **6.** Haga clic en **Guardar**. El nombre aparecerá en la **Lista de superposiciones**.
- **7.** Haga clic en **Aceptar** o **Imprimir** hasta que se cierre la ventana **Imprimir**.
- **8.** El archivo no se imprimirá. Se almacenará en el disco duro del ordenador.
- El tamaño del documento de superposición debe ser igual al de los documentos que se van a imprimir. No cree ninguna superposición con marca de agua.

#### **Uso de la superposición de páginas**

Después de crear una superposición, puede imprimirla con el documento. Para imprimir una superposición con un documento, haga lo siguiente:

- **1.** Cree o abra el documento que desea imprimir.
- **2.** Para modificar la configuración de impresión en la aplicación de software, acceda a las **Preferencias de impresión** (consulte ["Abrir](#page-76-1)  [las preferencias de impresión" en la página](#page-76-1) 77).
- **3.** Haga clic en la ficha **Avanzado**.
- **4.** Seleccione la superposición deseada del cuadro de la lista desplegable **Texto**.
- **5.** Si el archivo de superposición deseado no aparece en la lista desplegable **Texto**, seleccione **Editar** y haga clic en **Cargar**. Seleccione el archivo de superposición que desea utilizar.

Si ha almacenado el archivo de superposición que desea usar en un recurso externo, también puede cargar el archivo cuando accede a la ventana **Abrir**.

Después de seleccionar el archivo, haga clic en **Abrir**. El archivo aparecerá en el cuadro **Lista de superposiciones** y estará disponible para imprimir. Seleccione la superposición del cuadro **Lista de superposiciones**.

**6.** Si es necesario, marque la casilla **Confirmar superposición de páginas al imprimir**. Si se selecciona esta casilla, aparece un mensaje cada vez que envía un documento para su impresión, y se le pide que confirme que desea imprimir una superposición en el documento.

Si no está activado y se seleccionó una superposición, ésta se imprimirá automáticamente con el documento.

**7.** Haga clic en **Aceptar** o **Imprimir** hasta que se cierre la ventana **Imprimir**.

La superposición seleccionada se imprime en el documento.

La resolución del documento de superposición debe coincidir con la resolución del trabajo de impresión original.

# **Eliminación de una superposición**

Puede eliminar una superposición que ya no vaya a utilizar.

- **1.** En la ventana **Preferencias de impresión**, haga clic en **Avanzado**.
- **2.** Seleccione **Editar** en la lista desplegable **Superposición**.
- **3.** Seleccione la superposición que desee eliminar del cuadro **Lista de superposiciones**.
- **4.** Haga clic en **Eliminar**.
- **5.** Cuando aparezca la ventana con el mensaje de confirmación, haga clic en **Sí**.
- **6.** Haga clic en **Aceptar** o **Imprimir** hasta que se cierre la ventana **Imprimir**.

# <span id="page-80-1"></span>**Opciones avanzadas**

Utilice las opciones de gráficos para ajustar la calidad de impresión de acuerdo con sus necesidades de impresión específicas.

- Si esta opción aparece atenuada, significa que no es compatible con  $\cancel{\triangleright}$ el idioma de la impresora que está utilizando.
- **1.** Para modificar la configuración de impresión en la aplicación de software, acceda a las **Preferencias de impresión** (consulte ["Abrir las](#page-76-1)  [preferencias de impresión" en la página](#page-76-1) 77).
- **2.** Haga clic en la ficha **Gráficos**.
	- Las opciones que se pueden seleccionar varían según el  $\not\!\!\!D$ dispositivo.
		- Consulte la ayuda para obtener información sobre cada opción de las **Preferencias de impresión**.
	- **Fuente/Texto:** seleccione **Oscurecer texto** para imprimir textos más oscuros que en un documento normal. Utilice **Todo el texto en negro** para imprimir en totalmente en negro, independientemente del color que aparezca en pantalla.
	- **Controlador de gráficos: Resolución del contorno** permite destacar los bordes de los textos y las líneas finas para mejorar la legibilidad. **Mejora de escala de grises** permite a los usuarios guardar los detalles de las fotografías de naturaleza, y mejorar el contraste y la legibilidad de los colores con escalas de grises, al imprimir documentos en escala de grises.
	- **Modo Ahorro:** si ajusta esta opción, aumentará la duración del cartucho de tóner y disminuirá el coste por página, sin reducir demasiado la calidad de la impresión.
		- Puede mover la barra de desplazamiento de **Sin ahorro** a **Ahorro máximo** para reducir el consumo de tóner.
- **3.** Haga clic en **Aceptar** o **Imprimir** hasta que se cierre la ventana **Imprimir**.

# <span id="page-80-0"></span>**Cambio de la configuración predeterminada de impresión**

- **1.** Haga clic en el menú **Inicio** de Windows.
- **2.** En Windows Server 2000, seleccione **Configuración** > **Impresoras**.
	- En Windows XP/Server 2003, seleccione **Impresoras y faxes**.
	- En Windows Server 2008/Vista, seleccione **Panel de control** > **Hardware y sonido** > **Impresoras**.
	- En Windows 7, seleccione **Panel de control** > **Dispositivos e impresoras**.
	- En Windows Server 2008 R2, seleccione **Panel de control** > **Hardware** > **Dispositivos e impresoras**.
- **3.** Haga clic con el botón secundario del ratón en el dispositivo.
- **4.** En Windows XP/Server 2003/Server 2008/Vista, pulse **Preferencias de impresión**.

En Windows 7 o Windows Server 2008 R2, en los menús de contexto, seleccione las **Preferencias de impresión**.

- Si el elemento **Preferencias de impresión** tiene la marca ►, puede seleccionar otros controladores de impresora conectados a la impresora seleccionada.
- **5.** Cambie la configuración de cada ficha.
- **6.** Haga clic en **Aceptar**.
- Si desea cambiar la configuración para cada trabajo de impresión, ۱B hágalo en las **Preferencias de impresión**.

#### <span id="page-81-0"></span>**Configuración del dispositivo actual como dispositivo predeterminado**

- **1.** Haga clic en el menú **Inicio** de Windows.
- **2.** En Windows Server 2000, seleccione **Configuración** > **Impresoras**.
	- En Windows XP/Server 2003, seleccione **Impresoras y faxes**. • En Windows Server 2008/Vista, seleccione **Panel de control** > **Hardware y sonido** > **Impresoras**.
	- En Windows 7, seleccione **Panel de control** > **Dispositivos e impresoras**.
	- En Windows Server 2008 R2, seleccione **Panel de control** > **Hardware** > **Dispositivos e impresoras**.
- **3.** Seleccione la impresora.
- **4.** Haga clic con el botón derecho del ratón en el dispositivo y seleccione **Establecer como impresora predeterminada**.
	- En Windows 7 o Windows Server 2008 R2, si el elemento **Establecer como impresora predeterminada** tiene un signo ►, puede seleccionar otros controladores de impresora conectados con la impresora seleccionada.

# <span id="page-81-1"></span>**Impresión a un archivo (PRN)**

En alguna ocasión, necesitará guardar la información de impresión en un archivo. Puede imprimir el documento en un archivo en vez de dirigirlo directamente a una impresora. El documento se guarda con el formato de la impresora, como las especificaciones de selección de fuente y color, en un archivo .prn que se puede imprimir en otra impresora.

Para guardar un trabajo de impresión como un archivo:

**1.** Marque la casilla **Imprimir a un archivo** en la ventana **Imprimir**.

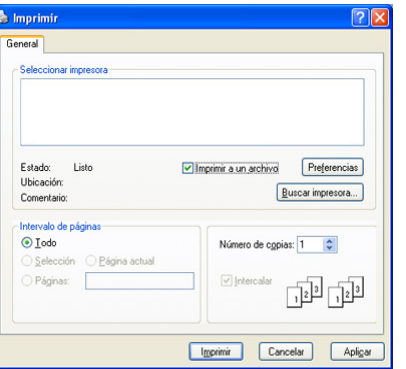

- **2.** Haga clic en **Imprimir**.
- **3.** Escriba la ruta de destino y el nombre de archivo y, a continuación, haga clic en **OK**. Por ejemplo **c:\Temp\nombre de archivo**.
	- Si únicamente escribe el nombre del archivo, este se guardará automáticamente en **Mis documentos**. La carpeta guardada puede variar según el sistema operativo que utilice.

# <span id="page-81-2"></span>**Impresión en Macintosh**

Esta sección explica como imprimir un documento en un sistema operativo Macintosh.

# **Impresión de un documento**

Al imprimir con un equipo Macintosh, es necesario comprobar la configuración del controlador de impresión de cada aplicación que utilice. Siga los pasos a continuación para imprimir desde un equipo Macintosh.

- **1.** Abra el documento que desee imprimir.
- **2.** Abra el menú **Archivo** y haga clic en **Ajustar página**.
- **3.** Seleccione el tamaño del papel, la orientación, la escala y otras opciones, y asegúrese de que ha seleccionado el dispositivo.

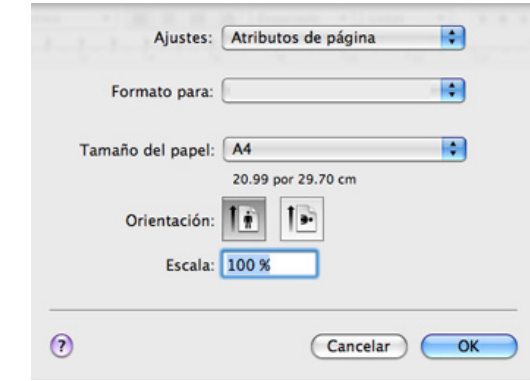

- **4.** Elija el número de copias que desea e indique las páginas que desea imprimir.
- **5.** Haga clic en **Imprimir**.

# **Cambio de la configuración de la impresora**

Es posible utilizar las funciones de impresión avanzadas del dispositivo.

Abra una aplicación y seleccione **Imprimir** en el menú **Archivo**. El nombre del dispositivo que aparece en el panel de propiedades puede variar según el dispositivo que se utilice. La composición del panel de propiedades de la impresora es similar, salvo por el nombre, a la siguiente.

- Las opciones de configuración pueden variar en función de los modelos y las versiones del sistema operativo Macintosh.
	- El siguiente panel puede variar, en función del sistema operativo o la aplicación que utilice.

El siguiente panel es el primero que verá cuando abra el panel de propiedades de la impresora. Seleccione otras funciones avanzadas en la lista desplegable.

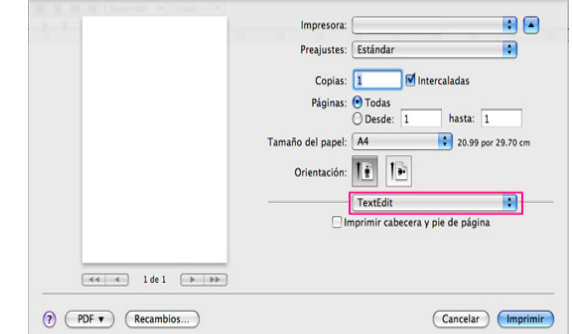

#### **Disposición**

El cuadro de diálogo **Disposición** contiene opciones para determinar cómo quedará el documento impreso en la página. Puede imprimir varias páginas en una sola hoja. Seleccione **Disposición** de la lista desplegable para acceder a las opciones que se muestran a continuación.

- **Páginas por hoja (en Mac OS X 10.5 Págs. Por hoja) :** esta opción determina la cantidad de páginas que se imprimirán en una página (consulte ["Impresión de varias páginas en una sola hoja" en](#page-82-1)  [la página](#page-82-1) 83).
- **Orientación:** esta opción permite seleccionar la dirección de impresión en una página, similar a los ejemplos de la pantalla.
- **Borde:** esta opción permite imprimir un borde alrededor de cada página de la hoja.
- **Invertir orientación de la página:** esta opción permite girar el papel 180 grados.

#### **Gráficos**

El diálogo **Gráficos** proporciona opciones para seleccionar el modo de calidad y de color. Seleccione **Gráficos** de la lista desplegable para acceder a las opciones gráficas.

- **Calidad:** esta opción permite seleccionar la resolución de impresión. Cuanto mayor sea el ajuste que seleccione, más nitidez y claridad tendrán las imágenes o los caracteres impresos. Si selecciona una resolución alta, la impresora tardará más tiempo en imprimir un documento.
- **Modo de color:** puede configurar las opciones de color. Con la opción **Color**, normalmente, se obtiene la mejor calidad de impresión de los documentos en color. Si desea imprimir un documento en color en escala de grises, seleccione **Escala de grises**.

#### **Papel**

Configure **Papel Tipo** de modo que se corresponda con el papel cargado en la bandeja desde la que desea imprimir. De este modo, conseguirá la mejor calidad de impresión. Si introduce un material de impresión distinto, seleccione el tipo de papel que corresponda.

#### **Características**

El cuadro de diálogo **Características** incluye las opciones **Opciones avanzadas** y **Ajuste de color**. Seleccione **Características** de la lista desplegable para acceder a las opciones que se muestran a continuación.

- **Resolución del contorno:** permite a los usuarios enfatizar los bordes de textos y las líneas finas para mejorar la legibilidad y alinear los registros de canal de color en el modo de impresión en color.
- **Color RGB:** puede ajustar el aspecto de las imágenes cambiando las especificaciones de la opción **Color RGB**.
- **La Pantalla:** esta opción permite seleccionar las opciones para convertir una imagen de tono contínuo en una imagen binaria imprimible.
- **Ajuste de color:** puede ajustar la imagen cambiando el ajuste en la opción **Ajuste de color**.

#### <span id="page-82-1"></span>**Impresión de varias páginas en una sola hoja**

Puede imprimir más de una página en una única hoja de papel. Esta función proporciona un modo económico de imprimir borradores.

- **1.** Abra una aplicación y seleccione **Imprimir** en el menú **Archivo**.
- **2.** Seleccione **Disposición** de la lista desplegable. En la lista desplegable **Páginas por hoja (en Mac OS X 10.5 Págs. Por hoja)** seleccione la cantidad de páginas que desea imprimir en una sola hoja.

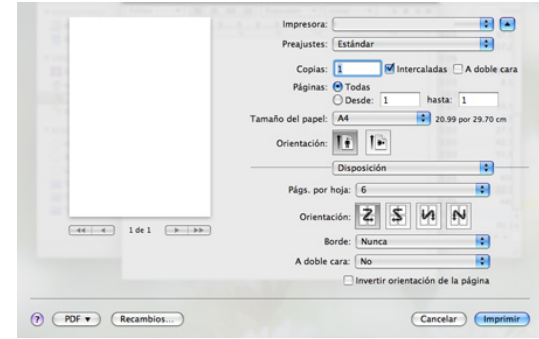

- **3.** Seleccione las otras opciones que desea utilizar.
- **4.** Haga clic en **Imprimir** y, a continuación, el dispositivo imprime la cantidad de páginas que desea imprimir en una sola hoja.

# <span id="page-82-0"></span>**Impresión en Linux**

#### **Impresión desde las aplicaciones**

Existen muchas aplicaciones Linux desde las cuales usted podrá imprimir con Common UNIX Printing System (CUPS). Puede imprimir con cualquiera de estas aplicaciones.

- **1.** Abra una aplicación y seleccione **Print** en el menú **File**.
- **2.** Seleccione **Print** directamente con LPR.
- **3.** En la ventana de **LPR GUI**, seleccione el nombre de la impresora de la lista de impresoras y haga clic en **Properties**.

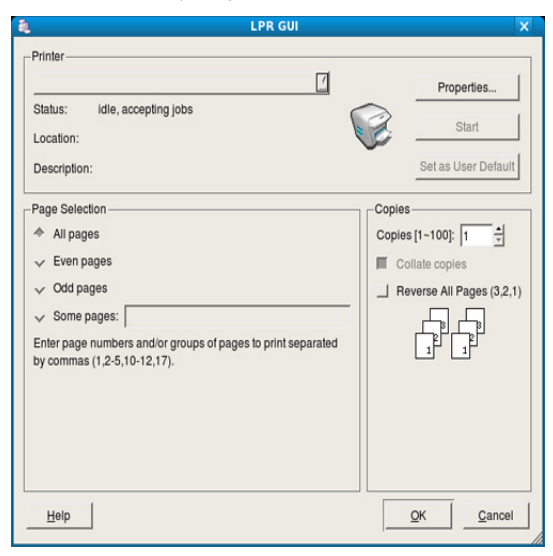

- **4.** Cambie las propiedades del trabajo de impresión mediante las cuatro fichas que se muestran en la parte superior de la ventana.
	- **General:** permite seleccionar el tamaño del papel, el tipo de papel y la orientación de los documentos. Habilita la función de doble cara, agrega portada y contraportada, y cambia el número de las páginas por hoja.
	- **Text:** permite especificar los márgenes de la página y definir las opciones de texto, como el espaciado y la distribución en columnas.
- **Graphics:** permite definir las opciones de imagen empleadas al imprimir archivos de imágenes, como las opciones de color y el tamaño y la posición de las imágenes.
- **Advanced:** permite configurar la resolución de impresión, el papel, el origen y las funciones especiales de impresión.
- Si la opción aparece atenuada, significa que no está admitida por  $\cancel{\triangleright}$ el dispositivo.
- **5.** Haga clic en **Apply** para aplicar los cambios y cerrar la ventana **Properties**.
- **6.** Haga clic en **OK** en la ventana **LPR GUI** para iniciar la impresión.
- **7.** Aparecerá la ventana **Printing**, que permitirá monitorizar el estado del trabajo de impresión.

Para anular el trabajo actual, haga clic en **Cancel**.

#### **Impresión de archivos**

Podrá imprimir diferentes tipos de archivos en el dispositivo con el controlador CUPS estándar, directamente desde la interfaz de la línea de comandos. Esto es posible gracias a la utilidad CUPS LPR. Pero el paquete del controlador reemplazará la herramienta LPR estándar por un programa LPR GUI mucho más fácil de usar.

Para imprimir cualquier archivo de documento

**1.** Escriba lpr <nombre de archivo> en la línea de comandos shell de Linux y pulse **Enter**. Aparecerá la ventana **LPR GUI**.

Si únicamente escribe Ipr y pulsa **Enter**, primero se muestra la ventana **Select file(s) to print**. Seleccione los archivos que desea imprimir y haga clic en **Open**.

- **2.** En la ventana **LPR GUI**, seleccione el dispositivo de la lista y cambie las propiedades del dispositivo y de los trabajos de impresión.
- **3.** Haga clic en **OK** para empezar a imprimir.

#### **Configuración de las propiedades de la impresora**

En la ventana de **Printer Properties** de **Printers configuration**, podrá cambiar las diversas propiedades del dispositivo.

- **1.** Abra la **Unified Driver Configurator**.
	- Si es necesario, cambie a **Printers configuration**.
- **2.** Seleccione la impresora de la lista de impresoras disponibles y haga clic en **Properties**.
- **3.** Se abrirá la ventana **Printer Properties**.

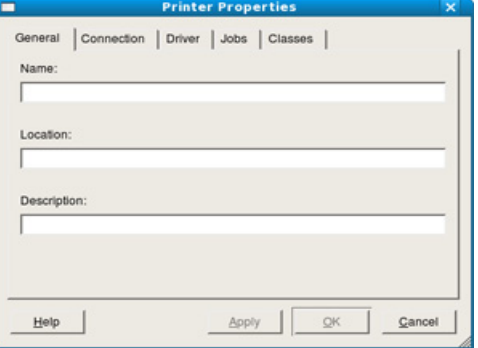

En la parte superior de esta ventana aparecen estas cinco fichas.

• **General:** permite cambiar la ubicación y el nombre de la impresora. El nombre que se introdujo en esta ficha aparece en la lista de impresoras en **Printers configuration**.

- **Connection:** permite ver o seleccionar otro puerto. Si cambia el puerto del dispositivo de USB a paralelo o viceversa mientras está en uso, deberá volver a configurar el puerto del dispositivo en esta ficha.
- **Driver:** permite ver o seleccionar otro controlador de impresora. Haga clic en **Options** para ajustar las opciones predeterminadas para el dispositivo.
- **Jobs:** muestra la lista de trabajos de impresión. Haga clic en **Cancel job** para cancelar el trabajo seleccionado y seleccione la casilla de verificación **Show completed jobs** para ver los trabajos anteriores de la lista de trabajos.
- **Classes:** muestra la clase en la que está el dispositivo. Haga clic en **Add to Class** para agregar el dispositivo a una clase específica o haga clic en **Remove from Class** para eliminar el dispositivo de la clase seleccionada.
- **4.** Haga clic en **OK** para aplicar los cambios y cerrar la ventana **Printer Properties**.

# **Copia**

Este capítulo brinda instrucciones detalladas para copiar documentos.

#### **Este capítulo incluye:**

- [Copia básica](#page-84-0)
- [Cambio de la configuración para cada copia](#page-84-1)
- Cambio de la configuración de copia predeterminada [Decidir el formato de producción de copias](#page-87-0)
- $\not\!\!\!\!\downarrow$ Las opciones de configuración compatibles pueden variar en función del modelo. Compruebe el nombre del modelo.
	- Si el original contiene colores fluorescentes puede imprimirse con un color distinto debido a las propiedades del escáner.

# <span id="page-84-0"></span>**Copia básica**

A continuación se indica el procedimiento normal de copia sin un Alimentador automático de documentos (AAD), como CLX-318x(K) y CLX-318xN(K).

- **1.** Coloque un único original cara abajo en el cristal del escáner. Para obtener información detallada sobre la carga de originales, consulte ["Carga de originales" en la página](#page-68-0) 69.
- **2.** Introduzca el número de copias mediante usando la flecha derecha/ izquierda, si es necesario.
- **3.** Si desea personalizar la configuración de copia, incluidas las opciones **Reducir/Ampl.**, **Oscuridad**, **Tipo original** y otras, utilice los botones del panel de control (consulte ["Cambio de la configuración para cada](#page-84-1)  [copia" en la página](#page-84-1) 85).
- **4.** Pulse **Color Iniciar (Color Start)** para empezar la copia en color. O bien, pulse **Negro Iniciar (Black Start)** para empezar a copiar en blanco y negro.

A continuación se indica el procedimiento normal de copia para un dispositivo con alimentador automático de documentos, como CLX-318xFN y CLX-318xFW.

- 1. Pulse  $\otimes$  (Copia) en el panel de control.
- **2.** Cargue los originales con la cara de impresión hacia arriba en el alimentador de documentos o coloque un original de una hoja con la cara de impresión hacia abajo en el cristal del escáner. (Consulte ["En el cristal del escáner" en la página](#page-68-1) 69 o ["En el alimentador](#page-69-0)  [de documentos \(CLX-318xFN/CLX-318xFW únicamente\)" en la](#page-69-0)  [página](#page-69-0) 70.)
- **3.** Si desea personalizar la configuración de copia, incluidas las opciones **Reducir/Ampl.**, **Oscuridad**, **Tipo original** y otras, utilice los botones del panel de control (consulte ["Cambio de la configuración para cada](#page-84-1)  [copia" en la página](#page-84-1) 85).
- **4.** Introduzca el número de copias mediante la flecha o el teclado numérico, si es necesario.
- **5.** Pulse **Color Iniciar (Color Start)** para empezar la copia en color. O bien, pulse **Negro Iniciar (Black Start)** para empezar a copiar en blanco y negro.
- Si desea cancelar el trabajo de copia mientras se realiza la operación M pulse **Parar/Borrar (Stop/Clear)** y se detendrá la copia.
- [Copia de tarjetas identificativas](#page-85-1)
- [Uso de funciones de copia especiales](#page-86-0)
- 

# <span id="page-84-1"></span>**Cambio de la configuración para cada copia**

La impresora dispone de ajustes de copia predeterminados, a fin de que usted pueda realizar copias de forma fácil y rápida. Sin embargo, si desea cambiar las opciones de cada copia, utilice los botones de función de copia del panel de control.

Si pulsa **Parar/Borrar (Stop/Clear)** mientras está definiendo las opciones de copia, todas las opciones definidas para el trabajo de copia actual quedarán anuladas y volverán a su estado predeterminado. También volverán al estado predeterminado de forma automática cuando haya finalizado la copia.

#### **Contraste**

Si el original presenta marcas claras e imágenes oscuras, puede ajustar el brillo para lograr una copia más fácil de leer.

- **1.** En función del modelo, el procedimiento de funcionamiento puede variar.
	- En CLX-318x(K) y CLX-318xN(K), pulse **Menú (Menu)** en el panel de control.
	- En CLX-318xFN y CLX-318xFW, pulse (Copia) y **Menú (Menu)** en orden en el panel de control.
- **2.** Pulse la flecha derecha/izquierda hasta que aparezca **Funcion Copia** y pulse **OK**.
- **3.** Pulse la flecha derecha/izquierda hasta que aparezca **Oscuridad** y pulse **OK**.
- **4.** Pulse la flecha izquierda/derecha hasta que aparezca el modo de contraste que desee y pulse **OK**.
	- Más claro: es ideal para las impresiones más débiles.
	- **Claro**: es ideal para impresiones débiles.
	- **Normal**: es ideal para documentos originales o impresos con un grado de oscuridad normal.
	- **Oscuro**: es ideal para impresiones oscuras.
	- Más oscuro: es ideal para impresiones más oscuras.
- **5.** Pulse **Parar/Borrar (Stop/Clear)** para volver al modo listo.

#### **Imagen**

El ajuste de tipo original se emplea para mejorar la calidad de la copia cuando se selecciona el tipo de documento para el trabajo de copia actual.

- **1.** En función del modelo, el procedimiento de funcionamiento puede variar.
	- En CLX-318x(K) y CLX-318xN(K), pulse **Menú (Menu)** en el panel de control.
	- En CLX-318xFN y CLX-318xFW, pulse (Copia) y **Menú (Menu)** en orden en el panel de control.
- **2.** Pulse la flecha derecha/izquierda hasta que aparezca **Funcion Copia** y pulse **OK**.
- **3.** Pulse la flecha derecha/izquierda hasta que aparezca **Tipo original** y pulse **OK**.
- **4.** Pulse la flecha izquierda/derecha hasta que aparezca el modo de imagen que desee y pulse **OK**.
	- **Texto/Foto**: se utiliza para los originales que contienen texto y fotografías.
	- **Foto**: se utiliza cuando los documentos originales son fotografías.
	- **Revista**: se utiliza cuando los documentos originales tienen formato de revista.
	- **Texto**: se utiliza para los originales que contienen, en su mayor parte, texto.
- **5.** Pulse **Parar/Borrar (Stop/Clear)** para volver al modo listo.

#### **Copia reducida o ampliada**

Puede reducir o aumentar el tamaño de una imagen copiada, desde el 25% al 400%, al copiar documentos originales desde el cristal del escáner.

#### **Para seleccionar los tamaños de copia predefinidos**

- **1.** En función del modelo, el procedimiento de funcionamiento puede variar.
	- En CLX-318x(K) y CLX-318xN(K), pulse **Menú (Menu)** en el panel de control.
	- En CLX-318xFN y CLX-318xFW, pulse (Copia) y **Menú (Menu)** en orden en el panel de control.
- **2.** Pulse la flecha derecha/izquierda hasta que aparezca **Funcion Copia** y pulse **OK**.
- **3.** Pulse la flecha derecha/izquierda hasta que aparezca **Reducir/ Ampl.** y pulse **OK**.
- **4.** Pulse la flecha izquierda/derecha hasta que aparezca la configuración del tamaño que desee utilizar y pulse **OK**.
- **5.** Pulse **Parar/Borrar (Stop/Clear)** para volver al modo listo.

#### **Para ajustar la escala de la copia introduciendo directamente el índice de escala**

- **1.** En función del modelo, el procedimiento de funcionamiento puede variar.
	- En CLX-318x(K) y CLX-318xN(K), pulse **Menú (Menu)** en el panel de control.
	- En CLX-318xFN y CLX-318xFW, pulse (Copia) y **Menú (Menu)** en orden en el panel de control.
- **2.** Pulse la flecha derecha/izquierda hasta que aparezca **Funcion Copia** y pulse **OK**.
- **3.** Pulse la flecha derecha/izquierda hasta que aparezca **Reducir/ Ampl.** y pulse **OK**.
- **4.** Pulse la flecha derecha/izquierda hasta que aparezca **Personalizado** y pulse **OK**.
- **5.** Pulse la flecha derecha/izquierda para introducir el tamaño de la copia que desee. Si mantiene pulsado el botón, podrá desplazarse de forma rápida hasta el valor que desee. En CLX-318xFN y CLX-318xFW, también puede utilizar el teclado numérico.
- **6.** Pulse **OK** para guardar la selección.
- **7.** Pulse **Parar/Borrar (Stop/Clear)** para volver al modo listo.
- Cuando realice una copia reducida, pueden aparecer líneas negras en la parte inferior de la copia.

#### <span id="page-85-0"></span>**Cambio de la configuración de copia predeterminada**

Las opciones de copia, como el contraste, el tipo de original, el tamaño de la copia y el número de copias, pueden definirse según los modos de uso más habituales. Cuando copia un documento, se utilizan los ajustes predeterminados, a menos que los haya modificado mediante los botones del panel de control.

- **1.** En función del modelo, el procedimiento de funcionamiento puede variar.
	- En CLX-318x(K) y CLX-318xN(K), pulse **Menú (Menu)** en el panel de control.
	- En CLX-318xFN y CLX-318xFW, pulse (Copia) y **Menú (Menu)** en orden en el panel de control.
- **2.** Pulse la flecha derecha/izquierda hasta que aparezca **Config. Copia** y pulse **OK**.
- **3.** Pulse la flecha derecha/izquierda hasta que aparezca **Cambiar pred.** y pulse **OK**.
- **4.** Pulse la flecha izquierda/derecha hasta que aparezca la opción de configuración que desee y pulse **OK**.
- **5.** Pulse la flecha izquierda/derecha hasta que aparezca la configuración que desee y pulse **OK**.
- **6.** Repita los pasos del 4 al 5 si es necesario.
- **7.** Pulse **Parar/Borrar (Stop/Clear)** para volver al modo listo.
- Si pulsa **Parar/Borrar (Stop/Clear)** durante la configuración de las M opciones de copia, se anularán los ajustes modificados y se restaurarán los valores predeterminados.

# <span id="page-85-1"></span>**Copia de tarjetas identificativas**

La máquina puede imprimir originales impresos por las dos caras en una sola hoja.

Se imprime una cara del original en la mitad superior del papel y, la otra, en la mitad inferior, sin reducir el tamaño del original. Esta función resulta útil para copiar un documento de tamaño reducido, por ejemplo, una tarjeta personal.

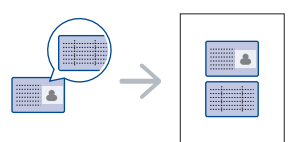

- Para usar esta función, el original debe cargarse en el cristal del escáner.
- **1.** Pulse **Copia de ID (ID Copy)** en el panel de control.
- **2.** Sitúe la cara frontal del original cara abajo en el cristal del escáner donde indican las flechas. A continuación, cierre la tapa.

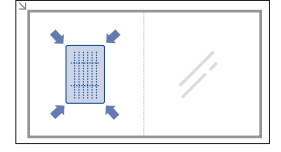

- **3.** En la pantalla aparece **Coloque anverso y pulse[Start]**.
- **4.** Pulse **Color Iniciar (Color Start)** o **Negro Iniciar (Black Start)**. La impresora empieza a escanear el lado frontal y muestra **Coloque reverso y pulse[Start]**.

**5.** Dé la vuelta al original y colóquelo en el cristal del escáner, tal y como indican las flechas. A continuación, cierre la tapa.

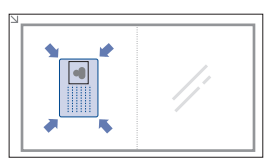

- **6.** Pulse **Color Iniciar (Color Start)** para empezar la copia en color. O bien pulse **Negro Iniciar (Black Start)** para empezar a copiar en blanco y negro.
- Si no pulsa los botones **Color Iniciar (Color Start)** o **Negro**  W **Iniciar (Black Start)**, sólo se copiará el anverso.
	- Si el tamaño del original es más grande que la área de impresión, es posible que algunas partes no se impriman.
	- Si pulsa **Parar/Borrar (Stop/Clear)** o si no pulsa ningún botón durante aproximadamente 30 segundos, la impresora cancelará el trabajo de copia y volverá al modo listo.

# <span id="page-86-0"></span>**Uso de funciones de copia especiales**

Puede utilizar las siguientes funciones de copia.

# **Copia de 2 ó 4 páginas por hoja (N-up)**

La impresora puede imprimir 2 ó 4 imágenes originales reducidas para que se ajusten a las dimensiones de una hoja.

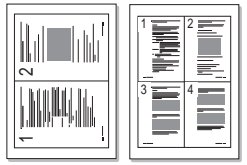

- **1.** En función del modelo, el procedimiento de funcionamiento puede variar.
	- En CLX-318x(K) y CLX-318xN(K), pulse **Menú (Menu)** en el panel de control.
	- En CLX-318xFN y CLX-318xFW, pulse (Copia) y **Menú (Menu)** en orden en el panel de control.
- **2.** Pulse la flecha derecha/izquierda hasta que aparezca **Funcion Copia** y pulse **OK**.
- **3.** Pulse la flecha derecha/izquierda hasta que aparezca **Disposicion** y pulse **OK**.
- **4.** Pulse la flecha derecha/izquierda hasta que aparezca **2 pág/hoja** o **4 pag por hoja** y pulse **OK** para guardar la selección.
- **5.** Pulse **Parar/Borrar (Stop/Clear)** para volver al modo listo.
- No es posible ajustar el tamaño de copia con el menú **Reducir/Ampl.** M para realizar una copia de 2 ó 4 páginas por hoja.

# **Copia de tamaño póster**

La impresora puede imprimir una imagen en 9 hojas de papel (3 x 3). Puede pegar las páginas impresas para obtener un documento de tamaño póster. Esta función de copia sólo está disponible cuando se colocan los originales en el cristal del escáner.

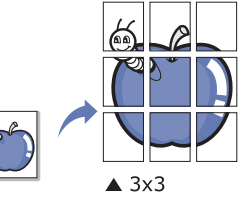

- **1.** En función del modelo, el procedimiento de funcionamiento puede variar.
	- En CLX-318x(K) y CLX-318xN(K), pulse **Menú (Menu)** en el panel de control.
	- En CLX-318xFN y CLX-318xFW, pulse Sa (Copia) y Menú (Menu) en orden en el panel de control.
- **2.** Pulse **Menú (Menu)** en el panel de control.
- **3.** Pulse la flecha derecha/izquierda hasta que aparezca **Funcion Copia** y pulse **OK**.
- **4.** Pulse la flecha derecha/izquierda hasta que aparezca **Disposicion** y pulse **OK**.
- **5.** Pulse la flecha derecha/izquierda hasta que aparezca **Copia poster** y pulse **OK** para guardar la selección.
- **6.** Pulse **Parar/Borrar (Stop/Clear)** para volver al modo listo.
- El original se divide en 9 partes. Cada parte se escanea y se imprime  $\cancel{w}$ por separado, en el siguiente orden.

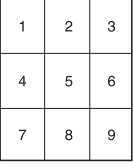

# **Copia de duplicaciones**

La impresora puede imprimir varias copias de imágenes del documento original en una sola página. La cantidad de imágenes se determina automáticamente en función de la imagen del original y el tamaño del papel. Esta función de copia sólo está disponible cuando se colocan los originales en el cristal del escáner.

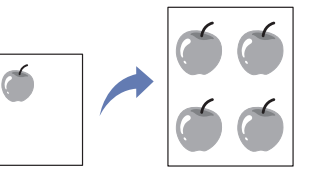

- **1.** En función del modelo, el procedimiento de funcionamiento puede variar.
	- En CLX-318x(K) y CLX-318xN(K), pulse **Menú (Menu)** en el panel de control.
	- En CLX-318xFN y CLX-318xFW, pulse  $\gg$  (Copia) y Menú (Menu) en orden en el panel de control.
- **2.** Pulse la flecha derecha/izquierda hasta que aparezca **Funcion Copia** y pulse **OK**.
- **3.** Pulse la flecha derecha/izquierda hasta que aparezca **Disposicion** y pulse **OK**.
- **4.** Pulse la flecha derecha/izquierda hasta que aparezca **Duplicado** y pulse **OK** para guardar la selección.
- **5.** Pulse **Parar/Borrar (Stop/Clear)** para volver al modo listo.

No es posible ajustar el tamaño de la copia con el botón **Reducir/**  $\cancel{\varphi}$ **Ampl.** si está realizando una duplicación.

# **Borrado imágenes de fondo**

Puede configurar la impresora para que imprima una imagen sin el fondo. La función de copia elimina el color del fondo y puede ser útil al copiar un original que tenga un fondo de color, como un periódico o un catálogo.

- **1.** En función del modelo, el procedimiento de funcionamiento puede variar.
	- En CLX-318x(K) y CLX-318xN(K), pulse **Menú (Menu)** en el panel de control.
	- En CLX-318xFN y CLX-318xFW, pulse (Copia) y **Menú (Menu)** en orden en el panel de control.
- **2.** Pulse la flecha derecha/izquierda hasta que aparezca **Funcion Copia** y pulse **OK**.
- **3.** Pulse la flecha derecha/izquierda hasta que aparezca **Ajust. fondo** y pulse **OK**.
- **4.** Pulse la flecha izquierda/derecha hasta que aparezca la opción de fondo que desee.
	- **Desactivado**: no se emplea esta función.
	- **Automatico**: optimiza el fondo.
	- **Mejorar niv.1 ~ 2**: cuanto más alto sea el número, más vivo será el color de fondo.
	- **Borrar niv. 1 ~ 4**: cuanto más alto sea el número, más claro será el fondo.
- **5.** Pulse **OK** para guardar la selección.
- **6.** Pulse **Parar/Borrar (Stop/Clear)** para volver al modo listo.

# **Mej. gris**

Para copiar el original en blanco y negro, utilice esta función para obtener una copia de mejor calidad. Esta función sólo está disponible para la copia en blanco y negro.

- **1.** En función del modelo, el procedimiento de funcionamiento puede variar.
	- En CLX-318x(K) y CLX-318xN(K), pulse **Menú (Menu)** en el panel de control.
	- En CLX-318xFN y CLX-318xFW, pulse **« Copia**) y Menú (Menu) en orden en el panel de control.
- **2.** Pulse la flecha derecha/izquierda hasta que aparezca **Funcion Copia** y pulse **OK**.
- **3.** Pulse la flecha derecha/izquierda hasta que aparezca **Mej. gris** y pulse **OK**.
- **4.** Pulse la flecha izquierda/derecha para seleccionar **Activado** o **Desactivado**.
- **5.** Pulse **OK** para guardar la selección.
- **6.** Pulse **Parar/Borrar (Stop/Clear)** para volver al modo listo.

# <span id="page-87-0"></span>**Decidir el formato de producción de copias**

Puede configurar la impresora para que ordene el trabajo de copia. Por ejemplo, si realiza dos copias de un original de tres páginas, se imprimirá, en primer lugar, un documento de tres páginas completo y, a continuación, el segundo.

- **1.** En función del modelo, el procedimiento de funcionamiento puede variar.
	- Para CLX-318x(K) y CLX-318xN(K), coloque un único documento original cara abajo en el cristal del escáner y pulse **Menú (Menu)** en el panel de control.
	- Para CLX-318xFN y CLX-318xFW, coloque los documentos originales cara arriba en el alimentador de documentos, o bien utilice el cristal del escáner con un solo documento cara abajo y cierre la tapa del escáner. Pulse (Copiar) y **Menú (Menu)** en el panel de control.
- **2.** Pulse la flecha derecha/izquierda hasta que aparezca **Config. Copia** y pulse **OK**.
- **3.** Pulse la flecha derecha/izquierda hasta que aparezca **Cambiar pred.** y pulse **OK**.
- **4.** Pulse la flecha derecha/izquierda hasta que aparezca **Interc. copias** y pulse **OK**.
- **5.** Pulse la flecha derecha/izquierda hasta que aparezca **Activado** y pulse **OK** para guardar la selección.
	- **Activado:** imprime las copias en juegos para que coincidan con la secuencia de los originales.

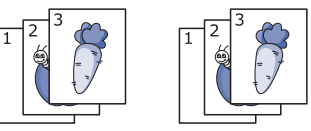

• **Desactivado:** imprime las copias ordenadas en grupos de páginas individuales.

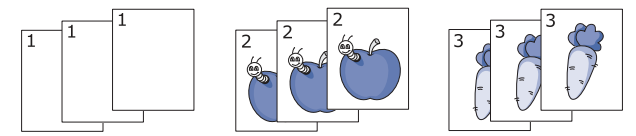

- **6.** Pulse **Parar/Borrar (Stop/Clear)** para volver al modo listo.
- **7.** Introduzca el número de copias mediante las flechas derecha/izquierda o el teclado numérico.
- **8.** Pulse **Iniciar (Start)** para empezar a copiar. Se imprimirá un documento completo seguido de un segundo documento completo.

# **Escaneado**

La función de escaneado de la impresora le permite convertir imágenes y texto en archivos digitales que puede almacenar en su equipo.

#### **Este capítulo incluye:**

- [Método básico de escaneado](#page-88-0)
- [Escaneado de originales y envío al equipo \(Esc. a PC\)](#page-88-1)
- [Escanear por una conexión de red \(Escan. a Email\) \(CLX-318xFN/](#page-89-0) [CLX-318xFW únicamente\)](#page-89-0)
- [Cambiar los ajustes de cada trabajo de escaneado](#page-90-0)
- [Cambiar los ajustes predeterminados de escaneado](#page-90-1) [Escaneado en Linux](#page-95-0)
- La resolución máxima que se puede obtener depende de diversos  $\cancel{\varphi}$ factores, como la velocidad del equipo, el espacio disponible en el disco, la memoria, el tamaño de la imagen que se desea escanear y la configuración de la profundidad de color de los bits. Por lo tanto, en función de la imagen que desee escanear y del sistema que posea, es posible que no pueda escanear con determinadas resoluciones, especialmente la resolución optimizada.
	- Si el original contiene colores fluorescentes puede escanearse con un color distinto debido a las propiedades del escáner.
- Las funciones y los dispositivos opcionales compatibles pueden diferir M según su modelo. Compruebe el nombre del modelo. (Consulte el ["Funciones según el modelo" en la página](#page-29-0) 30).

# <span id="page-88-0"></span>**Método básico de escaneado**

Puede escanear los originales con el dispositivo mediante un cable USB o mediante la red.

- **Gestor de fax y digitalización de Samsung:** escanee los originales desde el panel de control. A continuación, los datos escaneados se guardarán en la carpeta **Mis documentos** de los equipos conectados. Cuando instala todo el software del CD suministrado, el Gestor de fax y digitalización de Samsung también se instala de manera automática en el equipo. Esta función se puede utilizar a través de la conexión local o a través de una conexión en red (consulte ["Uso de Gestor de fax y](#page-92-0)  [digitalización de Samsung" en la página](#page-92-0) 93).
- **TWAIN:** TWAIN es una de las aplicaciones de imagen preestablecidas. Al escanear una imagen, se ejecuta la aplicación seleccionada, lo que permite controlar el proceso de escaneado. Esta función se puede utilizar a través de la conexión local o a través de una conexión en red (consulte ["Escaneado con software compatible con TWAIN" en la](#page-94-0)  [página](#page-94-0) 95).
- **SmarThru:** este programa es el software que se suministra con el equipo. Puede utilizar este programa para escanear imágenes o documentos. Esta función se puede utilizar a través de la conexión local o a través de una conexión en red (consulte ["Servidor" en la](#page-119-0)  [página](#page-119-0) 120).
- **WIA:** WIA son las siglas de Windows Images Acquisition (adquisición de imágenes de Windows). Para usar esta función, su equipo deberá estar conectado al dispositivo directamente mediante un cable USB (consulte ["Escaneado con el controlador WIA" en la página](#page-94-1) 95).
- [Configurar la Agenda \(CLX-318xFN/CLX-318xFW únicamente\)](#page-91-0)
- [Uso de Gestor de fax y digitalización de Samsung](#page-92-0)
- [Escaneado con software compatible con TWAIN](#page-94-0)
- [Escaneado con el controlador WIA](#page-94-1)
- [Escaneado en Macintosh](#page-94-2)
- 

#### <span id="page-88-1"></span>**Escaneado de originales y envío al equipo (Esc. a PC)**

Puede escanear una imagen en el dispositivo a través del programa Gestor de fax y digitalización de Samsung que está instalado en el equipo conectado por USB o en red.

#### **Para un ordenador conectado mediante USB**

Este es el método de escaneado básico para dispositivos conectados mediante USB.

- **1.** Asegúrese de que la impresora esté conectada al equipo y encendida.
- **2.** Coloque un documento de una hoja con la cara hacia abajo en el cristal de exposición o cargue los documentos con la cara hacia arriba en el alimentador automático de documentos.

Para obtener información detallada sobre la carga de originales, consulte ["Carga de originales" en la página](#page-68-0) 69.

- **3.** En función del modelo, el procedimiento de funcionamiento puede variar.
	- En CLX-318x(K), CLX-318xN(K) y CLX-318xW(K)K, pulse **Escanear a (Scan to)** en el panel de control.
	- En CLX-318xFN y CLX-318xFW, pulse  $\bigotimes$  (Escanear) en el panel de control.
- **4.** Pulse la flecha derecha/izquierda hasta que aparezca **Esc. a PC** y pulse **OK**.
- **5.** Pulse la flecha derecha/izquierda hasta que aparezca **PC loc.** y pulse **OK**.
	- Si ve el mensaje **No disponible**, verifique la conexión de puerto.  $\mathbb Z$
- **6.** Pulse la flecha derecha/izquierda hasta que aparezca el programa de aplicación que desea utilizar y pulse **OK**.
	- La configuración predeterminada es **Mis documentos**.
	- Para agregar o eliminar la carpeta donde está guardado el archivo  $[4]$ escaneado, agregue o elimine el programa de la aplicación en **Gestor de fax y digitalización de Samsung** > **Propiedades** > **Definir el botón Escanear**.
- **7.** Pulse la flecha izquierda/derecha hasta que aparezca la configuración que desee y pulse **OK**.
	- **Resolucion**: establece la resolución de la imagen.
	- **Color escan.**: establece el modo de color.
	- **Formato escan.**: establece el formato de archivo en el que se guardará la imagen.
- **Tam. escaneado**: establece el tamaño de la imagen.
- **Formato escan.** aparece sólo si selecciona destino de escaneado en **Mis documentos**.
	- Si desea escanear desde la configuración predeterminada, pulse **Iniciar (Start)**.
- **8.** Comenzará el escaneado.
	- La imagen escaneada se guardará en la carpeta **Mis documentos** > **Mis imágenes** > **Samsung** del equipo.
		- Puede utilizar el controlador de TWAIN para escanear rápidamente en el programa Gestor de fax y digitalización de Samsung.
		- También puede escanear pulsando **Inicio** > **Panel de control** > **Gestor de fax y digitalización de Samsung** > **Escaneado rápido** de Windows.

#### **Para un dispositivo conectado en red (CLX-318xN(K)/CLX-318xFN/CLX-318xFW/ CLX-318xW(K)K únicamente)**

Asegúrese de que está instalado el controlador de la impresora en su equipo mediante el CD de software, ya que este incluye el programa de escaneado (consulte ["Instalación del controlador de un dispositivo](#page-48-0)  [conectado en red con cable" en la página](#page-48-0) 49).

- **1.** Asegúrese de que la impresora y el equipo estén conectados a una red y que el programa de Gestor de fax y digitalización de Samsung se ejecuta en el equipo.
- **2.** Coloque un documento de una hoja con la cara hacia abajo en el cristal de exposición o cargue los documentos con la cara hacia arriba en el alimentador automático de documentos.

Para obtener información detallada sobre la carga de originales, consulte ["Carga de originales" en la página](#page-68-0) 69.

- **3.** En función del modelo, el procedimiento de funcionamiento puede variar.
	- En CLX-318xN(K) y CLX-318xW(K)K, pulse **Escanear a (Scan to)** en el panel de control.
	- En CLX-318xFN y CLX-318xFW, pulse (Escanear) en el panel de control.
- **4.** Pulse la flecha derecha/izquierda hasta que aparezca **Esc. a PC** y pulse **OK**.
- **5.** Pulse la flecha derecha/izquierda hasta que aparezca **PC red** y pulse **OK**.
	- Si ve el mensaje **No disponible**, verifique la conexión de puerto.
- **6.** Seleccione el ID del equipo registrado e introduzca la contraseña si es necesario.
	- ID es el mismo identificador que el **ID del ordenador**  $\cancel{\triangleright}$ registrado para Gestor de fax y digitalización de Samsung.
		- La contraseña es el número de cuatro dígitos de la **Contraseña** registrada para Gestor de fax y digitalización de Samsung.
- **7.** Pulse la flecha derecha/izquierda hasta que aparezca el programa de aplicación que desea utilizar y pulse **OK**.

La configuración predeterminada es **Mis documentos**.

Para agregar o eliminar la carpeta donde está guardado el archivo escaneado, agregue o elimine el programa de la aplicación en **Gestor de fax y digitalización de Samsung** > **Propiedades** > **Definir el botón Escanear**.

- **8.** Pulse la flecha izquierda/derecha hasta que aparezca la configuración que desee y pulse **OK**.
	- **Resolucion**: establece la resolución de la imagen.
	- **Color escan.**: establece el modo de color.
	- **Formato escan.**: establece el formato de archivo en el que se guardará la imagen.
	- **Tam. escaneado**: establece el tamaño de la imagen.
	- **Formato escan.** aparece sólo si selecciona destino de escaneado en **Mis documentos**.
		- Si desea escanear desde la configuración predeterminada, pulse **Iniciar (Start)**.
- **9.** Comenzará el escaneado.
	- La imagen escaneada se guardará en la carpeta **Mis**   $\cancel{\triangleright}$ **documentos** > **Mis imágenes** > **Samsung** del equipo.
		- Puede utilizar el controlador de TWAIN para escanear rápidamente en el programa Gestor de fax y digitalización de Samsung.
		- También puede escanear pulsando **Inicio** > **Panel de control** > **Gestor de fax y digitalización de Samsung** > **Escaneado rápido** de Windows.

# <span id="page-89-0"></span>**Escanear por una conexión de red (Escan. a Email) (CLX-318xFN/CLX-318xFW únicamente)**

Si la impresora está conectada a una red y se han configurado correctamente los parámetros de red, podrá escanear y enviar imágenes a través de la red.

#### <span id="page-89-1"></span>**Configuración de una cuenta de correo electrónico**

Es posible escanear y enviar una imagen como datos adjuntos al correo electrónico. Debe configurar los parámetros de red mediante SyncThru™ Web Service.

- **1.** Escriba la dirección IP del dispositivo como URL en un explorador y haga clic en **Ir** para acceder al sitio web de SyncThru™ Web Service.
- **2.** Haga clic en **Conexión** en la parte superior derecha del sitio web. Aparecerá la ventana **Conexión**.
- **3.** Escriba el **ID** y la **Contraseña** y haga clic en **Conexión**.
	- Si es la primera vez que inicia sesión en el SyncThru™ Web Service, escriba el identificador y la contraseña predeterminados siguientes.
	- **ID: admin**
	- **Contraseña: sec00000**
- **4.** Mueva el cursor del ratón a la **Configuración** de la barra de menú principal y haga clic en **Ajustes de red**.
- **5.** Haga clic en **Servidor de correo saliente (SMTP)** en el panel izquierdo del sitio web.
- **6.** Introduzca el nombre de dominio del servidor SMTP o la dirección IP (anotación decimal con puntos) que desea utilizar en el cuadro de texto **Servidor SMTP**.

Solo se permiten letras, números  $(0 - 9)$ , comas  $(,)$  y guiones  $(-)$ en estos cuadros de texto.

**7.** Escriba el número del puerto del servidor de entre 1 y 65535 en el cuadro de texto **Número de puerto**.

El número de puerto predeterminado es 25.

**8.** Seleccione la casilla **SMTP requiere autenticación** en la sección **Información de inicio de sesión de SMTP**.

- **9.** Introduzca el identificador de inicio de sesión en el cuadro de texto **ID de inicio de sesión:** y la contraseña en el cuadro de texto **Contraseña**.
- **10.** Introduzca la contraseña otra vez en el campo **Confirmar contraseña** para confirmar la opción.
- **11.** Haga clic en **Aplicar**.
- Si el método de autenticación del servidor SMTP es POP3 before SMTP, coloque una marca de verificación de **SMTP requiere POP3 antes de la autenticación SMTP**.
	- a) Introduzca el nombre de dominio del servidor POP3 en el campo Servidor POP3 y el número de puerto entre 1 y 65535 en los cuadros de texto **Número de puerto**.

El número de puerto predeterminado es 110.

- b) Introduzca el identificador de inicio de sesión en el cuadro de texto **ID de inicio de sesión:** y la contraseña en el cuadro de texto **Contraseña**.
- c) Introduzca la contraseña otra vez en el campo **Confirmar contraseña** para confirmar la opción.

#### **Escanear al servicio de correo electrónico**

Es posible escanear y enviar una imagen como datos adjuntos al correo electrónico. En primer lugar, debe configurar su cuenta de correo electrónico en SyncThru™ Web Service (consulte "Configuración de una [cuenta de correo electrónico" en la página](#page-89-1) 90).

Antes de escanear, puede establecer las opciones de escaneado para su trabajo de escaneado (consulte ["Cambiar los ajustes de cada trabajo de](#page-90-0)  [escaneado" en la página](#page-90-0) 91).

- **1.** Asegúrese de que el dispositivo esté conectado a la red.
- **2.** Coloque un documento de una hoja con la cara hacia abajo en el cristal de exposición o cargue los documentos con la cara hacia arriba en el alimentador automático de documentos.

Para obtener información detallada sobre la carga de originales, consulte ["Carga de originales" en la página](#page-68-0) 69.

- **3.** Pulse (Escanear) en el panel de control.
- **4.** Pulse la flecha derecha/izquierda hasta que aparezca **Escan. a Email** en la línea inferior de la pantalla y pulse **OK**.
	- Si registró el identificador de inicio de sesión (nombre de usuario) y la contraseña en SyncThru™ Web Service, **Mi identificador** y aparecerá **Contrasena**. Escriba el identificador de inicio de sesión y la contraseña de su dispositivo. Vaya al paso 6.
- **5.** Cuando aparezca **De** en la línea superior de la pantalla, introduzca la dirección de correo electrónico del remitente y pulse **OK**.
- **6.** Cuando aparezca **Email destino** en la línea superior de la pantalla, introduzca la dirección de correo electrónico del destinatario y pulse **OK**. Si ha configurado una Agenda, podrá utilizar un botón de acceso rápido o un correo electrónico rápido o un número de correo electrónico de grupo para recuperar una dirección de la memoria (consulte ["Configurar](#page-104-0)  [la Agenda" en la página](#page-104-0) 105).
- **7.** Para introducir otras direcciones, pulse **OK** cuando aparezca **Si** y repita el paso 6.

Para continuar al paso siguiente, pulse la flecha derecha/izquierda para seleccionar **No** y pulse **OK**.

- **8.** Si en pantalla le aparece un mensaje que le pregunta si desea enviar el mensaje de correo electrónico a su cuenta, pulse la flecha derecha/ izquierda para seleccionar **Si** o **No** y pulse **OK**.
- **9.** Escriba un asunto para el mensaje de correo y pulse **OK**.

**10.** Pulse la flecha derecha/izquierda hasta que aparezca el formato de archivo que desee utilizar y pulse **OK** o **Iniciar (Start)** (**Negro (Black)** o **Color**).

El dispositivo inicia el escaneado y, a continuación, envía el mensaje de correo electrónico.

- **11.** Si en pantalla le aparece un mensaje que le pregunta si desea desconectarse de su cuenta, pulse la flecha derecha/izquierda para seleccionar **Si** o **No** y pulse **OK**.
- **12.** Pulse **Parar/Borrar (Stop/Clear)** para volver al modo listo.

### <span id="page-90-0"></span>**Cambiar los ajustes de cada trabajo de escaneado**

El dispositivo ofrece las siguientes opciones de configuración que permiten personalizar sus trabajos de escaneado.

- **Tam. escaneado:** establece el tamaño de la imagen.
- **Tipo original:** establece el tipo de documento del original.
- **Resolucion:** establece la resolución de la imagen.
- **Color escan.:** establece el modo de color.
- **Formato escan.:** establece el formato de archivo en el que se guardará la imagen. Si selecciona TIFF o PDF, puede escanear varias páginas. Según el tipo de escaneado que escoja, podría no aparecer esta opción.

Para personalizar los ajustes antes de iniciar un trabajo de escaneado.

- **1.** En función del modelo, el procedimiento de funcionamiento puede variar.
	- En CLX-318x(K), CLX-318xN(K) y CLX-318xW(K)K, pulse **Menú (Menu)** en el panel de control.
	- En CLX-318xFN y CLX-318xFW, pulse (Escanear) y **Menú (Menu)** en orden en el panel de control.
- **2.** Pulse la flecha derecha/izquierda hasta que aparezca **Función Esc.** y pulse **OK**.
- **3.** Pulse la flecha derecha/izquierda hasta que aparezca el tipo de escaneado que desee utilizar y pulse **OK**.
- **4.** Pulse la flecha izquierda/derecha hasta que aparezca la opción de escaneado que desee utilizar y pulse **OK**.
- **5.** Pulse la flecha derecha/izquierda hasta que aparezca el estado que desee y pulse **OK**.
- **6.** Repita los pasos 5 y 6 para cambiar otros ajustes.
- **7.** Cuando haya terminado, pulse **Parar/Borrar (Stop/Clear)** para volver al modo listo.

#### <span id="page-90-1"></span>**Cambiar los ajustes predeterminados de escaneado**

Para no tener que personalizar los ajustes de escaneado de cada trabajo, puede configurar los ajustes de escaneado predeterminados para cada tipo de escaneado.

- **1.** En función del modelo, el procedimiento de funcionamiento puede variar.
	- En CLX-318x(K), CLX-318xN(K) y CLX-318xW(K)K, pulse **Menú (Menu)** en el panel de control.
	- En CLX-318xFN y CLX-318xFW, pulse > (Escanear) y Menú **(Menu)** en orden en el panel de control.
- **2.** Pulse la flecha derecha/izquierda hasta que aparezca **Conf. escan.** y pulse **OK**.
- **3.** Pulse la flecha derecha/izquierda hasta que aparezca **Cambiar pred.**
- **4.** Pulse la flecha derecha/izquierda hasta que aparezca el tipo de escaneado que desee utilizar y pulse **OK**.
- **5.** Pulse la flecha izquierda/derecha hasta que aparezca la opción de escaneado que desee utilizar y pulse **OK**.
- **6.** Pulse la flecha derecha/izquierda hasta que aparezca el estado que desee y pulse **OK**.
- **7.** Repita los pasos 6 y 7 para cambiar otros ajustes.
- **8.** Para cambiar los ajustes predeterminados en otros tipos de escaneado , pulse **Atrás (Back)** y repita el proceso desde el paso 5.
- **9.** Pulse **Parar/Borrar (Stop/Clear)** para volver al modo.

# <span id="page-91-0"></span>**Configurar la Agenda (CLX-318xFN/CLX-318xFW únicamente)**

Puede configurar la agenda para las direcciones de correo electrónico que utiliza habitualmente con SyncThru™ Web Service y así luego poder introducir fácil y cómodamente las direcciones de correo electrónico escribiendo los números de ubicación que se les ha asignado a las direcciones en la agenda.

#### **Registrar números de correo electrónico de acceso rápido**

- **1.** Escriba la dirección IP del dispositivo como URL en un explorador y haga clic en **Ir** para acceder al SyncThru™ Web Service del dispositivo.
- **2.** Haga clic en **Agenda** en la ficha menú de la parte superior del sitio web.
- **3.** Aparece la página **Libreta de direcciones individual** en el panel central del sitio web.
- **4.** Haga clic en **Agregar** para introducir la información de contacto que desea registrar.
- **5.** Aparecerá la ventana **Agregar**. Introduzca la información de contacto, como **Nombre**, **Dirección de correo electrónico** y **Número de fax**. Además, puede especificar el **Núm. de velocidad**.
- **6.** Haga clic en **Aplicar**.

También puede importar y exportar la agenda a través de SyncThru™ Web Service.

# **Agrupación de direcciones en Grupos de agenda**

- **1.** Encienda el equipo conectado en red y abra el navegador web.
- **2.** Introduzca la dirección IP de su dispositivo como dirección URL en el explorador.
	- (Ejemplo: http://123.123.123.123)
- **3.** Introduzca o haga clic en **Ir** para acceder al SyncThru™ Web Service.
	- Si es necesario, puede cambiar el idioma en el extremo superior derecho del SyncThru™ Web Service.
- **4.** Haga clic en **Conexión** en la parte superior derecha del sitio web. Aparecerá la ventana **Conexión**.
- **5.** Escriba el **ID** y la **Contraseña** y haga clic en **Conexión**. Si es la primera vez que inicia sesión en el SyncThru™ Web Service, escriba el identificador y la contraseña predeterminados siguientes.
	- **ID: admin**
	- **Contraseña: sec00000**
	- Si no utiliza el SyncThru™ Web Service durante cinco minutos, se cierra la sesión automáticamente.
- **6.** Haga clic en **Agenda** en la parte superior de la barra de menús.
- **7.** Haga clic en **Grupos de correo electrónico**.
- **8.** Haga clic en **Añadir grupo**. Seguidamente, aparecerá la ventana **Agregar**.
- **9.** Introduzca el nombre del grupo que desea en el área **Nombre de grupo**.

Especifique el **Núm. de velocidad** en la lista desplegable.

**10.** Seleccione la casilla **Agregar persona(s) después de crear este grupo**.

- **11.** Haga clic en **Aplicar**. Seguidamente, aparecerá la ventana **Agregar**.
- **12.** Compruebe las direcciones que desea añadir a la **Agenda de Direcciones de correo por grupos** desde la **Libreta de direcciones individual**.
- **13.** Haga clic en la flecha del medio. Las direcciones seleccionadas se añaden a **Agenda de Direcciones de correo por grupos**.
- **14.** Haga clic en **Aplicar**.

#### **Utilizar las entradas de la Agenda**

#### **Números de correo electrónico de acceso rápido**

Cuando le aparece en pantalla un mensaje que le pide que escriba una dirección de destino mientras envía un mensaje de correo electrónico, escriba el número de acceso rápido al correo electrónico en el que almacenó la dirección que busca.

- Para una ubicación de acceso rápido al correo electrónico de un dígito, mantenga pulsado el botón del dígito correspondiente en el teclado numérico.
- Para una ubicación de acceso al correo electrónico de dos o tres dígitos, pulse el(los) botón(es) del primer dígito y mantenga pulsado el botón del último dígito.

Puede buscar en la memoria una entrada pulsando **Agenda (Address Book)** (consulte ["Búsqueda de una entrada en la Agenda" en la](#page-91-1)  [página](#page-91-1) 92).

#### **Números de correo electrónico de grupo**

Para utilizar una entrada de correo electrónico de grupo tiene que buscarla y seleccionarla en la memoria.

Cuando aparezca en pantalla un mensaje que le pide que escriba una dirección de destino mientras envía un correo electrónico, pulse **Agenda (Address Book)** (consulte ["Búsqueda de una entrada en la](#page-91-1)  [Agenda" en la página](#page-91-1) 92).

# <span id="page-91-1"></span>**Búsqueda de una entrada en la Agenda**

Existen dos formas de buscar una dirección en la memoria. Puede ir pasando de la A a la Z secuencialmente o buscar escribiendo las primeras letras del nombre asociado a la dirección.

#### **Buscar secuencialmente en la memoria**

- **1.** Pulse **Agenda (Address Book)** hasta que aparezca **Buscar>Enviar** en la línea inferior de la pantalla y, luego, pulse **OK**.
- **2.** Pulse la flecha izquierda/derecha hasta que aparezca la categoría del número que desee utilizar y pulse **OK**.
- **3.** Pulse **OK** cuando aparezca **Todo**.
- **4.** Pulse la flecha derecha/izquierda hasta que aparezca el nombre y la dirección que desee. Puede buscar hacia adelante o hacia atrás en la memoria en orden alfabético.

Si no desea añadir direcciones individuales al grupo de la agenda  $\mathbb{Z}$ que ha creado, omita este paso. Puede añadir direcciones individuales la próxima vez.

#### **Búsqueda por iniciales concretas**

- **1.** Pulse **Agenda (Address Book)** hasta que aparezca **Buscar>Enviar** en la línea inferior de la pantalla y, luego, pulse **OK**.
- **2.** Pulse la flecha izquierda/derecha hasta que aparezca la categoría del número que desee utilizar y pulse **OK**.
- **3.** Pulse la flecha derecha/izquierda hasta que aparezca **ID** y pulse **OK**.
- **4.** Escriba las primeras letras del nombre que busca y pulse **OK**.
- **5.** Pulse la flecha derecha/izquierda hasta que aparezca el nombre que desee utilizar y pulse **OK**.

#### **Impresión de la Agenda**

Puede comprobar los ajustes de su agenda imprimiendo una lista.

- **1.** Pulse **Agenda (Address Book)** hasta que aparezca **Imprimir** en la línea inferior de la pantalla.
- **2.** Pulse **OK**.
- **3.** Pulse la flecha izquierda/derecha hasta que aparezca la opción que desee y pulse **OK**.
- **4.** Pulse **OK** cuando aparezca **Si** para confirmar la impresión. Se imprimirá la información seleccionada.

# <span id="page-92-0"></span>**Uso de Gestor de fax y digitalización de Samsung**

Si ha instalado el controlado de la impresora, también se ha instalado el programa Gestor de fax y digitalización de Samsung. Para obtener información sobre el programa y el estado del escáner, inicie Gestor de fax y digitalización de Samsung. Con este programa, podrá cambiar la configuración de escaneado, y agregar o eliminar las carpetas donde estén guardados los documentos escaneados en el equipo.

- Gestor de fax y digitalización de Samsung solo puede utilizarse en SO Windows y MAC. Si usa Macintosh, consulte ["Configuración de la](#page-95-1)  [información de escaneado en el Gestor de fax y digitalización" en la](#page-95-1)  [página](#page-95-1) 96.
- **1.** En el menú **Inicio**, haga clic en **Panel de control** > **Gestor de fax y digitalización de Samsung**.
	- Puede abrir el Gestor de fax y digitalización de Samsung si hace clic con el botón secundario en el icono Smart Panel en la barra de tareas de Windows y selecciona Gestor de escaneado.
- **2.** Seleccione el dispositivo apropiado en la ventana Gestor de fax y digitalización de Samsung.
- **3.** Pulse **Propiedades**.
- **4.** La ficha **Definir el botón Escanear** permite cambiar la configuración de escaneado y de destino de almacenamiento del archivo, además de agregar o eliminar los archivos de programa de la aplicación y cambiar el formato.

Puede cambiar el equipo de escaneado mediante la ficha **Cambiar puerto** (local o de red).

**5.** Cuando haya finalizado con la configuración, haga clic en **Aceptar**.

# **Ficha Definir el botón Escanear**

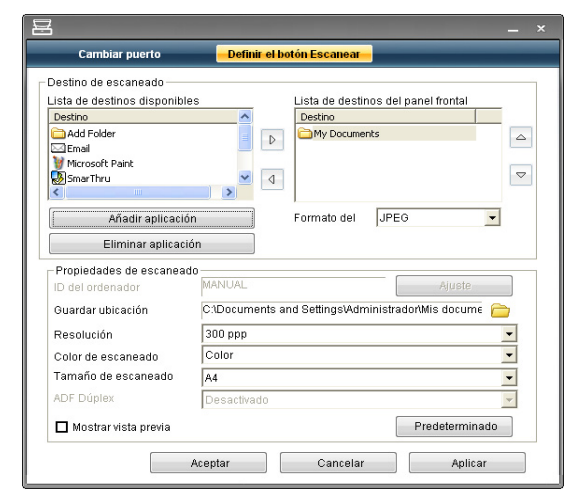

#### **Destino de escaneado**

- **Lista de destinos disponibles:** muestra la lista de aplicaciones enlazadas actualmente a las imágenes escaneadas en el registro del PC. Seleccione el programa que desea utilizar, haga clic en la flecha derecha y añádalo a **Lista de destinos del panel frontal**.
- **Lista de destinos del panel frontal:** muestra la lista de aplicaciones para abrir la imagen escaneada.
- **Añadir aplicación:** permite añadir una aplicación que desea utilizar a la **Lista de destinos disponibles**.
- **Eliminar aplicación:** permite eliminar un elemento añadido por el usuario a la **Lista de destinos disponibles**.
- **Formato del archivo:** permite seleccionar la forma en que los datos escaneados se guardarán. Puede seleccionar entre **BMP**, **JPEG**, **PDF** y **TIFF**.

#### **Propiedades de escaneado**

- **ID del ordenador:** muestra el Id. del equipo.
- **Guardar ubicación:** permite elegir la ubicación de la carpeta predeterminada donde se guardarán las copias.
- **Resolución:** permite seleccionar la resolución de escaneado.
- **Color de escaneado:** permite seleccionar el color de escaneado.
- **Tamaño de escaneado:** permite seleccionar el tamaño de escaneado.
- **Alimentador automático de documentos a doble cara:** escanea ambas caras de manera automática. Si su modelo no cuenta con esta opción, aparecerá atenuada.
- **Mostrar vista previa:** si marca esta casilla podrá previsualizar las opciones de escaneado aplicadas. Puede modificar las opciones antes de escanear.
- **Predeterminado:** permite volver a las opciones predeterminadas.

# **Ficha Cambiar puerto**

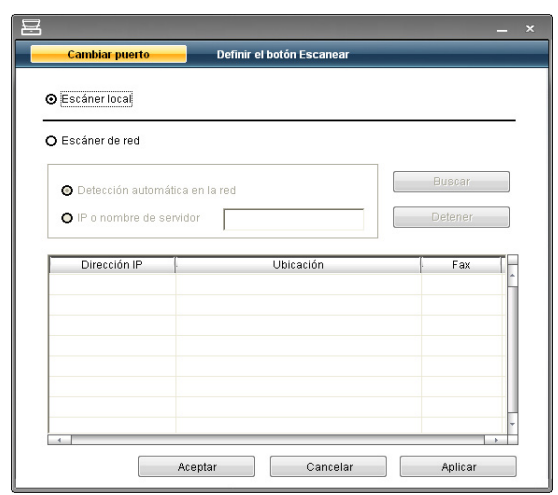

#### **Escáner local**

Seleccione cuando se conecta la máquina a través de puerto USB.

#### **Escáner de red**

Seleccione cuando se conecta la máquina a través de puerto de red.

- **Detección automática en la red:** detecta automáticamente el dispositivo.
- **IP o nombre de servidor:** introduzca la dirección IP del dispositivo para detectarlo.

#### **Asistente de escaneado**

Cuando pulsa **Escaneado rápido** en Gestor de fax y digitalización de Samsung, aparece la ventana **Asistente de escaneado**. **Asistente de escaneado** permite ajustar la configuración de escaneado e iniciar el proceso de escaneado.

En el modo **Básica**, solo están disponibles **Configuración de digitalización** y **Preferencias**. Si desea utilizar más ajuste, pulse **Avanzado**.

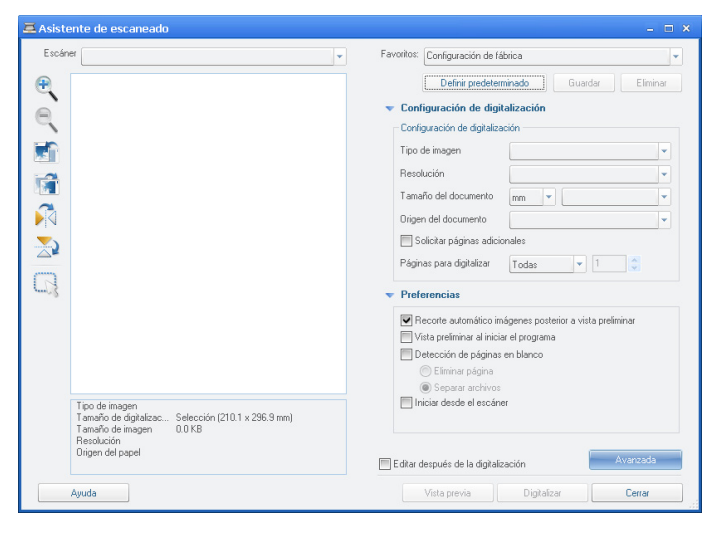

- **Favoritos**: le permite guardar las preferencias de configuración actuales para más adelante. Los parámetros de configuración actuales de escaneado se almacenan al guardar favoritos. Para utilizar la configuración guardada, selecciónela en la lista desplegable **Favoritos**. Ahora el dispositivo debe escanear de acuerdo con los valores de configuración establecidos. Para eliminar la configuración guardada, selecciónela en la lista desplegable **Favoritos** y haga clic en **Eliminar**. Para establecer un favorito al inicio, seleccione el que desea establecer al inicio y haga clic en el botón **Definir predeterminado**.
- **Configuración de digitalización**: están disponibles las siguientes opciones de escaneado.
	- **Tipo de imagen**: permite seleccionar el ajuste de color adecuado para el escaneado de imágenes.
	- **Resolución**: permite seleccionar la resolución de las imágenes.
	- Tamaño del documento: permite seleccionar el tamaño adecuado de la imagen escaneada.
	- **Origen del documento**: permite seleccionar el dispositivo (alimentador de documentos o cristal del escáner) con el que desea escanear.
	- **Solicitar páginas adicionales**: si marca esta casilla, puede escanear páginas continuamente. Esta opción es útil para escanear un documento de varias páginas y cuando **Origen del documento** está configurado en **Plano** (cristal del escáner). En este caso, se procesa una secuencia de imágenes escaneadas como un único documento.
	- Páginas para digitalizar: permite especificar el número de páginas a escanear. Esta opción está disponible cuando **Origen del documento** está configurado en **Automático** (alimentador de documentos).
- **Preferencias**: están disponibles las siguientes opciones de escaneado.
	- **Recorte automático imágenes posterior a vista preliminar**: si esta opción está marcada, el área de escaneado se ajustará automáticamente al tamaño de la imagen.
	- **Vista preliminar al iniciar el programa**: si esta opción está marcada, el área de escaneado se seleccionará automáticamente como se muestra en la vista previa.
	- **Detección de páginas en blanco**: esta operación detecta automáticamente si la imagen escaneada están en blanco o no.
		- **Eliminar página**: las páginas en blanco se eliminarán al final del proceso de escaneado.
		- **Separar archivos**: una página en blanco servirá como separador del trabajo de escaneado. Es decir, cuando se escanean varias páginas a la vez, una página en blanco divide la secuencia de imágenes escaneadas en partes. Cada parte se tratará como documento separado (grupo).
		- **Iniciar desde el escáner**: si se marca esta opción, el proceso de escaneado se gestiona mediante la pantalla táctil del escáner en vez de desde el equipo. Esta opción no está disponible para todos los modelos de escáner.
- **Avanzado**: en el modo **Avanzado**, están disponibles las opciones adicionales como **Ajuste de imagen**, **Mejoramiento de imágenes** y **Configuración adicional**.
	- **Ajuste de imagen**: permite realizar algunas modificaciones en la imagen escaneada. Estas modificaciones incluyen el ajuste automático del tamaño de la imagen, de la orientación y de la inclinación.
	- **Mejoramiento de imágenes**: permite eliminar varios defectos de la imagen y mejorar la calidad.
- **Configuración adicional**: permite el procesamiento especial de las imágenes escaneadas. Estas modificaciones incluyen la integración de varias imágenes parciales en una sola imagen, el procesamiento de libros escaneados y la adición de marcas de agua.
- Haga clic en el botón **Ayuda** en la esquina superior derecha de la ventana y haga clic en cualquier opción de la cual quiera información. Seguidamente, aparecerá una ventana con información sobre la funcionalidad de la opción que se facilita desde el **Asistente de escaneado**.

# <span id="page-94-0"></span>**Escaneado con software compatible con TWAIN**

Si desea escanear documentos con otro software, deberá utilizar un software que sea compatible con TWAIN, como, por ejemplo, Adobe Photoshop.

Siga estos pasos para escanear con software compatible con TWAIN.

- **1.** Asegúrese de que la impresora esté conectada al equipo y encendida.
- **2.** Cargue los originales con la cara de impresión hacia arriba en el alimentador de documentos o coloque un original de una hoja con la cara de impresión hacia abajo en el cristal del escáner (consulte ["Carga](#page-68-0)  [de originales" en la página](#page-68-0) 69).
- **3.** Abra una aplicación como, por ejemplo, Adobe Photoshop.
- **4.** Abra la ventana TWAIN y defina las opciones de escaneado.
- **5.** Escanee y guarde la imagen obtenida.

# <span id="page-94-1"></span>**Escaneado con el controlador WIA**

El equipo también es compatible con el controlador Windows Image Acquisition (WIA) para el escaneado de imágenes. WIA es uno de los componentes estándar proporcionados por Microsoft Windows XP y funciona con cámaras y escáneres digitales. A diferencia del controlador TWAIN, el controlador WIA permite escanear una imagen y trabajar con ella fácilmente sin utilizar software adicional.

El controlador WIA sólo funciona en sistemas operativos Windows XP/Vista con puertos USB.

# **Windows XP**

- **1.** Asegúrese de que la impresora esté conectada al equipo y encendida.
- **2.** Cargue los originales con la cara de impresión hacia arriba en el alimentador de documentos o coloque un original de una hoja con la cara de impresión hacia abajo en el cristal del escáner. (Consulte el ["Carga de originales" en la página](#page-68-0) 69).
- **3.** En el menú **Inicio**, seleccione **Panel de control** > **Escáneres y cámaras**.
- **4.** Haga doble clic en el icono del controlador del escáner. Aparecerá el **Asistente para escáner y cámara**.
- **5.** Haga clic en **Siguiente**.
- **6.** Establezca la opción en la ventana **Elija las preferencias de digitalización** y haga clic en **Vista** para ver cómo las opciones afectan a la imagen.
- **7.** Haga clic en **Siguiente**.
- **8.** Escriba un nombre de imagen y seleccione un formato de archivo y un destino para guardar la imagen.
- **9.** La imagen se ha copiado correctamente en su equipo. Seleccione una de las opciones de la pantalla.
- **10.** Haga clic en **Siguiente**.
- **11.** Haga clic en **Finalizar**.

# **Windows Vista**

- **1.** Asegúrese de que la impresora esté conectada al equipo y encendida.
- **2.** Cargue los originales con la cara de impresión hacia arriba en el alimentador de documentos o coloque un original de una hoja con la cara de impresión hacia abajo en el cristal del escáner. (Consulte el ["Carga de originales" en la página](#page-68-0) 69).
- **3.** En el menú **Inicio**, seleccione **Panel de control** > **Hardware y sonido** > **Escáneres y cámaras**.
- **4.** Haga doble clic en **Digitalizar un documento o una imagen**. Aparecerá la aplicación **Fax y Escáner de Windows**.
	- Puede hacer clic en **Ver escáneres y cámaras** para ver los escáneres.
		- Si no existe **Digitalizar un documento o una imagen**, abra el programa MS Paint y en **Archivo** haga clic en **Desde escáner o cámara...**.
- **5.** Haga clic en **Nueva digitalización**. Aparecerá el controlador del escáner.
- **6.** Seleccione las preferencias de escaneado y haga clic en **Vista** para ver como esas preferencias afectan a la imagen.
- **7.** Haga clic en **Digitalizar**.
- Si desea cancelar el trabajo de escaneado, pulse el botón **Cancelar** en el **Asistente para escáner y cámara**.

#### **Windows 7**

- **1.** Asegúrese de que la impresora esté conectada al equipo y encendida.
- **2.** Cargue los originales con la cara de impresión hacia arriba en el alimentador de documentos o coloque un original de una hoja con la cara de impresión hacia abajo en el cristal del escáner (Consulte el ["Carga de originales" en la página](#page-68-0) 69).
- **3.** En el menú **Inicio**, seleccione **Panel de control** > **Hardware y sonido** > **Dispositivos e impresoras**.
- **4.** Haga clic con el botón derecho del ratón en el icono del controlador del dispositivo en **Impresoras y faxes** > **Iniciar búsqueda**. Aparecerá la aplicación **Nueva digitalización**.
- **5.** Seleccione las preferencias de escaneado y haga clic en **Vista** para ver como esas preferencias afectan a la imagen.
- **6.** Haga clic en **Digitalizar**.

# <span id="page-94-2"></span>**Escaneado en Macintosh**

Puede escanear documento con el programa **Captura de Imágen**. El sistema operativo Macintosh ofrece el programa **Captura de Imágen**.

#### **Escaneado con USB**

- **1.** Asegúrese de que la impresora esté conectada al equipo y encendida.
- **2.** Cargue los originales con la cara de impresión hacia arriba en el alimentador de documentos o coloque un original de una hoja con la cara de impresión hacia abajo en el cristal del escáner. (Consulte el ["Carga de originales" en la página](#page-68-0) 69).
- **3.** Inicie **Aplicaciones** y, a continuación, en **Captura de Imágen**.
	- Si aparece el mensaje **No hay ningún dispositivo de captura de imágen conectado**, desconecte el cable USB y vuelva a conectarlo. Si el problema persiste, consulte la ayuda de **Captura de Imágen**.
- **4.** Configure las opciones de escaneado de este programa.
- **5.** Escanee y guarde la imagen obtenida.
- Para obtener más información sobre **Captura de Imágen**, consulte la ayuda de **Captura de Imágen**.
	- Utilice programas compatibles con TWAIN para aplicar más opciones de escaneado.
	- También puede escanear utilizando software compatible con TWAIN, como Adobe Photoshop.
	- El proceso de escaneado varía según el software compatible con TWAIN. Consulte el Manual del usuario del software.
	- Si el escaneado no funciona en **Captura de Imágen**, actualice el SO Mac a la última versión. **Captura de Imágen** funciona correctamente en Mac OS X 10.3.9 o superior y en Mac OS X 10.4.7 o superior.

#### **Escaneado con la red**

- **1.** Asegúrese de que la impresora esté conectada al equipo y encendida.
- **2.** Cargue los originales con la cara de impresión hacia arriba en el alimentador de documentos o coloque un original de una hoja con la cara de impresión hacia abajo en el cristal del escáner (consulte ["Carga](#page-68-0)  [de originales" en la página](#page-68-0) 69).
- **3.** Inicie **Aplicaciones** y, a continuación, en **Captura de Imágen**.
- **4.** Para Mac OS X 10.4 ~ 10.5

Haga clic en **Dispositivos** y, a continuación, en **Explorar dispositivos**. Para Mac OS X 10.6

Seleccione el dispositivo en **COMPARTIDO**. Vaya al paso 7.

**5.** Para Mac OS X 10.4

Seleccione su dispositivo en la opción Dispositivos TWAIN. Asegúrese de que está marcada la casilla **Usar software TWAIN** y haga clic en **Conectar**.

- Si aparece un mensaje de advertencia, haga clic en **Cambiar puerto** para seleccionar el puerto.
- Si aparece un mensaje de la interfaz de usuario TWAIN, en la ficha **Preferencias** haga clic en **Cambiar puerto** para seleccionar el puerto.
	- $\mathbb{Z}$ Consulte el Gestor de escaneado para el uso de **Cambiar puerto** (consulte ["Configuración de la información de](#page-95-1)  [escaneado en el Gestor de fax y digitalización" en la](#page-95-1)  [página](#page-95-1) 96).

Para Mac OS X 10.5

Asegúrese de que la casilla de verificación **Conectado** esté marcada junto al dispositivo en **Dispositivos Bonjour**.

Si desea escanear a través de TWAIN, consulte los pasos de MAC OS X 10.4 descritos anteriormente.

- **6.** Configure las opciones de escaneado de este programa.
- **7.** Escanee y guarde la imagen obtenida.
- Para Mac OS X 10.3, utilice software compatible con TWAIN. W
	- Para obtener más información sobre **Captura de Imágen**, consulte la ayuda de **Captura de Imágen**.
		- Utilice programas compatibles con TWAIN para aplicar más opciones de escaneado.
	- También puede escanear utilizando software compatible con TWAIN, como Adobe Photoshop.
	- El proceso de escaneado varía según el software compatible con TWAIN. Consulte el Manual del usuario del software.
	- Si el escaneado no funciona en **Captura de Imágen**, actualice el SO Mac a la última versión. **Captura de Imágen** funciona correctamente en Mac OS X 10.4.7 o superior.

#### <span id="page-95-1"></span>**Configuración de la información de escaneado en el Gestor de fax y digitalización**

Para obtener información acerca del programa Gestor de fax y digitalización, comprobar el estado del controlador de escaneado, cambiar la configuración de escaneado y añadir o eliminar las carpetas donde se guardan los documentos escaneados al programa Gestor de fax y digitalización, siga los pasos siguientes.

- **1.** En el menú Smart Panel de la barra de estado, seleccione Gestor de fax y digitalización.
- **2.** Seleccione el dispositivo apropiado en Gestor de fax y digitalización.
- **3.** Pulse **Propiedades**.
- **4.** Utilice el **Definir el botón Escanear** para cambiar el destino de almacenamiento o la configuración de escaneado, además de agregar o eliminar programas de la aplicación y formatear archivos. Puede cambiar el equipo de escaneado mediante **Cambiar puerto** (local o de red).
- **5.** Cuando haya finalizado, pulse **OK**.

# <span id="page-95-0"></span>**Escaneado en Linux**

Podrá escanear un documento mediante la ventana Unified Driver Configurator .

#### **Escaneado**

- **1.** Haga doble clic en **Unified Driver Configurator** en el escritorio.
- **2.** Haga clic en **para ir a Scanners configuration**.
- **3.** Seleccione el escáner de la lista.

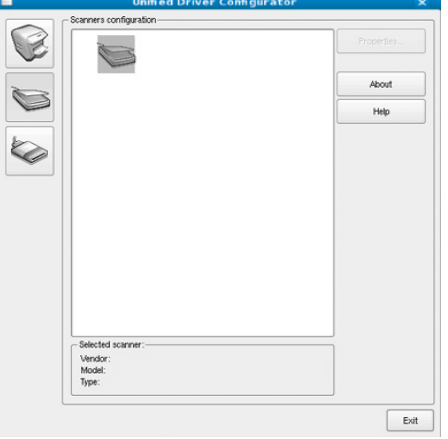

Si utiliza un solo dispositivo de impresión conectado al ordenador y encendido, el escáner aparece en la lista y se selecciona automáticamente.

Si tiene dos o más escáneres conectados al ordenador, puede seleccionar cualquiera de ellos para que funcionen en cualquier momento. Por ejemplo, mientras la adquisición se encuentra en progreso en el primer escáner, puede seleccionar el segundo escáner, configurar las opciones del dispositivo y comenzar la adquisición de la imagen simultáneamente.

- **4.** Haga clic en **Properties**.
- **5.** Cargue los originales con la cara de impresión hacia arriba en el alimentador de documentos o coloque un original de una hoja con la cara de impresión hacia abajo en el cristal del escáner. (Consulte el ["Carga de originales" en la página](#page-68-0) 69).
- **6.** En la ventana **Scanner Properties**, seleccione **Preview**.
	- El documento se escaneará y aparecerá la vista preliminar de la imagen en el **Preview Pane**.

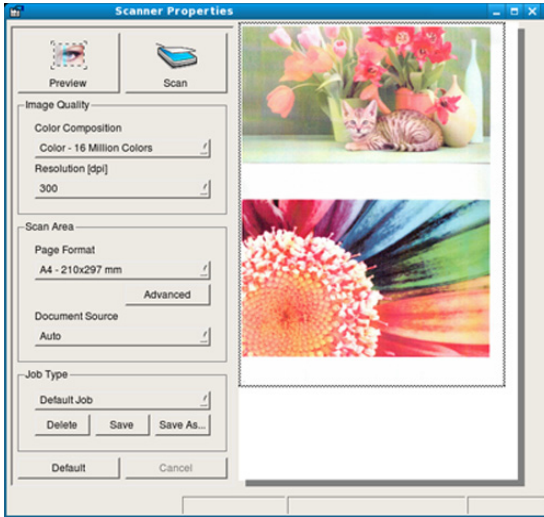

- **7.** Arrastre el puntero para configurar la imagen que se escaneará en el **Preview Pane**.
- **8.** Cambie las opciones de escaneado en las secciones **Image Quality** y **Scan Area**.
	- **Image Quality:** permite seleccionar la composición de color y la resolución de escaneado de la imagen.
	- **Scan Area:** esta opción permite seleccionar el tamaño de la página. El botón **Advanced** permite configurar el tamaño de la página de forma manual.

Si desea utilizar una de las opciones de escaneado predeterminadas, selecciónela de la lista desplegable **Job Type** (consulte ["Cómo agregar](#page-96-0)  [configuraciones de tipos de trabajo" en la página](#page-96-0) 97).

Haga clic en **Default** para restablecer la configuración predeterminada de las opciones de escaneado.

- **9.** Cuando haya terminado, haga clic en **Scan** para iniciar el escaneado. La barra de estado aparecerá en el extremo inferior izquierdo de la ventana y mostrará el progreso de escaneado. Para cancelar el escaneado, haga clic en **Cancel**.
- **10.** Aparecerá la imagen escaneada.

Si desea editar la imagen escaneada, utilice la barra de herramientas (consulte ["Uso de la Image Manager" en la página](#page-96-1) 97).

- **11.** Cuando haya terminado, haga clic en **Save** en la barra de herramientas.
- **12.** Seleccione el directorio de archivos donde desea guardar la imagen e introduzca un nombre para el archivo.
- **13.** Haga clic en **Save**.

# <span id="page-96-0"></span>**Cómo agregar configuraciones de tipos de trabajo**

Puede guardar la configuración de opciones de escaneado para utilizarla más adelante.

#### **Para guardar una nueva configuración de tipo de trabajo:**

- **1.** Cambie las opciones en la ventana **Scanner Properties**.
- **2.** Haga clic en **Save As**.
- **3.** Introduzca un nombre para la configuración.
- **4.** Haga clic en **OK**. La configuración se agregará a la lista desplegable **Saved Settings**.

#### **Para guardar una configuración de tipo de trabajo para el próximo trabajo de escaneado:**

- **1.** Seleccione la configuración que desea utilizar de la lista desplegable **Job Type**.
- **2.** La próxima vez que abra la ventana **Scanner Properties**, se seleccionará automáticamente la configuración guardada para el trabajo de escaneado.

#### **Para borrar una configuración de tipo de trabajo:**

- **1.** Seleccione la configuración que desea borrar de la lista desplegable **Job Type**.
- **2.** Haga clic en **Delete**.
	- La configuración ha sido borrada de la lista.

# <span id="page-96-1"></span>**Uso de la Image Manager**

La aplicación Image Manager ofrece comandos y herramientas de menú para editar la imagen escaneada.

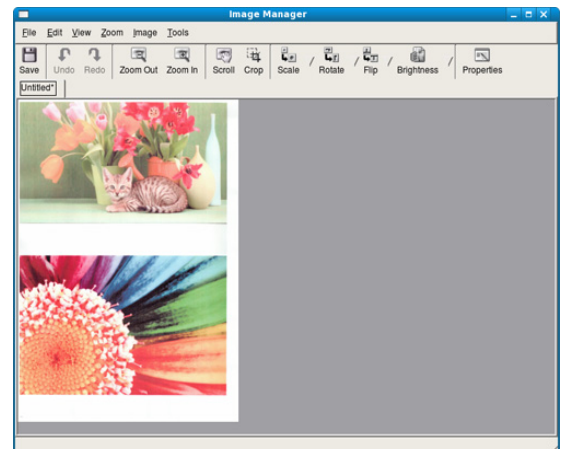

Utilice las herramientas siguientes para editar la imagen.

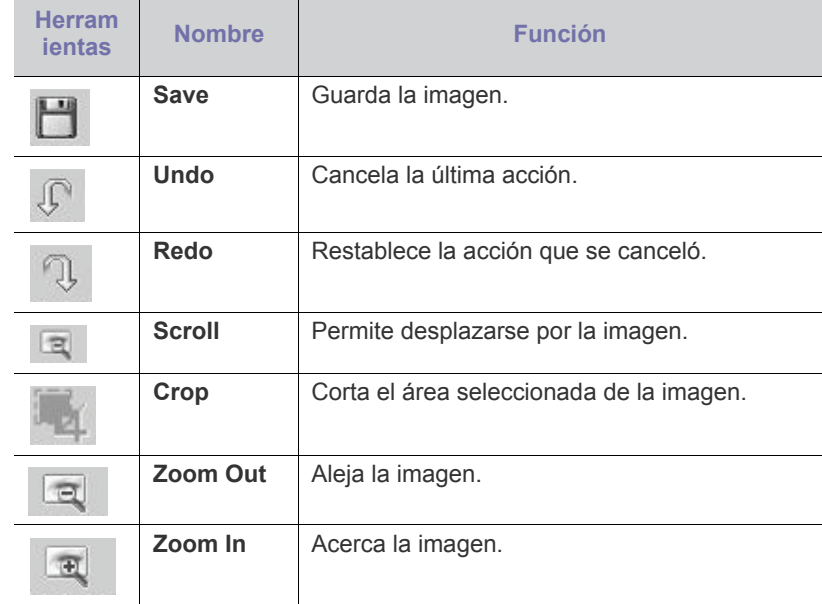

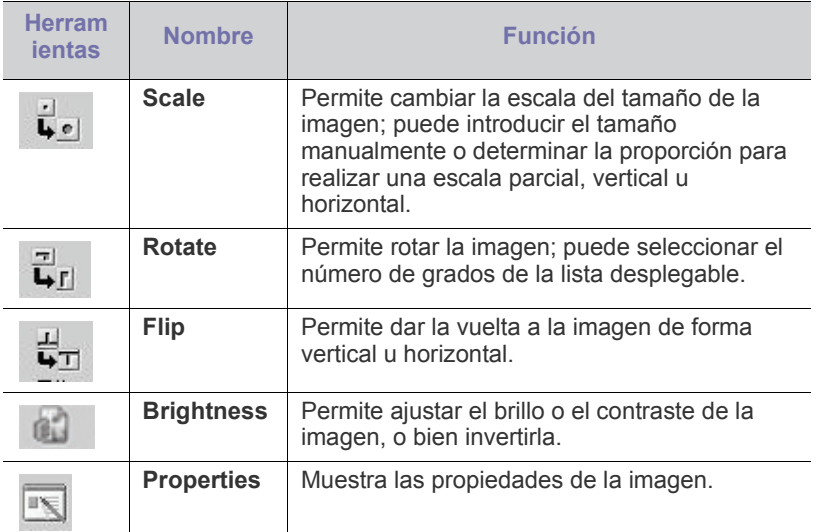

Para obtener más detalles sobre la aplicación Image Manager, consulte la ayuda en pantalla.

# Fax (CLX-318xFN/CLX-318xFW únicamente)

#### Este capítulo contiene información sobre el uso de la impresora como fax.

#### **Este capítulo incluye:**

- [Preparación del fax](#page-98-0)
- [Uso del fax en el ordenador](#page-98-1)
- [Enviar un fax en su dispositivo](#page-99-0)
- Recibir un fax en su dispositivo
- Este equipo no se puede utilizar para enviar faxes a través de  $\cancel{\varphi}$ Internet. Para obtener más información, consulte con su proveedor de servicios de Internet.
	- Se recomienda utilizar los servicios tradicionales de telefonía analógica (PSTN: red telefónica pública conmutada) para conectar las líneas telefónicas para usar el fax. Si utiliza otros servicios de Internet (ADSL, ISDN, VolP), puede mejorar la calidad de la conexión si utiliza el microfiltro. El microfiltro elimina señales de ruido innecesarias y mejora la calidad de la conexión o la calidad de Internet. Dado que el microfiltro DSL no está incluido en el equipo, si desea utilizar el microfiltro DSL, póngase en contacto con su proveedor del servicio de Internet.

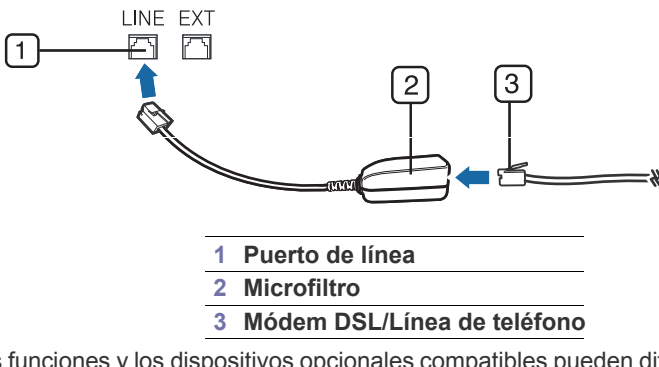

Las funciones y los dispositivos opcionales compatibles pueden diferir según su modelo. Compruebe el nombre del modelo. (Consulte el ["Funciones según el modelo" en la página](#page-29-0) 30).

# <span id="page-98-0"></span>**Preparación del fax**

Antes de enviar o recibir un fax, debe conectar el cable de línea suministrado a la toma de teléfono de la pared. Consulte la Guía rápida de instalación para obtener información sobre cómo establecer la conexión. El método para realizar la conexión telefónica varía según el país.

# <span id="page-98-1"></span>**Uso del fax en el ordenador**

Puede enviar y recibir un fax desde un ordenador sin acceder a la impresora.

# <span id="page-98-2"></span>**Envío de un fax (Windows)**

Para poder enviar un fax desde el ordenador, el programa Samsung Network PC Fax debe estar instalado. Este programa se instala al instalar el controlador de la impresora.

- [Ajustes del documento](#page-103-0)
- [Reenvío de un fax a otro destino](#page-103-1)
- [Configurar la Agenda](#page-104-1)
- [Impresión automática del informe de fax enviado](#page-106-0)
- **1.** Abra el documento que desee enviar.
- **2.** Seleccione **Imprimir** en el menú **Archivo**. Aparecerá la ventana **Imprimir**. Su aspecto puede variar ligeramente en función de la aplicación.
- **3.** Seleccione Samsung Network PC Fax en la ventana **Imprimir**.
- **4.** Haga clic en **Imprimir** o en **OK**. A continuación, aparecerá una ventana con la imagen siguiente.

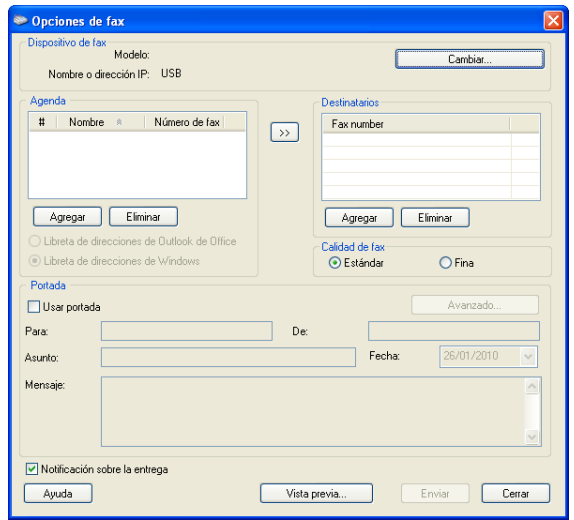

**5.** Introduzca los números de los destinatarios y establezca las opciones, si es necesario.

Si desea incluir una portada, marque **Usar portada**.

Marque **Notificación sobre la entrega** cuando el fax se haya enviado al destinatario con éxito.

- **6.** Haga clic en **Enviar**.
- Para obtener más información sobre Samsung Network PC Fax, haga W clic en **Ayuda**.

# **Lista de faxes enviados (Windows)**

Si lo desea, puede comprobar la lista de faxes enviados en su ordenador. Desde el menú **Inicio** haga clic en **Programas** o **Todos los programas** > **Samsung Printers** > **Network PC Fax** > **Diario de fax**. Luego, aparecerá **Diario de fax** con la lista de faxes enviados.

# **Envío de un fax (Macintosh)**

Para poder enviar un fax desde el ordenador, el programa Utilidades del fax debe estar instalado. Este programa se instala al instalar el controlador de la impresora.

Los pasos siguientes se basan en Mac OS X 10.5 o 10.6. En función de la versión del SO, los pasos siguientes serán diferentes.

- **1.** Abra el documento que desee enviar.
- **2.** Seleccione **Imprimir** en el menú **Archivo**.

Aparecerá la ventana **Imprimir**. Su aspecto puede variar ligeramente en función de la aplicación.

- En el caso de Mac OS X 10.3 o 10.4, seleccione la ficha **PDF** y **Enviar PDF por fax…**.
- **3.** Seleccione **CLX-3180 Series fax-USB** de la lista desplegable bajo **Impresora**.
- **4.** Elija el número de copias que desea e indique las páginas que desea enviar por fax.
- **5.** Seleccione el tamaño, el tipo y la orientación del papel.
- **6.** Introduzca el número de fax del destinatario en el área de introducción **Para**. También puede utilizar el botón de pulsar **Agenda**, si ha almacenado los números de fax de uso frecuente.
- **7.** Si es necesario, introduzca el código de acceso en el área de introducción **Prefijo de marcación**.
- **8.** Si es necesario, puede enviar el fax con una portada. Para ello **Usar portada**.

Introduzca el asunto y el mensaje del trabajo de fax.

- Puede establecer más opciones detalladas para la opción de página de portada **Portada de Samsung Fax**. Seleccione **Portada de Samsung Fax** en la lista desplegable de **Orientación**.
- **9.** Haga clic en **Fax**.
- **10.** Aparece el icono Diario de fax en el escritorio de Macintosh. Haga clic en el icono.

Puede ver el estado del trabajo de fax. También puede suprimir, retener, reactivar y para el trabajo de fax.

# <span id="page-99-0"></span>**Enviar un fax en su dispositivo**

En esta sección se explica cómo enviar un fax y los métodos especiales de transmisión.

Cuando coloque los originales, puede utilizar el alimentador de documentos o el cristal del escáner (consulte ["Carga de originales" en](#page-68-0)  [la página](#page-68-0) 69). Si los originales se colocan en el alimentador de documentos y en el cristal del escáner, el dispositivo leerá primero los del alimentador de documentos, que tiene una mayor prioridad en el escaneado.

# **Configuración del encabezado de fax**

En algunos países, es obligatorio indicar el número de fax en todos los documentos que se envían por fax.

- **1.** Pulse **Menú (Menu)** en el panel de control.
- **2.** Pulse la flecha derecha/izquierda hasta que aparezca **Conf. sistema** y pulse **OK**.
- **3.** Pulse la flecha derecha/izquierda hasta que aparezca **Conf. equipo** y pulse **OK**.
- **4.** Pulse la flecha derecha/izquierda hasta que aparezca **ID de equipo** y pulse **OK**.
- **5.** Introduzca su nombre o el nombre de su empresa con el teclado numérico. Puede introducir caracteres alfanuméricos con el teclado numérico y pulsar el botón 1 para incluir símbolos especiales. Para obtener información más detallada sobre cómo introducir caracteres alfanuméricos, consulte ["Introducir caracteres mediante el teclado](#page-65-0)  [numérico \(CLX-318xFN/CLX-318xFW únicamente\)" en la página](#page-65-0) 66.
- **6.** Pulse **OK** para guardar el ID.
- **7.** Pulse la flecha derecha/izquierda hasta que aparezca **Num. equipo Fax** y pulse **OK**.
- **8.** Introduzca su número de fax con el teclado numérico y pulse **OK**.
- **9.** Pulse **Parar/Borrar (Stop/Clear)** para volver al modo listo.

### **Envío de un fax**

- **1.** Pulse (Fax) en el panel de control.
- **2.** Cargue los originales con la cara de impresión hacia arriba en el alimentador de documentos o coloque un original de una hoja con la cara de impresión hacia abajo en el cristal del escáner. (Consulte ["En el cristal del escáner" en la página](#page-68-1) 69 o ["En el alimentador](#page-69-0)  [de documentos \(CLX-318xFN/CLX-318xFW únicamente\)" en la](#page-69-0)  [página](#page-69-0) 70.)
- **3.** Ajuste la resolución y el contraste según sus necesidades (consulte ["Ajustes del documento" en la página](#page-103-0) 104).
- **4.** Introduzca el número de la máquina que recibirá el fax. Puede usar los números de marcación rápida o los números de marcación por grupo. Para obtener información detallada acerca del almacenamiento y búsqueda de un número, consulte ["Configurar la](#page-104-1)  [Agenda" en la página](#page-104-1) 105.
- **5.** Pulse **Color Iniciar (Color Start)** o **Negro Iniciar (Black Start)** en el panel de control. El dispositivo comenzará a escanear y enviar el fax a los destinatarios.
- Si desea enviar faxes directamente desde el equipo, utilice W Samsung Network PC Fax (consulte ["Envío de un fax \(Windows\)"](#page-98-2)  [en la página](#page-98-2) 99).
	- Si desea cancelar un trabajo de fax, pulse **Parar/Borrar (Stop/ Clear)** antes de que comience la transmisión.
	- Si utilizó el cristal del escáner, se mostrará un mensaje en el dispositivo para que coloque otra página.

# **Envío de un fax manualmente**

Con este método se envía el fax mediante **Marc. Manual (On Hook Dial)** del panel de control.

- **1.** Pulse (Fax) en el panel de control.
- **2.** Cargue los originales con la cara de impresión hacia arriba en el alimentador de documentos o coloque un original de una hoja con la cara de impresión hacia abajo en el cristal del escáner.
- **3.** Ajuste la resolución y el contraste según sus necesidades (consulte ["Ajustes del documento" en la página](#page-103-0) 104).
- **4.** Pulse **Marc. Manual (On Hook Dial)** en el panel de control o levante el auricular.
- **5.** Introduzca un número de fax con el teclado numérico del panel de control.
- **6.** Pulse **Color Iniciar (Color Start)** o **Negro Iniciar (Black Start)** cuando oiga la señal de fax característica (sonido agudo) de la máquina remota.
- Cuando desee cancelar el trabajo de fax, pulse **Parar/Borrar (Stop/** M **Clear)** en cualquier momento durante el envío.

# **Confirmación de una transmisión**

Cuando se haya enviado la última página del original de manera satisfactoria, la impresora emitirá un sonido y volverá al modo listo.

Si se produce algún error durante el envío del fax, aparecerá un mensaje de error en la pantalla. Debe tratar el problema según el mensaje de error en la pantalla (consulte ["Descripción de los mensajes de pantalla" en la](#page-132-0)  [página](#page-132-0) 133 para obtener una lista de mensajes de error y sus significados). Si recibe un mensaje de error, pulse **Parar/Borrar (Stop/Clear)** para borrar el mensaje e intente enviar el fax nuevamente.

Puede configurar la impresora para que imprima automáticamente un informe de confirmación cuando se haya completado el envío del fax (consulte ["Impresión automática del informe de fax enviado" en la](#page-106-0)  [página](#page-106-0) 107).

#### **Rellamada automática**

Si el número marcado está ocupado o no recibe respuesta al enviar un fax, la impresora volverá a marcar el número automáticamente cada tres minutos y hasta siete veces, según la configuración de fábrica.

Cuando aparezca **Intentar rellam?** en la pantalla, pulse **OK** para volver a marcar el número inmediatamente. Para anular la rellamada automática, pulse **Parar/Borrar (Stop/Clear)**.

Puede cambiar el intervalo entre rellamadas y el número de intentos (consulte ["Modificación de las opciones de configuración del fax" en la](#page-110-0)  [página](#page-110-0) 111).

# **Rellamada al último número marcado**

Para volver a llamar al último número que ha marcado

- **1.** Pulse **Rellam/Pausa (Redial/Pause)** en el panel de control.
- **2.** Cuando se carga un original en el alimentador automático de documentos, la impresora inicia el envío automáticamente.

Si se coloca un original en el cristal del escáner, seleccione **Si** para añadir otra página. Cargue otro original y pulse **OK**. Cuando haya terminado, seleccione **No** cuando aparezca el mensaje del sistema **Otra pagina?**.

# **Envío de un fax a varios destinos**

Puede utilizar el botón **Envio multiple** que permite enviar un fax a varias ubicaciones. Los originales se guardan automáticamente en la memoria y se envían a un dispositivo remoto. Cuando haya finalizado la transmisión, los originales se borrarán automáticamente de la memoria. No puede enviar faxes color mediante esta función.

- **1.** Pulse (Fax) en el panel de control.
- **2.** Cargue los originales con la cara de impresión hacia arriba en el alimentador de documentos o coloque un original de una hoja con la cara de impresión hacia abajo en el cristal del escáner.
- **3.** Ajuste la resolución y el contraste según sus necesidades (consulte ["Ajustes del documento" en la página](#page-103-0) 104).
- **4.** Pulse **Menú (Menu)** en el panel de control.
- **5.** Pulse la flecha derecha/izquierda hasta que aparezca **Funcion Fax** y pulse **OK**.
- **6.** Pulse la flecha derecha/izquierda hasta que aparezca **Envio multiple** y pulse **OK**.
- **7.** Introduzca el número del primer dispositivo de fax de recepción y pulse **OK**.

Puede presionar los números de marcación rápida o seleccionar un número de marcación por grupo con el botón **Agenda (Address Book)**. Para obtener más información, consulte ["Configurar la Agenda" en la](#page-104-1)  [página](#page-104-1) 105.

- **8.** Introduzca el segundo número de fax y pulse **OK**. La pantalla le solicitará que introduzca el otro número de fax al que desea enviar el documento.
- **9.** Para introducir más números de fax, pulse **OK** cuando aparezca **Si** y repita los pasos 7 y 8. Puede añadir hasta 10 destinos.
- **10.** Pulse **OK** para comenzar a almacenar en la memoria los datos del original escaneado.
	- Después de introducir un número de marcación de grupo, no  $\cancel{\triangleright}$ podrá introducir otros números de marcación de grupo.
- **11.** Cuando haya terminado de introducir los números de fax, pulse la flecha derecha/izquierda para seleccionar **No** cuando aparezca el mensaje **Otro num.?** y pulse **OK**.
- **12.** Si se coloca un original en el cristal del escáner, seleccione **Si** para añadir otra página. Cargue otro original y pulse **OK**. Cuando haya terminado, seleccione **No** cuando aparezca el mensaje

del sistema **Otra pagina?**. La impresora comienza a enviar el fax a los números indicados en el orden en que se introdujeron.

#### **Retraso de la transmisión de un fax**

Puede ajustar la impresora para que envíe un fax a una determinada hora, aunque usted no esté presente. No puede enviar faxes color mediante esta función.

- **1.** Pulse (Fax) en el panel de control.
- **2.** Cargue los originales con la cara de impresión hacia arriba en el alimentador de documentos o coloque un original de una hoja con la cara de impresión hacia abajo en el cristal del escáner.
- **3.** Ajuste la resolución y el contraste según sus necesidades (consulte ["Ajustes del documento" en la página](#page-103-0) 104).
- **4.** Pulse **Menú (Menu)** en el panel de control.
- **5.** Pulse la flecha derecha/izquierda hasta que aparezca **Funcion Fax** y pulse **OK**.
- **6.** Pulse la flecha derecha/izquierda hasta que aparezca **Envio diferido** y pulse **OK**.
- **7.** Introduzca el número del dispositivo de fax de recepción y pulse **OK**. Puede presionar los números de marcación rápida o seleccionar un número de marcación por grupo con el botón **Agenda (Address Book)**. Para obtener más información, consulte ["Configurar la Agenda" en la](#page-104-1)  [página](#page-104-1) 105.
- **8.** La pantalla le solicitará que introduzca el otro número de fax al que desea enviar el documento.
- **9.** Para introducir más números de fax, pulse **OK** cuando aparezca **Si** y repita el paso 7. Puede añadir hasta 10 destinos.
	- Después de introducir un número de marcación de grupo, no podrá introducir otros números de marcación de grupo.
- **10.** Cuando haya terminado de introducir los números de fax, pulse la flecha derecha/izquierda para seleccionar **No** cuando aparezca el mensaje **Otro num.?** y pulse **OK**.
- **11.** Introduzca el nombre de la tarea que desea realizar y pulse **OK**. Para obtener información más detallada sobre cómo introducir caracteres alfanuméricos, consulte ["Introducir caracteres mediante el](#page-65-0)  [teclado numérico \(CLX-318xFN/CLX-318xFW únicamente\)" en la](#page-65-0)  [página](#page-65-0) 66.

Si no desea asignar ningún nombre, omita este paso.

- **12.** Introduzca la hora mediante el teclado numérico y pulse **OK**.
	- Si define una hora anterior a la actual, el fax se enviará a dicha hora del día siguiente.

El original se escaneará y se guardará en la memoria antes de su transmisión.

**13.** Si se coloca un original en el cristal del escáner, seleccione **Si** para añadir otra página. Cargue otro original y pulse **OK**.

Cuando haya terminado, seleccione **No** cuando aparezca el mensaje del sistema **Otra pagina?**.

La impresora vuelve al modo listo. La pantalla le recordará que está en el modo listo y que queda pendiente un fax diferido.

#### **Agregar documentos a una tarea de fax diferida**

Puede agregar documentos adicionales al trabajo de fax diferido guardado en la memoria.

- **1.** Cargue los originales que se agregarán y modifique los ajustes del documento.
- **2.** Pulse (Fax) en el panel de control.
- **3.** Pulse **Menú (Menu)** en el panel de control.
- **4.** Pulse la flecha derecha/izquierda hasta que aparezca **Funcion Fax** y pulse **OK**.
- **5.** Pulse la flecha derecha/izquierda hasta que aparezca **Agregar pagina** y pulse **OK**.
- **6.** Pulse la flecha derecha/izquierda hasta que aparezca el trabajo de fax que desee y pulse **OK**.

Cuando haya terminado, seleccione **No** cuando aparezca el mensaje del sistema **Otra pagina?**. La impresora escanea el original y lo guarda en la memoria.

**7.** Pulse **Parar/Borrar (Stop/Clear)** para volver al modo listo.

#### **Cancelación una tarea de fax diferida reservada**

Puede cancelar el trabajo de fax diferido guardado en la memoria.

- **1.** Pulse **Menú (Menu)** en el panel de control.
- **2.** Pulse (Fax) en el panel de control.
- **3.** Pulse la flecha derecha/izquierda hasta que aparezca **Funcion Fax** y pulse **OK**.
- **4.** Pulse la flecha derecha/izquierda hasta que aparezca **Cancelar tarea** y pulse **OK**.
- **5.** Pulse la flecha derecha/izquierda hasta que aparezca el trabajo de fax que desee y pulse **OK**.
- **6.** Pulse **OK** cuando aparezca **Si**. El fax seleccionado se elimina de la memoria.
- **7.** Pulse **Parar/Borrar (Stop/Clear)** para volver al modo listo.

#### **Envío de un fax prioritario**

Esta función se utiliza cuando se necesita enviar un fax urgente antes de las operaciones programadas. El original se guardará en la memoria y se transmitirá apenas haya finalizado la operación actual. Además, una transmisión prioritaria interrumpirá el envío a varios destinatarios entre estaciones (por ejemplo, cuando finalice la transmisión a la estación A, antes de que comience la transmisión a la estación B) o entre los intentos de rellamada.

- **1.** Pulse (Fax) en el panel de control.
- **2.** Cargue los originales con la cara de impresión hacia arriba en el alimentador de documentos o coloque un original de una hoja con la cara de impresión hacia abajo en el cristal del escáner.
- **3.** Ajuste la resolución y el contraste según sus necesidades (consulte ["Ajustes del documento" en la página](#page-103-0) 104).
- **4.** Pulse **Menú (Menu)** en el panel de control.
- **5.** Pulse la flecha derecha/izquierda hasta que aparezca **Funcion Fax** y pulse **OK**.
- **6.** Pulse la flecha derecha/izquierda hasta que aparezca **Envio priorit.** y pulse **OK**.
- **7.** Introduzca el número del dispositivo de fax de recepción y pulse **OK**. Puede presionar los números de marcación rápida o seleccionar un número de marcación por grupo con el botón **Agenda (Address Book)**. Para obtener más información, consulte ["Configurar la Agenda" en la](#page-104-1)  [página](#page-104-1) 105.
- **8.** Introduzca el nombre de la tarea que desea realizar y pulse **OK**. El original se escaneará y se guardará en la memoria antes de su transmisión.
- **9.** Si se coloca un original en el cristal del escáner, seleccione **Si** para añadir otra página. Cargue otro original y pulse **OK**. Cuando haya terminado, seleccione **No** cuando aparezca el mensaje del sistema **Otra pagina?**.

El dispositivo comenzará a escanear y enviar el fax a los destinatarios.

# <span id="page-101-0"></span>**Recibir un fax en su dispositivo**

En este apartado se explica cómo recibir un fax y los métodos especiales de recepción.

#### **Modificación de los modos de recepción**

La máquina viene ajustada de fábrica en modo Fax. Al recibir un fax, la impresora responde la llamada tras un determinado número de timbres y recibe el fax automáticamente. Pero, si desea pasar del modo Fax a otro modo, siga los pasos siguientes.

- **1.** Pulse (Fax) en el panel de control.
- **2.** Pulse **Menú (Menu)** en el panel de control.
- **3.** Pulse la flecha derecha/izquierda hasta que aparezca **Config. Fax** y pulse **OK**.
- **4.** Pulse la flecha derecha/izquierda hasta que aparezca **Recepcion** y pulse **OK**.
- **5.** Pulse la flecha derecha/izquierda hasta que aparezca **Modo recepcion** y pulse **OK**.
- **6.** Pulse la flecha izquierda/derecha hasta que aparezca el modo de recepción de fax que desee.
	- **Fax:** responde una llamada de fax entrante y pasa de inmediato al modo de recepción de fax.
	- **Telefono:** recibe un fax al pulsar **Marc. Manual (On Hook Dial)** y, luego, **Iniciar (Start)**. Si su equipo tiene un auricular, puede recibir un fax descolgando el auricular.
	- **Contest./Fax:** sirve cuando hay un contestador automático conectado al dispositivo. El contestador responde la llamada entrante y la persona que llama puede dejar un mensaje si lo desea. Si el dispositivo de fax detecta una señal de fax en la línea, pasa automáticamente al modo de Fax para recibir el fax.
	- **DRPD:** puede recibir una llamada utilizando la función de detección de patrón de timbre distintivo (DRPD). La prestación de detección de patrón de timbre es un servicio proporcionado por algunas empresas de telefonía que permite utilizar una única línea telefónica para responder a varias llamadas. Si desea obtener más información, consulte ["Recepción de faxes utilizando el modo DRPD" en la](#page-102-0)  [página](#page-102-0) 103.
- **7.** Pulse **OK** para guardar la selección.
- **8.** Pulse **Parar/Borrar (Stop/Clear)** para volver al modo listo.
	- Para utilizar el modo Res/Fax, conecte el contestador automático a la toma EXT situada en la parte posterior del equipo de fax.
		- Si no desea que otras personas puedan ver los documentos recibidos, puede usar el modo de recepción segura. En este modo, todos los faxes recibidos se guardan en la memoria. Si desea obtener más información, consulte ["Recepción en el](#page-102-1)  [modo de recepción segura" en la página](#page-102-1) 103.

# **Recepción automática en modo Fax**

La máquina viene ajustada de fábrica en modo Fax. Al recibir un fax, la impresora responde la llamada tras un determinado número de timbres y recibe el fax automáticamente.

Para cambiar la cantidad de veces que suena el teléfono, consulte ["Configuración de fax \(CLX-318xFN/CLX-318xFW únicamente\)" en la](#page-110-1)  [página](#page-110-1) 111.

# **Recepción manual en el modo Teléfono**

Puede recibir una llamada de fax pulsando **Marc. Manual (On Hook Dial)** y, pulsando a continuación **Negro Iniciar (Black Start)** o **Color Iniciar (Color Start)** cuando oiga un tono de fax del equipo remoto.

El dispositivo comenzará a recibir el fax. Cuando haya finalizado la operación de recepción, volverá al modo listo.

# **Recepción manual de faxes con un teléfono auxiliar**

Esta función está disponible si tiene conectado un teléfono auxiliar a la toma EXT situada en la parte posterior de la impresora. Puede recibir un fax de alguien con quien está hablando por el teléfono auxiliar sin tener que desplazarse al dispositivo de fax.

Cuando reciba una llamada en el teléfono auxiliar y escuche la señal de fax, pulse las teclas \*9\* del teléfono auxiliar. La impresora recibirá el fax.

Pulse los botones lentamente y en orden. Si sigue oyendo el tono de fax del equipo remoto, vuelva a pulsar \*9\*.

\*9\* es el código de recepción remota que viene definido de fábrica. El primer asterisco y el último son fijos, pero puede cambiar el número central si así lo desea. Para obtener información detallada sobre cómo cambiar el código, consulte ["Modificación de las opciones de configuración del fax" en](#page-110-0)  [la página](#page-110-0) 111.

#### **Recepción automática en el modo Fax/Contestador automático**

Para usar este modo, debe conectar un contestador automático a la toma EXT ubicada en la parte posterior del dispositivo (consulte ["Vista posterior"](#page-34-0)  [en la página](#page-34-0) 35).

Si la persona que llama deja un mensaje, el contestador guardará el mensaje normalmente. Si la impresora detecta un tono de fax en la línea, iniciará automáticamente la recepción del fax.

- Si configuró la impresora en este modo y el contestador  $\mathbb {V}$ automático está apagado o no hay ningún contestador conectado a la toma EXT, la impresora pasará automáticamente al modo Fax tras una determinada cantidad de timbres.
	- Si el contestador posee un contador de timbres personalizable, configúrelo para que responda las llamadas tras un timbre.
	- Si está en el modo Tel. cuando el contestador está conectado al dispositivo, debe desconectar el contestador. En caso contrario, el mensaje del contestador interrumpirá la conversación telefónica.

# <span id="page-102-0"></span>**Recepción de faxes utilizando el modo DRPD**

La prestación de detección de patrón de timbre es un servicio proporcionado por algunas empresas de telefonía que permite utilizar una única línea telefónica para responder a varias llamadas. El número que utiliza una persona para realizar una llamada se identifica mediante diferentes patrones de sonido, formados por diversas combinaciones de sonidos largos y cortos. Generalmente, esta función suelen utilizarla aquellos servicios de contestador que responden a los teléfonos de varios clientes y necesitan saber a qué número va dirigida la llamada para poder contestarla correctamente.

Si utiliza la función de detección de patrón de timbre distintivo (DRPD), el dispositivo de fax puede "aprender" qué patrones de timbre específicos debe responder. A menos que lo modifique, este patrón de timbre seguirá reconociéndose y respondiéndose como una llamada de fax. Todos los demás patrones se enviarán al teléfono o contestador automático conectado a la toma EXT. Puede suspender o modificar fácilmente la opción DRPD en cualquier momento.

Antes de usar la opción DRPD, la compañía telefónica debe instalar el servicio de distinción de patrón de timbre en la línea. Para configurar el modo DRPD, necesitará disponer de otra línea telefónica o bien de la ayuda de alguien que pueda marcar su número de fax desde el exterior. Para configurar el modo DRPD

- **1.** Pulse (Fax) en el panel de control.
- **2.** Pulse **Menú (Menu)** en el panel de control.
- **3.** Pulse la flecha derecha/izquierda hasta que aparezca **Config. Fax** y pulse **OK**.
- **4.** Pulse la flecha derecha/izquierda hasta que aparezca **Recepcion** y pulse **OK**.
- **5.** Pulse la flecha derecha/izquierda hasta que aparezca **Modo recepcion** y pulse **OK**.
- **6.** Pulse la flecha derecha/izquierda hasta que aparezca **DRPD** y pulse **OK**.

**Esperando timbre** aparece en la pantalla.

- **7.** Marque el número de fax desde otro teléfono. No es necesario realizar la llamada desde un fax.
- **8.** Cuando su fax empiece a sonar, no responda la llamada. La impresora necesita varios tonos para reconocer el patrón.

Cuando la impresora termine el aprendizaje, la pantalla mostrará **Config. DRPD completada**. Si la configuración de DRPD falla, aparecerá **Error de timbre DRPD**.

Pulse **OK** cuando aparezca **DRPD** y empiece de nuevo desde el paso 6.

- Deberá activar de nuevo la modalidad DRPD si cambia de  $\varnothing$ número de fax o conecta la impresora a otra línea telefónica.
	- Una vez haya activado el modo DRPD, llame a su número de fax de nuevo para comprobar que la impresora responde con un tono de fax. A continuación, llame a un número distinto asignado a la misma línea para asegurarse de que la llamada se redirija al teléfono o contestador conectado a la toma EXT.

#### <span id="page-102-1"></span>**Recepción en el modo de recepción segura**

Si lo desea, puede impedir que personas no autorizadas lean los faxes recibidos. Puede activar el modo de recepción segura para restringir la impresión de los faxes recibidos cuando no haya ningún operador a cargo de la impresora. En el modo de recepción segura, todos los faxes entrantes quedan guardados en la memoria. Cuando el modo se desactiva, se imprimen todos los faxes guardados.

# **Activación del modo de recepción segura**

- **1.** Pulse (Fax) en el panel de control.
- **2.** Pulse **Menú (Menu)** en el panel de control.
- **3.** Pulse la flecha derecha/izquierda hasta que aparezca **Funcion Fax** y pulse **OK**.
- **4.** Pulse la flecha derecha/izquierda hasta que aparezca **Recep. segura** y pulse **OK**.
- **5.** Pulse la flecha derecha/izquierda hasta que aparezca **Activado** y pulse **OK**.
- **6.** Introduzca la contraseña de cuatro dígitos que desee utilizar y pulse **OK**.
	- $\mathbb {Z}$ Puede activar el modo de recepción segura sin definir una contraseña, pero no podrá proteger los faxes.
- **7.** Introduzca de nuevo la contraseña para confirmarla y pulse **OK**.
- **8.** Pulse **Parar/Borrar (Stop/Clear)** para volver al modo listo.

Cuando se recibe un fax en el modo de recepción segura, el dispositivo lo guarda en la memoria y muestra el mensaje **Recep. segura** para indicarle que se ha recibido un fax.

#### **Impresión de los faxes recibidos**

- **1.** Acceda al menú **Recep. segura** siguiendo los pasos del 1 al 4 de la sección "Activación del modo de recepción segura".
- **2.** Pulse la flecha derecha/izquierda hasta que aparezca **Imprimir** y pulse **OK**.
- **3.** Introduzca la contraseña de cuatro dígitos y pulse **OK**. La impresora imprimirá todos los faxes guardados en la memoria.

#### **Desactivación del modo de recepción segura**

- **1.** Acceda al menú **Recep. segura** siguiendo los pasos del 1 al 4 de la sección "Activación del modo de recepción segura".
- **2.** Pulse la flecha derecha/izquierda hasta que aparezca **Desactivado** y pulse **OK**.
- **3.** Introduzca la contraseña de cuatro dígitos y pulse **OK**. El modo se desactiva y la impresora imprime todos los faxes guardados en la memoria.
- **4.** Pulse **Parar/Borrar (Stop/Clear)** para volver al modo listo.

#### **Recepción de un fax en la memoria**

Como la impresora es un dispositivo multifunción, puede recibir faxes mientras está imprimiendo o realizando copias. Si recibe un fax mientras está realizando copias o impresiones, la impresora guardará los faxes entrantes en la memoria. A continuación, cuando termine de imprimir o copiar, imprimirá el fax automáticamente.

# <span id="page-103-0"></span>**Ajustes del documento**

Antes de poner en marcha el fax, modifique los ajustes siguientes según el estado del original para obtener la mejor calidad.

#### **Resolucion**

Cuando se utilizan documentos de texto típicos, se consiguen buenos resultados con los ajustes del documento predeterminados. No obstante, si envía originales de baja calidad o documentos que contengan fotografías, podrá ajustar la resolución para obtener un fax de calidad superior.

- **1.** Pulse (Fax) en el panel de control.
- **2.** Pulse **Menú (Menu)** en el panel de control.
- **3.** Pulse la flecha derecha/izquierda hasta que aparezca **Funcion Fax** y pulse **OK**.
- **4.** Pulse la flecha derecha/izquierda hasta que aparezca **Resolucion** y pulse **OK**.
- **5.** Pulse la flecha izquierda/derecha hasta que aparezca la opción que desee y pulse **OK**.
- **6.** Pulse **Parar/Borrar (Stop/Clear)** para volver al modo listo.

En la siguiente tabla se indican los ajustes de resolución recomendados para distintos tipos de documentos originales.

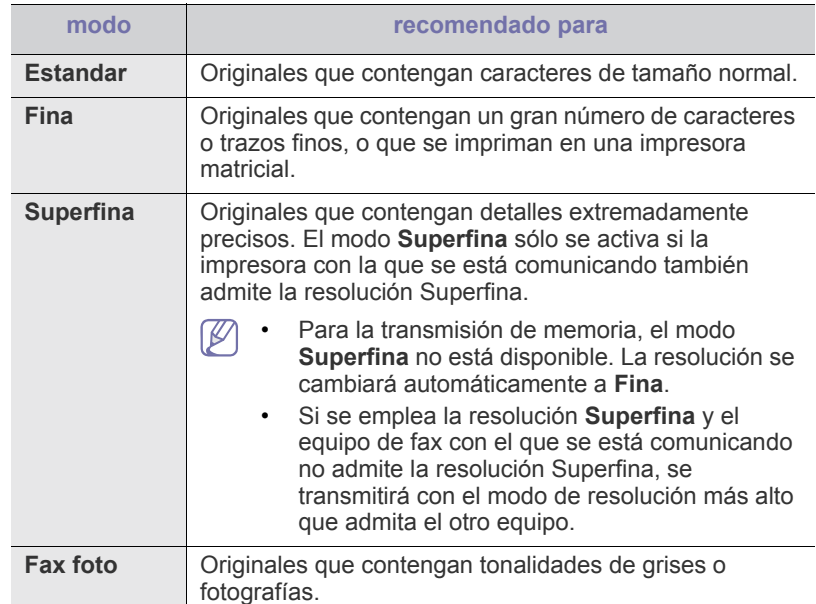

El ajuste de resolución se aplica al trabajo de fax actual. Para cambiar Y el ajuste predeterminado, consulte ["Cambio de opciones](#page-112-0)  [predeterminadas" en la página](#page-112-0) 113.

# **Oscuridad**

Puede seleccionar el grado de contraste del documento original.

- **1.** Pulse (Fax) en el panel de control.
- **2.** Pulse **Menú (Menu)** en el panel de control.
- **3.** Pulse la flecha derecha/izquierda hasta que aparezca **Funcion Fax** y pulse **OK**.
- **4.** Pulse la flecha derecha/izquierda hasta que aparezca **Oscuridad** y pulse **OK**.
- **5.** Pulse la flecha izquierda/derecha hasta que aparezca la opción que desee y pulse **OK**.
- **6.** Pulse **Parar/Borrar (Stop/Clear)** para volver al modo listo.
- El ajuste de contraste se aplica al trabajo de fax actual. Para cambiar  $|\mathscr{G}|$ el ajuste predeterminado, consulte ["Cambio de opciones](#page-112-0)  [predeterminadas" en la página](#page-112-0) 113.

# <span id="page-103-1"></span>**Reenvío de un fax a otro destino**

Puede configurar el dispositivo para que reenvíe por fax a otro destino el fax recibido o enviado. Esta función puede resultar útil si tiene que recibir un fax fuera de la oficina.

# **Reenvío de un fax enviado a otro destino**

Puede configurar el dispositivo para que reenvíe cada fax enviado a otro destino.

- **1.** Pulse (Fax) en el panel de control.
- **2.** Pulse **Menú (Menu)** en el panel de control.
- **3.** Pulse la flecha derecha/izquierda hasta que aparezca **Funcion Fax** y pulse **OK**.
- **4.** Pulse la flecha derecha/izquierda hasta que aparezca **Reenviar** y pulse **OK**.
- **5.** Pulse la flecha derecha/izquierda hasta que aparezca **Fax** y pulse **OK**.
- **6.** Pulse la flecha derecha/izquierda hasta que aparezca **Enviar reenv.** y pulse **OK**.
- **7.** Pulse la flecha derecha/izquierda hasta que aparezca **Activado** y pulse **OK**.
- **8.** Introduzca el número del dispositivo de fax remoto al cual desea enviar los faxes y pulse **OK**.
- **9.** Pulse **Parar/Borrar (Stop/Clear)** para volver al modo listo. Los faxes que envíe posteriormente se reenviarán al dispositivo de fax remoto especificado.

#### **Reenviar un fax recibido a otro destino**

Con esta función, puede reenviar cada fax que recibe a otro destino. Cuando la impresora recibe un fax, lo almacena en la memoria y, luego, lo envía al destino establecido.

- **1.** Pulse (Fax) en el panel de control.
- **2.** Pulse **Menú (Menu)** en el panel de control.
- **3.** Pulse la flecha derecha/izquierda hasta que aparezca **Funcion Fax** y pulse **OK**.
- **4.** Pulse la flecha derecha/izquierda hasta que aparezca **Reenviar** y pulse **OK**.
- **5.** Pulse la flecha derecha/izquierda hasta que aparezca **Fax** y pulse **OK**.
- **6.** Pulse la flecha derecha/izquierda hasta que aparezca **Recibir reenv.** y pulse **OK**.
- **7.** Pulse la flecha derecha/izquierda hasta que aparezca **Reenviar** y pulse **OK**.

Para configurar el dispositivo para que imprima un fax cuando se haya completado el reenvío del fax, seleccione **Reenviar e imp.**.

- **8.** Introduzca el número del dispositivo de fax remoto al cual desea enviar los faxes y pulse **OK**.
- **9.** Introduzca la hora de inicio mediante la flecha arriba/abajo o el teclado numérico y pulse **OK**.
- **10.** Introduzca la hora de finalización mediante la flecha arriba/abajo o el teclado numérico y pulse **OK**.
- **11.** Pulse **Parar/Borrar (Stop/Clear)** para volver al modo listo. Los faxes que envíe posteriormente se reenviarán al dispositivo de fax remoto especificado.

#### **Reenvío de los faxes enviados a direcciones de correo electrónico**

Puede configurar el dispositivo para que reenvíe cada fax enviado a otro destino.

- **1.** Pulse (Fax) en el panel de control.
- **2.** Pulse **Menú (Menu)** en el panel de control.
- **3.** Pulse la flecha derecha/izquierda hasta que aparezca **Funcion Fax** y pulse **OK**.
- **4.** Pulse la flecha derecha/izquierda hasta que aparezca **Reenviar** y pulse **OK**.
- **5.** Pulse la flecha derecha/izquierda hasta que aparezca **Correo elec.** y pulse **OK**.
- **6.** Pulse la flecha derecha/izquierda hasta que aparezca **Enviar reenv.** y pulse **OK**.
- **7.** Pulse la flecha derecha/izquierda hasta que aparezca **Activado** y pulse **OK**.
- **8.** Cuando aparezca **De** en la pantalla, introduzca la dirección de correo electrónico del remitente y pulse **OK**.
- **9.** Cuando aparezca **Email destino** en la pantalla, introduzca la dirección de correo electrónico del destinatario y pulse **OK**.
- **10.** Entonces se guardará la configuración.
- **11.** Pulse **Parar/Borrar (Stop/Clear)** para volver al modo listo.

Los faxes que envíe posteriormente se reenviarán a la dirección de correo electrónico especificada.

#### **Reenvío de los faxes recibidos a direcciones de correo electrónico**

Con esta función, puede reenviar cada fax que recibe a otro destino. Cuando la impresora recibe un fax, lo almacena en la memoria y, luego, lo envía al destino establecido.

- **1.** Pulse (Fax) en el panel de control.
- **2.** Pulse **Menú (Menu)** en el panel de control.
- **3.** Pulse la flecha derecha/izquierda hasta que aparezca **Funcion Fax** y pulse **OK**.
- **4.** Pulse la flecha derecha/izquierda hasta que aparezca **Reenviar** y pulse **OK**.
- **5.** Pulse la flecha derecha/izquierda hasta que aparezca **Correo elec.** y pulse **OK**.
- **6.** Pulse la flecha derecha/izquierda hasta que aparezca **Recibir reenv.** y pulse **OK**.
- **7.** Pulse la flecha derecha/izquierda hasta que aparezca **Reenviar** y pulse **OK**.

Para configurar el dispositivo para que imprima un fax cuando se haya completado el reenvío del fax, seleccione **Reenviar e imp.**.

- **8.** Cuando aparezca **De** en la pantalla, introduzca la dirección de correo electrónico del remitente y pulse **OK**.
- **9.** Cuando aparezca **Email destino** en la pantalla, introduzca la dirección de correo electrónico del destinatario y pulse **OK**.
- **10.** Entonces se guardará la configuración.
- **11.** Pulse **Parar/Borrar (Stop/Clear)** para volver al modo listo. Los faxes que envíe posteriormente se reenviarán a la dirección de correo electrónico especificada.

# <span id="page-104-1"></span><span id="page-104-0"></span>**Configurar la Agenda**

Puede configurar la Agenda con los números de fax que utilice habitualmente. La impresora proporciona las siguientes funciones para configurar la Agenda.

Antes de empezar a almacenar números de fax, asegúrese de que la impresora se encuentra en el modo de Fax.

# **Números de marcación rápida**

Puede almacenar los números de fax más utilizados, hasta un máximo de 240, como números de marcación rápida.

#### **Registro de un número de marcación rápida**

- **1.** Pulse (Fax) en el panel de control.
- **2.** Pulse **Agenda (Address Book)** en el panel de control.
- **3.** Pulse la flecha derecha/izquierda hasta que aparezca **Nuevo y editar** y pulse **OK**.
- **4.** Pulse la flecha derecha/izquierda hasta que aparezca **Marc. rapida** y pulse **OK**.
- **5.** Introduzca un número de marcación rápida entre 1 y 240, y pulse **OK**.

Si ya hay una entrada guardada en el número seleccionado, la pantalla mostrará el mensaje para que pueda modificarlo. Para usar otro número de marcación rápida, pulse **Atrás (Back)**.

- **6.** Introduzca el nombre que desee y pulse **OK**. Para obtener información más detallada sobre cómo introducir caracteres alfanuméricos (consulte ["Introducir caracteres mediante](#page-65-0)  [el teclado numérico \(CLX-318xFN/CLX-318xFW únicamente\)" en la](#page-65-0)  [página](#page-65-0) 66).
- **7.** Introduzca el número de fax que desee y pulse **OK**.
- **8.** Pulse **Parar/Borrar (Stop/Clear)** para volver al modo listo.

#### **Edición de números de marcación rápida**

- **1.** Pulse (Fax) en el panel de control.
- **2.** Pulse **Agenda (Address Book)** en el panel de control.
- **3.** Pulse la flecha derecha/izquierda hasta que aparezca **Nuevo y editar** y pulse **OK**.
- **4.** Pulse la flecha derecha/izquierda hasta que aparezca **Marc. rapida** y pulse **OK**.
- **5.** Introduzca el número de marcación rápida que desee modificar y pulse **OK**.
- **6.** Cambie el nombre y pulse **OK**.
- **7.** Cambie el número de fax y pulse **OK**.
- **8.** Pulse **Parar/Borrar (Stop/Clear)** para volver al modo listo.

#### **Uso de los números de marcación rápida**

Cuando se le solicita que introduzca un número de destino al enviar un fax, introduzca el número de marcación rápida en el que ha almacenado el número que desea.

- $\cdot$  Para un número de marcación rápida de un dígito (0 9), mantenga pulsado el botón del dígito correspondiente en el teclado numérico.
- Para un número de marcación rápida de dos o tres dígitos, pulse el botón del primer dígito (y del segundo, si corresponde) y mantenga pulsado el botón del último dígito.

También puede buscar en la memoria una entrada pulsando **Agenda (Address Book)** (consulte ["Búsqueda de una entrada en la Agenda" en](#page-105-0)  [la página](#page-105-0) 106).

# **Números de marcación por grupo**

Si suele enviar un mismo documento a varios destinos, puede agrupar dichos destinos y asignarles un número de marcación por grupo. Luego, podrá utilizar un número de marcación por grupo para enviar un documento a todos los destinos del grupo. Puede configurar hasta 200 (1 a 200) números de marcación por grupo mediante los números de marcación rápida de destino existentes.

#### **Registro de un número de marcación por grupo**

- **1.** Pulse (Fax) en el panel de control.
- **2.** Pulse **Agenda (Address Book)** en el panel de control.
- **3.** Pulse la flecha derecha/izquierda hasta que aparezca **Nuevo y editar** y pulse **OK**.
- **4.** Pulse la flecha derecha/izquierda hasta que aparezca **Marc. grupo** y pulse **OK**.
- **5.** Introduzca un número de marcación por grupo entre 1 y 200, y pulse **OK**.

Si ya hay una entrada guardada en el número seleccionado, la pantalla mostrará el mensaje para que pueda modificarlo.

- **6.** Introduzca el nombre que desee y pulse **OK**. Para obtener información más detallada sobre cómo introducir caracteres alfanuméricos (consulte ["Introducir caracteres mediante](#page-65-0)  [el teclado numérico \(CLX-318xFN/CLX-318xFW únicamente\)" en la](#page-65-0)  [página](#page-65-0) 66).
- **7.** Introduzca el número de marcación rápida que desee y pulse **OK**.
- **8.** Pulse **OK** cuando aparezca la marcación rápida correctamente.
- **9.** Pulse **OK** cuando aparezca **Si** en el mensaje **Agregar?**.
- **10.** Pulse **OK** cuando aparezca **Si** en el mensaje **Otro num.?**. Repita los pasos 7 y 10 para incluir otros números de marcación rápida en el grupo.
- **11.** Cuando haya terminado de introducir los números de fax, pulse la flecha derecha/izquierda para seleccionar **No** cuando aparezca el mensaje **Otro num.?** y pulse **OK**.
- **12.** Pulse **Parar/Borrar (Stop/Clear)** para volver al modo listo.

#### **Edición de un número de marcación por grupo**

- **1.** Pulse (Fax) en el panel de control.
- **2.** Pulse **Agenda (Address Book)** en el panel de control.
- **3.** Pulse la flecha derecha/izquierda hasta que aparezca **Nuevo y editar** y pulse **OK**.
- **4.** Pulse la flecha derecha/izquierda hasta que aparezca **Marc. grupo** y pulse **OK**.
- **5.** Introduzca el número de marcación por grupo que desee modificar y pulse **OK**.
- **6.** Introduzca el nombre que desea editar y pulse **OK**.
- **7.** Introduzca el número de marcación rápida que desee agregar o borrar y pulse **OK**.
- **8.** Pulse **OK** cuando aparezca la marcación rápida correctamente. Si introduce un número de marcación rápida nuevo, aparece **Agregar?**.

Si introduce un número de marcación rápida almacenado en el grupo, aparece **Eliminada**.

- **9.** Pulse **OK** para añadir o borrar el número.
- **10.** Pulse **OK** cuando aparezca **Si** para añadir o borrar más números y repita los pasos 7 y 8.
- **11.** Cuando haya terminado, pulse las flechas derecha/izquierda para seleccionar **No** en **Otro num.?** y pulse **OK**.
- **12.** Pulse **Parar/Borrar (Stop/Clear)** para volver al modo listo.

#### **Uso de los números de marcación por grupo**

Para utilizar una entrada de marcación por grupo, deberá buscarla y seleccionarla de la memoria.

Cuando se le solicita que introduzca un número de fax al enviar un fax, pulse **Agenda (Address Book)**. Consulte más abajo.

# <span id="page-105-0"></span>**Búsqueda de una entrada en la Agenda**

Existen dos procedimientos para buscar un número en la memoria. Puede realizar una búsqueda secuencial de la A a la Z. O bien, buscar el nombre asociado al número introduciendo las primeras letras del nombre.

#### **Búsqueda secuencial en la memoria**

- **1.** Pulse (Fax) en el panel de control.
- **2.** Pulse **Agenda (Address Book)** en el panel de control.
- **3.** Pulse la flecha derecha/izquierda hasta que aparezca **Buscar>Marcar** y pulse **OK**.
- **4.** Pulse la flecha izquierda/derecha hasta que aparezca la categoría del número que desee utilizar y pulse **OK**.
- **5.** Pulse la flecha derecha/izquierda hasta que aparezca **Todo** y pulse **OK**.
- **6.** Pulse la flecha izquierda/derecha hasta que aparezca el nombre y el número que desee.

#### **Búsqueda por iniciales concretas en la memoria**

- **1.** Pulse (Fax) en el panel de control.
- **2.** Pulse **Agenda (Address Book)** en el panel de control.
- **3.** Pulse la flecha derecha/izquierda hasta que aparezca **Buscar>Marcar** y pulse **OK**.
- **4.** Pulse la flecha izquierda/derecha hasta que aparezca la categoría del número que desee utilizar y pulse **OK**.
- **5.** Pulse la flecha derecha/izquierda hasta que aparezca **ID** y pulse **OK**.
- **6.** Escriba las primeras letras del nombre que busca.
- **7.** Pulse la flecha izquierda/derecha hasta que aparezca el nombre y el número que desee.

#### **Eliminación de una entrada de la Agenda**

- **1.** Pulse (Fax) en el panel de control.
- **2.** Pulse **Agenda (Address Book)** en el panel de control.
- **3.** Pulse la flecha derecha/izquierda hasta que aparezca **Eliminar** y pulse **OK**.
- **4.** Pulse la flecha izquierda/derecha hasta que aparezca la categoría del número que desee utilizar y pulse **OK**.
- **5.** Pulse la flecha derecha/izquierda hasta que aparezca el método de búsqueda que desee utilizar y pulse **OK**.

Seleccione **Buscar todos** para buscar una entrada de la Agenda. Seleccione **Buscar ID** para buscar una entrada por las primeras letras del nombre.

**6.** Pulse la flecha derecha/izquierda hasta que aparezca el nombre que desee utilizar y pulse **OK**.

O, introduzca las primeras letras. Pulse la flecha derecha/izquierda hasta que aparezca el nombre que desee utilizar y pulse **OK**.

- **7.** Pulse **OK** cuando aparezca **Si** para confirmar que desea borrar la entrada.
- **8.** Pulse **Parar/Borrar (Stop/Clear)** para volver al modo listo.

#### **Impresión de la Agenda**

Puede comprobar los ajustes de su Agenda imprimiendo una lista.

- **1.** Pulse (Fax) en el panel de control.
- **2.** Pulse **Agenda (Address Book)** en el panel de control.
- **3.** Pulse la flecha derecha/izquierda hasta que aparezca **Imprimir** y pulse **OK**.

La impresora empieza a imprimir.

# <span id="page-106-0"></span>**Impresión automática del informe de fax enviado**

Puede configurar la impresora para que imprima un informe con información detallada sobre las 50 operaciones de comunicación anteriores, incluida la hora y la fecha.

- **1.** Pulse (Fax) en el panel de control.
- **2.** Pulse **Menú (Menu)** en el panel de control.
- **3.** Pulse la flecha derecha/izquierda hasta que aparezca **Config. Fax** y pulse **OK**.
- **4.** Pulse la flecha derecha/izquierda hasta que aparezca **Informe auto.** y pulse **OK**.
- **5.** Pulse la flecha derecha/izquierda hasta que aparezca **Activado** y pulse **OK**.
- **6.** Pulse **Parar/Borrar (Stop/Clear)** para volver al modo listo.

# Uso del dispositivo de memoria USB (CLX-318xN(K)/CLX-318xFN/ CLX-318xW(K)K/CLX-318xFW únicamente)

En este capítulo se explica cómo utilizar un dispositivo de memoria USB en la impresora.

#### **Este capítulo incluye:**

- [Acerca de la memoria USB](#page-107-0)
- [Conexión de un dispositivo de memoria USB](#page-107-1)
- [Escaneado a un dispositivo de memoria USB](#page-107-2)
- [Impresión desde un dispositivo de memoria USB](#page-108-0)

# <span id="page-107-0"></span>**Acerca de la memoria USB**

Los dispositivos de memoria USB tienen distintas capacidades de memoria que proporcionan espacio suficiente para almacenar documentos, presentaciones, música y videos descargados, fotografías de alta resolución o cualquier otro archivo que desee almacenar o mover.

Con su dispositivo de memoria USB puede llevar a cabo en la impresora lo siguiente.

- Escanear documentos y guardarlos en una memoria USB.
- Imprimir datos almacenados en una memoria USB.
- Restablecer los archivos de seguridad a la memoria de la impresora.
- Formatear el dispositivo de memoria USB.
- Comprobar el espacio disponible en la memoria.

# <span id="page-107-1"></span>**Conexión de un dispositivo de memoria USB**

El puerto para la memoria USB situado en la parte delantera de la impresora está diseñado para dispositivos de memoria USB V1.1 y USB V2.0. La impresora admite dispositivos de memoria USB con FAT16/ FAT32 y tamaño de sector de 512 bytes.

Compruebe el sistema de archivos del dispositivo de memoria USB de su distribuidor.

Utilice únicamente las memorias USB autorizadas con un conector tipo A.

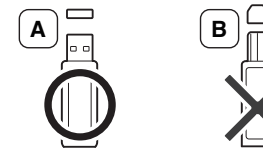

Utilice únicamente un dispositivo de memoria USB de metal blindado.

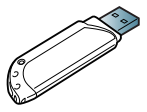

Inserte un dispositivo de memoria USB en el puerto de memoria USB de la parte frontal de la impresora.

- [Copias de seguridad de datos](#page-108-1)
- [Administración de la memoria USB](#page-109-0)
- [Impresión directa desde una cámara digital](#page-109-1)
	- No extraiga la memoria USB mientras la impresora está en funcionamiento, escribiendo o leyendo la memoria USB. La garantía del dispositivo no cubre los daños causados por el mal uso por parte del usuario.
		- Si el dispositivo de memoria USB tiene determinadas funciones, como ajustes de seguridad y contraseña, es posible que la impresora no lo detecte automáticamente. Si desea obtener información detallada sobre estas funciones, consulte el Manual del usuario del dispositivo de memoria USB.

# <span id="page-107-2"></span>**Escaneado a un dispositivo de memoria USB**

Es posible que las ilustraciones de este manual del usuario difieran de su dispositivo en función de las opciones o modelos de que disponga. Compruebe el nombre del modelo.

Tiene la posibilidad de escanear un documento y guardar la imagen escaneada en un dispositivo de memoria USB. Existen dos modos de hacerlo: puede escanear al dispositivo utilizando la configuración predeterminada o puede personalizar los ajustes de escaneado.

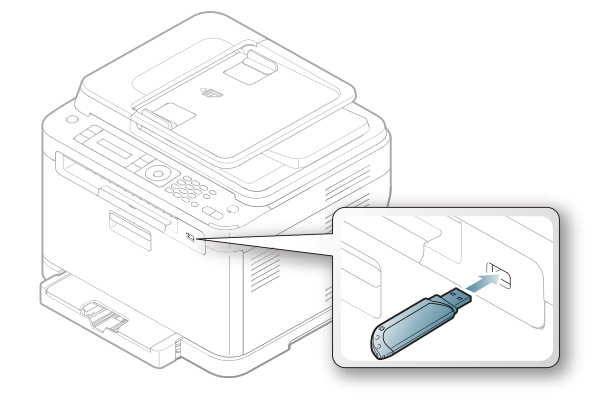
### **Escaneado**

- **1.** Inserte un dispositivo de memoria USB en el puerto de memoria USB de la parte frontal de la impresora.
- **2.** Coloque un único original cara abajo en el cristal del escáner. Para obtener información detallada sobre la carga de originales, consulte ["Carga de originales" en la página](#page-68-0) 69.
- **3.** Pulse (Escanear) en el panel de control.
- **4.** Pulse **OK** cuando aparezca **Escanear a USB** en la línea inferior de la pantalla.

Pulse **Color Iniciar (Color Start)** o **Negro Iniciar (Black Start)** cuando aparezca **Listo para Escan**.

Independientemente del botón que pulse, el modo de color se define según se lo haya personalizado (consulte ["Personalización del](#page-108-0)  [escaneado a USB" en la página](#page-108-0) 109).

La impresora iniciará la escaneado del original y luego le preguntará si desea escanear otra página.

**5.** Pulse **OK** cuando aparezca **Si** si desea escanear otras páginas. Cargue otro original para escanear y pulse **Color Iniciar (Color Start)** o **Negro Iniciar (Black Start)**.

Independientemente del botón que pulse, el modo de color se define según se lo haya personalizado (consulte ["Personalización del](#page-108-0)  [escaneado a USB" en la página](#page-108-0) 109).

Pulse la flecha derecha/izquierda para seleccionar **No** y pulse **OK**.

Una vez que haya finalizado el escaneado, podrá quitar el dispositivo de memoria USB de la impresora.

#### <span id="page-108-0"></span>**Personalización del escaneado a USB**

Puede especificar el tamaño de la imagen, el formato del archivo o el color de cada trabajo de escaneado a USB.

- **1.** Pulse  $\triangleleft$  (Escanear) en el panel de control.
- **2.** Pulse **Menú (Menu)** en el panel de control.
- **3.** Pulse la flecha derecha/izquierda hasta que aparezca **Función Esc.** y pulse **OK**.
- **4.** Pulse **OK** cuando aparezca **Función USB**.
- **5.** Pulse la flecha izquierda/derecha hasta que aparezca la opción de configuración que desee utilizar y pulse **OK**.

Puede configurar las siguientes opciones.

- **Tam. escaneado:** establece el tamaño de la imagen.
- **Tipo original:** establece el tipo de documento del original.
- **Resolucion:** establece la resolución de la imagen.
- **Color escan.:** establece el modo de color. Si selecciona **Mono** en esta opción, no puede seleccionar **JPEG** en **Formato escan.**.
- **Formato escan.:** establece el formato de archivo en el que se guardará la imagen. Si selecciona **TIFF** o **PDF**, puede escanear varias páginas. Si selecciona **JPEG** en esta opción, no puede seleccionar **Mono** en **Color escan.**.
- **6.** Pulse la flecha derecha/izquierda hasta que aparezca el estado que desee y pulse **OK**.
- **7.** Repita los pasos 4 y 5 para establecer otras opciones de configuración.
- **8.** Cuando haya terminado, pulse **Parar/Borrar (Stop/Clear)** para volver al modo listo.

Puede modificar los ajustes de escaneado predeterminados. Para obtener más información, consulte ["Cambiar los ajustes predeterminados de](#page-90-0)  [escaneado" en la página](#page-90-0) 91.

## **Impresión desde un dispositivo de memoria USB**

Puede imprimir archivos directamente desde un dispositivo de memoria USB. Puede imprimir archivos TIFF, BMP, JPEG y PRN.

Tipos de archivos compatibles con la opción Impresión directa

- PRN: sólo son compatibles los archivos creados mediante el controlador proporcionado con la impresora.
- Se puede crear archivos PRN seleccionando el recuadro de selección **Imprimir a un archivo** cuando imprime un documento. El documento quedará guardado como archivo PRN en lugar de imprimirse en papel. Sólo los archivos PRN que se creen de esta manera podrán imprimirse directamente desde la memoria USB. Consulte la ["Impresión a un](#page-81-0)  [archivo \(PRN\)" en la página](#page-81-0) 82 para ver cómo se crea un archivo PRN.
- BMP: BMP no comprimido
- TIFF: TIFF 6.0 Línea base
- JPEG: JPEG Línea base

#### **Para imprimir un documento desde un dispositivo de memoria USB**

- **1.** Inserte un dispositivo de memoria USB en el puerto de memoria USB de la parte frontal de la impresora y pulse **USB directo (Direct USB)**. Si ya hay uno insertado, pulse **USB directo (Direct USB)**.
- **2.** Pulse **OK** cuando aparezca **Imprimir USB**.
- El equipo detectará automáticamente el dispositivo y leerá los datos almacenados en él.
- **3.** Pulse la flecha derecha/izquierda hasta que aparezca el tipo de archivo que desee utilizar y pulse **OK**.

Si ve una [D] delante del nombre de la carpeta, significa que hay uno o más archivos o carpetas dentro de la carpeta seleccionada.

- **4.** Si seleccionó un archivo, vaya al paso siguiente. Si seleccionó una carpeta, pulse la flecha derecha/izquierda hasta que aparezca el archivo que desea.
- **5.** Pulse la flecha derecha/izquierda para seleccionar el número de copias que va a imprimir o escriba el número.
- **6.** Pulse **OK**, **Color Iniciar (Color Start)** o **Negro Iniciar (Black Start)** para comenzar la impresión del archivo seleccionado.

Hay dos tipos de modo, como se muestra a continuación.

• **OK** o **Color Iniciar (Color Start)**: impresión en color.

• **Negro Iniciar (Black Start)**: impresión en blanco y negro. Después de imprimir el archivo, la pantalla le preguntará si desea imprimir otro trabajo.

**7.** Pulse **OK** cuando aparezca **Si** si desea imprimir otro trabajo y repita el proceso desde el paso 2.

Pulse la flecha derecha/izquierda para seleccionar **No** y pulse **OK**.

**8.** Pulse **Parar/Borrar (Stop/Clear)** para volver al modo listo del dispositivo.

## **Copias de seguridad de datos**

Los datos guardados en la memoria del dispositivo pueden borrarse por casualidad debido a un corte de corriente o un fallo en el almacenamiento. La copia de seguridad le ayuda a proteger las configuraciones del sistema ya que guarda una copia de estos datos en un dispositivo con memoria USB.

## **Copias de seguridad de datos**

- **1.** Inserte un dispositivo de memoria USB en el puerto de memoria USB de la parte frontal de la impresora.
- **2.** Pulse **Menú (Menu)** en el panel de control.
- **3.** Pulse la flecha derecha/izquierda hasta que aparezca **Conf. sistema** y pulse **OK**.
- **4.** Pulse **OK** cuando aparezca **Conf. equipo**.
- **5.** Pulse la flecha derecha/izquierda hasta que aparezca **Conf. export.** y pulse **OK**.
- **6.** Pulse la flecha izquierda/derecha hasta que aparezca la opción que desee.

Para CLX-318xN(K)/318xW(K)K, sólo está disponible la opción **Datos config.**.

En CLX-318xFN/318xFW, están disponibles las opciones **Datos config.** y **Agenda**.

**7.** Pulse **OK** para comenzar a realizar una copia de seguridad de los datos.

Se han copiado los datos en la memoria USB.

Pulse **Parar/Borrar (Stop/Clear)** para volver al modo listo.

#### **Restauración de datos**

- **1.** Inserte la memoria USB en la que ha guardado la copia de seguridad de los datos en el puerto de memoria USB.
- **2.** Pulse **Menú (Menu)** en el panel de control.
- **3.** Pulse la flecha derecha/izquierda hasta que aparezca **Conf. sistema** y pulse **OK**.
- **4.** Pulse **OK** cuando aparezca **Conf. equipo**.
- **5.** Pulse la flecha derecha/izquierda hasta que aparezca **Conf. import.** y pulse **OK**.
- **6.** Pulse la flecha derecha/izquierda hasta que aparezca el tipo de datos que desee utilizar y pulse **OK**.

En CLX-318xN(K), sólo está disponible la opción **Datos config.**. En CLX-318xFN/318xFW, están disponibles las opciones **Datos config.** y **Agenda**.

- **7.** Pulse la flecha derecha/izquierda hasta que aparezca el archivo que contenga los datos que desea recuperar y pulse **OK**.
- **8.** Pulse **OK** cuando aparezca **Si** para restaurar el archivo de copia de seguridad en el dispositivo.
- **9.** Pulse **Parar/Borrar (Stop/Clear)** para volver al modo listo.

## **Administración de la memoria USB**

Puede borrar archivos de imagen guardados en una memoria USB de uno en uno o todos de una vez reformateando el dispositivo.

Después de borrar los archivos o de reformatear un dispositivo de <u>/I\</u> memoria USB, no podrá restaurar los archivos. Por lo tanto, confirme que no necesitará los datos antes de borrarlos.

#### **Borrado de un archivo de imagen**

- **1.** Inserte un dispositivo de memoria USB en el puerto de memoria USB de la parte frontal de la impresora.
- **2.** Pulse **USB directo (Direct USB)**.
- **3.** Pulse la flecha derecha/izquierda hasta que aparezca **Admin archivos** y pulse **OK**.
- **4.** Pulse **OK** cuando aparezca **Eliminar**.
- **5.** Pulse la flecha derecha/izquierda hasta que aparezca el tipo de archivo que desee utilizar y pulse **OK**.

 $\varnothing$ Si ve una [D] delante del nombre de la carpeta, significa que hay uno o más archivos o carpetas dentro de la carpeta seleccionada.

Si selecciona un archivo, se mostrará el tamaño del archivo en la pantalla durante aproximadamente 2 segundos. Vaya al paso siguiente. Si seleccionó una carpeta, pulse la flecha derecha/izquierda o hasta que aparezca el archivo que desea borrar y pulse **OK**.

- **6.** Pulse **OK** cuando aparezca **Si** para confirmar su selección.
- **7.** Pulse **Parar/Borrar (Stop/Clear)** para volver al modo listo.

#### **Formateo de un dispositivo de memoria USB**

- **1.** Inserte un dispositivo de memoria USB en el puerto de memoria USB de la parte frontal de la impresora.
- **2.** Pulse **USB directo (Direct USB)**.
- **3.** Pulse la flecha derecha/izquierda hasta que aparezca **Admin archivos** y pulse **OK**.
- **4.** Pulse la flecha derecha/izquierda hasta que aparezca **Formato** y pulse **OK**.
- **5.** Pulse **OK** cuando aparezca **Si** para confirmar su selección.
- **6.** Pulse **Parar/Borrar (Stop/Clear)** para volver al modo listo.

#### **Visualizar el estado de la memoria USB**

Puede comprobar la cantidad de espacio disponible en la memoria para escanear y guardar documentos.

- **1.** Inserte un dispositivo de memoria USB en el puerto de memoria USB de la parte frontal de la impresora.
- **2.** Pulse **USB directo (Direct USB)**.
- **3.** Pulse la flecha derecha/izquierda hasta que aparezca **Compr. espacio** y pulse **OK**.
- **4.** El espacio disponible en la memoria aparecerá en la pantalla. Pulse **Parar/Borrar (Stop/Clear)** para volver al modo listo.

#### **Impresión directa desde una cámara digital**

Esta impresora admite la función PictBridge. Puede imprimir imágenes directamente desde cualquier dispositivo compatible con PictBridge, por ejemplo, desde una cámara digital, teléfono con cámara y cámara de vídeo. No es necesario conectarlo al equipo.

- **1.** Encienda el dispositivo.
- **2.** Conecte el dispositivo compatible con PictBridge en el puerto de memoria ubicado en la parte frontal de la impresora mediante el cable USB suministrado con el dispositivo.
- **3.** Envíe una orden de imprimir imágenes desde el dispositivo compatible con PictBridge.
- Para ver información detallada sobre cómo imprimir una imagen de una cámara con la función PictBridge, consulte el manual que se incluye con la cámara.
	- La impresión de índice no es compatible.
	- La impresión de fecha o de nombre de archivo no es compatible.

## Estado y configuración avanzada del dispositivo

En este capítulo se explica cómo explorar el estado actual del dispositivo, así como el método de configuración avanzada de éste. Lea este capítulo atentamente, ya que le permitirá usar las diferentes funciones del dispositivo.

#### **Este capítulo incluye:**

- [Configuración de fax \(CLX-318xFN/CLX-318xFW únicamente\)](#page-110-0)
- [Configuración de la copia](#page-112-0)
- Impresión de un informe
- Algunos menús pueden no aparecer en la pantalla en función de las opciones o los modelos. En ese caso, dichas opciones no estarán disponibles.

#### <span id="page-110-3"></span><span id="page-110-0"></span>**Configuración de fax (CLX-318xFN/CLX-318xFW únicamente)**

#### <span id="page-110-2"></span>**Modificación de las opciones de configuración del fax**

La impresora está provista de varias opciones que puede seleccionar el usuario para configurar el sistema de fax. Puede modificar la configuración predeterminada para que se adapte a sus preferencias y necesidades. Para cambiar las opciones de configuración del fax:

- **1.** Pulse (Fax) en el panel de control.
- **2.** Pulse **Menú (Menu)** en el panel de control.
- **3.** Pulse la flecha derecha/izquierda hasta que aparezca **Config. Fax** y pulse **OK**.
- **4.** Pulse la flecha derecha/izquierda hasta que aparezca el elemento de configuración del fax que desee y pulse **OK**.
- **5.** Pulse la flecha izquierda/derecha hasta que aparezca la opción que desee y pulse **OK**.
- **6.** Pulse la flecha derecha/izquierda hasta que aparezca el estado que desee o introduzca el valor para la opción que ha seleccionado y pulse **OK**.
- **7.** Repita los pasos del 4 al 6 si es necesario.
- **8.** Pulse **Parar/Borrar (Stop/Clear)** para volver al modo listo.
- [Borrado de la memoria](#page-113-0)
- [Red \(sólo CLX-318xN\(K\)/CLX-318xW\(K\)K/CLX-318xFN/CLX-318xFW\)](#page-114-0)
- [Descripción general de los menús](#page-114-1)

#### <span id="page-110-1"></span>**Envío**

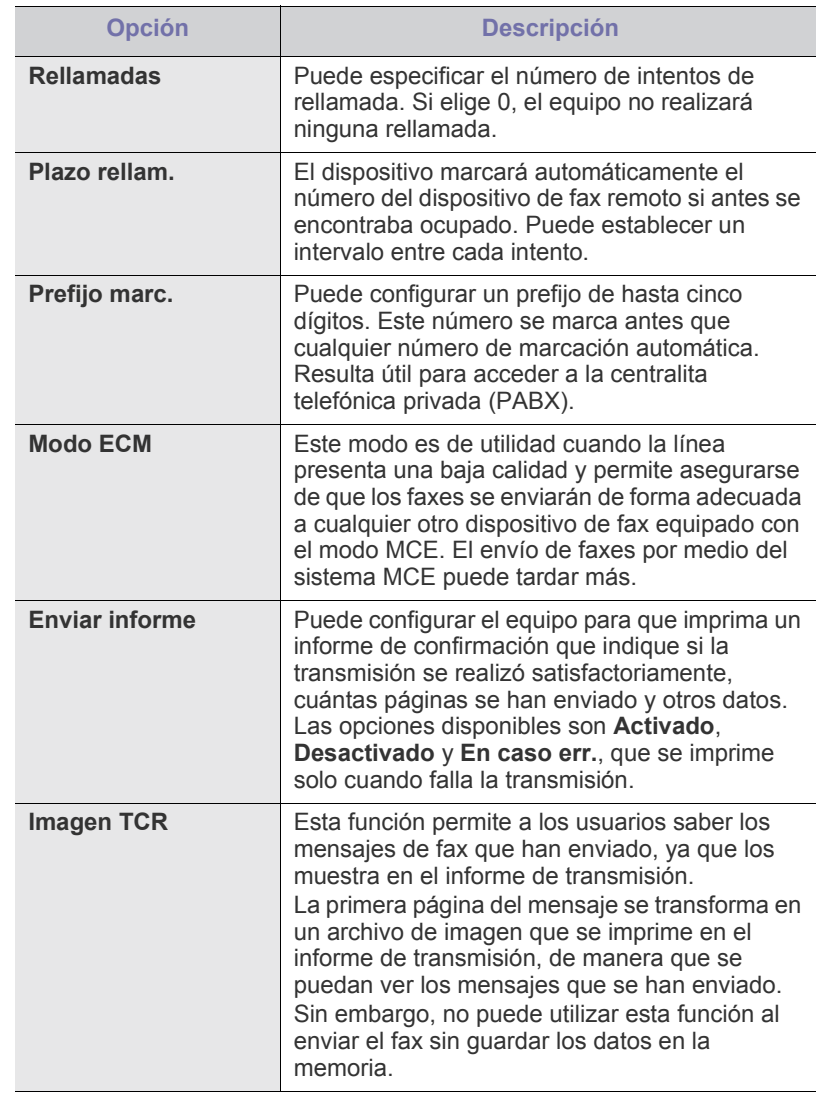

## <span id="page-111-0"></span>**Recepción**

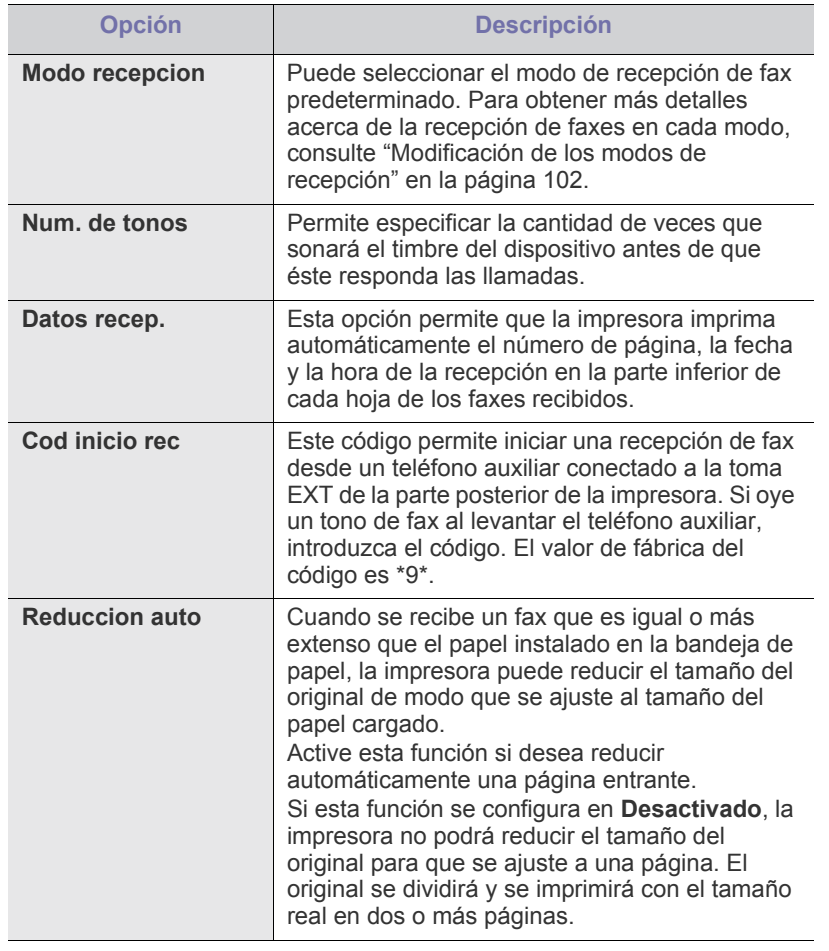

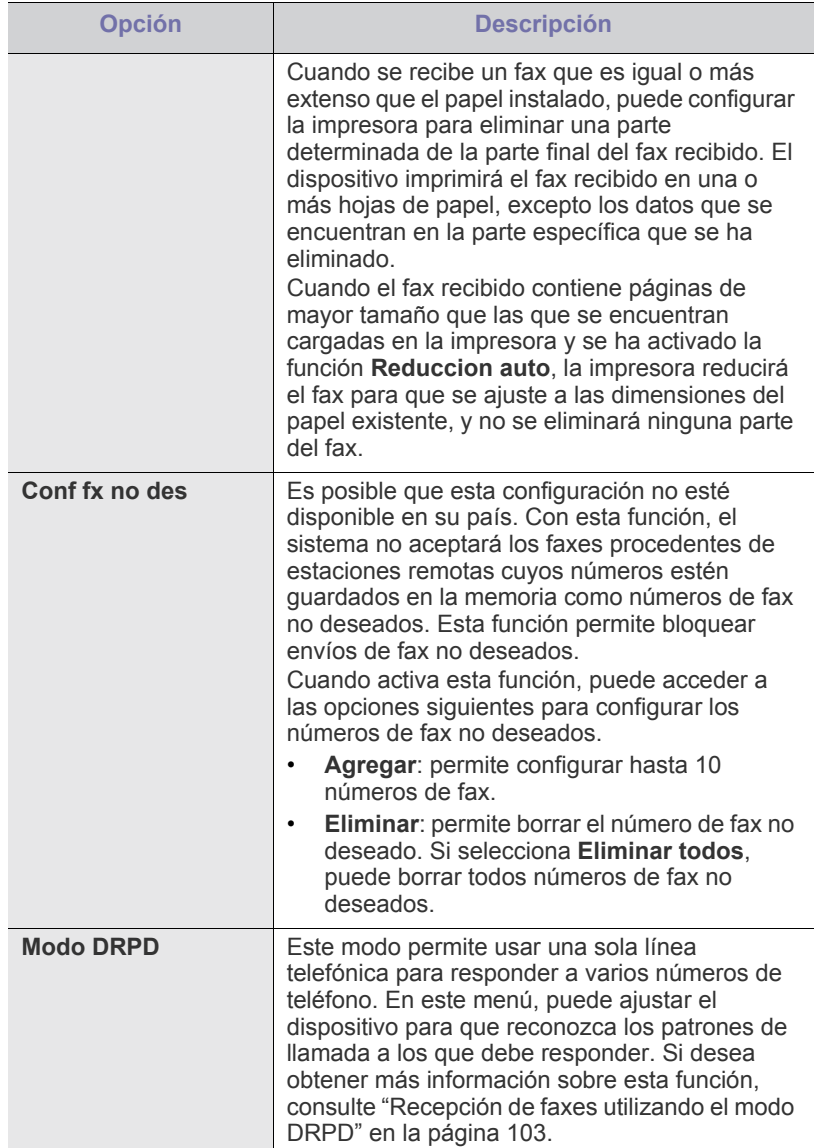

## **Cambio de opciones predeterminadas**

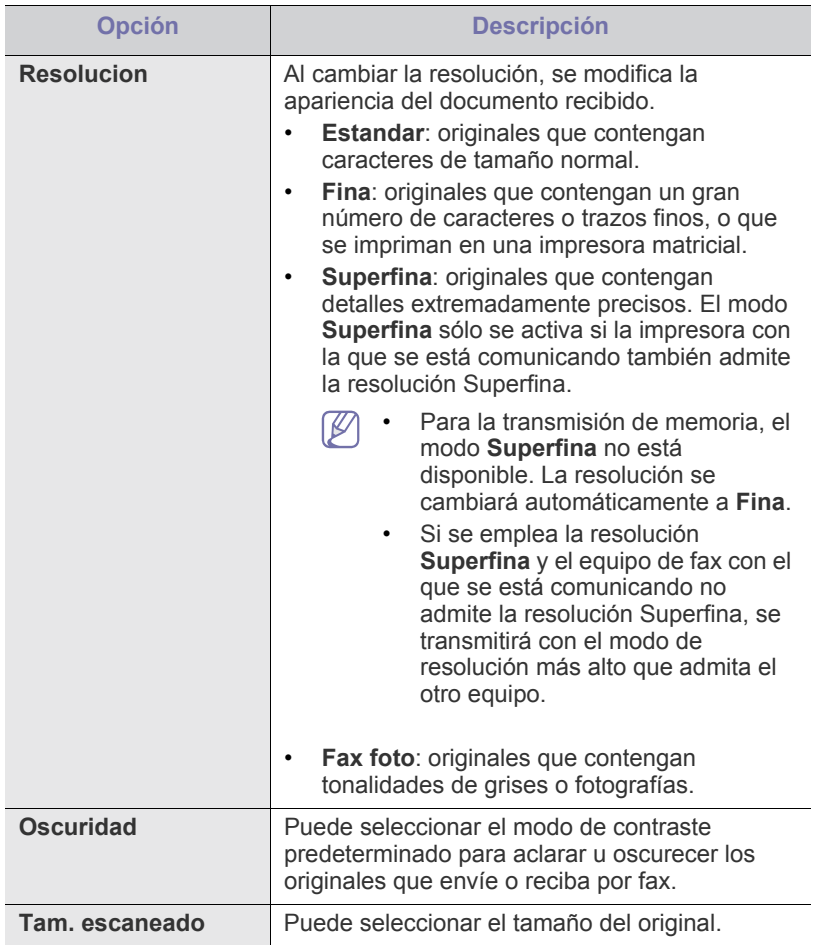

#### **Informe auto.**

Puede configurar la impresora para que imprima un informe con información detallada sobre las 50 operaciones de comunicación anteriores, incluida la hora y la fecha.

Si desea obtener más información, consulte ["Impresión automática del](#page-106-0)  [informe de fax enviado" en la página](#page-106-0) 107.

## <span id="page-112-0"></span>**Configuración de la copia**

#### **Modificación de las opciones de configuración de la copia**

Puede configurar diferentes opciones para la producción de copias.

- **1.** En función del modelo, el procedimiento de funcionamiento puede variar.
	- En CLX-318x(K), CLX-318xN(K) y CLX-318xW(K)K, pulse **Menú (Menu)** en el panel de control.
	- En CLX-318xFN y CLX-318xFW, pulse 
	se (Copia) y Menú (Menu) en orden en el panel de control.
- **2.** Pulse la flecha derecha/izquierda hasta que aparezca **Config. Copia** y pulse **OK**.
- **3.** Pulse la flecha derecha/izquierda hasta que aparezca **Cambiar pred.** y pulse **OK**.
- **4.** Pulse la flecha derecha/izquierda hasta que aparezca el elemento de configuración de copia que desee y pulse **OK**.
- **5.** Pulse la flecha izquierda/derecha hasta que aparezca la opción de configuración que desee y pulse **OK**.
- **6.** Pulse la flecha izquierda/derecha hasta que aparezca la configuración que desee y pulse **OK**.
- **7.** Repita los pasos del 4 al 6 si es necesario.
- **8.** Pulse **Parar/Borrar (Stop/Clear)** para volver al modo listo.

#### **Cambio de opciones predeterminadas**

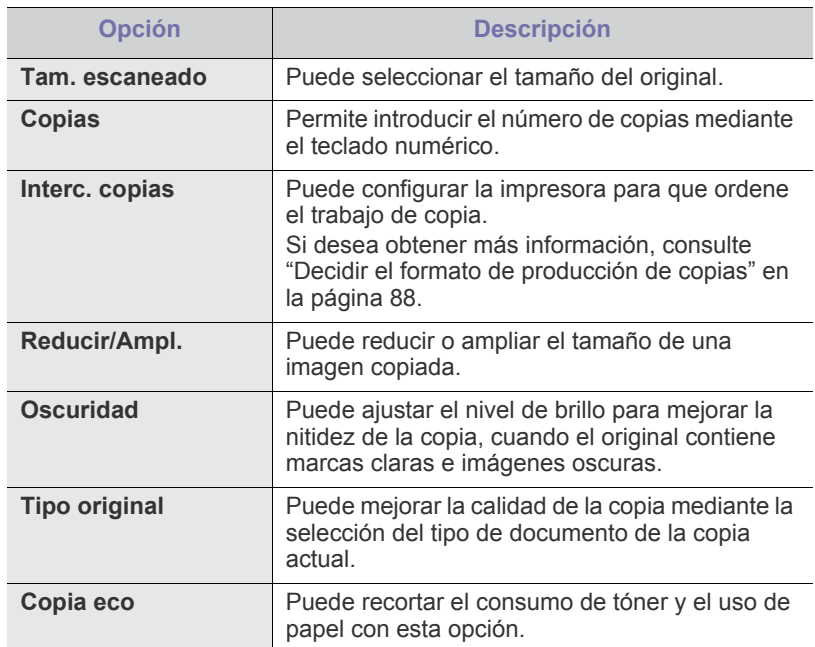

## <span id="page-112-1"></span>**Impresión de un informe**

Puede imprimir un informe de la configuración o la lista de fuentes del dispositivo, etc.

- **1.** Pulse **Menú (Menu)** en el panel de control.
- **2.** Pulse la flecha derecha/izquierda hasta que aparezca **Conf. sistema** y pulse **OK**.
- **3.** Pulse la flecha derecha/izquierda hasta que aparezca **Informe** y pulse **OK**.
- **4.** Pulse la flecha izquierda/derecha hasta que aparezca la lista o el informe que desea imprimir, y pulse **OK**.

Si desea imprimir todos los informes y listas, seleccione **Informe gen.**.

**5.** Pulse **OK** cuando aparezca **Si** para confirmar la impresión. Se imprimirá la información seleccionada.

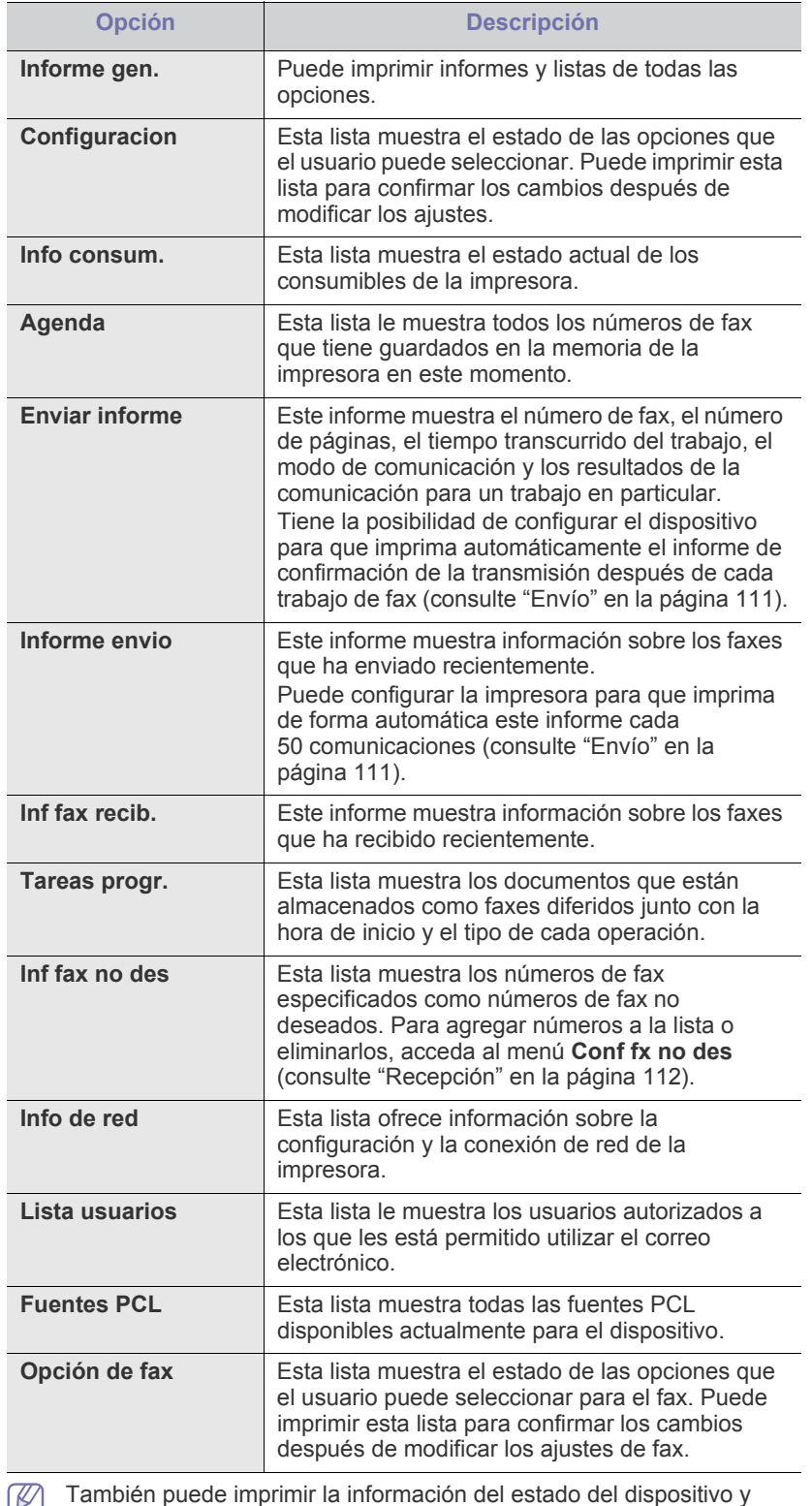

 $\mathbb{Z}$ explorar el estado con SyncThru™ Web Service. Abra el explorador web en el equipo conectado en red y escriba la dirección IP de la impresora. Cuando se abra SyncThru™ Web Service, haga clic en **Información** > **Imprimir información**.

### <span id="page-113-0"></span>**Borrado de la memoria**

Si lo desea, puede borrar de forma selectiva la información guardada en la memoria del equipo.

- **1.** Pulse **Menú (Menu)** en el panel de control.
- **2.** Pulse la flecha derecha/izquierda hasta que aparezca **Conf. sistema** y pulse **OK**.
- **3.** Pulse la flecha derecha/izquierda hasta que aparezca **Borrar ajuste** y pulse **OK**.
- **4.** Pulse la flecha derecha/izquierda hasta que aparezca el elemento que desea borrar y pulse **OK**.
- **5.** Pulse **OK** cuando aparezca **Si** para confirmar que desea borrar la entrada.
- **6.** Repita los pasos 4 y 5 para borrar otro objeto.
- **7.** Pulse **Parar/Borrar (Stop/Clear)** para volver al modo listo.
- Algunos menús pueden no aparecer en la pantalla en función de las  $\mathscr{L}$ opciones o los modelos. En ese caso, dichas opciones no estarán disponibles.

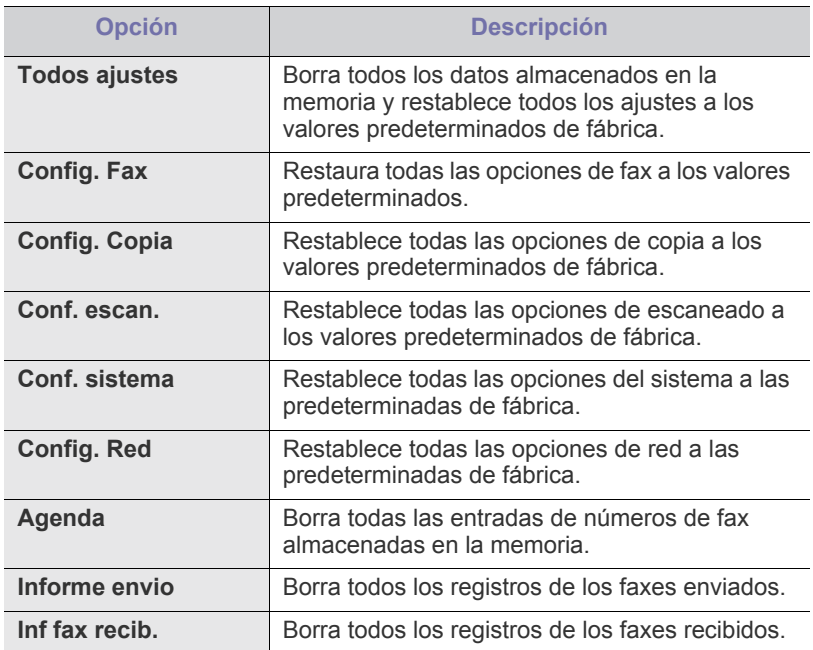

#### <span id="page-114-0"></span>**Red (sólo CLX-318xN(K)/CLX-318xW(K)K/ CLX-318xFN/CLX-318xFW)**

Puede configurar la red con la pantalla de la impresora. Antes de hacerlo, debe tener la información importante relacionada con el tipo de protocolos de red y el sistema informático que utiliza. Si no está seguro sobre qué configuración debe usar, póngase en contacto con el administrador de la red para que la configure.

- **1.** Pulse **Menú (Menu)** en el panel de control.
- **2.** Pulse la flecha derecha/izquierda hasta que aparezca **Red** y pulse **OK**.
- **3.** Pulse la flecha izquierda/derecha hasta que aparezca la opción de configuración que desee y pulse **OK**.
- **4.** Pulse la flecha izquierda/derecha hasta que aparezca la configuración que desee y pulse **OK**.
- **5.** Repita los pasos del 3 al 4 si es necesario.
- **6.** Pulse **Parar/Borrar (Stop/Clear)** para volver al modo listo.

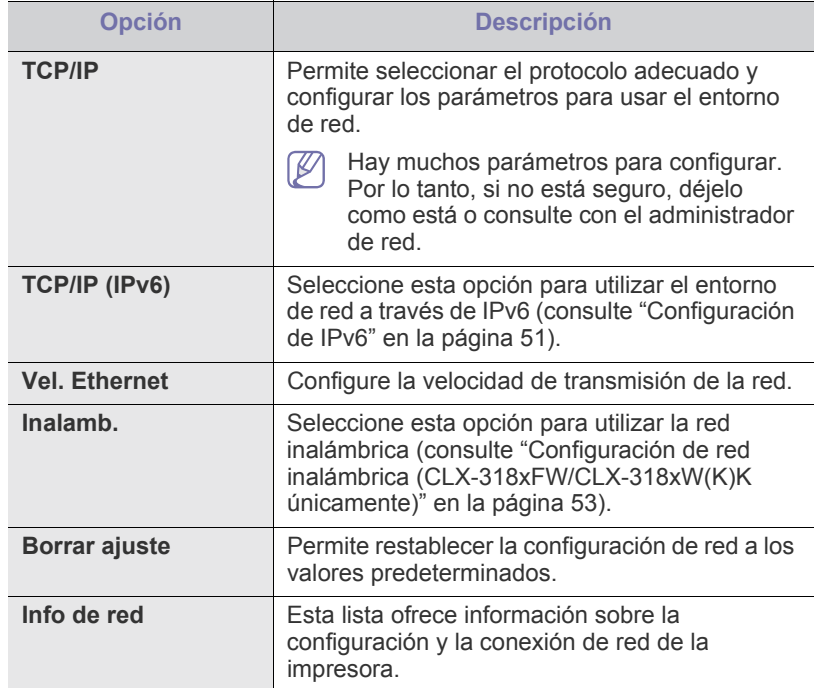

## <span id="page-114-1"></span>**Descripción general de los menús**

El panel de control permite acceder a los diversos menús para configurar la impresora o usar sus funciones. A estos menús se accede pulsando **Menú (Menu)**.

Algunos menús pueden no aparecer en la pantalla en función de las  $\mathbb{Z}$ opciones o los modelos. En ese caso, dichas opciones no estarán disponibles.

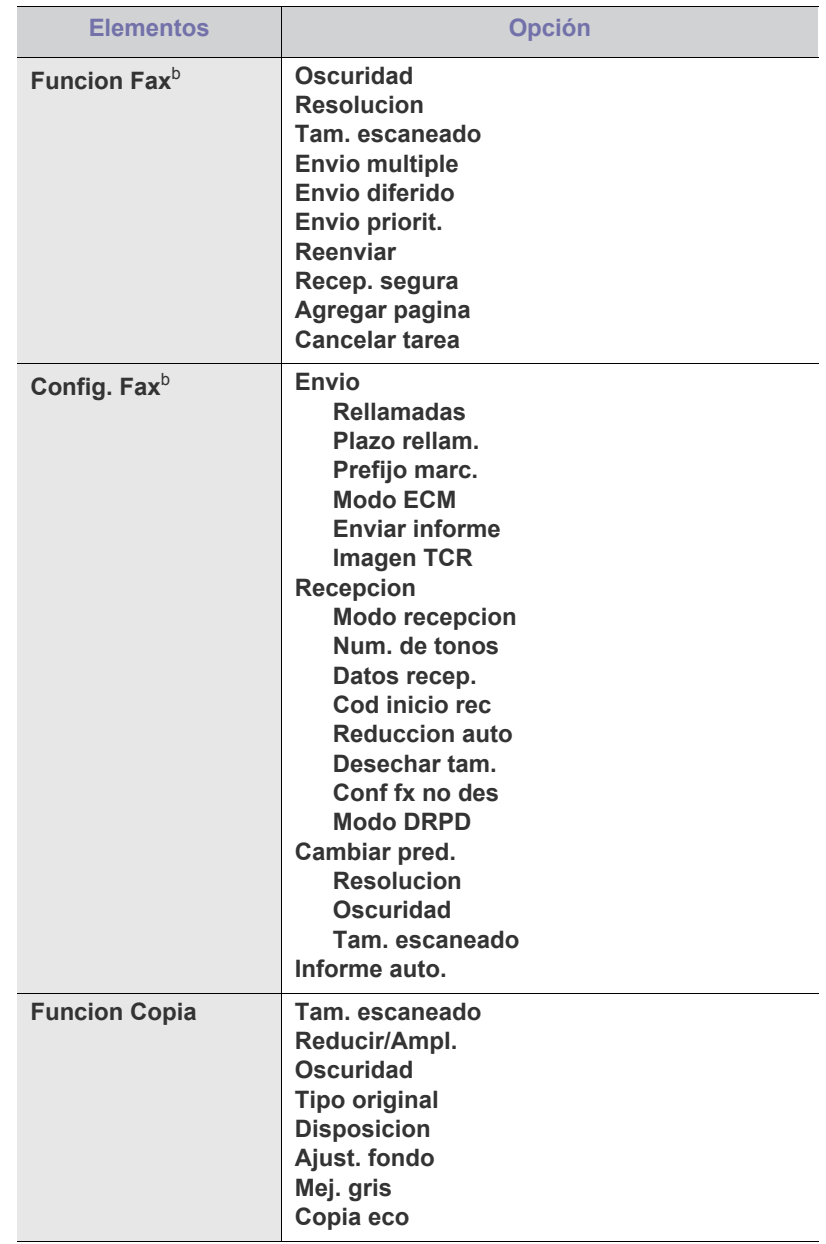

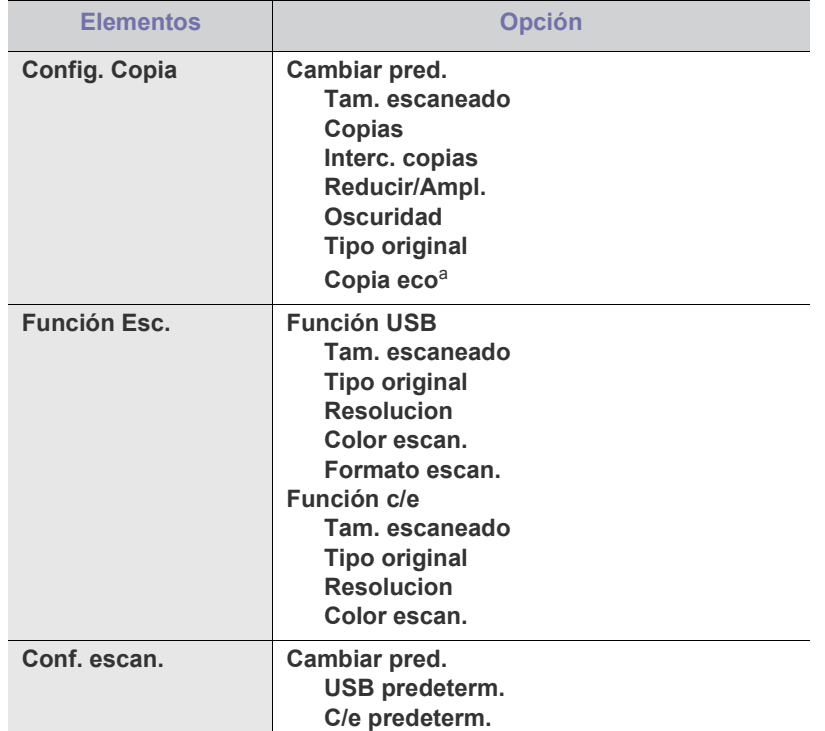

<span id="page-115-0"></span>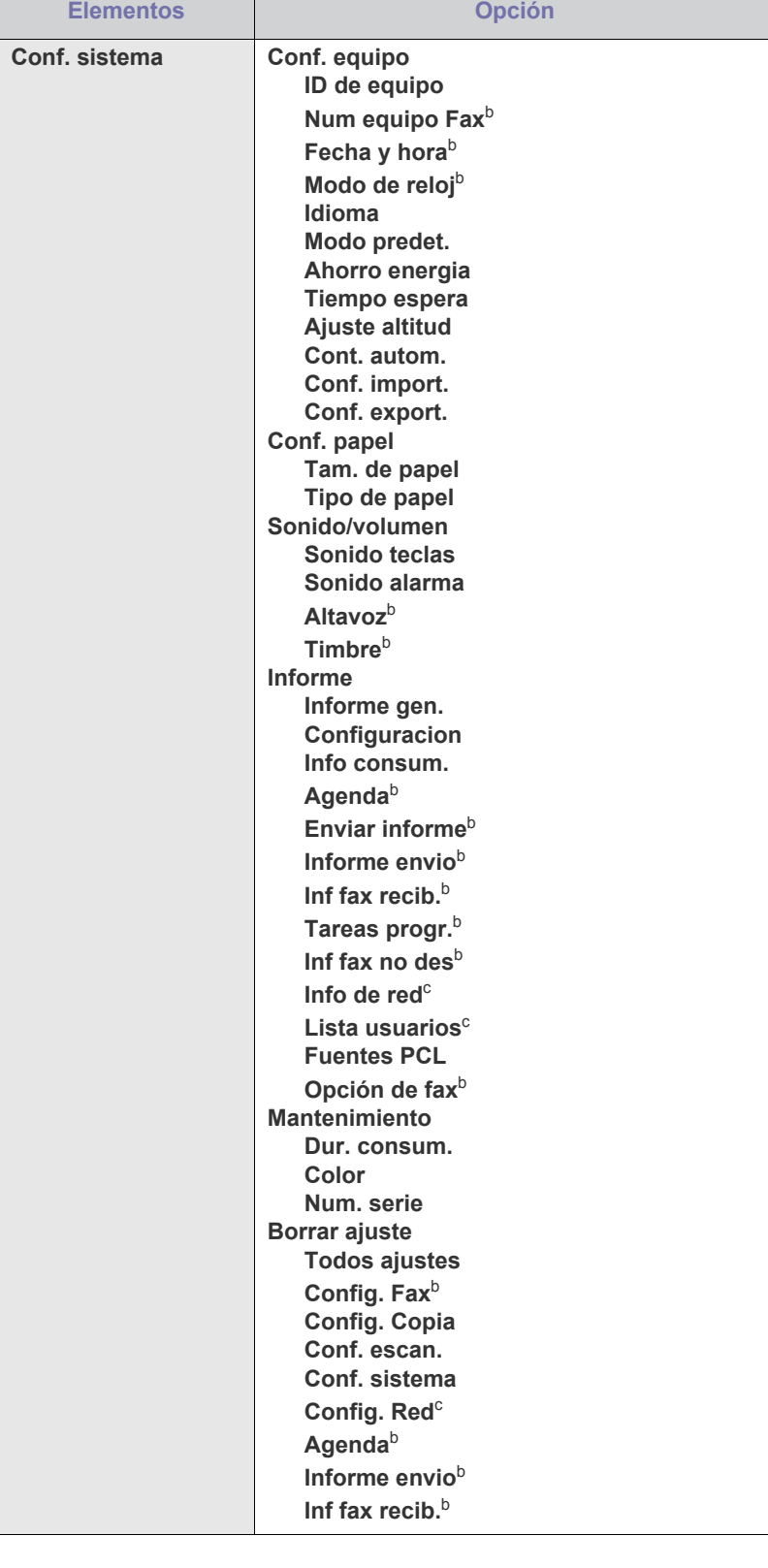

<span id="page-116-0"></span>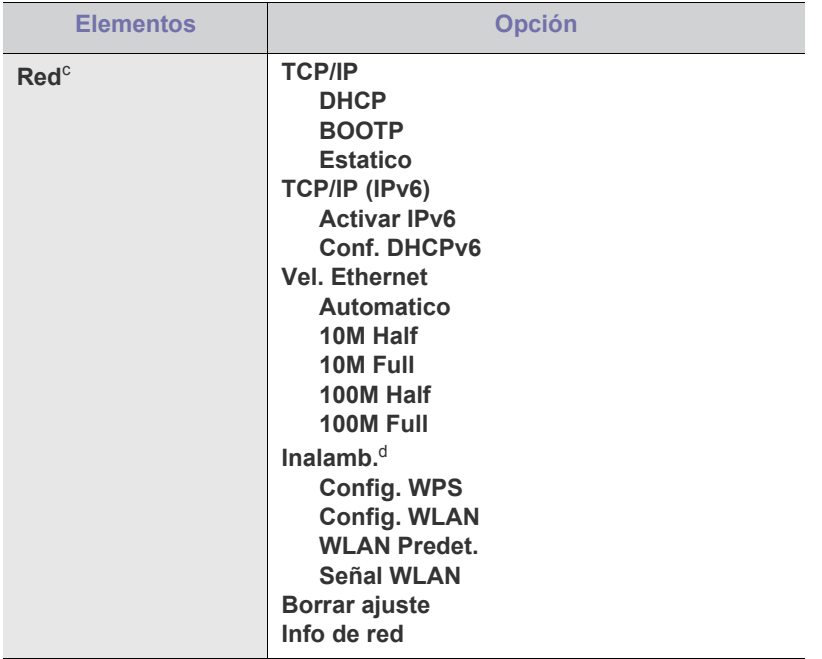

a.CLX-318x(K)/CLX-318xN(K)/CLX-318xFN únicamente

b.CLX-318xFN/CLX-318xFW únicamente

c. CLX-318xN(K)/CLX-318xFN/CLX-318xFW/CLX-318xW(K)K únicamente

d.CLX-318xW(K)K/CLX-318xFW únicamente

## Herramientas de administración

En este capítulo, se explican las herramientas de administración incluidas para ayudarle a obtener el máximo rendimiento de su impresora.

#### **Este capítulo incluye:**

- [Introducción de herramientas de administración útiles](#page-117-0)
- [Utilización de SyncThru™ Web Service \(únicamente CLX-318xN\(K\)/](#page-117-1) CLX-318xW(K)K/CLX-318xFN/CLX-318xFW)

Las funciones y los dispositivos opcionales compatibles pueden diferir W según su modelo. Compruebe el nombre del modelo. (Consulte el ["Funciones según el modelo" en la página](#page-29-0) 30).

#### <span id="page-117-0"></span>**Introducción de herramientas de administración útiles**

Los programas siguientes le pueden ayudar a utilizar la impresora fácilmente.

- ["Utilización de SyncThru™ Web Service \(únicamente CLX-318xN\(K\)/](#page-117-1) [CLX-318xW\(K\)K/CLX-318xFN/CLX-318xFW\)" en la página](#page-117-1) 118
- ["Uso del programa Smart Panel" en la página](#page-118-0) 119
- ["Servidor" en la página](#page-119-0) 120
- ["Uso de Linux Unified Driver Configurator" en la página](#page-119-1) 120

## <span id="page-117-1"></span>**Utilización de SyncThru™ Web Service (únicamente CLX-318xN(K)/CLX-318xW(K)K/ CLX-318xFN/CLX-318xFW)**

Internet Explorer 6.0 o superior es el requisito mínimo para el  $\varnothing$ SyncThru™ Web Service.

Si la impresora está conectada a una red y se configuraron correctamente los parámetros de red TCP/IP, podrá administrar y controlar la impresora a través de SyncThru™ Web Service, un servidor web incorporado. Utilice SyncThru™ Web Service para:

- Visualizar la información del dispositivo y revisar su estado actual.
- Cambiar los parámetros TCP/IP y configurar otros parámetros de red.
- Cambiar las preferencias de la impresora.
- Configure las notificaciones de correo electrónico que informan sobre el estado del dispositivo.
- Obtener asistencia sobre el manejo de la impresora.

#### **Para acceder a SyncThru™ Web Service**

**1.** Acceda a un explorador web en Windows, por ejemplo, Internet Explorer.

Escriba la dirección IP de la máquina (http://xxx.xxx.xxx.xxx) en el campo de dirección y pulse la tecla Intro o haga clic en **Ir**.

**2.** Se abrirá el sitio web incorporado del dispositivo.

#### **Iniciar la sesión en SyncThru™ Web Service**

Antes de configurar las opciones en SyncThru™ Web Service, debe iniciar la sesión como administrador. Puede utilizar SyncThru™ Web Service sin iniciar la sesión pero no tendrá acceso a la ficha **Configuración** ni a la ficha **Seguridad**.

- [Uso del programa Smart Panel](#page-118-0)
- **[Servidor](#page-119-0)**
- [Uso de Linux Unified Driver Configurator](#page-119-1)
	- **1.** Haga clic en **Conexión** en la parte superior derecha del sitio web de SyncThru™ Web Service.

Aparecerá una página de inicio de sesión.

- **2.** Escriba el **ID** y la **Contraseña** y haga clic en **Conexión**. Si es la primera vez que inicia sesión en el SyncThru™ Web Service, escriba el identificador y la contraseña predeterminados siguientes.
	- **ID: admin**
	- **Contraseña: sec00000**

#### **Descripción general de SyncThru™ Web Service**

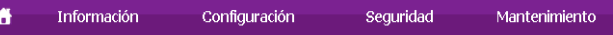

Algunas fichas quizá no estén disponibles en función del modelo.

#### **Ficha Información**

Esta ficha ofrece información general acerca del dispositivo. Puede revisar distinta información, como la cantidad restante de tóner. También puede imprimir informes, como por ejemplo, el informe de errores.

- **Alertas activas:** este elemento le permite supervisar las alertas que se han producido en el dispositivo y su gravedad.
- **Suministros:** este elemento permite controlar cuántas páginas se han impreso y cuánto tóner queda en el cartucho.
- **Contadores de uso:** este elemento le permite supervisar el recuento de uso por tipos de impresión: simple o dúplex.
- **Configuración actual:** este elemento le permite revisar la información del dispositivo y de la red.
- **Imprimir información:** este elemento le permite imprimir informes, como por ejemplo informes relacionados con el sistema o informes de fuentes o de direcciones de correo electrónico.

#### **Ficha Configuración**

Permite establecer la configuración que incluyen el dispositivo y la red. Debe iniciar la sesión como administrador para ver esta ficha.

- **Ficha Ajustes del equipo:** esta ficha permite configurar las opciones de su dispositivo.
	- **Sistema:** puede establecer configuraciones relacionadas con su dispositivo.
	- **Impresora:** puede establecer configuraciones relacionadas con los trabajos de impresión.
	- **Notificación de correo electrónico:** permite establecer la función de notificación de correo electrónico y las direcciones de correo electrónico de los destinatarios que las recibirán.
- **Ficha Ajustes de red:** permite visualizar y cambiar el entorno de red. También puede establecer ajustes, como por ejemplo, la TCP/ IP y los protocolos de red, entre otros.
	- **SNMP:** permite intercambiar la información de gestión entre los dispositivos de red mediante SNMP.
	- Servidor de correo saliente (SMTP): permite establecer el servidor de correo electrónico saliente.
	- **Restaurar valor predeterminado:** permite restaurar la configuración de red predeterminada.

#### **Ficha Seguridad**

Permite establecer la información de seguridad del sistema y de la red. Debe iniciar la sesión como administrador para ver esta ficha.

- **Seguridad del sistema:** permite establecer la información de administrador del sistema y también habilitar o inhabilitar las funciones del dispositivo.
- **Seguridad red:** permite establecer la configuración de HTTPs, IPSec, filtrado IPv4/IPv6, 802.1x y servidores de autenticación.

#### **Ficha Mantenimiento**

Esta ficha le permite mantener el dispositivo, mediante la actualización del firmware y la configuración de contacto para enviar correo electrónico. También puede conectarse a un sitio web de Samsung o descargar los controladores si selecciona el menú **Enlace**.

- **Actualización del firmware:** permite actualizar el firmware del dispositivo.
- **Datos de contacto:** permite ver la información de contacto.
- **Enlace:** permite ver los enlaces a sitios útiles donde puede descargar o comprobar información.

#### **Configuración de notificación por correo**

Si configura esta opción, puede recibir mensajes de correo electrónico sobre el estado del dispositivo. Al configurar información como la dirección IP, el nombre de host, la información de dirección de correo electrónico y el servidor SMTP, se enviará automáticamente el estado del dispositivo (cartucho de tóner bajo o error de la impresora) al correo electrónico de una persona determinada. Esta opción la puede utilizar más frecuentemente el administrador de la impresora.

- **1.** Abra un explorador web en Windows, por ejemplo, Internet Explorer. Escriba la dirección IP de la máquina (http://xxx.xxx.xxx.xxx) en el campo de dirección y pulse la tecla Intro o haga clic en **Ir**.
- **2.** Se abrirá el sitio web incorporado del dispositivo.
- **3.** En el menú **Configuración**, seleccione **Ajustes del equipo** > **Notificación de correo electrónico**.
	- Si no ha configurado el entorno del servidor de salida, vaya a **Configuración** > **Ajustes de red** > **Servidor de correo saliente (SMTP)** para configurarlo antes de establecer las notificaciones de correo electrónico.
- **4.** Seleccione la casilla **Activar** para utilizar la **Notificación de correo electrónico**.
- **5.** Haga clic en el botón **Agregar** para añadir un usuario de notificaciones de correo electrónico.

Establezca el nombre de destinatario y la dirección de correo electrónico con los elementos de notificación para los que desea recibir una alerta.

- **6.** Haga clic en **Aplicar**.
- Si el firewall está activado, puede que el correo electrónico no se envíe correctamente. En ese caso, póngase en contacto con el administrador de red.

#### **Configurar la información de administrador del sistema**

Configure la información de administrador del sistema. Este ajuste es necesario para utilizar la opción de notificaciones de correo electrónico.

- **1.** Abra un explorador web en Windows, por ejemplo, Internet Explorer. Escriba la dirección IP de la máquina (http://xxx.xxx.xxx.xxx) en el campo de dirección y pulse la tecla Intro o haga clic en **Ir**.
- **2.** Se abrirá el sitio web incorporado del dispositivo.
- **3.** En el menú **Seguridad**, seleccione **Seguridad del sistema** > **Administrador del sistema**.
- **4.** Introduzca el nombre, el número de teléfono, la ubicación y la dirección de correo del administrador.
- **5.** Haga clic en **Aplicar**.

## <span id="page-118-0"></span>**Uso del programa Smart Panel**

Smart Panel es un programa que supervisa e informa del estado del dispositivo y permite personalizar la configuración de la impresora. En Windows y Macintosh, Smart Panel se instala automáticamente con el software del dispositivo. En Linux, puede descargar Smart Panel desde el sitio web de Samsung e instalarlo (consulte ["Instale el SmartPanel" en la](#page-43-0)  [página](#page-43-0) 44).

- Para utilizar este programa, su ordenador debe cumplir los siguientes M requisitos del sistema:
	- Windows. Compruebe que la unidad central de procesamiento, la memoria RAM y la unidad de disco duro del ordenador cumplan o superen las especificaciones (consulte ["Requisitos del sistema" en](#page-40-0)  [la página](#page-40-0) 41).
	- Mac OS X 10.3 o superior. Compruebe que la unidad central de procesamiento, la memoria RAM y la unidad de disco duro del ordenador cumplan o superen las especificaciones (consulte ["Requisitos del sistema" en la página](#page-40-0) 41).
	- Linux. Compruebe que la unidad central de procesamiento, la memoria RAM y la unidad de disco duro del ordenador cumplan o superen las especificaciones (consulte ["Requisitos del sistema" en](#page-40-0)  [la página](#page-40-0) 41).
	- Internet Explorer versión 5.0 o superior para animación Flash en ayuda HTML.

Si necesita el nombre exacto del modelo la impresora, consulte el CD de software suministrado.

#### **Descripción de la lista Smart Panel**

Si se produce un error durante el funcionamiento, puede comprobar el error en el Smart Panel.

También puede ejecutar Smart Panel manualmente. Haga doble clic en el icono de Smart Panel en la barra de tareas de Windows (en Windows), o en el área de notificaciones (en Linux). También puede hacer clic en la barra de estado (en Mac OS X).

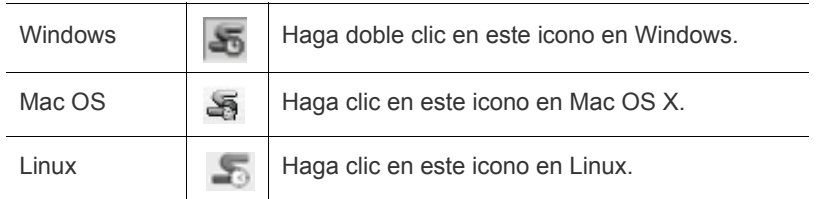

Si es un usuario de Windows, puede iniciarlo desde el menú **Inicio**, seleccione **Programas** o **Todos los programas** > **Samsung Printers** > **nombre del controlador de impresora** > **Smart Panel**.

• Si ya ha instalado más de una impresora Samsung, primero seleccione el modelo de impresora correcta que desee utilizar para acceder al Smart Panel correspondiente.

Haga clic con el botón derecho (en Windows o Linux) o haga clic (en Mac OS X) en el icono de Smart Panel y seleccione el dispositivo.

La ventana de Smart Panel y el contenido que aparece en este Manual del usuario puede variar según la impresora o el sistema operativo en uso.

El programa Smart Panel muestra el estado actual del dispositivo, el nivel estimado de tóner restante en el cartucho de tóner y otros tipos de información. También puede cambiar los ajustes.

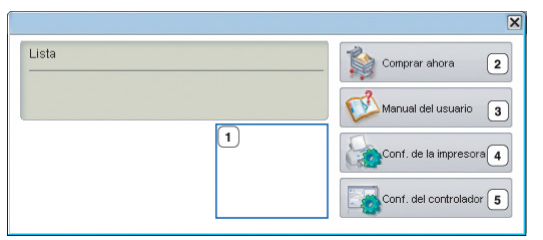

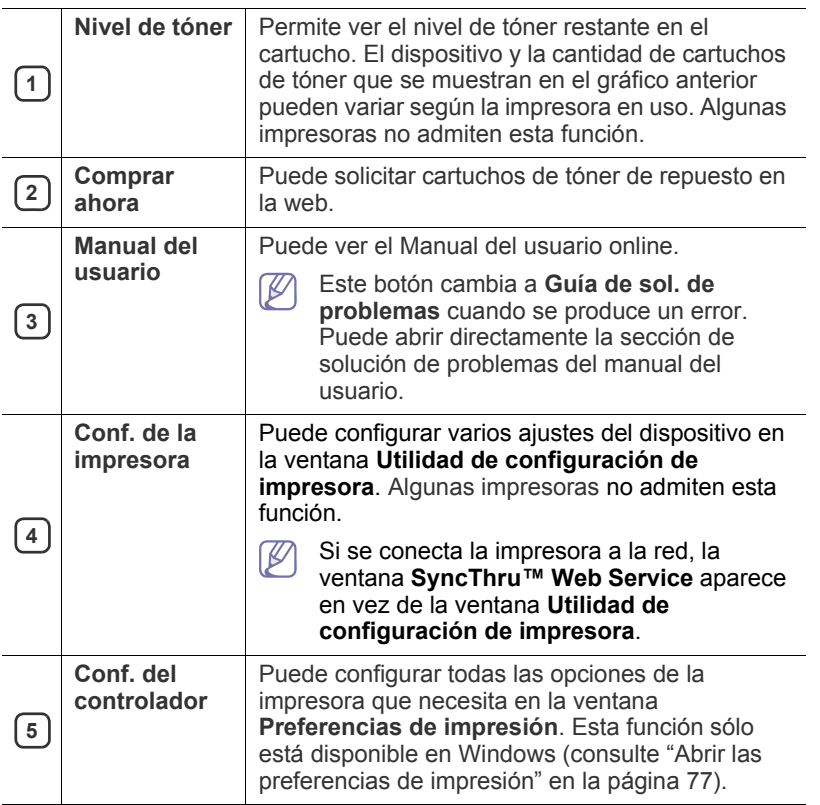

#### **Cambio de la Configuración de Smart Panel del programa**

Haga clic con el botón derecho (en Windows o Linux) o haga clic (en Mac OS X) en el icono de Smart Panel y seleccione **Opciones**. Seleccione la configuración que desee en la ventana **Opciones**.

#### <span id="page-119-0"></span>**Servidor**

El CD de software suministrado incluye SmarThru. SmarThru le ofrece funciones prácticas para utilizar con la impresora.

#### **Inicio de SmarThru**

Siga los pasos siguientes para iniciar SmarThru.

- **1.** Asegúrese de que la impresora y el ordenador estén activados y conectados correctamente entre ellos.
- **2.** Una vez que instaló SmarThru, podrá ver el icono SmarThru en el escritorio.
- **3.** Haga doble clic en el icono SmarThru.

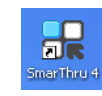

**4.** Aparece SmarThru.

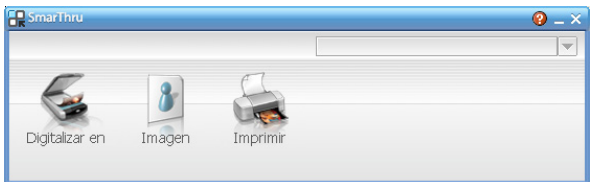

- **Digitalizar en**: permite escanear una imagen y guardarla en una aplicación o carpeta, enviarla por correo electrónico o publicarla en un sitio web.
- **Imagen**: permite modificar una imagen que ha guardado como archivo de gráfico y enviarla a una aplicación o carpeta seleccionada, enviarla por correo electrónico o publicarla en un sitio web.
- **Imprimir**: permite imprimir las imágenes que ha guardado. Podrá imprimir imágenes en modo blanco y negro o color, si el equipo lo admite.

Para obtener más información sobre SmarThru, haga clic en **121** en el ángulo superior derecho de la ventana. Aparece la ventana SmarThru; puede ver la ayuda en el programa SmarThru.

Siga los pasos siguientes para desinstalar SmarThru. Antes de proceder con la desinstalación, asegúrese de que no haya ninguna aplicación abierta en el ordenador.

- a) En el menú **Inicio**, seleccione **Programas** o **Todos los programas**.
- b) Seleccione **Samsung Printers** > **SmarThru 4** > **Desinstalar SmarThru 4**.
- c) Cuando el equipo le solicite que confirme la selección, lea la notificación y haga clic en **Aceptar**.
- d) Haga clic en **Finalizar**.

## <span id="page-119-1"></span>**Uso de Linux Unified Driver Configurator**

El Unified Driver Configurator es una herramienta originalmente diseñada para configurar dispositivos de impresión. Para utilizar Unified Driver Configurator, es necesario que instale Unified Driver Configurator (consulte ["Instalación de Unified Linux Driver" en la página](#page-43-1) 44).

Después de instalar el controlador en el sistema Linux, se creará de forma automática el icono de Unified Driver Configurator en el escritorio.

## **Cómo abrir la Unified Driver Configurator**

- **1.** Haga doble clic en **Unified Driver Configurator** en el escritorio. También puede hacer clic en el icono del menú **Startup** y seleccionar **Samsung Unified Driver** > **Unified Driver Configurator**.
- **2.** Haga clic en los botones de la izquierda para avanzar a la ventana de configuración correspondiente.

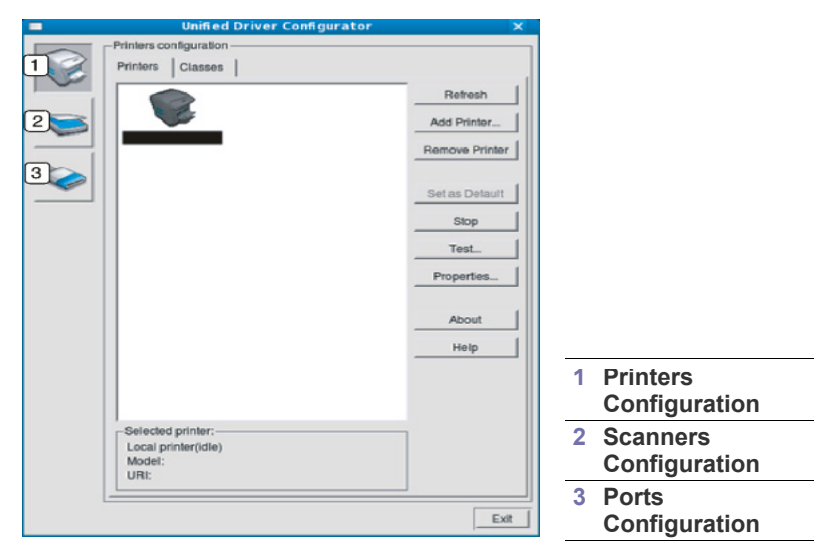

Para utilizar la ayuda en pantalla, haga clic en **Help**.  $\mathbb {W}$ 

**3.** Después de cambiar la configuración, haga clic en **Exit** para cerrar Unified Driver Configurator.

#### **Ventana Printers configuration**

**Printers configuration** tiene dos pestañas: **Printers** y **Classes**.

#### **Ficha Printers**

Visualice la configuración de impresión del sistema actual haciendo clic en el botón del icono del dispositivo que se encuentra a la izquierda de la ventana Unified Driver Configurator.

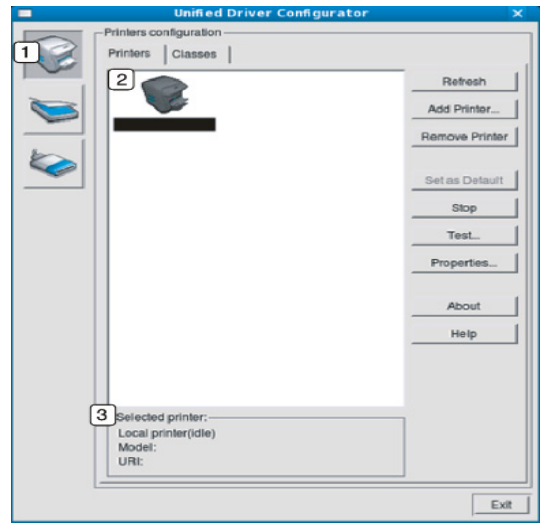

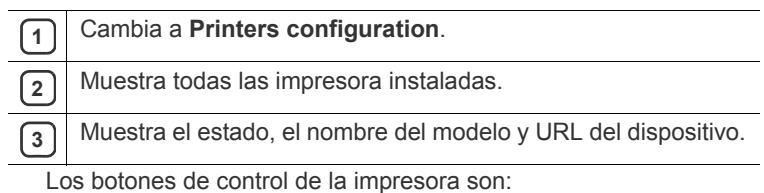

- **Refresh:** actualiza la lista de impresoras disponibles.
- **Add Printer:** permite agregar una impresora nueva.
- **Remove Printer:** elimina la impresora seleccionada.
- Set as Default: configura la impresora seleccionada como impresora predeterminada.
- **Stop/Start:** detiene o inicia la impresora.
- **Test:** permite imprimir una página de prueba para verificar si el equipo funciona correctamente.
- **Properties:** permite visualizar y cambiar las propiedades de la impresora.

#### **Ficha Classes**

La ficha **Classes** muestra la lista de clases de impresoras disponibles.

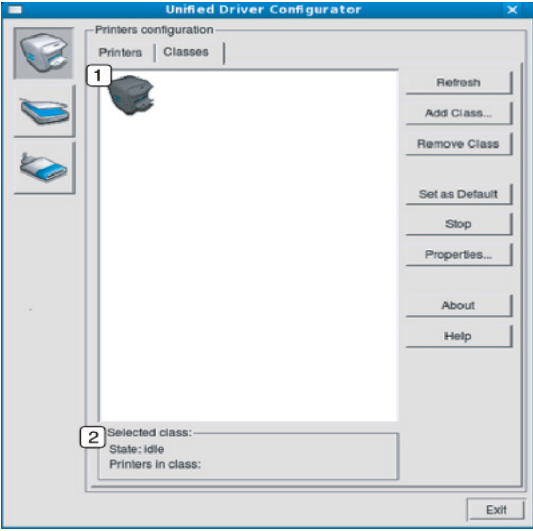

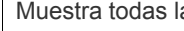

**1** Muestra todas las clases de impresoras.

**2** Muestra el estado de la clase y la cantidad de impresoras en la<br>clase clase.

- **Refresh:** renueva la lista de clases.
- **Add Class:** permite agregar una nueva clase de impresora.
- **Remove Class:** elimina la clase de impresora seleccionada.

#### **Scanners configuration**

En esta ventana, podrá monitorizar la actividad de los dispositivos de escaneado, ver la lista de dispositivos instalados de Samsung, cambiar las propiedades de los dispositivos y escanear imágenes.

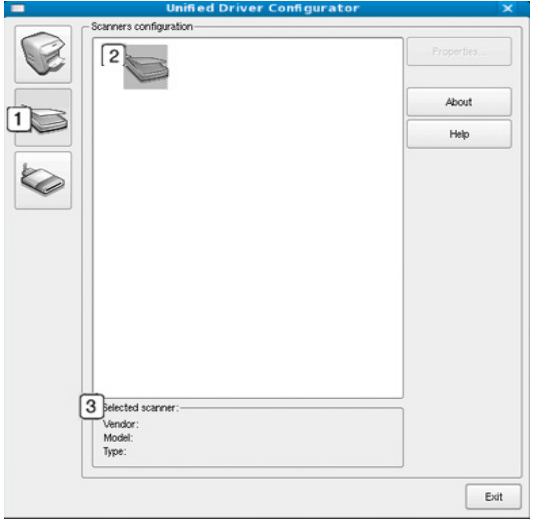

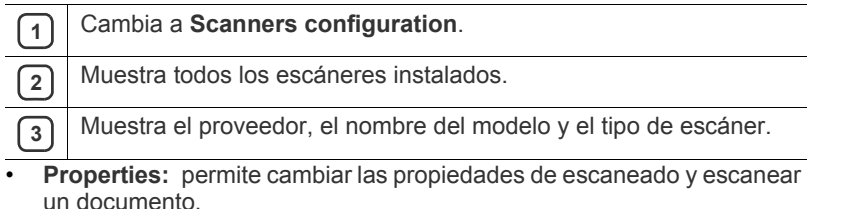

## **Ports configuration**

En esta ventana, puede visualizar la lista de puertos disponibles, comprobar el estado de cada puerto y liberar un puerto ocupado una vez finalizado el trabajo.

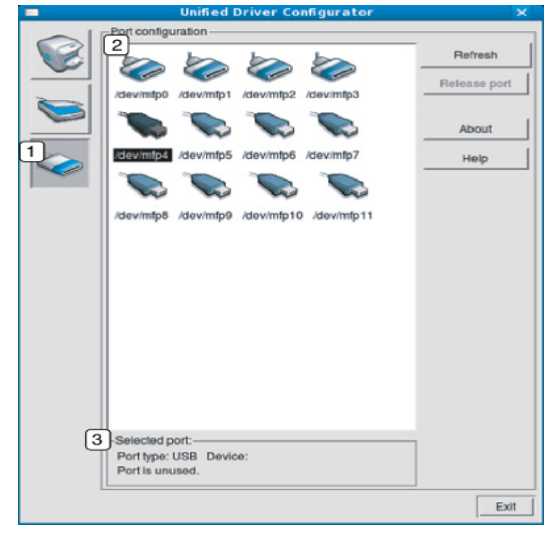

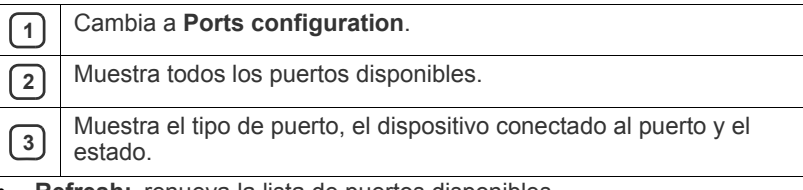

- **Refresh:** renueva la lista de puertos disponibles.
- **Release port:** libera el puerto seleccionado.

#### **Cómo compartir puertos entre impresoras y escáneres**

La impresora puede estar conectada a un equipo anfitrión por medio del puerto paralelo o del puerto USB. Debido a que el dispositivo de impresión contiene más de un dispositivo (impresora y escáner), es necesario organizar el acceso adecuado de las aplicaciones "consumidoras" a estos dispositivos por medio del único puerto I/O.

El paquete Unified Linux Driver brinda un mecanismo adecuado de puerto compartido utilizado por controladores de impresoras y dispositivos de escaneado de Samsung. Los controladores se dirigen a los dispositivos por medio de los denominados puertos de impresora. Es posible ver el estado de cualquier puerto en **Ports configuration**. Los puertos compartidos evitan el acceso a un bloque funcional del dispositivo mientras se encuentre otro bloque en uso.

Cuando instale un nuevo dispositivo en el sistema, se recomienda hacerlo con ayuda de Unified Driver Configurator. En ese caso, se le solicitará que elija un puerto I/O para el nuevo dispositivo. Esta elección brindará la configuración más adecuada para la funcionalidad de la impresora. En los escáneres, los controladores del escáner seleccionan automáticamente los puertos I/O y, por lo tanto, se aplican las configuraciones adecuadas de forma predeterminada.

## Mantenimiento

En este capítulo se proporciona información sobre el mantenimiento de la impresora y del cartucho de tóner.

#### **Este capítulo incluye:**

- [Ajuste del contraste del documento](#page-122-0)
- [Búsqueda del número de serie](#page-122-1)
- Limpieza del dispositivo

## <span id="page-122-0"></span>**Ajuste del contraste del documento**

El menú de color permite especificar el color.

- **1.** Pulse **Menú (Menu)** en el panel de control.
- **2.** Pulse la flecha derecha/izquierda hasta que aparezca **Conf. sistema** y pulse **OK**.
- **3.** Pulse la flecha derecha/izquierda hasta que aparezca **Mantenimiento** y pulse **OK**.
- **4.** Pulse la flecha derecha/izquierda hasta que aparezca **Color** y pulse **OK**.
- **5.** Pulse la flecha derecha/izquierda hasta que aparezca **Color personal** y pulse **OK**.
- **6.** Pulse la flecha derecha/izquierda hasta que aparezca en la pantalla el menú de color que desee y pulse **OK**.
	- Puede ajustar el contraste de cada color de forma independiente. **Predeterminado** optimiza el contraste de color automáticamente. **Ajuste manual** permite ajustar el contraste de color seleccionado para cada cartucho. La configuración **Predeterminado** se recomienda para obtener la mejor calidad de color.
- **7.** Pulse **Parar/Borrar (Stop/Clear)** para volver al modo listo.
- Si ha desplazado el equipo, se recomienda encarecidamente que manipule este menú manualmente.

## <span id="page-122-1"></span>**Búsqueda del número de serie**

Cuando llame por teléfono al servicio de asistencia o cuando se registre como usuario en el sitio web de Samsung, se le solicitará que introduzca el número de serie de la impresora mediante los pasos siguientes:

- **1.** Pulse **Menú (Menu)** en el panel de control.
- **2.** Pulse la flecha derecha/izquierda hasta que aparezca **Conf. sistema** y pulse **OK**.
- **3.** Pulse la flecha derecha/izquierda hasta que aparezca **Mantenimiento** y pulse **OK**.
- **4.** Pulse la flecha derecha/izquierda hasta que aparezca **Num. serie** y pulse **OK**.
- **5.** Compruebe el número de serie de la impresora.
- **6.** Pulse **Parar/Borrar (Stop/Clear)** para volver al modo listo.
- [Almacenamiento del cartucho de tóner](#page-125-0)
- [Piezas de recambio](#page-125-1)
- [Consejos para mover y guardar el dispositivo](#page-126-0)

## <span id="page-122-2"></span>**Limpieza del dispositivo**

Si ocurren problemas en la calidad de impresión o si utiliza el dispositivo en un entorno con polvo, deberá limpiar el dispositivo con regularidad para mantener la mejor calidad de impresión.

- No limpie la carcasa de la impresora con sustancias que contengan grandes cantidades de alcohol, disolvente u otras sustancias concentradas, porque podrían decolorarla o deformarla.
- Si el dispositivo o sus alrededores están contaminados con tóner, se recomienda utilizar un paño o un papel suave empapado en agua para limpiarlos. Si utiliza una aspiradora, el tóner se vuela y el aire puede resultar peligroso si se inhala.

#### **Limpieza de la parte externa**

Limpie la carcasa del dispositivo con un paño suave que no desprenda pelusa. Humedezca el paño ligeramente con agua, pero tenga cuidado para que no caiga agua sobre el dispositivo ni dentro de éste.

#### <span id="page-122-3"></span>**Limpieza de la parte interna**

Durante el proceso de impresión, es posible que en el interior del equipo se acumule papel, tóner y polvo. Esta acumulación puede causar problemas de calidad de impresión, como motas de tóner o manchas. La limpieza del interior del dispositivo eliminará y disminuirá estos problemas.

- **1.** Apague el dispositivo y desenchufe el cable de alimentación. Espere a que el dispositivo se enfríe.
- **2.** Abra por completo la cubierta frontal con ayuda del asa.

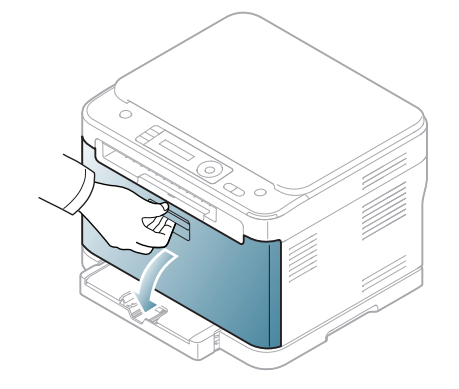

**3.** Sujete las asas del cartucho de tóner y tire de ellas para sacar cuatro cartuchos del equipo.

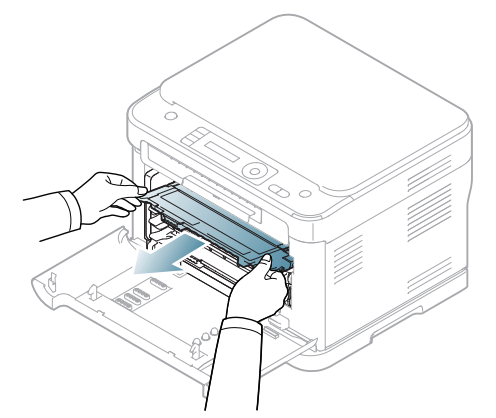

**4.** Extraiga el contenedor de tóner residual del equipo utilizando el asa.

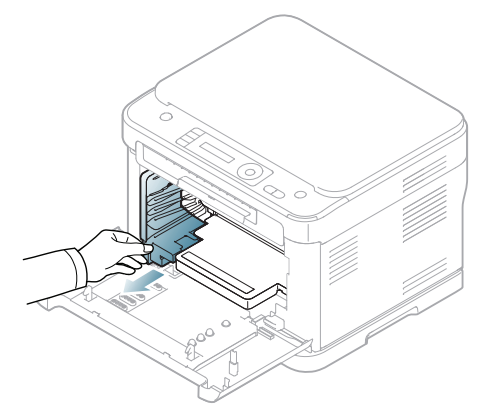

**5.** Utilice la ranura de la parte frontal de la unidad de imágenes para quitar ésta del equipo.

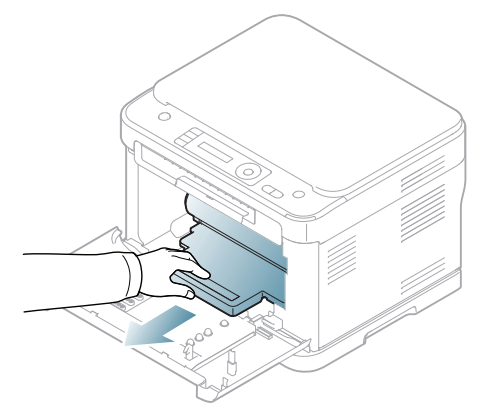

No toque la superficie verde del tambor ubicado en la unidad de imágenes. Use el asa del cartucho para evitar tocar esta zona.

**6.** Utilice un paño seco que no desprenda pelusa para limpiar el polvo y el tóner derramado en el área del cartucho de tóner y sus compartimentos.

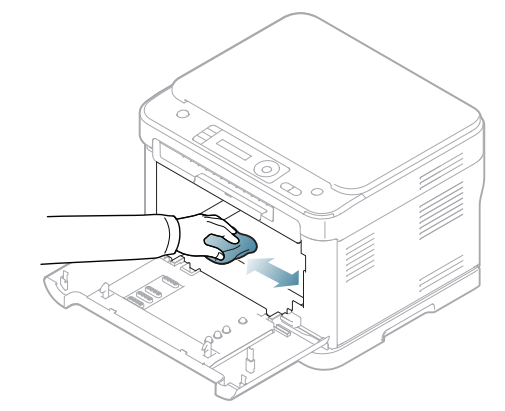

- Si se mancha la ropa de tóner, límpiela con un paño seco y lávela con agua fría. El agua caliente fija el tóner en los tejidos.
- Si su equipo o entorno están sucios con tóner, le recomendamos que utilice un paño o un pañuelo de papel humedecido con agua para limpiarlo. Si utiliza una aspiradora, el tóner se vuela y el aire puede resultar peligroso si se inhala.

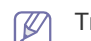

Ø

- Tras la limpieza, deje que la impresora se seque por completo.
- **7.** Sostenga la ranura de la parte frontal de la unidad de imágenes e introduzca ésta en el equipo.

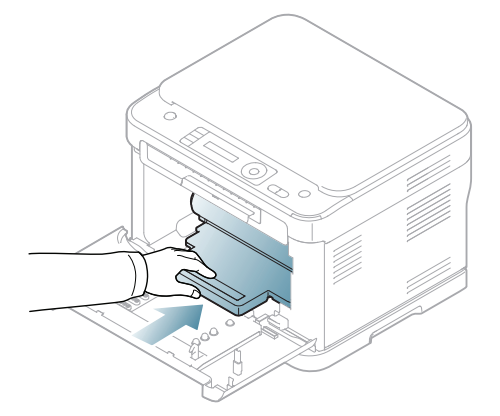

- No toque la superficie verde del tambor ubicado en la unidad de imágenes. Use el asa del cartucho para evitar tocar esta zona.
- **8.** Coloque en su lugar el contenedor de tóner residual y empújelo para asegurarse de que quede bien colocado.

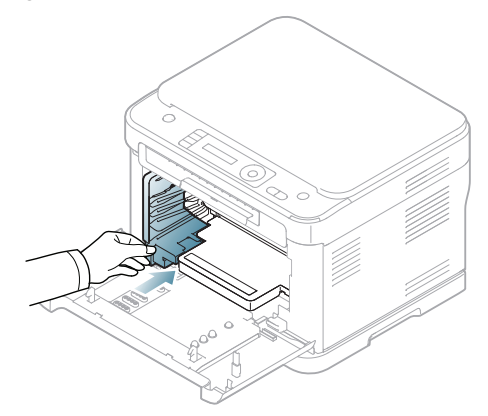

**9.** Coloque de nuevo cuatro cartuchos de tóner en el equipo.

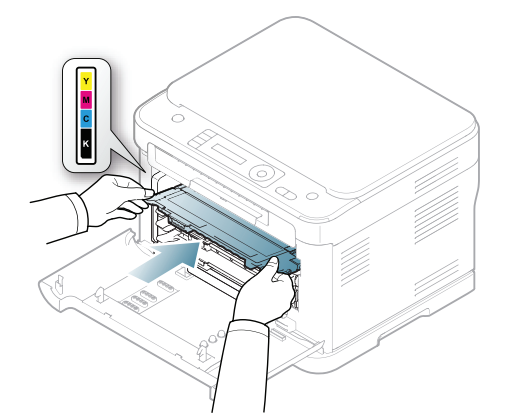

- **10.** Vuelva a introducir todos los compartimentos en el dispositivo; a continuación, cierre la puerta frontal.
	- Si la cubierta frontal no está completamente cerrada, la impresora Æ no funcionará.
- <span id="page-124-0"></span>**11.** Conecte el cable de alimentación y encienda la impresora.

#### **Limpieza de la unidad de escaneado**

La unidad de escaneado debe mantenerse siempre limpia para garantizar la mejor calidad de impresión posible. Le recomendamos que limpie la unidad de escaneado cada día, al principio de la jornada, y también durante el día si es necesario.

El procedimiento puede variar según el modelo. Compruebe el nombre del modelo.

El procedimiento siguiente es para CLX-318x(K), CLX-318xN(K) y CLX-318xW(K)K.

- **1.** Para ello, humedezca una toalla de papel o un paño suave que no desprenda pelusa.
- **2.** Abra la tapa del escáner.
- **3.** Limpie la superficie del cristal del escáner hasta que esté limpia y seca.

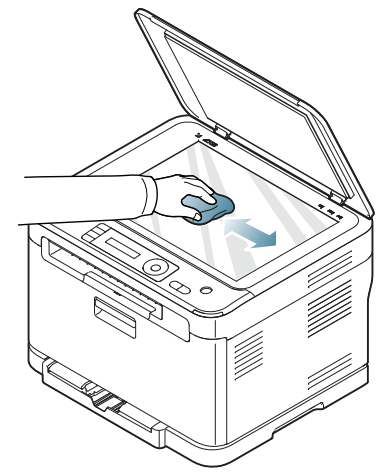

- **4.** Limpie la parte inferior de la tapa del escáner y la hoja blanca hasta que estén limpias y secas.
- **5.** Cierre la tapa del escáner.

El procedimiento siguiente es para CLX-318xFN y CLX-318xFW.

- **1.** Para ello, humedezca una toalla de papel o un paño suave que no desprenda pelusa.
- **2.** Abra la tapa del escáner.
- **3.** Limpie la superficie del cristal del escáner hasta que esté limpia y seca.

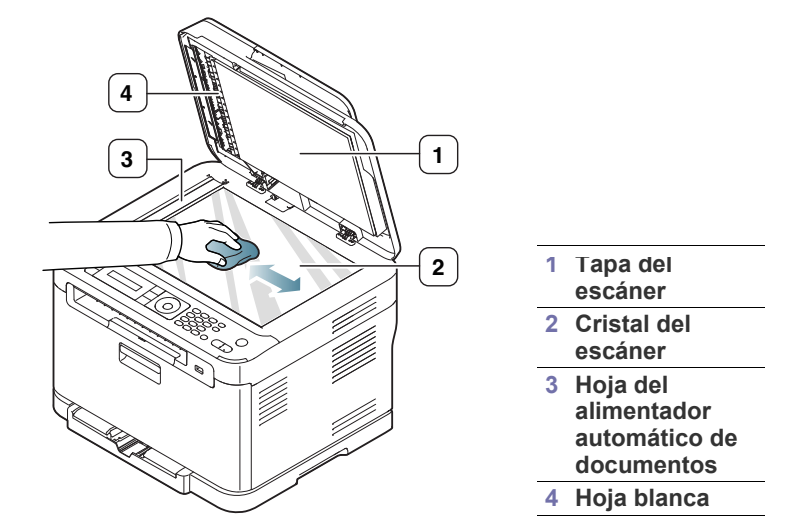

- **4.** Limpie la parte inferior de la tapa del escáner y la hoja blanca hasta que estén limpias y secas.
- **5.** Tire con cuidado de la lámina del alimentador automático de documentos con alguna herramienta, como por ejemplo, unas pinzas.

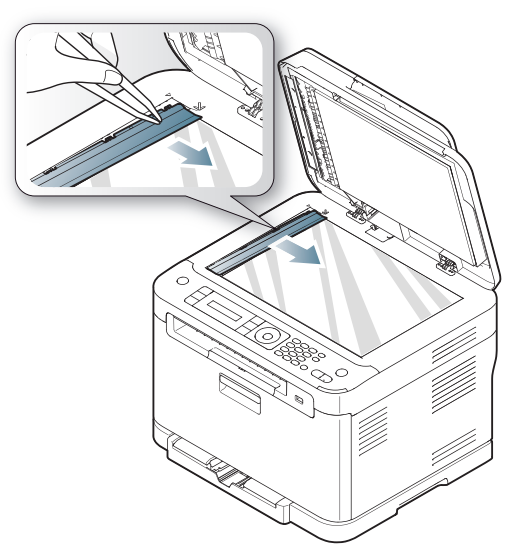

**6.** Sujete el extremo de la lámina del alimentador automático de documentos y límpiela por ambos lados hasta que esté limpia y seca.

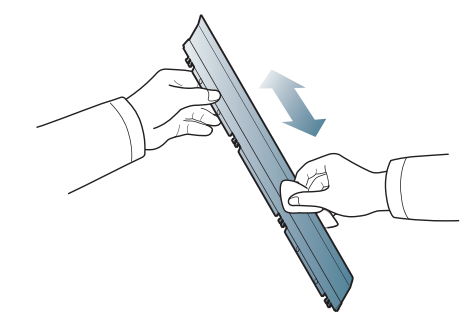

**7.** Vuelva a colocar con cuidado la lámina del alimentador automático de documentos en la máquina.

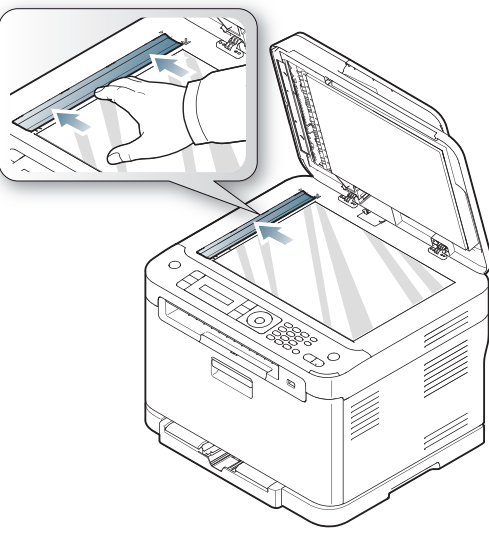

**8.** Cierre la tapa del escáner.

## <span id="page-125-0"></span>**Almacenamiento del cartucho de tóner**

Los cartuchos de tóner contienen componentes sensibles a la luz, la temperatura y la humedad. Samsung recomienda a los usuarios que sigan las recomendaciones para garantizar un rendimiento óptimo, la mejor calidad y la duración más larga posibles del cartucho de tóner de Samsung.

Guarde este cartucho en el mismo entorno en que se utilizará la impresora. Debe ser en condiciones de temperatura y humedad controladas. El cartucho de tóner debe permanecer en el embalaje original sin abrir hasta su instalación. Si el embalaje original no está disponible, cubra la hendidura superior del cartucho con papel y guárdelo en un armario oscuro.

Abrir el embalaje del cartucho antes de utilizarlo reduce considerablemente su duración y rendimiento útil. No lo almacene en el suelo. Si retira el cartucho de tóner de la impresora, siga las instrucciones siguientes para guardarlo de manera correcta.

- Guarde el cartucho dentro de la bolsa protectora del embalaje original.
- Almacénelo tumbado (no sobre un extremo) con el mismo lado hacia arriba que si estuviera instalado en el dispositivo.
- No almacene consumibles en ninguna de las siguientes condiciones:
	- a temperaturas superiores a 40 °C;
	- con humedades inferiores al 20% o superiores al 80%;
	- en entornos con cambios extremos de humedad o temperatura;
	- bajo una fuente directa de luz solar o artificial;
	- en sitios con polvo;
	- en un coche durante un período largo de tiempo;
	- en un entorno en donde haya gases corrosivos;
	- en un entorno de aire salado.

#### **Instrucciones de uso**

- No toque la superficie del tambor fotoeléctrico del cartucho.
- No exponga el cartucho a golpes o vibraciones innecesarias.
- Nunca gire manualmente el tambor, especialmente en dirección inversa, ya que puede causar daños internos y el tóner puede derramarse.

#### **Uso de cartuchos de tóner no originales de Samsung y rellenados**

Samsung Electronics no recomienda ni aprueba la utilización de cartuchos de tóner no originales de Samsung en la impresora, incluidos cartuchos de tóner genéricos, de marca blanca, rellenados o manipulados.

La garantía de la impresora de Samsung no cubre los daños al dispositivo provocados por la utilización de cartuchos de tóner rellenados, manipulados o no originales de Samsung.

#### **Duración estimada del cartucho**

La duración estimada del cartucho (rendimiento del cartucho de tóner) depende de la cantidad de tóner requerida para los trabajos de impresión. El número real de impresiones puede variar en función de la densidad de impresión de las páginas que imprima, del entorno operativo, del los intervalos de impresión y del tipo y del tamaño del material. Por ejemplo, si se imprimen muchos gráficos, el consumo del tóner será elevado y puede que tenga que cambiar el tóner más a menudo.

## <span id="page-125-1"></span>**Piezas de recambio**

Para evitar que surjan problemas con la alimentación del papel y la calidad de impresión, provocados por piezas desgastadas, y para mantener el dispositivo en las mejores condiciones de funcionamiento, deberá sustituir las siguientes piezas cuando se hayan impreso las páginas especificadas o cuando haya finalizado la vida útil del elemento.

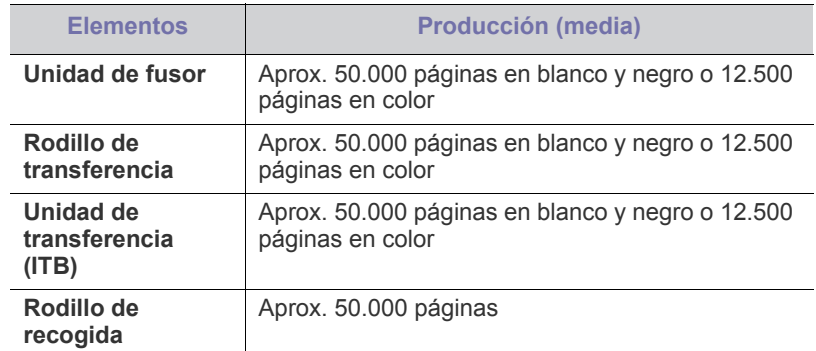

Se recomienda que el mantenimiento sea realizado por un servicio técnico autorizado, el distribuidor o el establecimiento donde se adquirió la impresora. La garantía no cubre la reposición de las piezas de mantenimiento después de su vida útil.

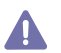

La batería que está dentro de la máquina es un componente de servicio. No la cambie usted solo.

Si se cambia la batería por una de un tipo incorrecto se corre riesgo de explosión. Deseche las baterías usadas según las directrices medioambientales locales. No perfore ni incinere la batería.

#### **Comprobación de consumibles**

Si la impresora suele dar problemas de impresión o de atasco de papel, compruebe el número de páginas que se han impreso o escaneado. Sustituya las piezas correspondientes, cuando sea necesario.

- **1.** Pulse **Menú (Menu)** en el panel de control.
- **2.** Pulse la flecha derecha/izquierda hasta que aparezca **Conf. sistema** y pulse **OK**.
- **3.** Pulse la flecha derecha/izquierda hasta que aparezca **Mantenimiento** y pulse **OK**.
- **4.** Pulse la flecha derecha/izquierda hasta que aparezca **Dur. consum.** y pulse **OK**.
- **5.** Pulse la flecha derecha/izquierda hasta que aparezca el elemento que desee utilizar y pulse **OK**.
	- **Info consum.**: imprime la página de información de suministros.
	- **Total**: muestra el número total de páginas impresas.
	- **Escáner ADF**: muestra el número de páginas impresas utilizando el alimentador automático de documentos.
	- **Escan. plano**: muestra el número de páginas escaneadas mediante el cristal del escáner.
	- **Unidad imagenes**, **Cinta transf.**, **Fusor**, **Rod. transf.**, **Rod. bandeja 1**: muestra el número total de páginas impresas.
- **6.** Si selecciona la opción para imprimir la página de información de suministros, pulse **OK** para confirmarlo.
- **7.** Pulse **Parar/Borrar (Stop/Clear)** para volver al modo listo.

## <span id="page-126-0"></span>**Consejos para mover y guardar el dispositivo**

- Al mover el dispositivo, no lo incline ni lo ponga boca abajo. De hacerlo, el tóner puede contaminar el interior del dispositivo, con lo que se dañaría el dispositivo o disminuiría la calidad de impresión.
- Cuando mueva el dispositivo, asegúrese de que como mínimo dos personas lo sujetan de forma segura.

# Solución de problemas

Este capítulo brinda información útil sobre qué hacer en caso de que se produzca un error.

#### **Este capítulo incluye:**

- [Distribuir de forma uniforme el tóner](#page-127-0)
- [Consejos para evitar atascos de papel](#page-128-0)
- [Deshacer atascos de documentos originales \(CLX-318xFN/](#page-128-1) [CLX-318xFW únicamente\)](#page-128-1)

## <span id="page-127-0"></span>**Distribuir de forma uniforme el tóner**

Cuando el cartucho de tóner está a punto de acabarse:

- Aparecen rayas blancas o la impresión es muy clara.
- **Preparar tóner** aparece en la pantalla.
- El **Estado (Status)** del LED parpadea en color rojo.

Si esto ocurre, podrá mejorar la calidad de impresión temporalmente si redistribuye el tóner que queda en el cartucho. En algunos casos, aparecerán rayas blancas o la impresión será más clara, incluso después de que se haya redistribuido el tóner.

**1.** Abra por completo la cubierta frontal con ayuda del asa.

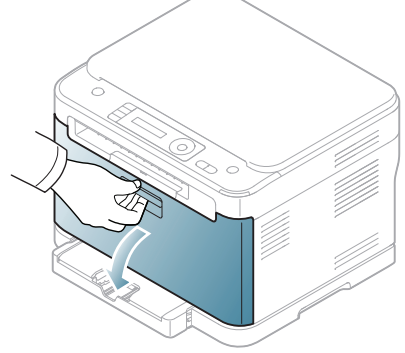

**2.** Sujete las asas del cartucho de tóner y tire de ellas para sacar el cartucho del dispositivo.

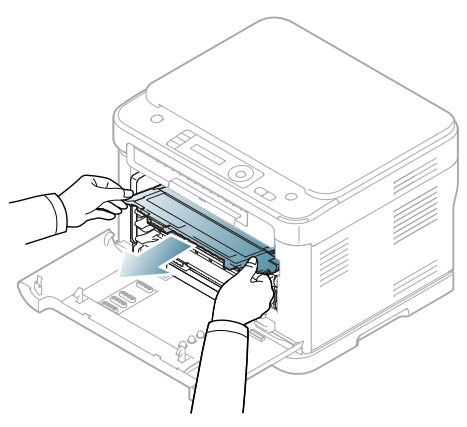

- [Solución de atascos de papel](#page-129-0)
- [Descripción de los mensajes de pantalla](#page-132-0)
- [Resolución de otros problemas](#page-135-0)
- **3.** Gire bien el cartucho cinco o seis veces para distribuir el tóner de manera uniforme.

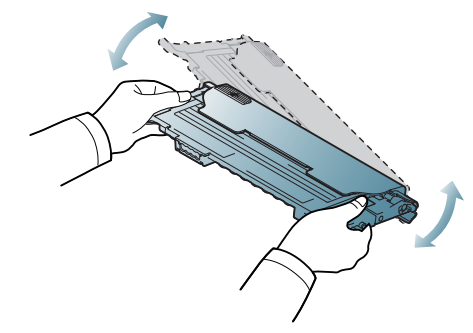

- Si se mancha la ropa de tóner, límpiela con un paño seco y lávela W con agua fría. El agua caliente fija el tóner en los tejidos.
- No toque la parte inferior verde del cartucho de tóner. Use el asa del cartucho para evitar tocar esta zona.
- **4.** Asegúrese de que el color del cartucho de tóner coincida con la ranura del color correspondiente y sujete el cartucho por las asas. Inserte el cartucho hasta que encaje en su sitio haciendo clic.

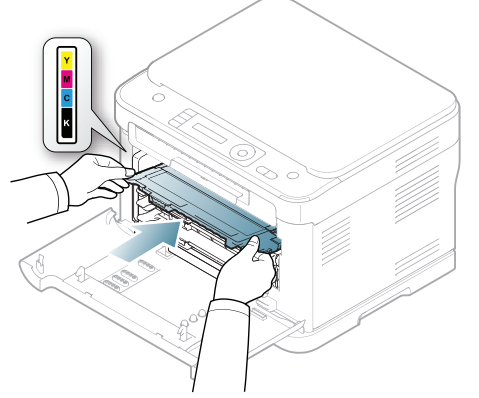

**5.** Cierre la puerta frontal. Asegúrese de que la puerta queda bien cerrada. Si la cubierta frontal no está completamente cerrada, la impresora no funcionará.

## <span id="page-128-0"></span>**Consejos para evitar atascos de papel**

Es posible evitar la mayoría de los atascos de papel si se selecciona el tipo de papel adecuado. Si se produce un atasco de papel, consulte las siguientes directrices. (Consulte el ["Solución de atascos de papel" en la](#page-129-0)  [página](#page-129-0) 130).

- Compruebe que las guías ajustables estén colocadas correctamente (consulte ["Carga de papel en la bandeja" en la página](#page-71-0) 72).
- No coloque demasiado papel en la bandeja. Asegúrese de que el papel esté por debajo de la marca del nivel de capacidad situada en el interior de la bandeja.
- No retire el papel de la bandeja mientras la impresora esté funcionando.
- Doble, airee y empareje el papel antes de cargarlo.
- No cargue papel que presente arrugas, humedad o un excesivo abarquillamiento.
- No mezcle diferentes tipos de papel en una misma bandeja.
- Utilice sólo material de impresión recomendado (consulte ["Configuración del tipo y tamaño de papel" en la página](#page-73-0) 74).
- Compruebe que la cara de impresión recomendada del material de impresión se encuentre hacia arriba en la bandeja.

## <span id="page-128-1"></span>**Deshacer atascos de documentos originales (CLX-318xFN/CLX-318xFW únicamente)**

Cuando se produce un atasco del documento original en el alimentador de documentos, aparece un mensaje de advertencia en la pantalla.

- Para evitar que se rompa el documento atascado, tire de él suave y lentamente.
- Para evitar que se produzcan atascos, utilice el cristal del escáner  $\mathbb{Z}$ para los originales de papel grueso o fino, o los originales con distintos tipos de papel.
- **1.** Quite las hojas que hayan quedado en el alimentador de documentos.
- **2.** Abra la cubierta del alimentador de documentos.

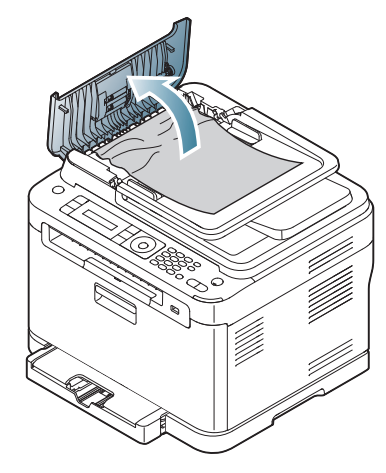

**3.** Retire con cuidado el papel atascado del alimentador de documentos.

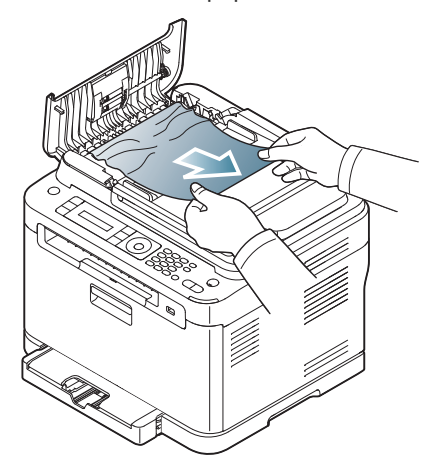

- Si no hay papel en esta zona, vaya al paso 5. M
- **4.** Cierre la cubierta del alimentador de documentos. Cargue nuevamente las hojas en el alimentador de documentos.

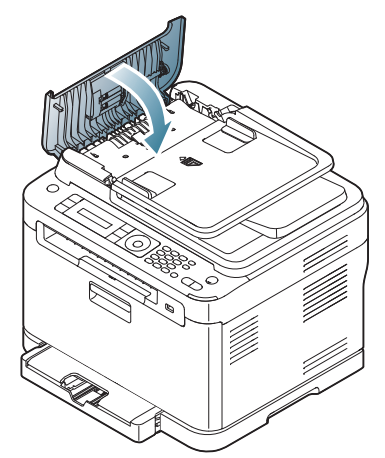

- **5.** Abra la tapa del escáner.
- **6.** Tome el papel atascado y sáquelo de la zona de alimentación tirando con cuidado hacia la derecha con ambas manos.

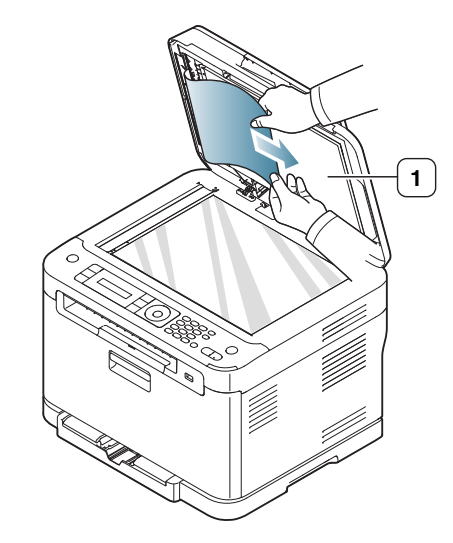

**1 Tapa del escáner**

**7.** Cierre la tapa del escáner. Luego cargue nuevamente las hojas en el alimentador de documentos.

## <span id="page-129-0"></span> **Solución de atascos de papel**

Cuando se produce un atasco de papel, aparece un mensaje de advertencia en la pantalla. Consulte la tabla que aparece a continuación para localizar el atasco de papel y solucionarlo.

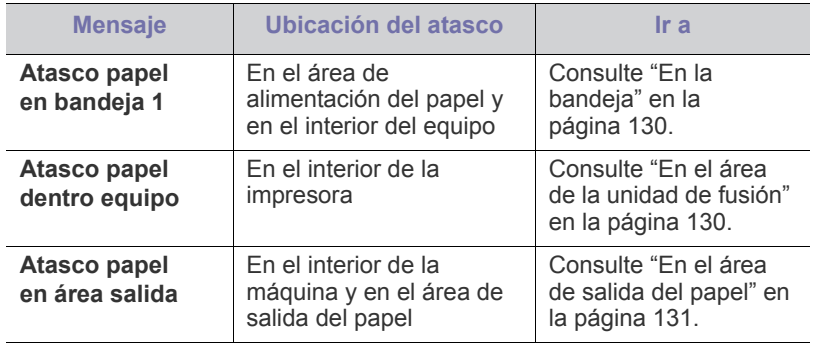

Algunos mensajes pueden no aparecer en la pantalla en función de ١ይ las opciones o los modelos.

Para evitar que se rompa el papel atascado, tire de él lentamente y  $\sqrt{1}$ con cuidado. Siga las instrucciones de las secciones que figuran a continuación para solucionar el atasco.

## <span id="page-129-1"></span>**En la bandeja**

- [Haga clic en este enlace para abrir una animación sobre la](../common/swf/jam_tray1.htm)   $\cancel{\varphi}$ eliminación de un atasco.
- **1.** Abra y cierre la cubierta frontal. La impresora expulsará automáticamente el papel atascado.

Si el papel no sale, continúe con el paso siguiente.

**2.** Extraiga la bandeja 1 de la máquina.

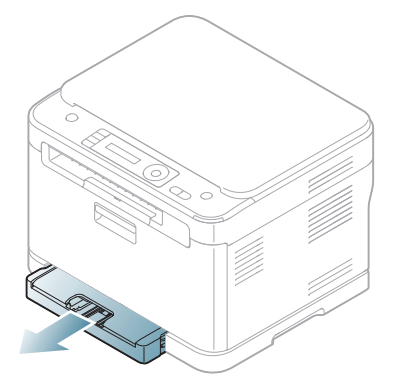

**3.** Retire el papel que se haya quedado atascado tirando de él con cuidado.

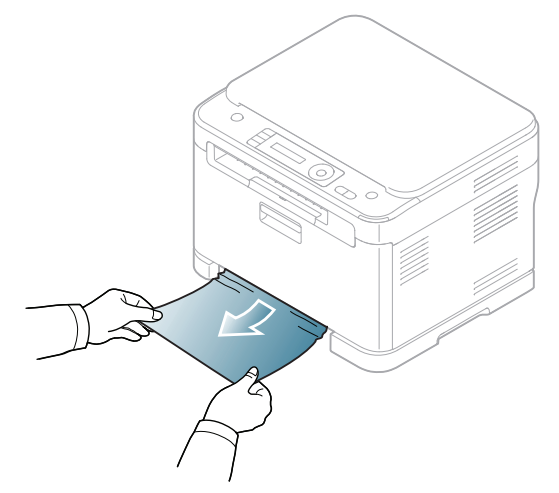

Si el papel ofrece resistencia y no sale cuando tira de él o si no ve el papel en esta zona, revise el área del fusor alrededor del cartucho de tóner (consulte ["En el área de la unidad de fusión" en la página](#page-129-2) 130).

**4.** Introduzca la bandeja 1 en el equipo hasta que encaje en su sitio. La impresión se reanudará de forma automática.

#### <span id="page-129-2"></span>**En el área de la unidad de fusión**

[Haga clic en este enlace para abrir una animación sobre la](../common/swf/jam_mp.htm)   $\mathscr{U}$ eliminación de un atasco.

Si el atasco de papel se produce en el área de la unidad de fusión, siga estos pasos para retirar el papel atascado.

**1.** Abra primero la unidad de escaneado y después la cubierta interior.

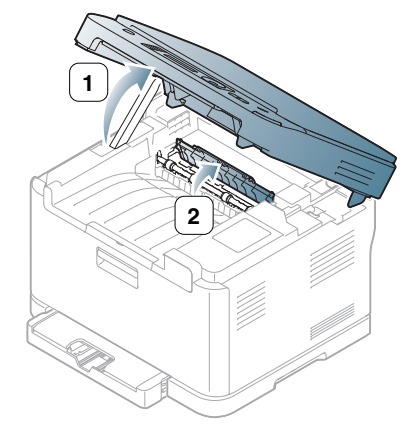

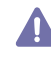

No toque el fusor que se encuentra dentro de la cubierta interior. ¡Está caliente y podría quemarse! Retire el papel de la impresora con cuidado.

**2.** Sostenga la cubierta interior abierta y saque cuidadosamente el papel atascado en la impresora. La cubierta interior se cerrará, a continuación, de forma automática. Baje con cuidado la unidad de escaneado hasta que esté cerrada por completo. Asegúrese de que quede bien cerrada. La impresión se reanudará de forma automática.

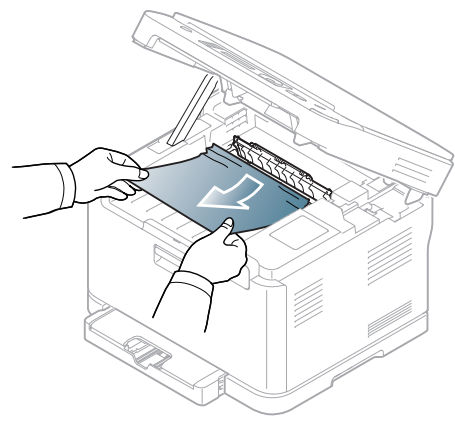

¡Tenga cuidado de no engancharse los dedos! Si no ve el papel, baje con cuidado la unidad de escaneado hasta que esté cerrada por completo. Vaya al paso siguiente.

**3.** Para retirar el papel atascado, abra la puerta posterior.

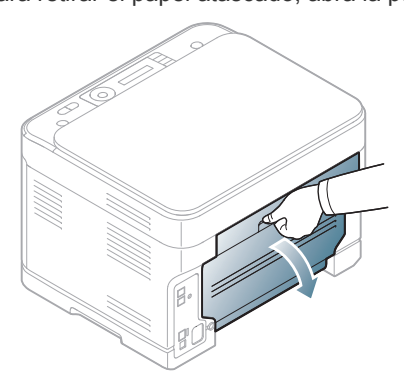

**4.** Retire con cuidado el papel atascado en la dirección que indica la ilustración. La mayor parte del papel atascado puede retirarse en este paso.

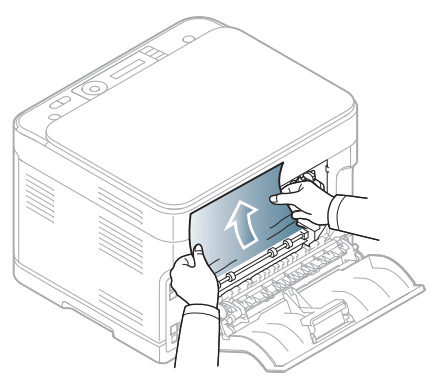

**5.** Cierre la puerta trasera. La impresión se reanudará de forma automática.

#### <span id="page-130-0"></span>**En el área de salida del papel**

- [Haga clic en este enlace para abrir una animación sobre la](../common/swf/jam_inside.htm)   $\cancel{w}$ eliminación de un atasco.
- **1.** Abra y cierre la cubierta frontal. La impresora expulsará automáticamente el papel atascado.
- **2.** Extraiga suavemente el papel de la bandeja de salida.

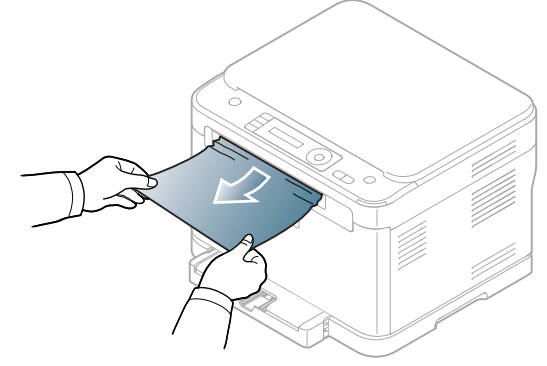

Si no ve el papel atascado o si éste ofrece resistencia cuando tira de él, deje de tirar y continúe con el paso siguiente.

**3.** Abra la cubierta posterior.

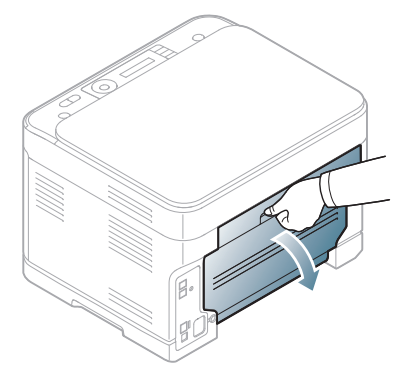

**4.** Si ve el papel atascado, tire de él en línea recta. Vaya al paso 10.

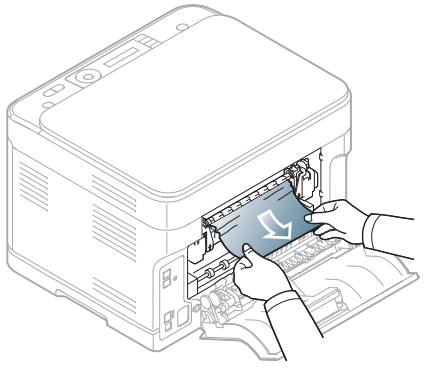

Si no ve el papel o si éste ofrece resistencia cuando tira de él, deje de tirar y continúe con el paso siguiente.

**5.** Tire de la palanca del fusor hacia arriba.

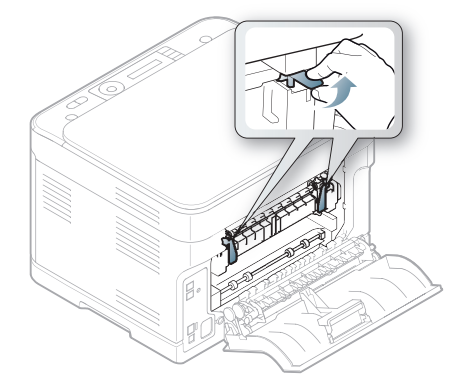

- $\mathbb{Z}$ La zona del fusor está caliente. Retire el papel de la impresora con cuidado.
- **6.** Abra primero la unidad de escaneado y después la cubierta interior.

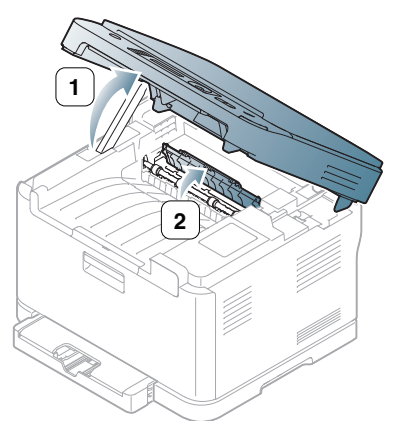

**7.** Con cuidado, quite el papel atascado del equipo.

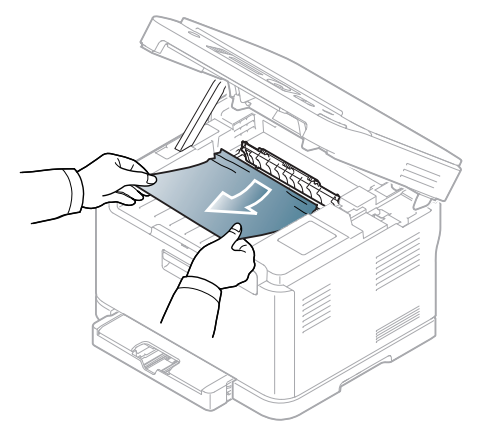

**8.** Baje con cuidado la unidad de escaneado hasta que esté cerrada por completo. Asegúrese de que quede bien cerrada.

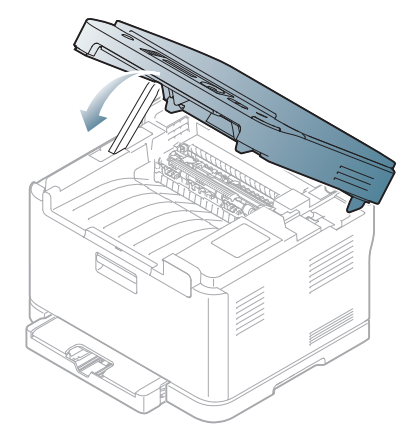

- ¡Tenga cuidado de no engancharse los dedos! 4
- **9.** Empuje hacia abajo la palanca del fusor.

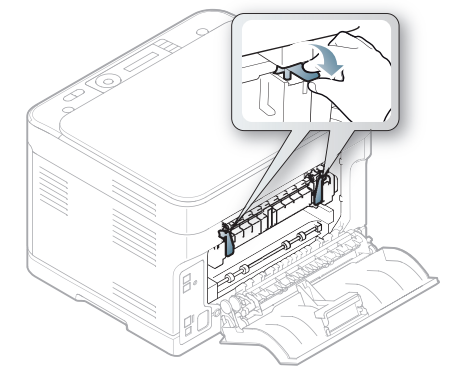

**10.** Cierre la puerta trasera. La impresión se reanudará de forma automática.

## <span id="page-132-0"></span>**Descripción de los mensajes de pantalla**

En la pantalla del panel de control aparecen mensajes que indican el estado o los errores de la impresora. Consulte las tablas que aparecen a continuación para comprender el significado de los mensajes y solucionarlos, si es necesario.

#### **Descripción de los mensajes que aparecen en la pantalla**

- **6** Si el mensaje no aparece en la tabla, enciéndala de nuevo y pruebe realizar el trabajo de impresión. Si el problema no desaparece, póngase en contacto con su distribuidor.
	- Cuando llame al servicio técnico, indique el contenido del mensaje que aparece en la pantalla.
	- Algunos mensajes pueden no aparecer en la pantalla en función de las opciones o los modelos.
	- [núm. error] indica el número de error.
	- [número de bandeja] indica el número de bandeja.
	- [tipo material] indica el tipo de material.
	- [tamaño material] indica el tamaño del material.
	- [color] indica el color del tóner o de la unidad de imagen.

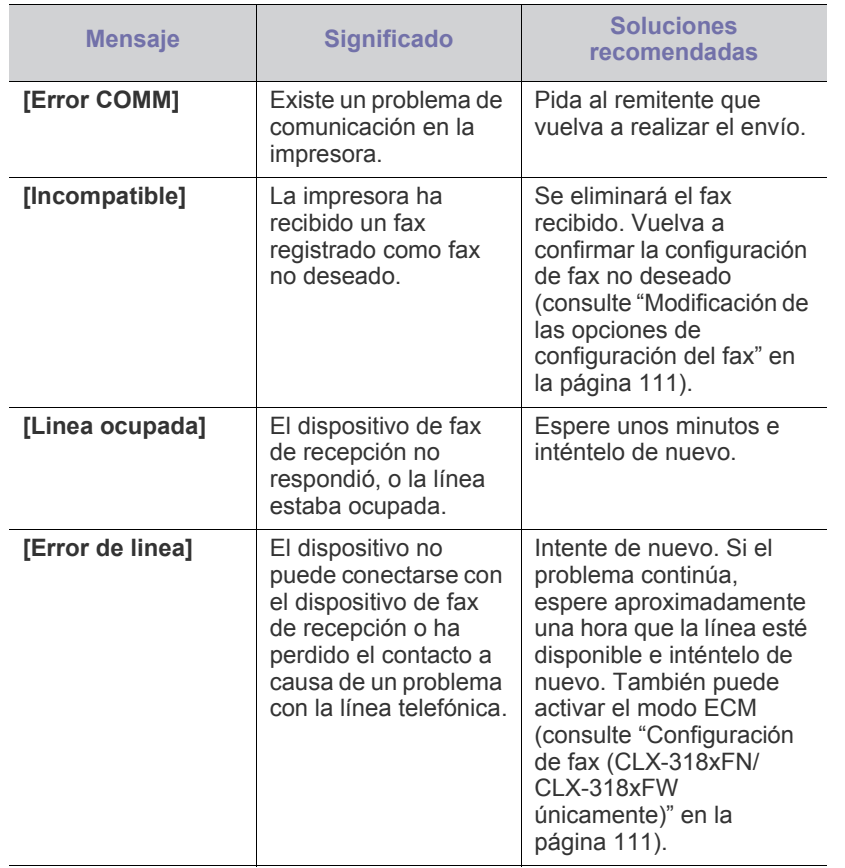

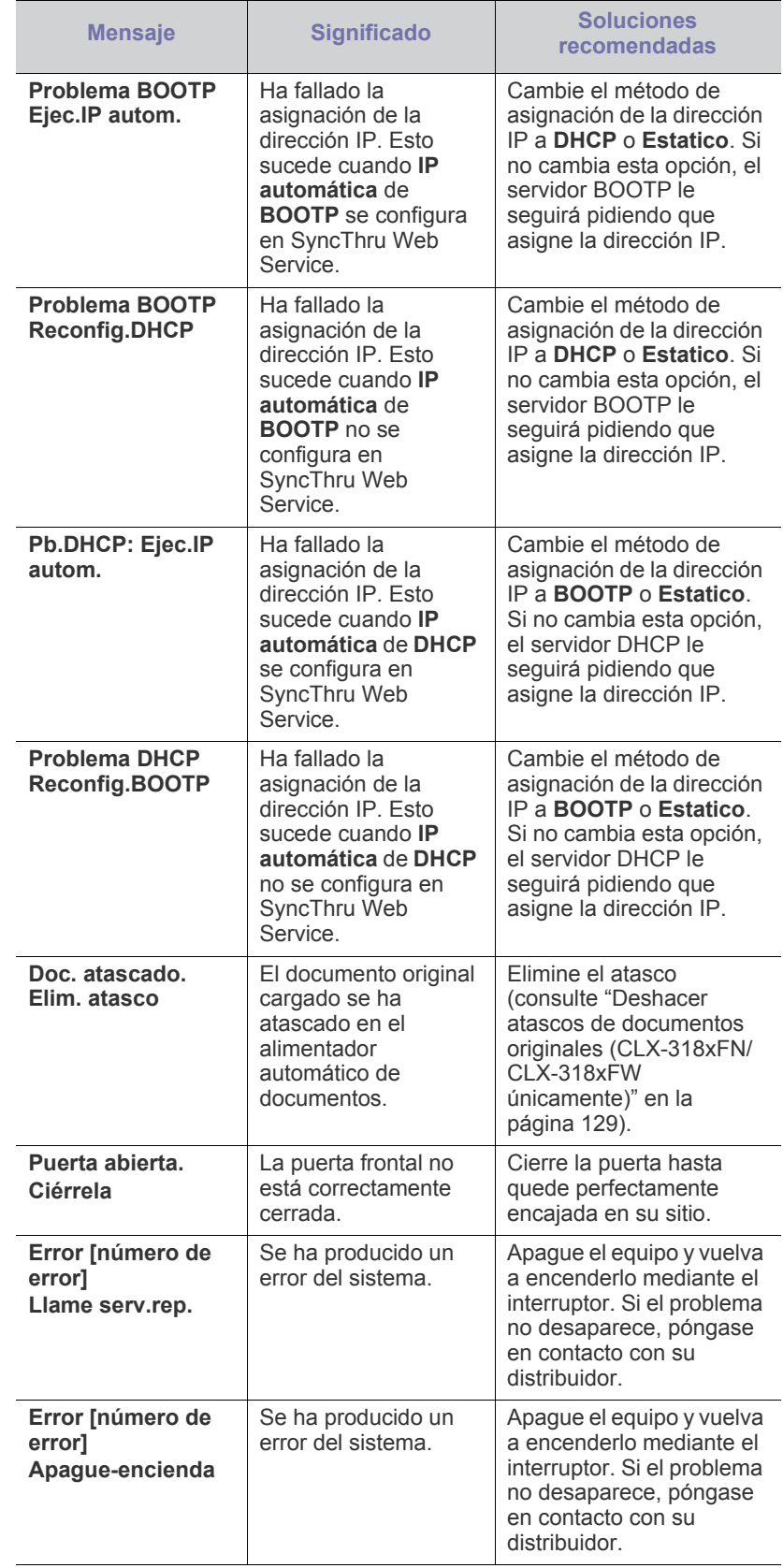

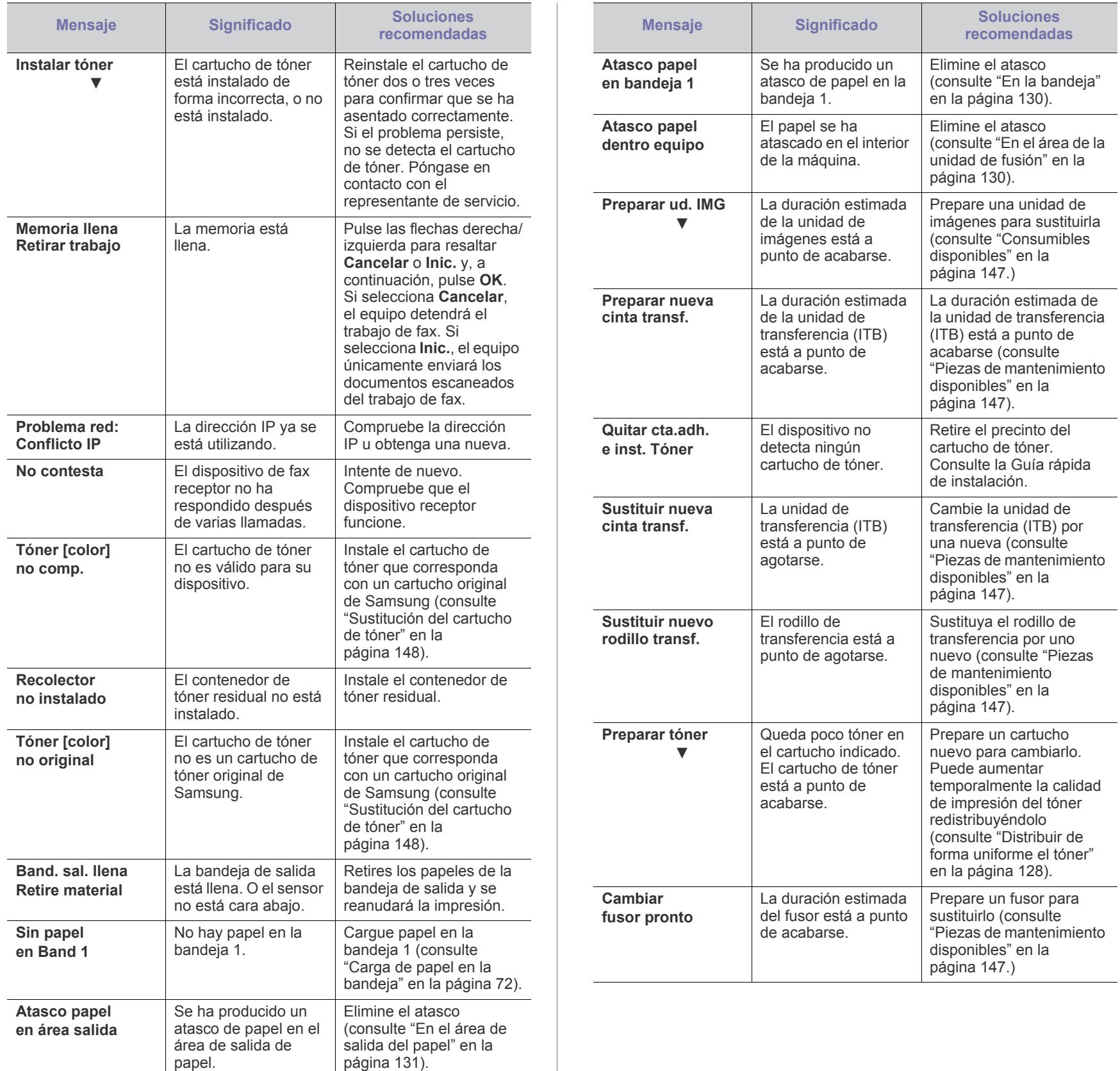

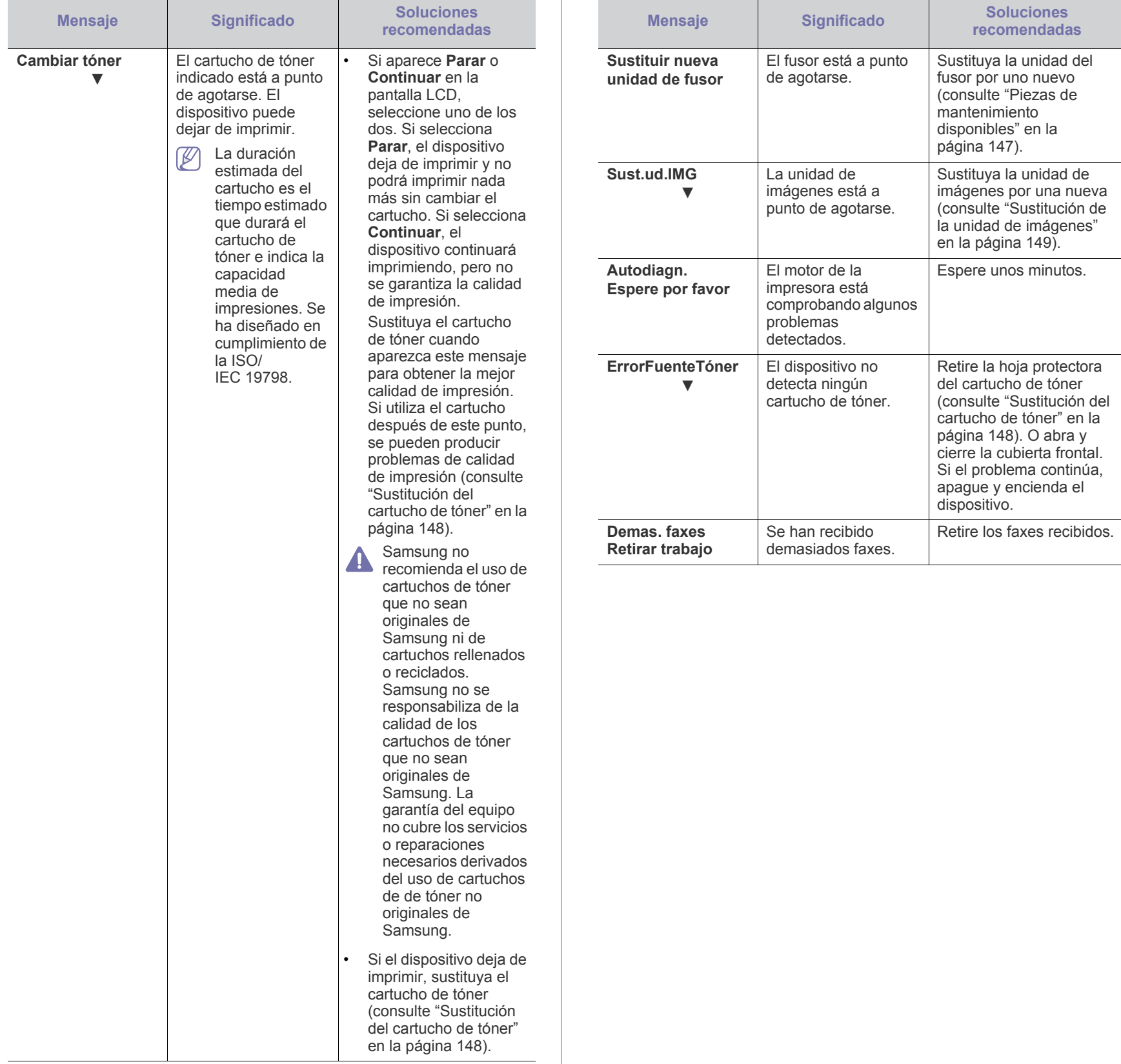

## <span id="page-135-0"></span>**Resolución de otros problemas**

La tabla que figura a continuación indica algunos problemas que pueden producirse y las soluciones recomendadas. Siga el procedimiento indicado para solucionar el problema. Si el problema no desaparece, póngase en contacto con el servicio técnico.

Otros problemas incluyen:

- Consulte ["Problemas de alimentación" en la página](#page-135-1) 136.
- Consulte ["Problemas en la alimentación del papel" en la página](#page-136-0) 137.
- Consulte ["Problemas en la impresión" en la página](#page-136-1) 137.
- Consulte ["Problemas en la calidad de impresión" en la página](#page-138-0) 139.
- Consulte ["Problemas de copia" en la página](#page-141-0) 142.
- Consulte ["Problemas de escaneado" en la página](#page-142-0) 143.
- Consulte ["Problemas en el envío de faxes" en la página](#page-142-1) 143.
- Consulte ["Problema de Gestor de fax y digitalización de Samsung" en la](#page-143-0)  [página](#page-143-0) 144.
- Consulte ["Problemas habituales de Windows" en la página](#page-143-1) 144.
- Consulte ["Problemas habituales de Linux" en la página](#page-144-0) 145.
- Consulte ["Problemas habituales de Macintosh" en la página](#page-145-0) 146.

#### <span id="page-135-1"></span>**Problemas de alimentación**

[Haga clic en este enlace para abrir una animación sobre problemas](../common/swf/jam_tray1.htm)   $\mathscr{D}$ de alimentación.

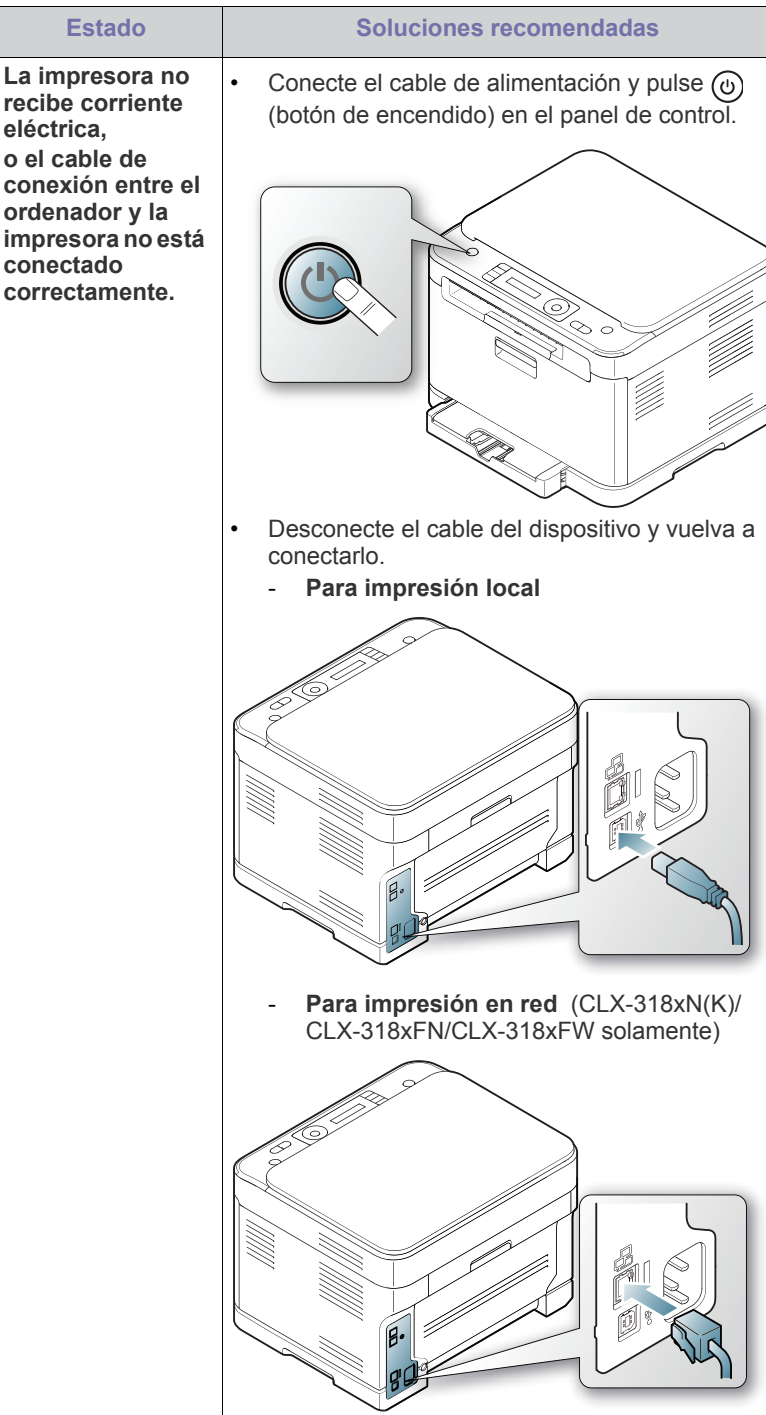

## <span id="page-136-0"></span>**Problemas en la alimentación del papel**

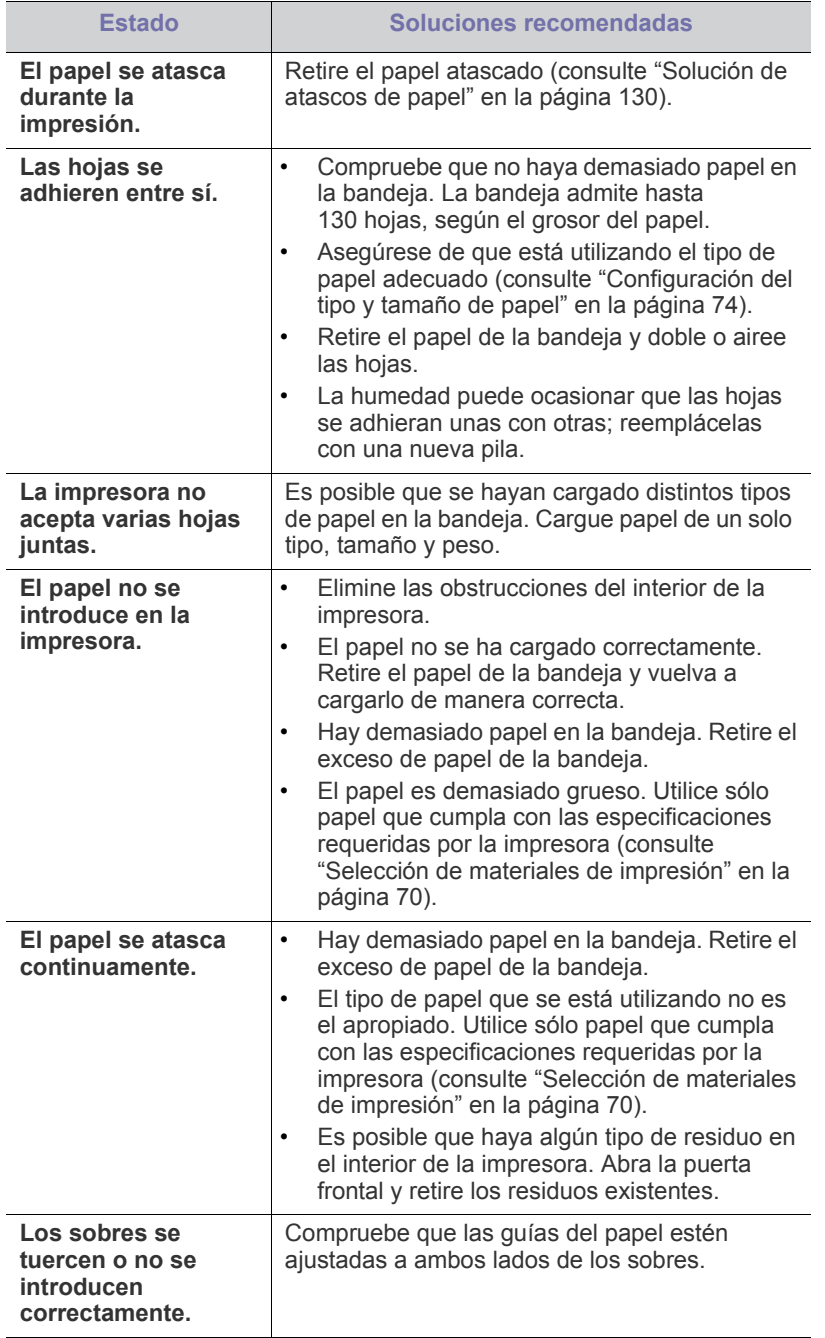

## <span id="page-136-1"></span>**Problemas en la impresión**

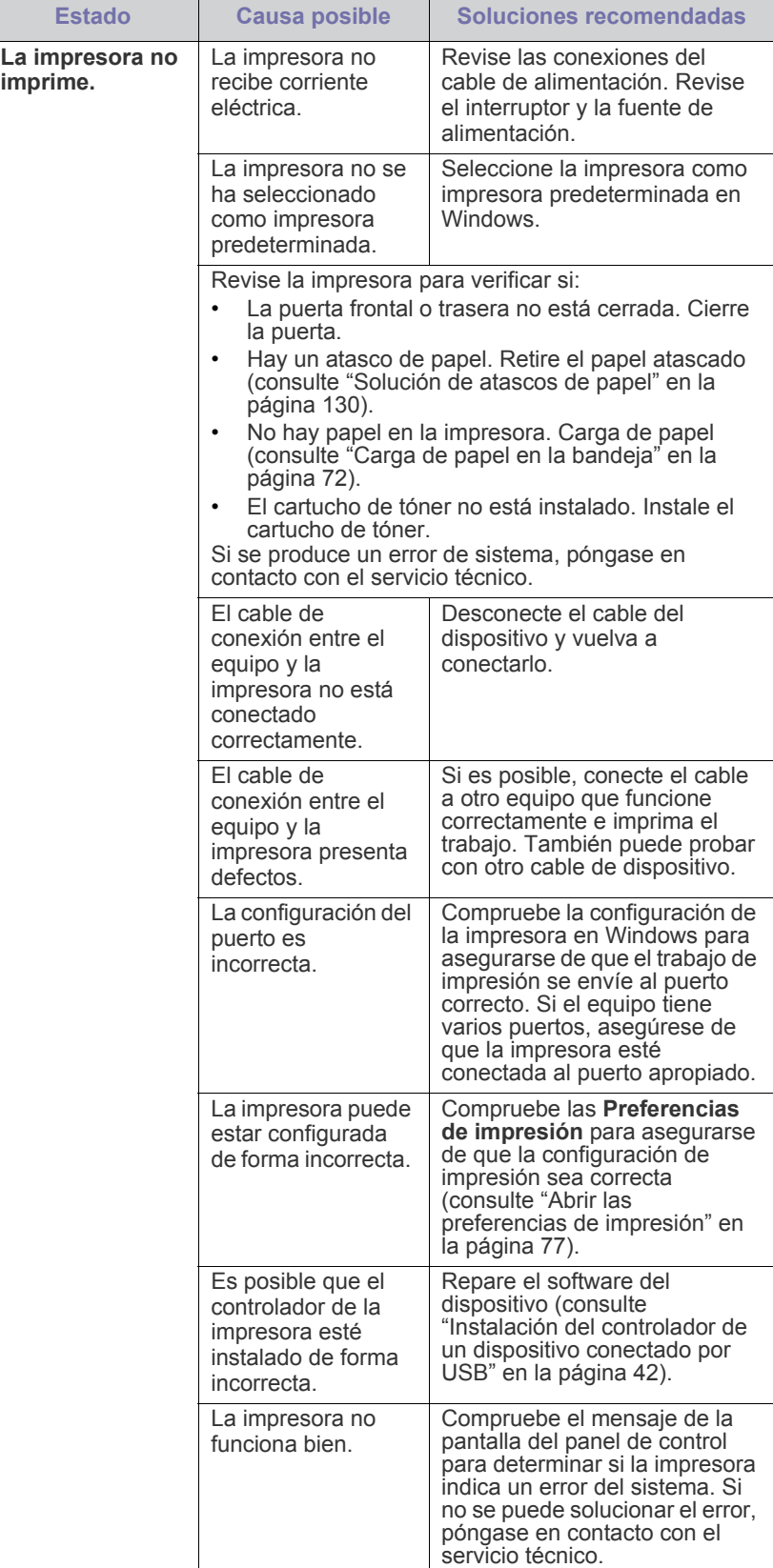

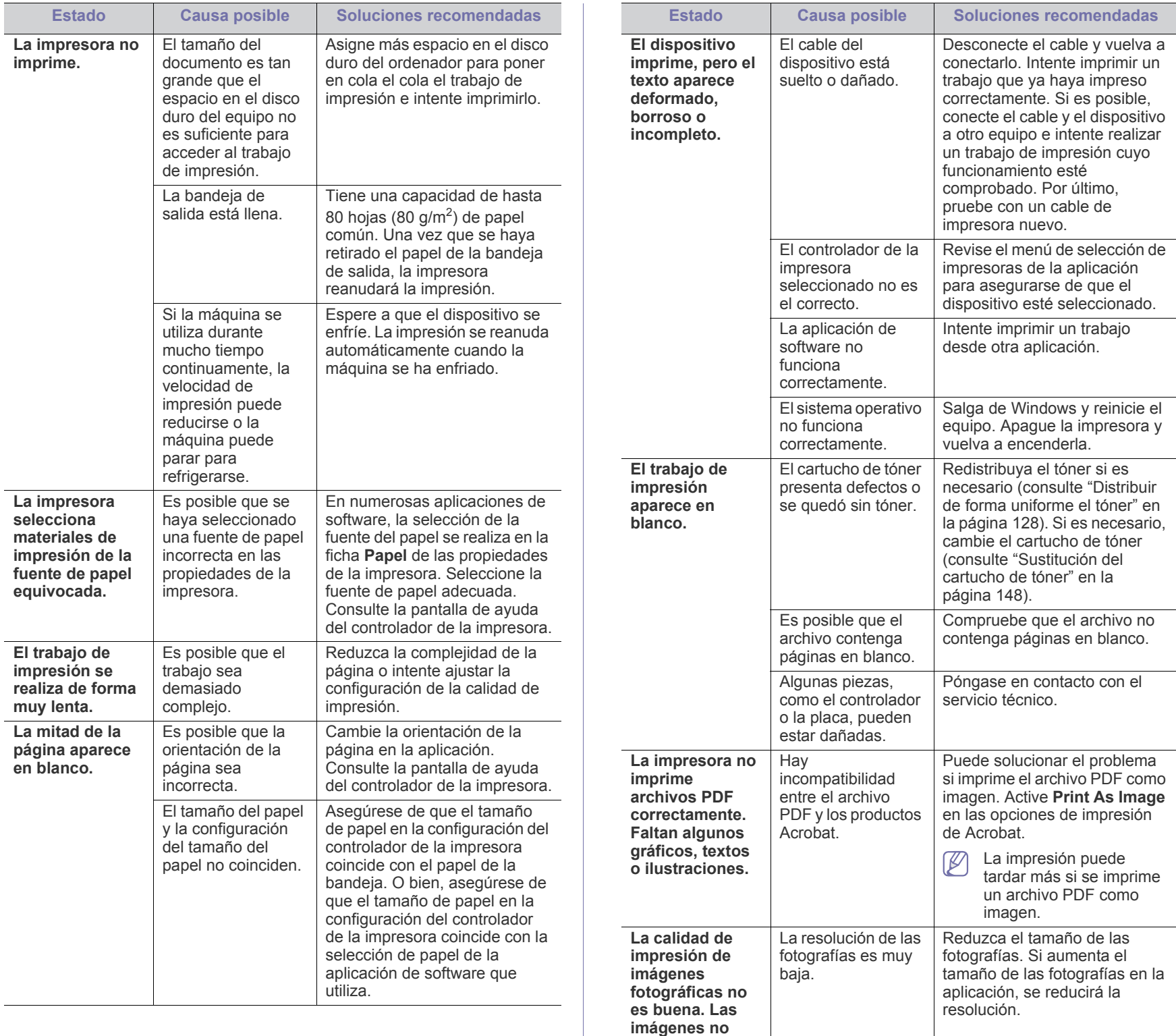

**son nítidas.**

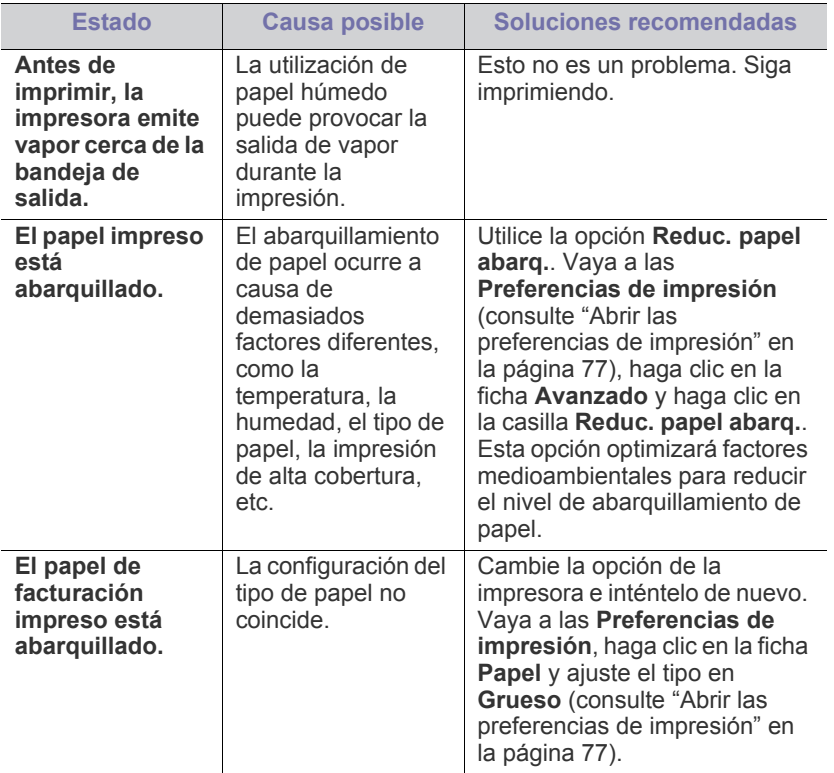

## <span id="page-138-0"></span>**Problemas en la calidad de impresión**

Si el interior del dispositivo está sucio o si ha cargado el papel de forma incorrecta, la calidad de impresión puede disminuir. Consulte la siguiente tabla para solucionar el problema.

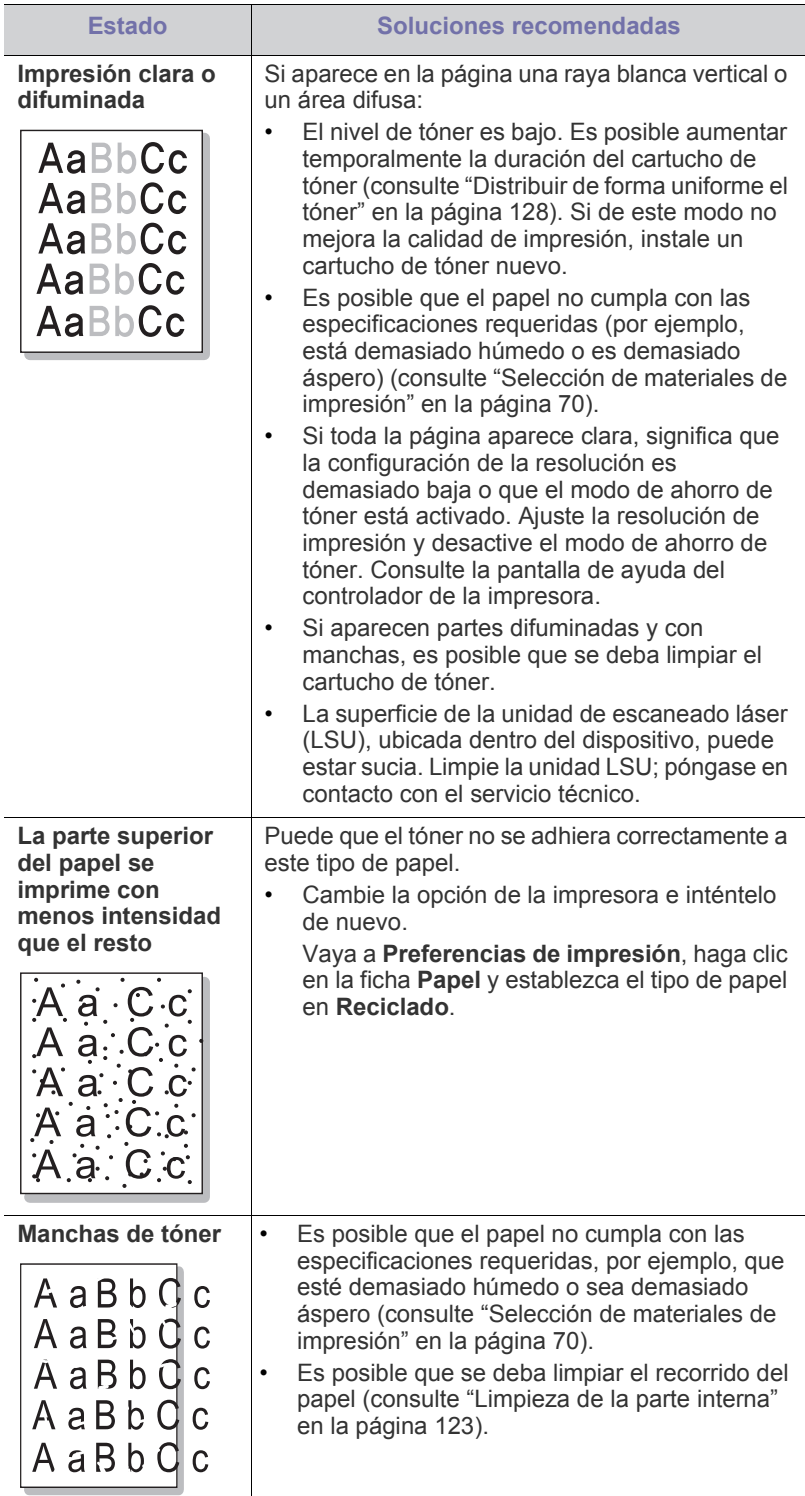

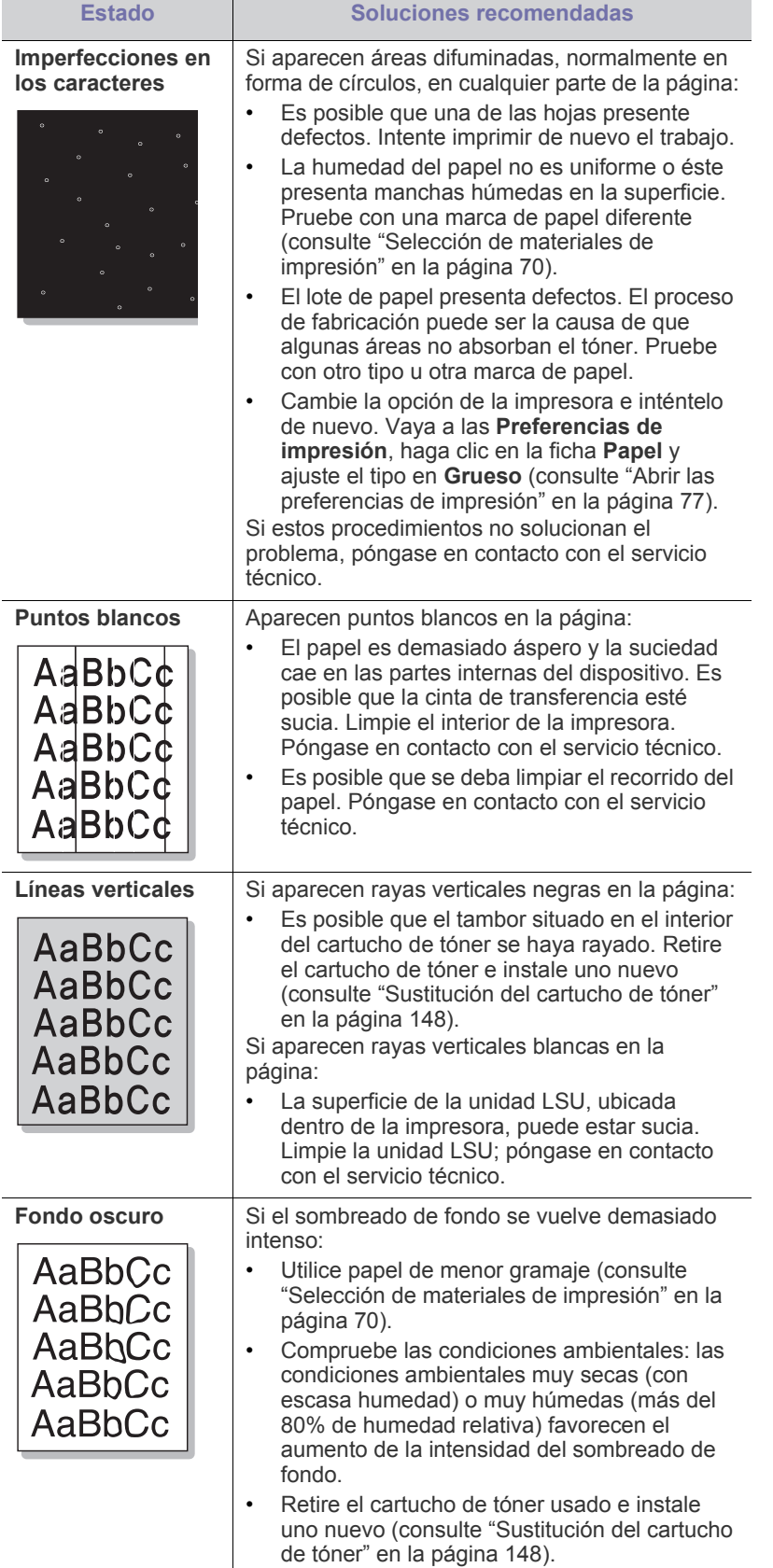

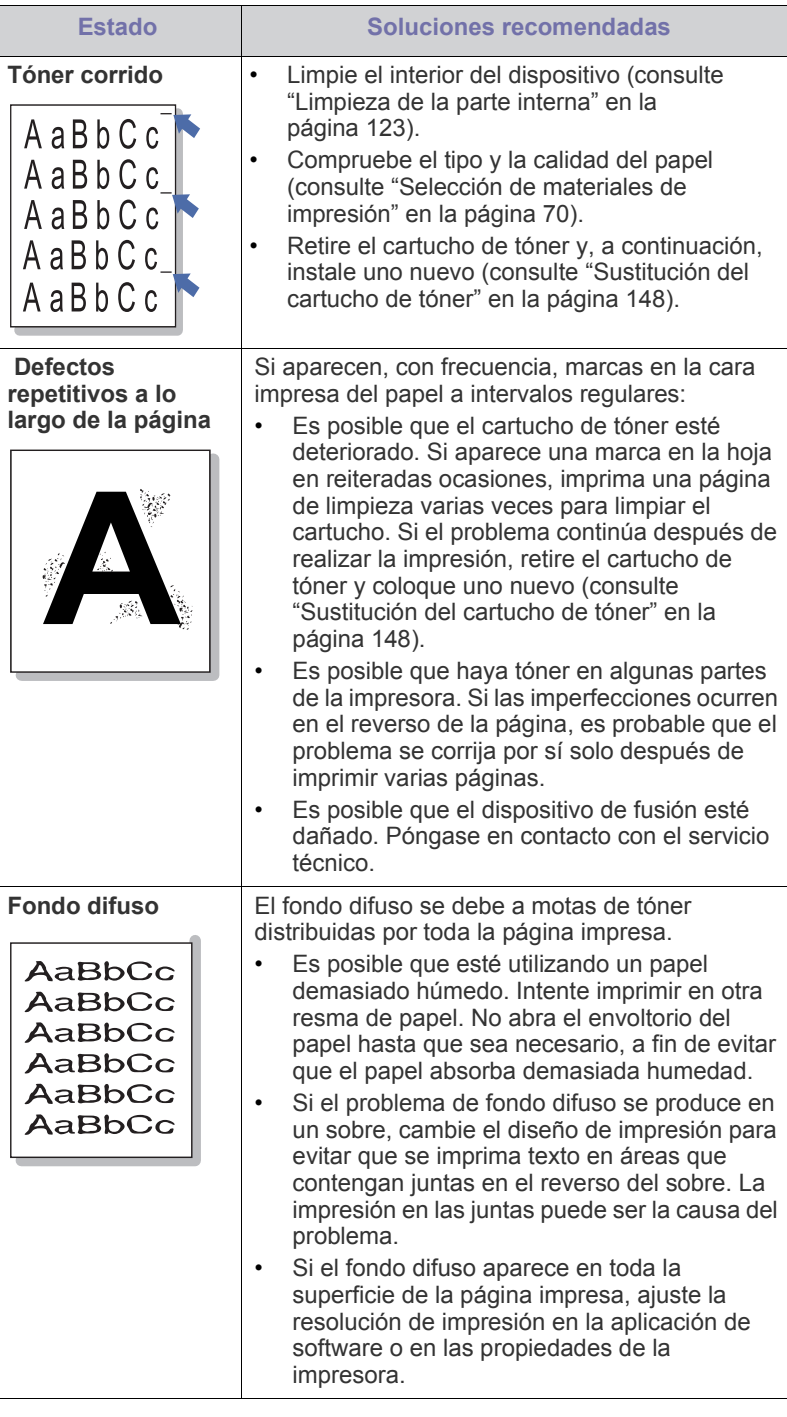

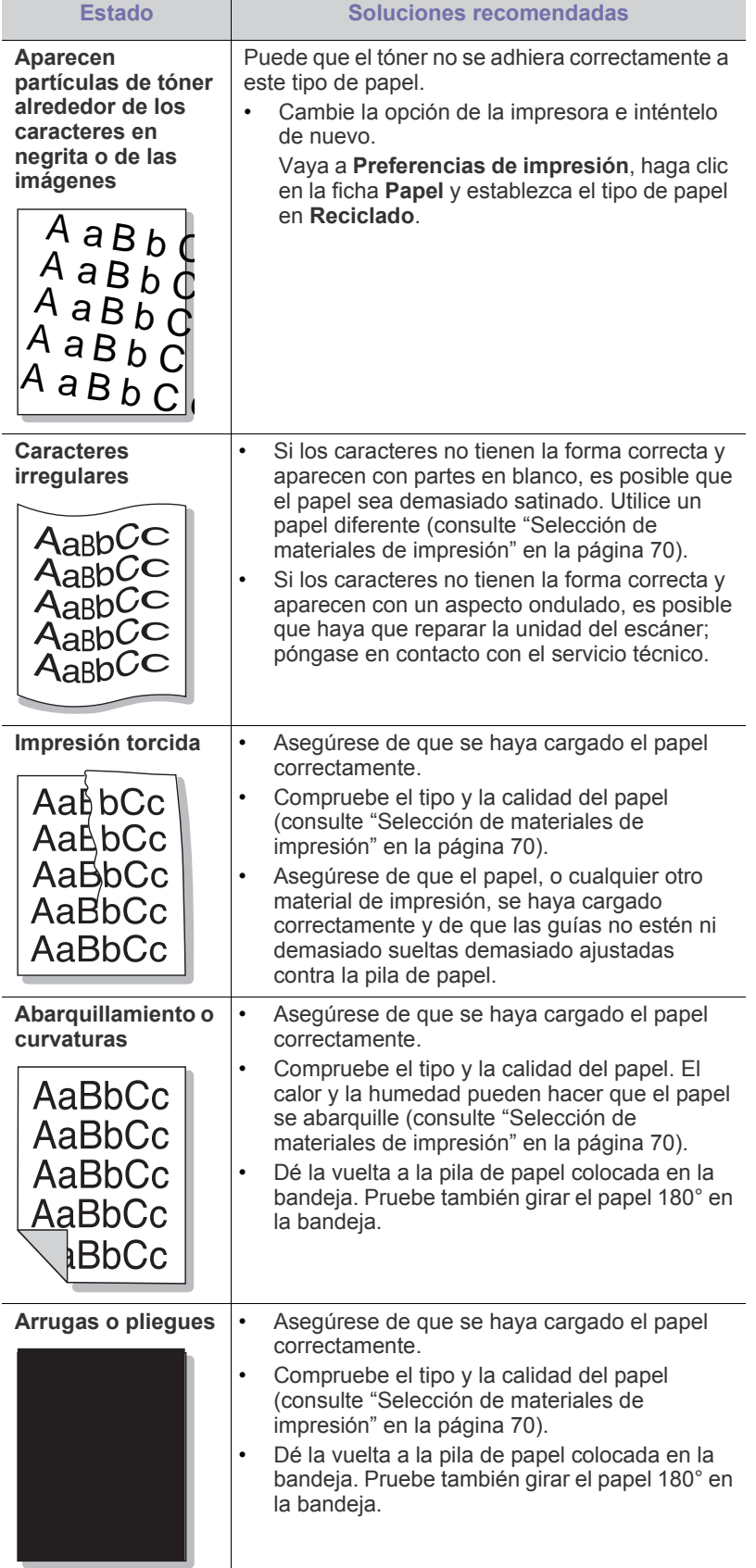

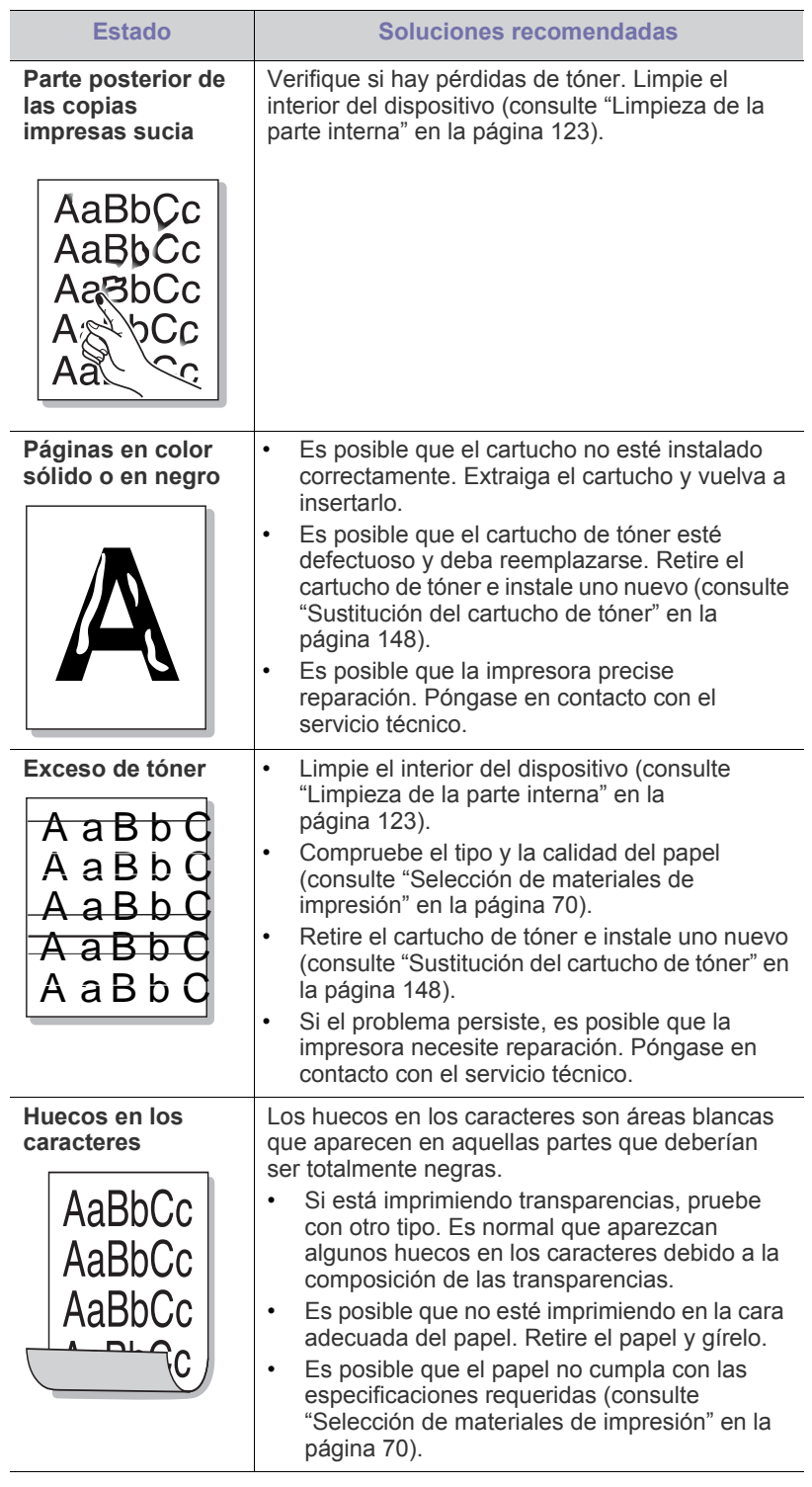

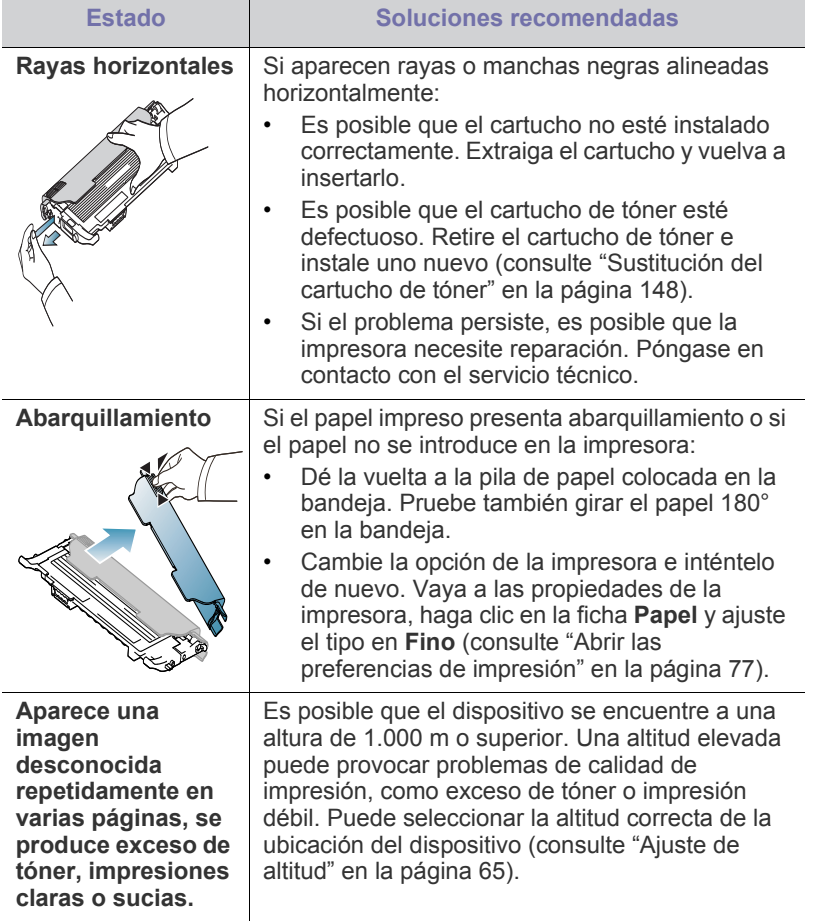

## <span id="page-141-0"></span>**Problemas de copia**

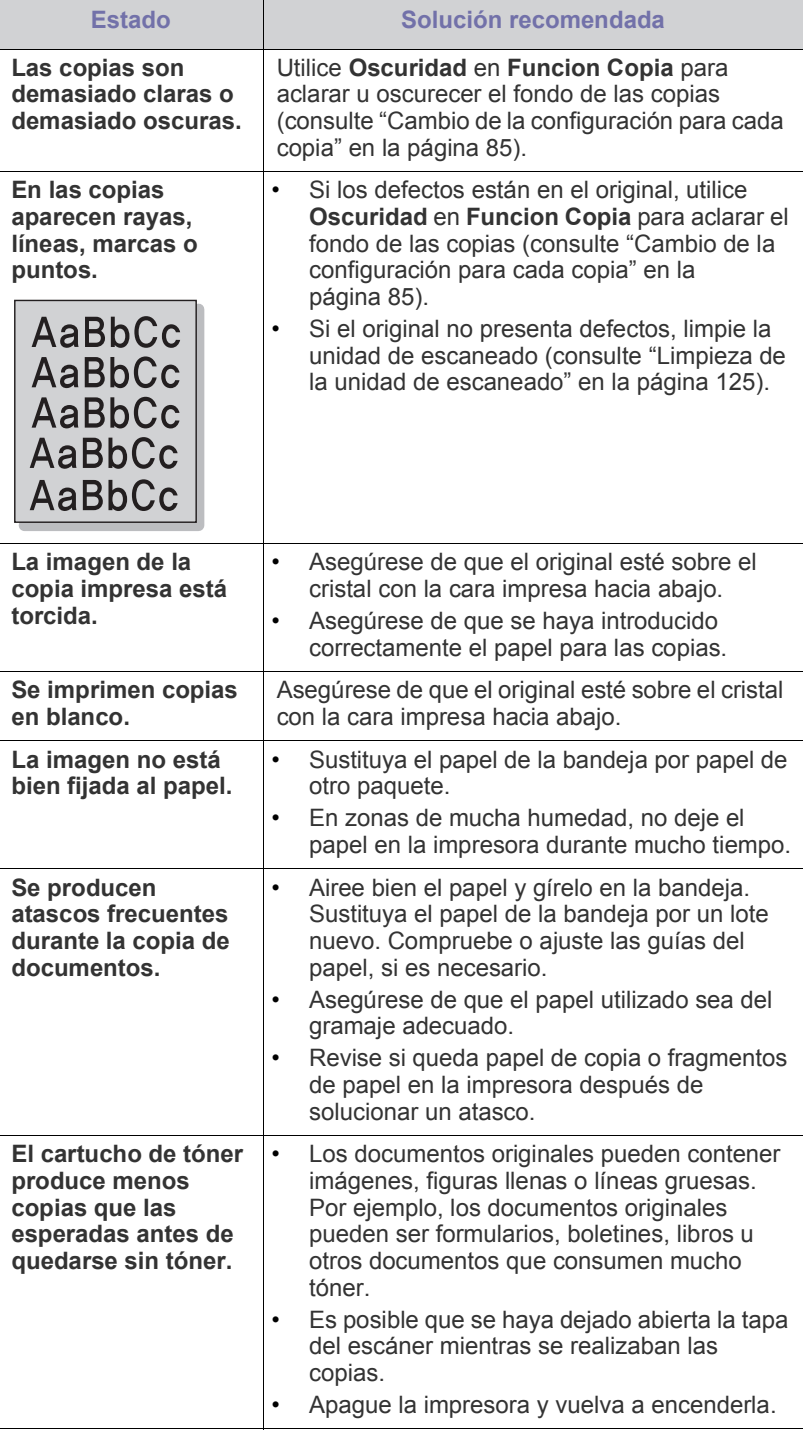

## <span id="page-142-0"></span>**Problemas de escaneado**

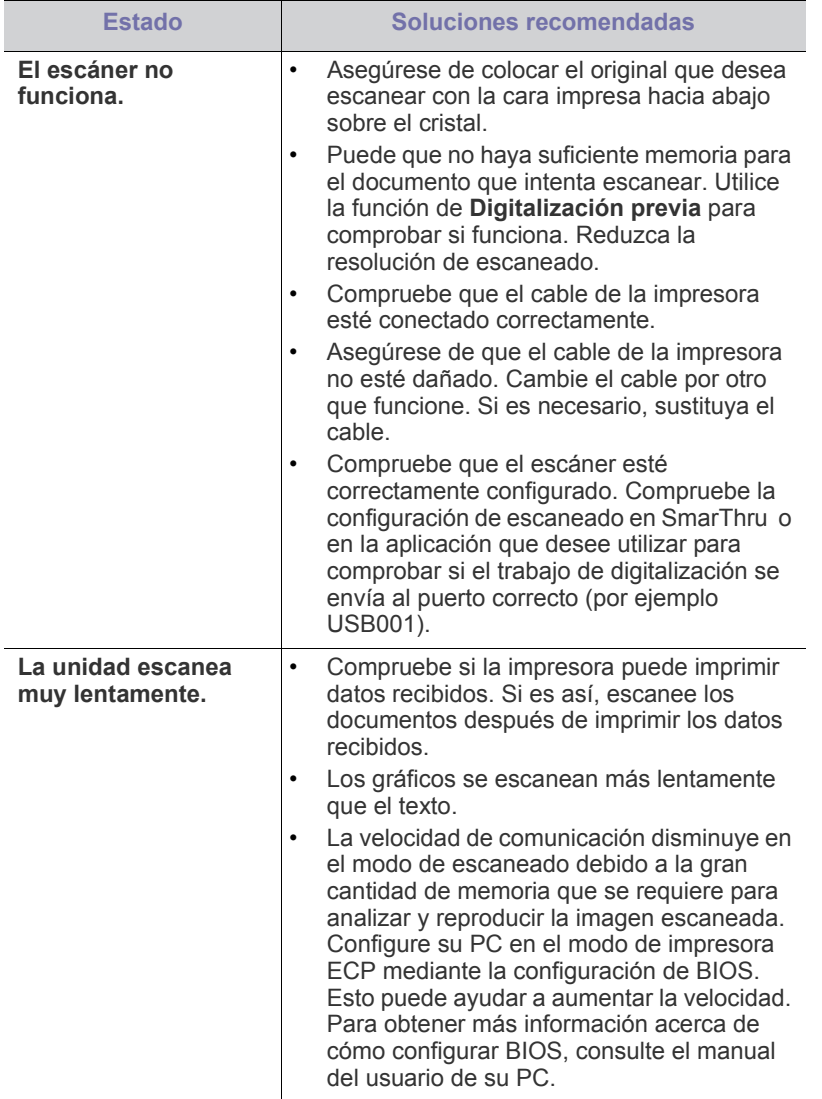

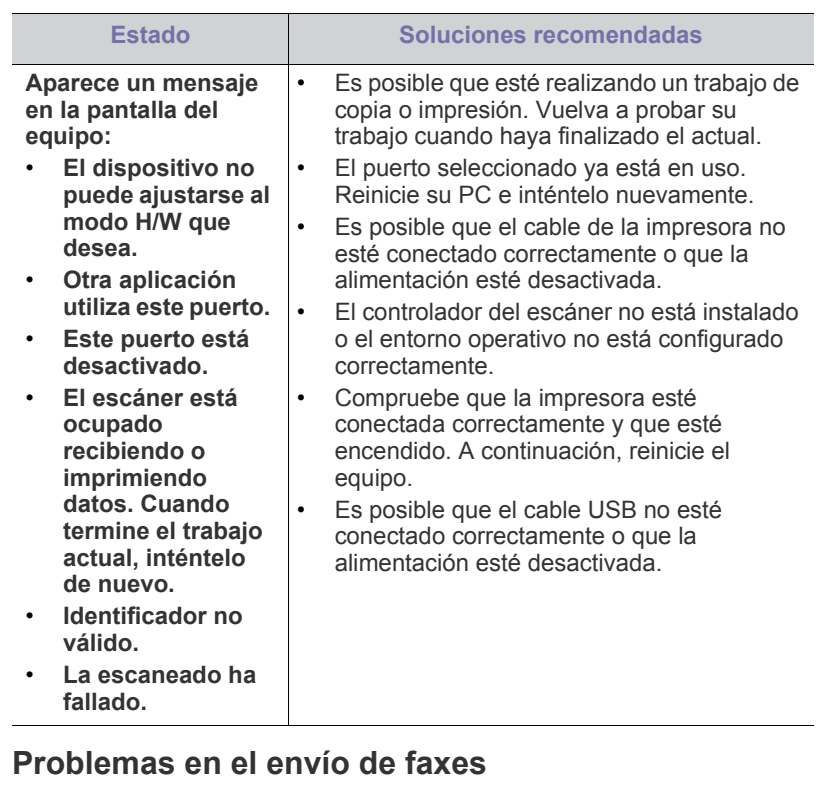

<span id="page-142-1"></span>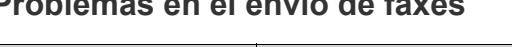

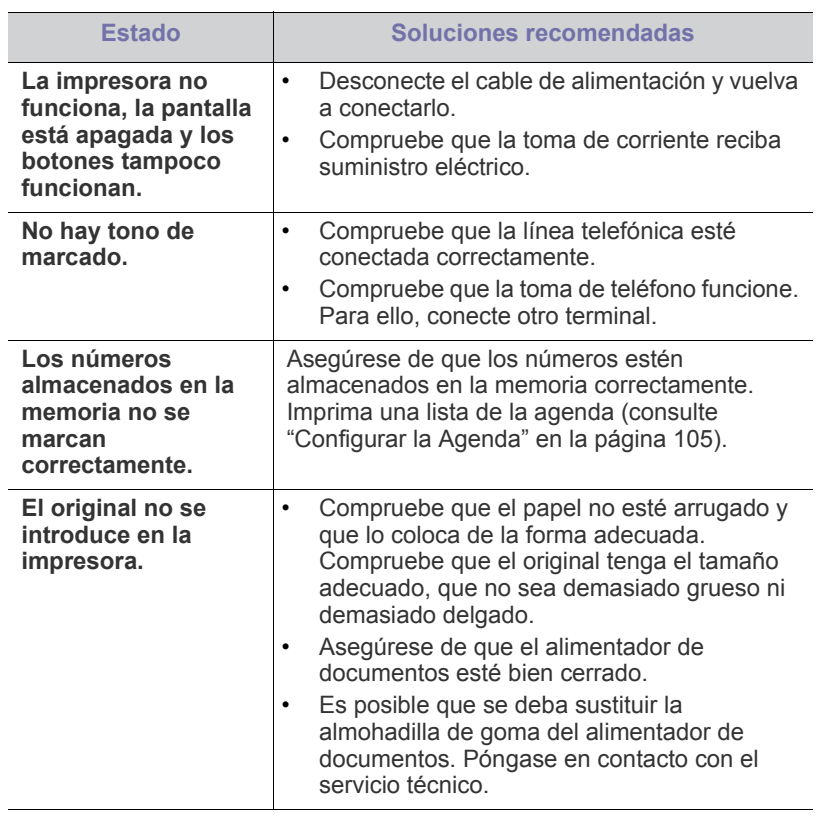

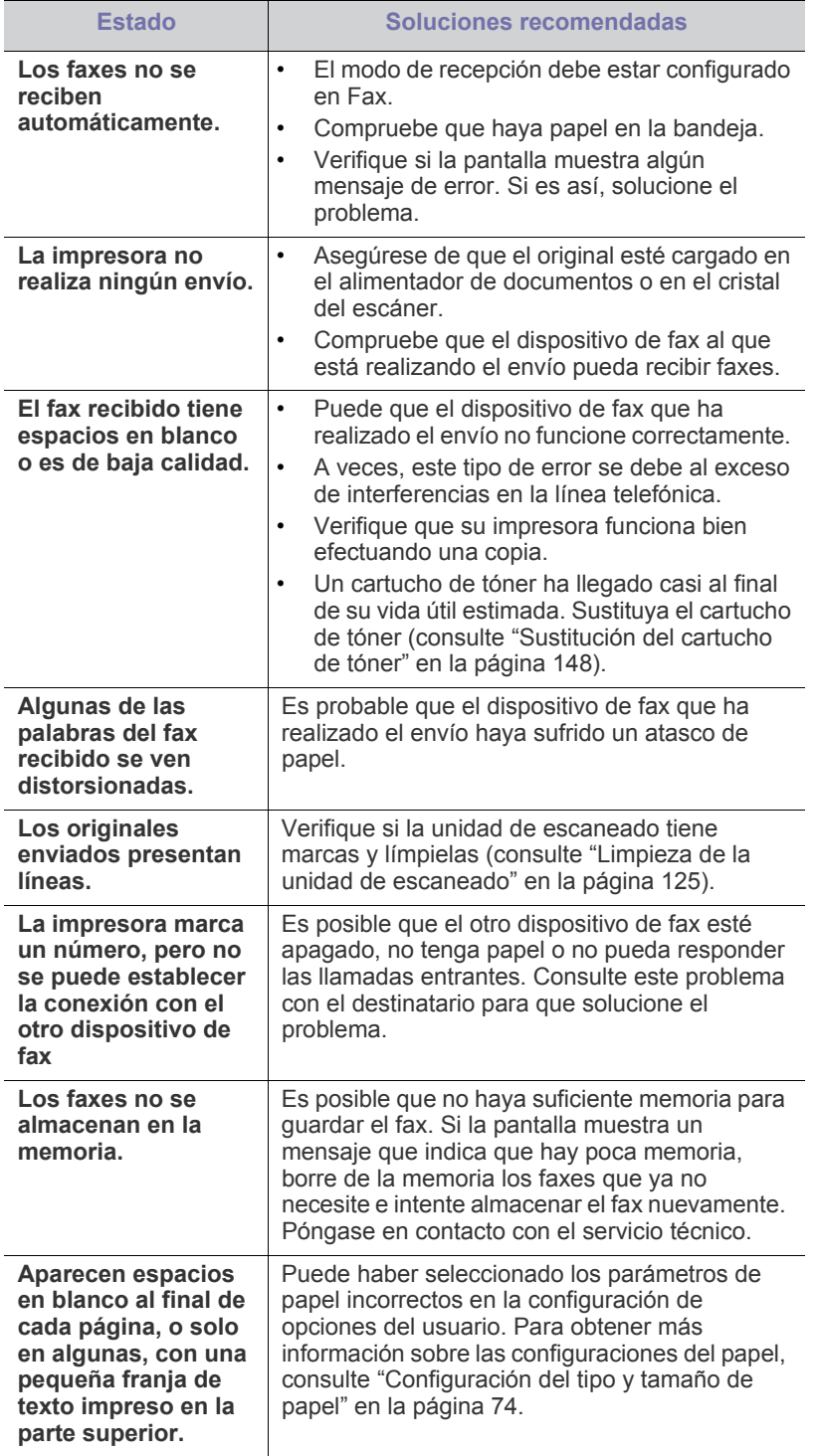

#### <span id="page-143-0"></span>**Problema de Gestor de fax y digitalización de Samsung**

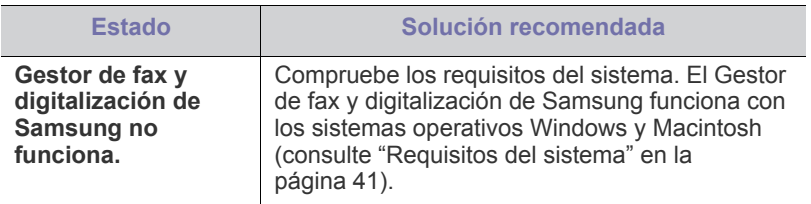

## <span id="page-143-1"></span>**Problemas habituales de Windows**

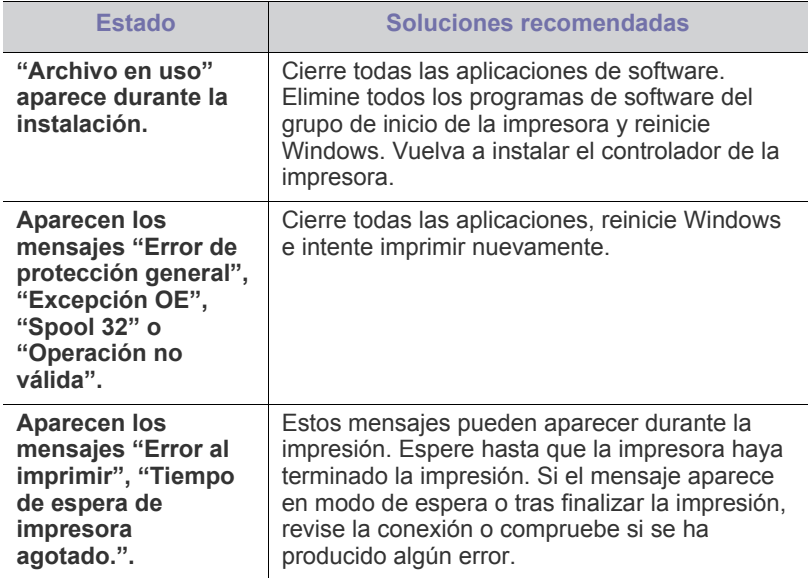

 $\mathscr{D}$ Consulte el Manual del usuario de Microsoft Windows que incluye su ordenador para obtener más información acerca de los mensajes de error de Windows.
## **Problemas habituales de Linux**

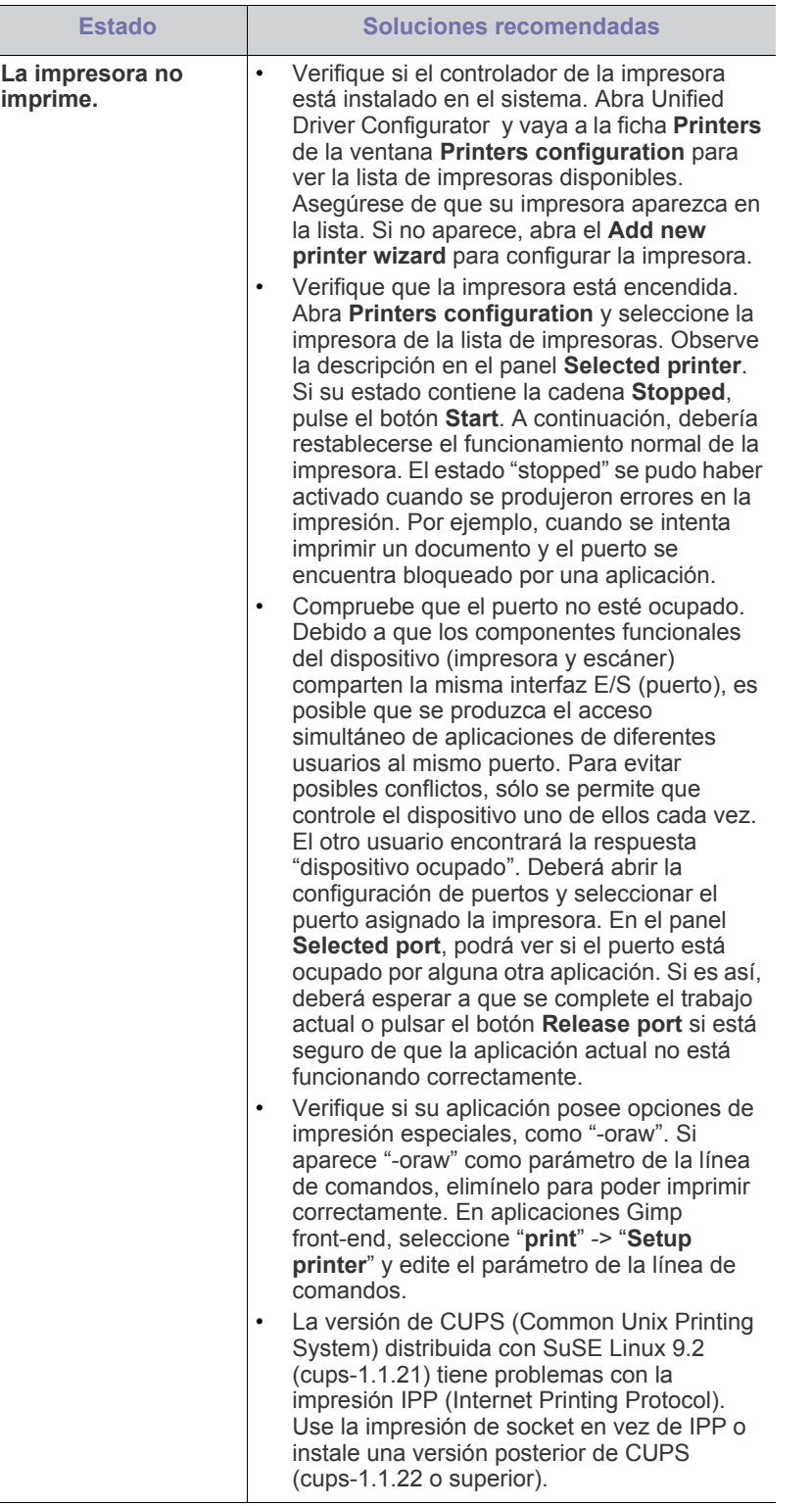

<span id="page-144-0"></span>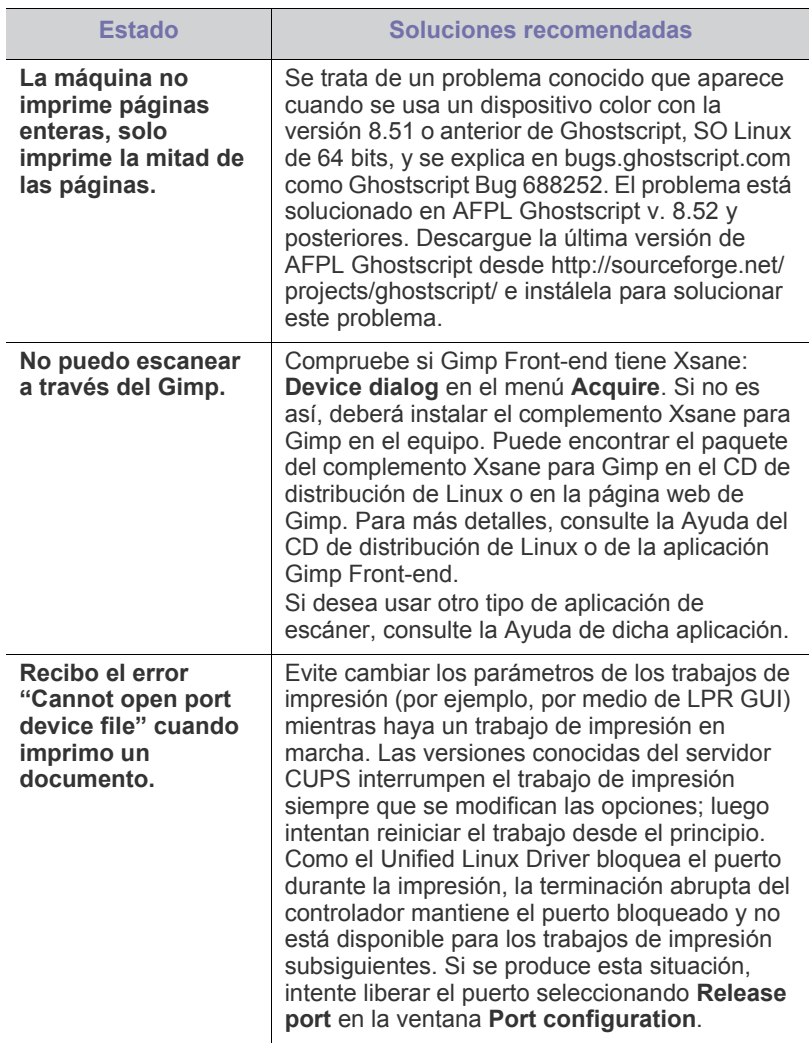

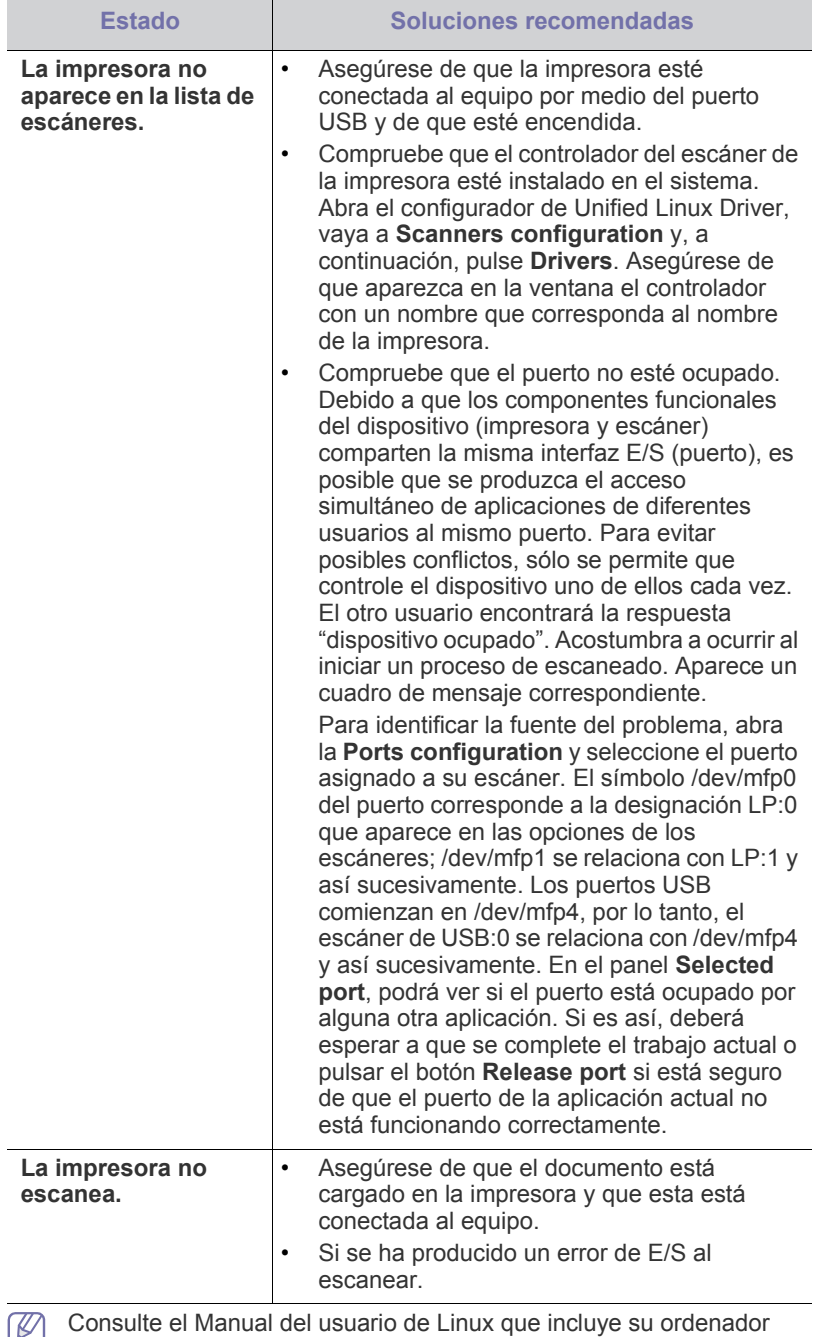

 $\mathcal{L}$ para obtener más información acerca de los mensajes de error de Linux.

## **Problemas habituales de Macintosh**

<span id="page-145-0"></span>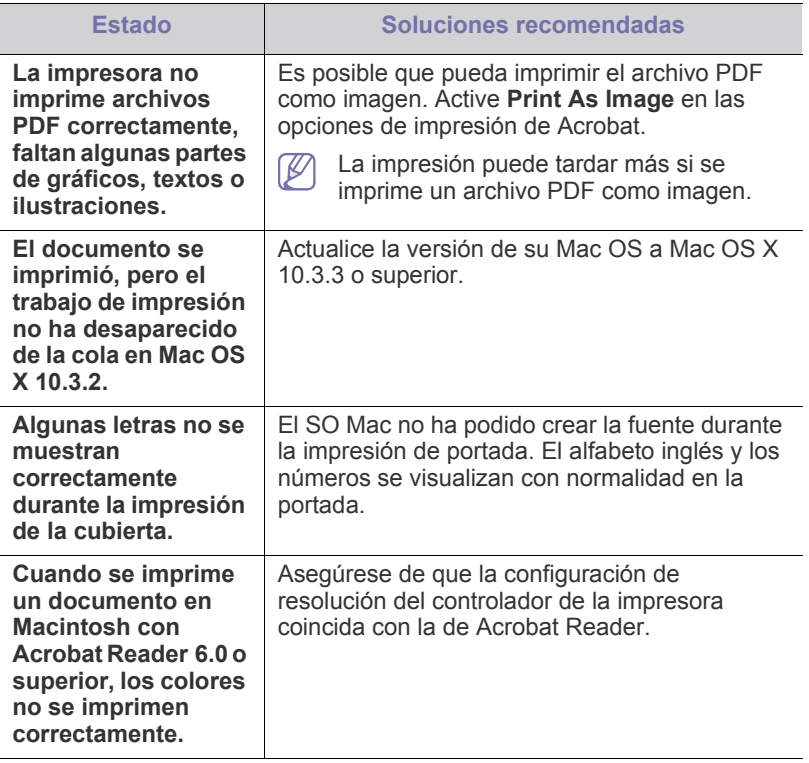

 $\mathscr{D}$ Consulte el Manual del usuario de Macintosh que incluye su ordenador para obtener más información acerca de los mensajes de error de Macintosh.

# Consumibles y accesorios

En este capítulo se proporciona información sobre la compra de suministros, accesorios y piezas de mantenimiento disponibles para el dispositivo.

#### **Este capítulo incluye:**

- [Cómo adquirir productos](#page-146-0)
- [Consumibles disponibles](#page-146-1)
- [Piezas de mantenimiento disponibles](#page-146-2)
- [Comprobar la vida útil de los recambios](#page-147-0)
- Es posible que las ilustraciones de este manual del usuario difieran de su dispositivo en función de las opciones o modelos de que disponga. Compruebe el nombre del modelo.
	- Los accesorios disponibles pueden variar de un país a otro. Póngase en contacto con su representante de ventas para obtener la lista de accesorios y piezas de recambio disponibles.

# <span id="page-146-0"></span>**Cómo adquirir productos**

Para pedir consumibles, accesorios y recambios autorizados de Samsung, póngase en contacto con su distribuidor local de Samsung o con el vendedor al cual le compró el dispositivo. También puede visitar **[www.samsung.com/supplies](http://www.samsung.com/supplies)** y seleccionar el país/región, y obtener información para llamar al servicio técnico.

# <span id="page-146-4"></span><span id="page-146-1"></span>**Consumibles disponibles**

Cuando se agotan los suministros, puede realizar el pedido de los siguientes tipos de suministros para la impresora.

<span id="page-146-3"></span>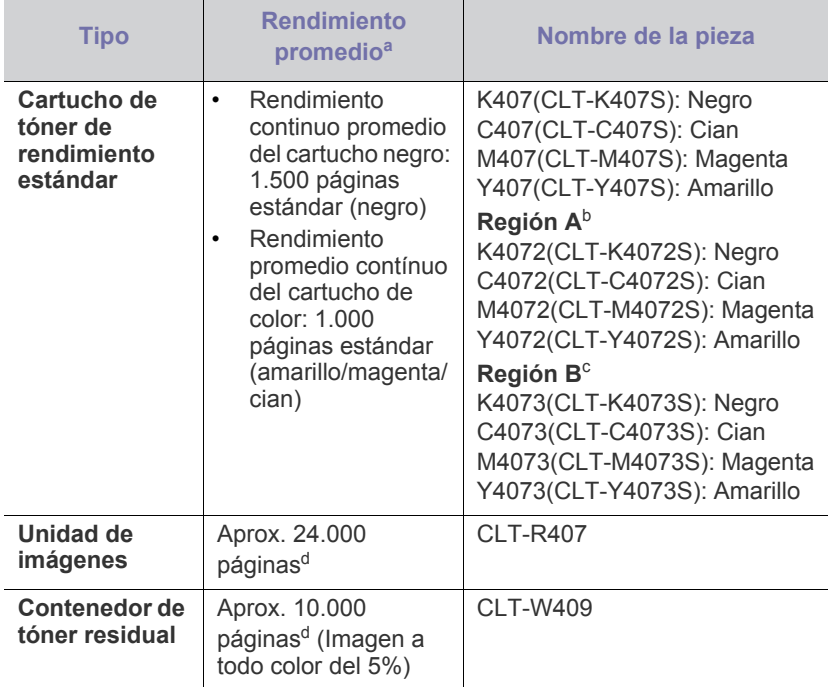

- [Sustitución del cartucho de tóner](#page-147-1)
- [Sustitución de la unidad de imágenes](#page-148-0)
- [Sustitución del contenedor de tóner residual](#page-150-0)
- a.Valor de rendimiento declarado conforme a ISO/IEC 19798.
- b.Región A: Albania, Austria, Bélgica, Bosnia, Bulgaria, Croacia, Chipre, República Checa, Dinamarca, Estonia, Finlandia, Francia, Alemania, Grecia, Hungría, Italia, Lituania, Macedonia, Países Bajos, Noruega, Polonia, Portugal, Rumanía, Serbia, Eslovaquia, Eslovenia, España, Suecia, Suiza, Turquía, Reino Unido.
- c. Región B: Bangladesh, China, India, Nepal, Vietnam.
- d.Recuentos de imágenes basados en un color por cada página. Si se imprimen documentos a todo color (cian, magenta, amarillo y negro), la duración de este elemento se verá reducida en un 25%.
- Cuando compre nuevos cartuchos de tóner u otros consumibles, los debe comprar en el mismo país donde compró el dispositivo. En caso contrario, los cartuchos de tóner o los consumibles nuevos serán incompatibles con el dispositivo a causa de las configuraciones diferentes de estos productos en función de las condiciones concretas de cada país.

# <span id="page-146-5"></span><span id="page-146-2"></span>**Piezas de mantenimiento disponibles**

Para evitar que surjan problemas con la alimentación del papel y la calidad de impresión provocados por piezas desgastadas y para mantener su impresora en las mejores condiciones de funcionamiento, deberá sustituir los elementos siguientes cuando se haya impreso las páginas especificadas o cuando haya finalizado la vida útil del elemento.

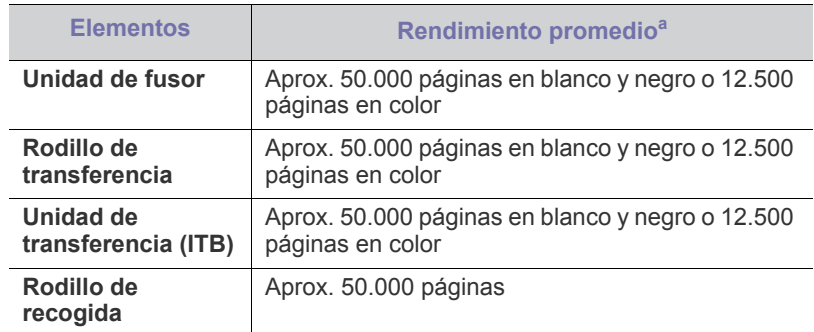

a.El rendimiento depende de varios factores, como el sistema operativo, el rendimiento del ordenador, el software de la aplicación, el método de conexión, el tipo y el tamaño del material de impresión, y la complejidad del trabajo de impresión.

Para comprar piezas de recambio, póngase en contacto con el establecimiento en donde compró el dispositivo.

**El recambio de las piezas de recambio lo debe realizar únicamente un servicio técnico autorizado, el distribuidor o el establecimiento donde se adquirió la impresora. La garantía no cubre la reposición de las piezas de recambio después de su vida útil.**

## <span id="page-147-0"></span>**Comprobar la vida útil de los recambios**

Si la impresora suele dar problemas de impresión o de atasco de papel, compruebe el número de páginas que se han impreso. Sustituya las piezas correspondientes, cuando sea necesario.

- **1.** Pulse **Menú (Menu)** en el panel de control.
- **2.** Pulse la flecha derecha/izquierda hasta que aparezca **Conf. sistema** y pulse **OK**.
- **3.** Pulse la flecha derecha/izquierda hasta que aparezca **Mantenimiento** y pulse **OK**.
- **4.** Pulse la flecha derecha/izquierda hasta que aparezca **Dur. consum.** y pulse **OK**.
- **5.** Pulse la flecha derecha/izquierda hasta que aparezca el elemento que desee utilizar y pulse **OK**.
	- **Info consum.**: imprime la página de información de suministros.
	- **Total**: muestra el número total de páginas impresas en modo color y en modo blanco y negro.
	- **Escáner ADF**: muestra el número de páginas escaneadas utilizando el alimentador automático de documentos.
	- **Escan. plano**: muestra el número de páginas escaneadas mediante el cristal del escáner.
	- **Unidad imagenes**: muestra el número total de páginas escaneadas e impresas.
	- **Cinta transf.**: muestra el número total de páginas escaneadas e impresas.
	- **Fusor**: muestra el número total de páginas escaneadas e impresas.
	- **Rod. transf.**: muestra el número total de páginas escaneadas e impresas.
	- **Rod. bandeja 1**: muestra el número total de páginas escaneadas e impresas.
- **6.** Pulse **Parar/Borrar (Stop/Clear)** para volver al modo listo.

## <span id="page-147-1"></span>**Sustitución del cartucho de tóner**

La impresora utiliza cuatro colores y emplea un cartucho de tóner diferente para cada uno de ellos: amarillo (Y), magenta (M), cian (C) y negro (K).

El LED de **Estado (Status)** y el mensaje relacionado con el tóner de la pantalla indican cuándo debe reemplazarse cada cartucho de tóner.

Si esto ocurre, deberá reemplazar el cartucho de tóner indicado. Antes de sustituir el cartucho de tóner, compruebe el número de modelo del cartucho de tóner que utiliza el dispositivo.

[Haga clic en este enlace para abrir una animación sobre la sustitución](../common/swf/jam_tray1.htm)  del cartucho de tóner.

- **1.** Apague el dispositivo y espere unos minutos hasta que se enfríe.
- **2.** Abra por completo la cubierta frontal con ayuda del asa.

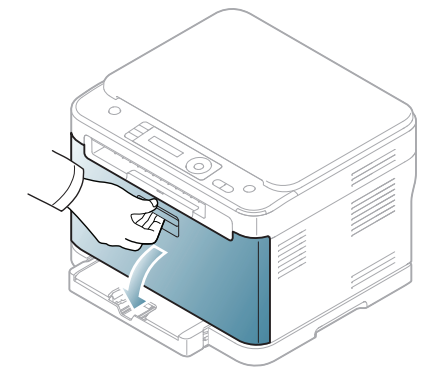

**3.** Sujete las asas del cartucho de tóner y tire de ellas para sacar el cartucho del dispositivo.

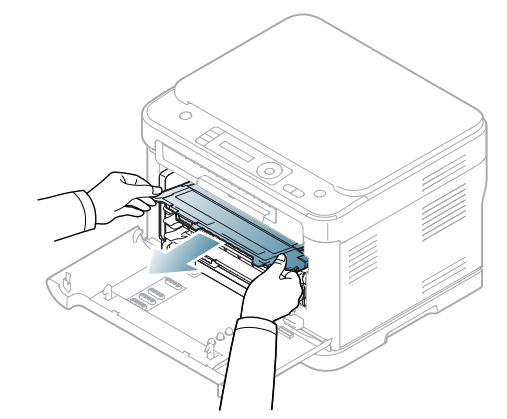

**4.** Saque un nuevo cartucho de tóner de su embalaje.

No use objetos cortantes, como cuchillos o tijeras, para abrir el embalaje del cartucho del tóner. Podría dañar la superficie del cartucho.

**5.** Tire de la hoja protectora de un cartucho de tóner nuevo.

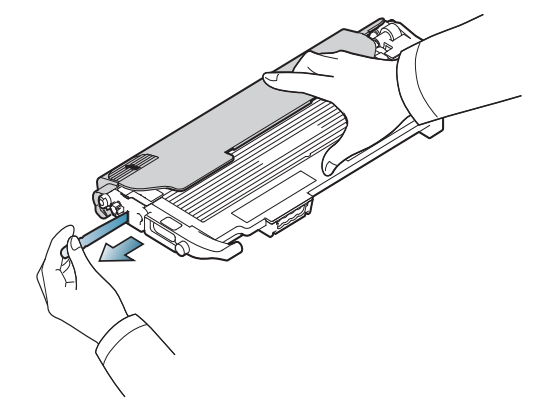

**6.** Sujete el cartucho de tóner por las dos asas y agítelo ligeramente de un lado a otro para distribuir uniformemente el tóner.

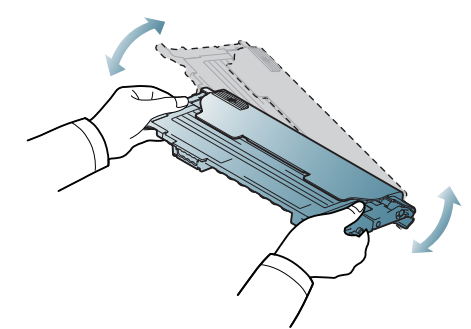

**7.** Coloque el cartucho de tóner en una superficie plana, tal como se indica a continuación, y retire el tapón protector.

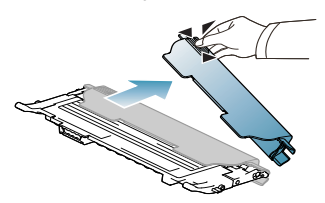

Æ

Si se mancha la ropa de tóner, límpiela con un paño seco y lávela con agua fría. El agua caliente fija el tóner en los tejidos.

**8.** Asegúrese de que el color del cartucho de tóner coincida con la ranura del color correspondiente y sujete el cartucho por las asas. Inserte el cartucho hasta que encaje en su sitio haciendo clic.

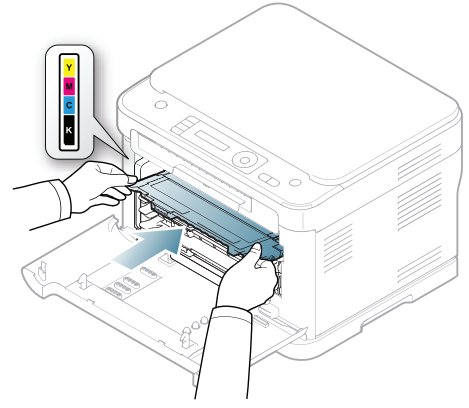

**9.** Cierre la puerta frontal. Asegúrese de que la puerta queda bien cerrada y encienda el dispositivo.

Si la cubierta frontal no está completamente cerrada, la impresora no funcionará.

## <span id="page-148-0"></span>**Sustitución de la unidad de imágenes**

Cuando ha caducado el tiempo de vida de la unidad de imágenes, aparece la ventana del programa Smart Panel en el equipo, indicando que debe sustituirse la unidad de imágenes. De lo contrario, la impresora dejará de imprimir.

- **1.** Si el dispositivo está imprimiendo desde el equipo o calentando, espere hasta que finalice el trabajo. A continuación, apague el dispositivo.
- **2.** Abra por completo la cubierta frontal con ayuda del asa.

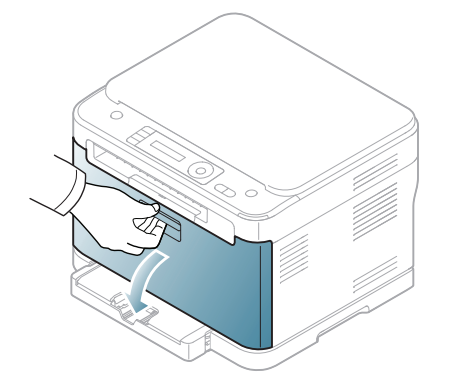

**3.** Sujete las asas del cartucho frontal y tire de ellas para sacar cuatro cartuchos del equipo.

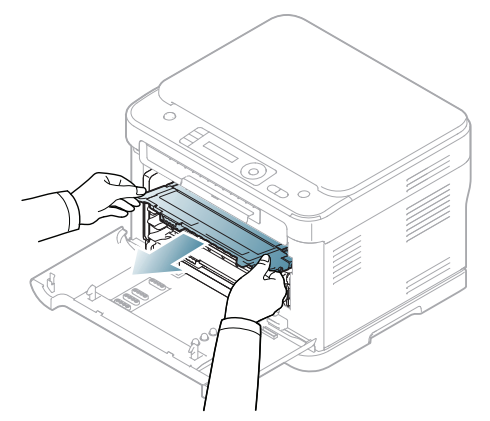

**4.** Extraiga el contenedor de tóner residual del dispositivo utilizando el asa.

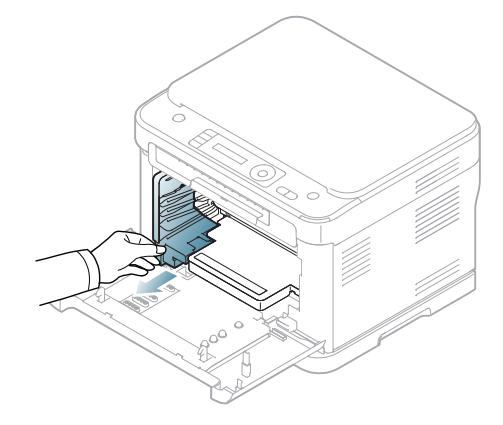

**5.** Utilice la ranura de la parte frontal de la unidad de imágenes para quitar ésta del equipo.

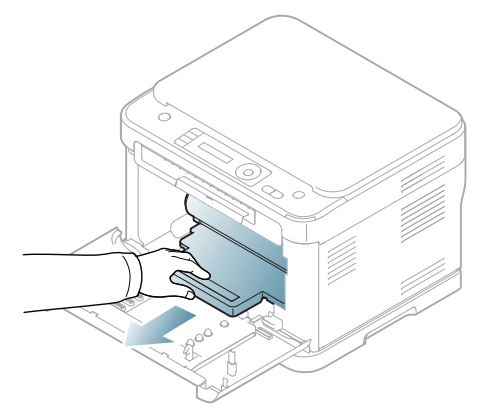

- **6.** Saque una nueva unidad de imágenes de su embalaje. Retire los elementos protectores situados a ambos lados de la unidad de imágenes, así como el papel protector de la superficie de la unidad de imágenes.
	-

• No utilice objetos cortantes, como cuchillos o tijeras, para abrir el embalaje de la unidad de imágenes.

- No toque el tambor ubicado en la unidad de imagen. Use el asa del cartucho para evitar tocar esta zona.
- Tenga cuidado de no arañar la superficie de la unidad de imágenes.
- Para evitar daños, no exponga la unidad de imágenes a la luz durante un período de tiempo prolongado. Cúbralo con un trozo de papel para protegerlo, si es necesario.
- **7.** Sostenga la ranura de la parte frontal de la unidad de imágenes e introduzca ésta en el equipo.

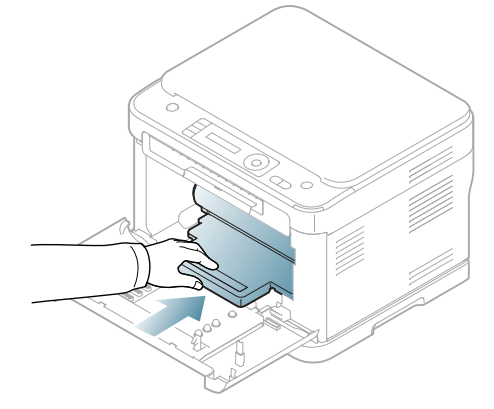

**8.** Coloque en su lugar el contenedor de tóner residual y empújelo para asegurarse de que quede bien colocado.

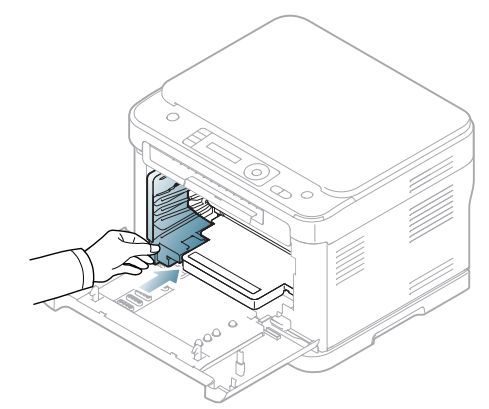

**9.** Coloque de nuevo cuatro cartuchos de tóner en el equipo.

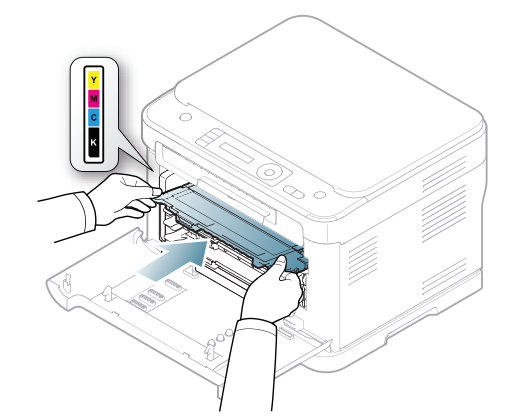

**10.** Cierre la puerta frontal firmemente.

Si la cubierta frontal no está completamente cerrada, la impresora no funcionará. Asegúrese de que los cartuchos de tóner estén instalados correctamente. Si algún cartucho de tóner no está instalado correctamente la puerta frontal no se cerrará.

**11.** Encienda la impresora.

 $\blacktriangle$ 

• El equipo puede tardar unos minutos en quedar listo.

• Si el dispositivo no reconoce el estado de los cartuchos de tóner, abra y cierre la puerta frontal. Si el problema continúa, apague y encienda el dispositivo.

# <span id="page-150-0"></span>**Sustitución del contenedor de tóner residual**

Cuando ha caducado el tiempo de vida del contenedor de tóner residual, aparece la ventana del programa Smart Panel en el ordenador, indicando que debe sustituirse el contenedor de tóner residual. De lo contrario, la impresora dejará de imprimir.

- **1.** Apague el dispositivo y espere unos minutos hasta que se enfríe.
- **2.** Abra por completo la cubierta frontal con ayuda del asa.

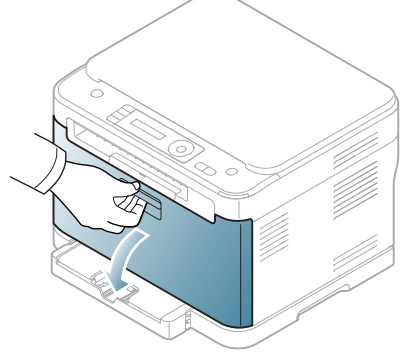

**3.** Extraiga el contenedor de tóner residual del dispositivo utilizando el asa.

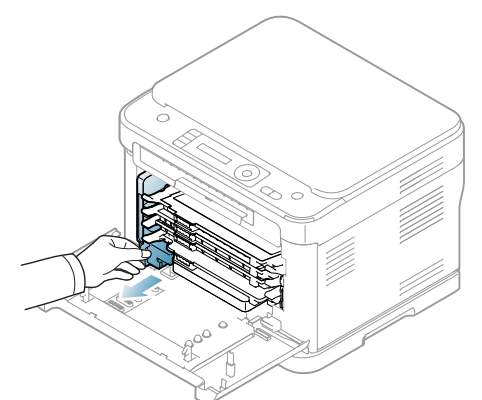

 $\mathbb Z$ 

Deposite el contenedor de tóner residual en una superficie plana para que no se derrame tóner.

**4.** Quite el tapón del contenedor como se muestra a continuación y utilícelo para cerrar el orificio del contenedor de tóner residual.

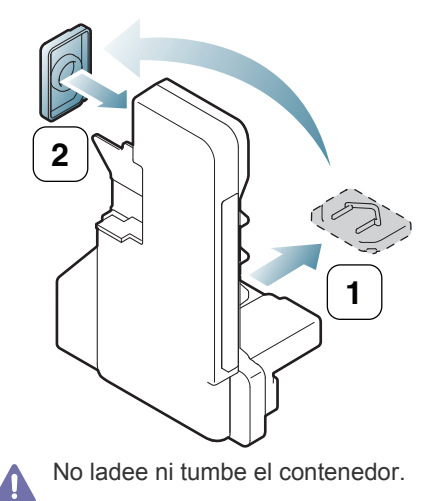

- **5.** Saque un nuevo contenedor de tóner del embalaje.
- **6.** Coloque en su lugar el contenedor nuevo y empújelo para asegurarse de que quede bien colocado.

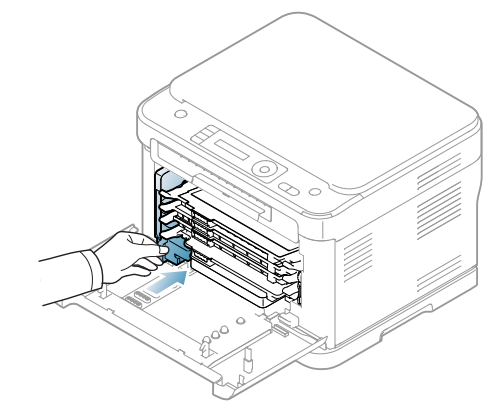

**7.** Cierre la puerta frontal firmemente.

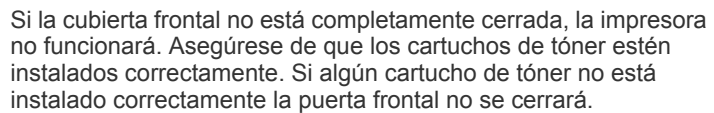

**8.** Encienda la impresora.

 $\blacktriangle$ 

# **Especificaciones**

Este capitulo brinda las especificaciones básicas del dispositivo.

#### **Este capítulo incluye:**

- [Especificaciones del hardware](#page-151-0)
- [Especificaciones medioambientales](#page-152-0)
- [Especificaciones eléctricas](#page-152-1)
- [Especificaciones del material de impresión](#page-153-0)

Los valores de especificación se enumeran a continuación: las especificaciones están sujetas a modificaciones sin previo aviso. Consulte  $\mathscr{D}% _{M_{1},M_{2}}^{\alpha,\beta}(\varepsilon)$ **[www.samsung.com/printer](http://www.samsung.com/printer)** para ver los posibles cambios que puedan producirse en la información.

# <span id="page-151-1"></span><span id="page-151-0"></span>**Especificaciones del hardware**

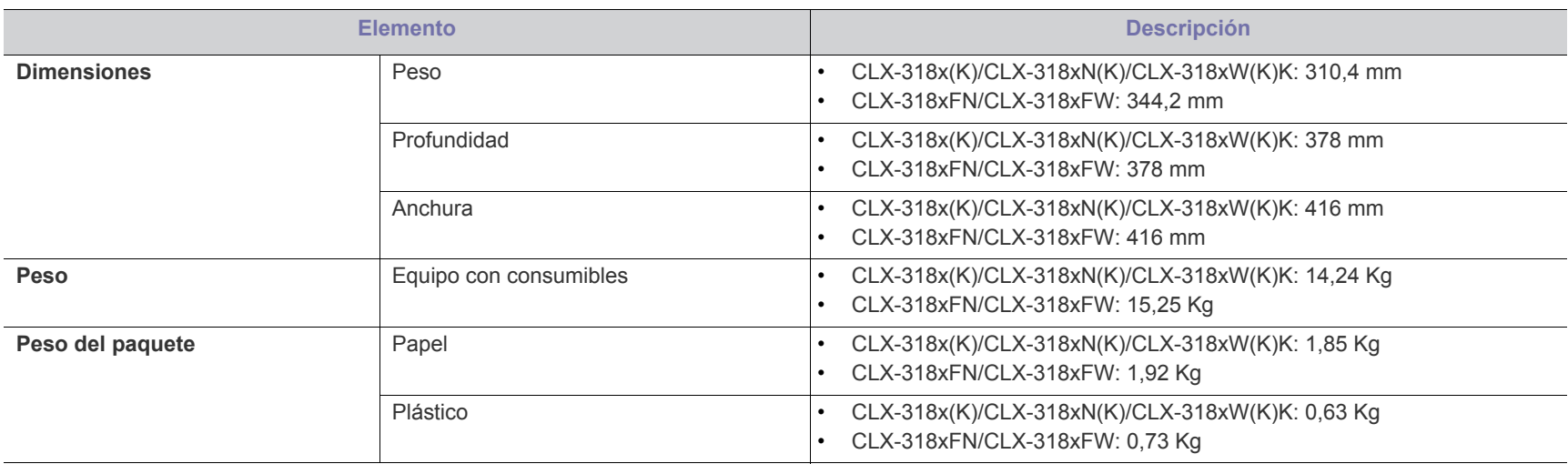

## <span id="page-152-0"></span>**Especificaciones medioambientales**

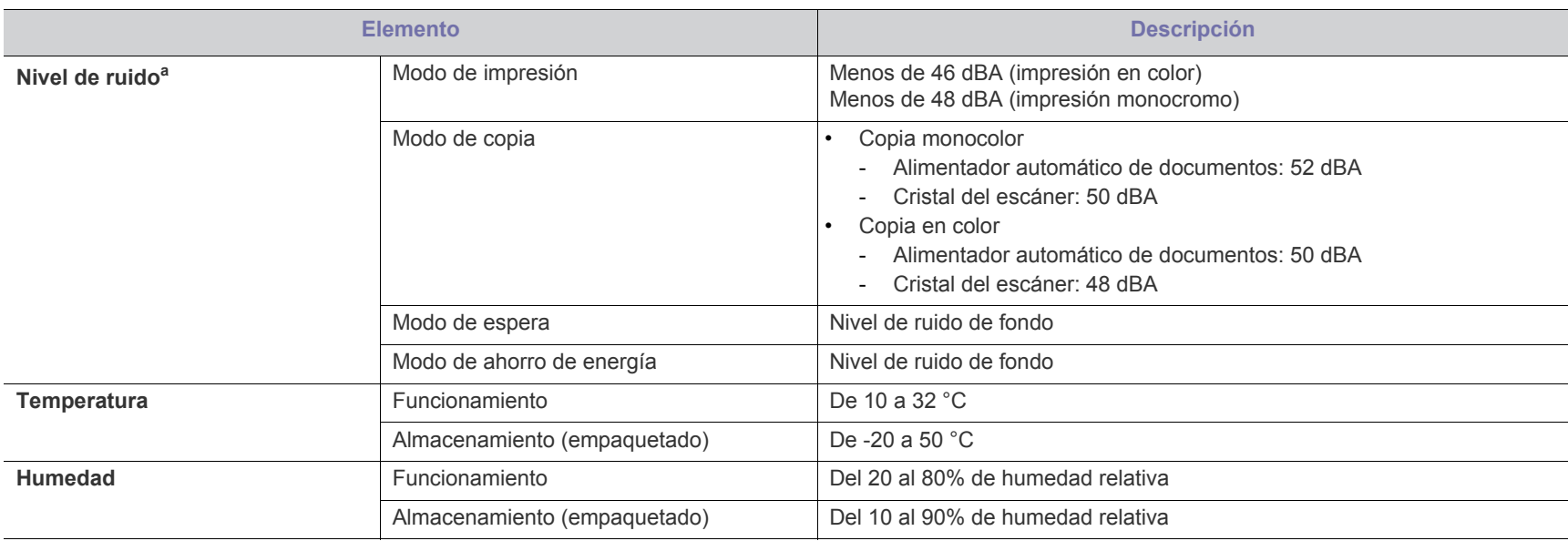

a.Nivel de presión acústica, ISO 7779. Configuración probada: instalación básica del dispositivo, papel A4, impresión a una cara.

## <span id="page-152-1"></span>**Especificaciones eléctricas**

Los requisitos de electricidad están basados en el país o la región donde se vendió el dispositivo. No convierta los voltajes operativos. Si lo hace podría  $\blacktriangle$ dañar el dispositivo y anular la garantía del producto.

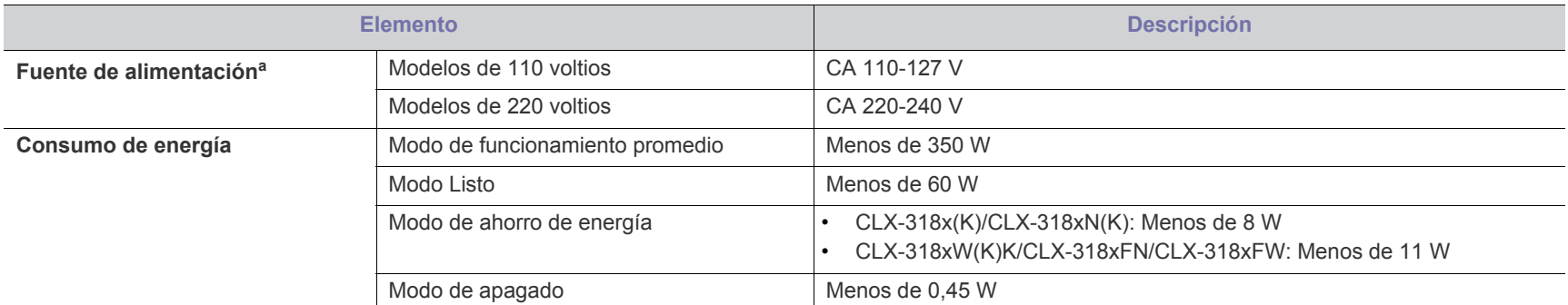

a.Consulte la etiqueta adherida al dispositivo para conocer la tensión (V), la frecuencia (hercios) y el tipo de corriente (A) adecuados para el dispositivo.

# <span id="page-153-1"></span><span id="page-153-0"></span>**Especificaciones del material de impresión**

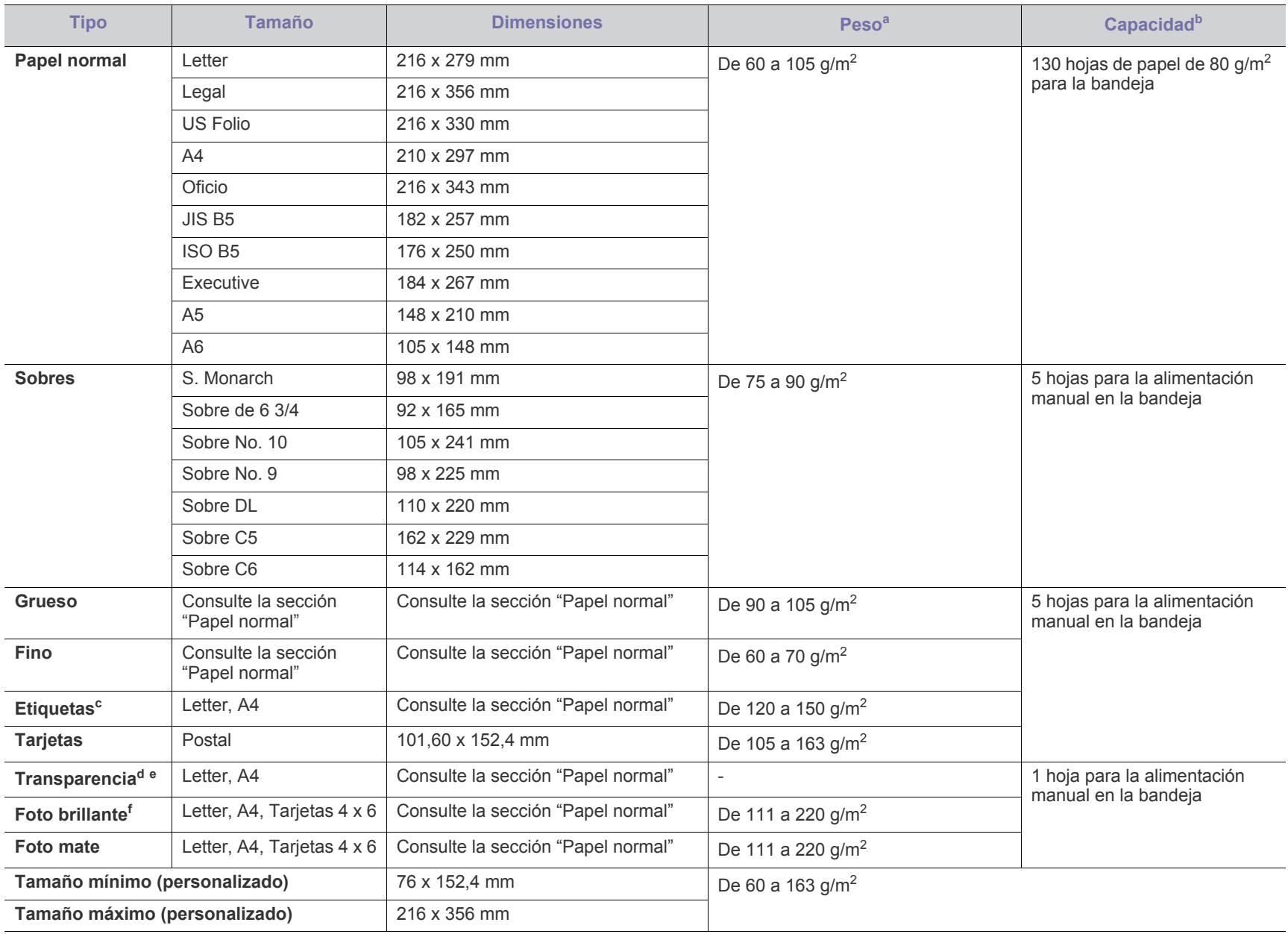

a. Si el peso del material es superior a 120 g/m<sup>2</sup>, cargue el papel en la bandeja de a uno por vez.

b.La capacidad máxima puede variar según el peso y el grosor del material, y según las condiciones ambientales.

c. La lisura de las etiquetas utilizadas en este dispositivo es de 100 a 250 (sheffield). Esto se refiere al nivel numérico de lisura.

d.Material recomendado: transparencias para impresoras láser a color con **Xerox 3R91331** (A4) o **Xerox 3R2780** (Letter).

e.Material recomendado: papel de transparencias de grosor de entre 0,104 a 0,124 mm.

f. Material recomendado: papel satinado (Letter) para esta impresora de **HP Brochure Paper** (Producto: Q6611A). Papel satinado (A4) para esta impresora de **HP Superior Paper 160 glossy** (Producto: Q6616A).

# <span id="page-154-0"></span>Contact SAMSUNG worldwide

If you have any comments or questions regarding Samsung products, contact the Samsung customer care center.

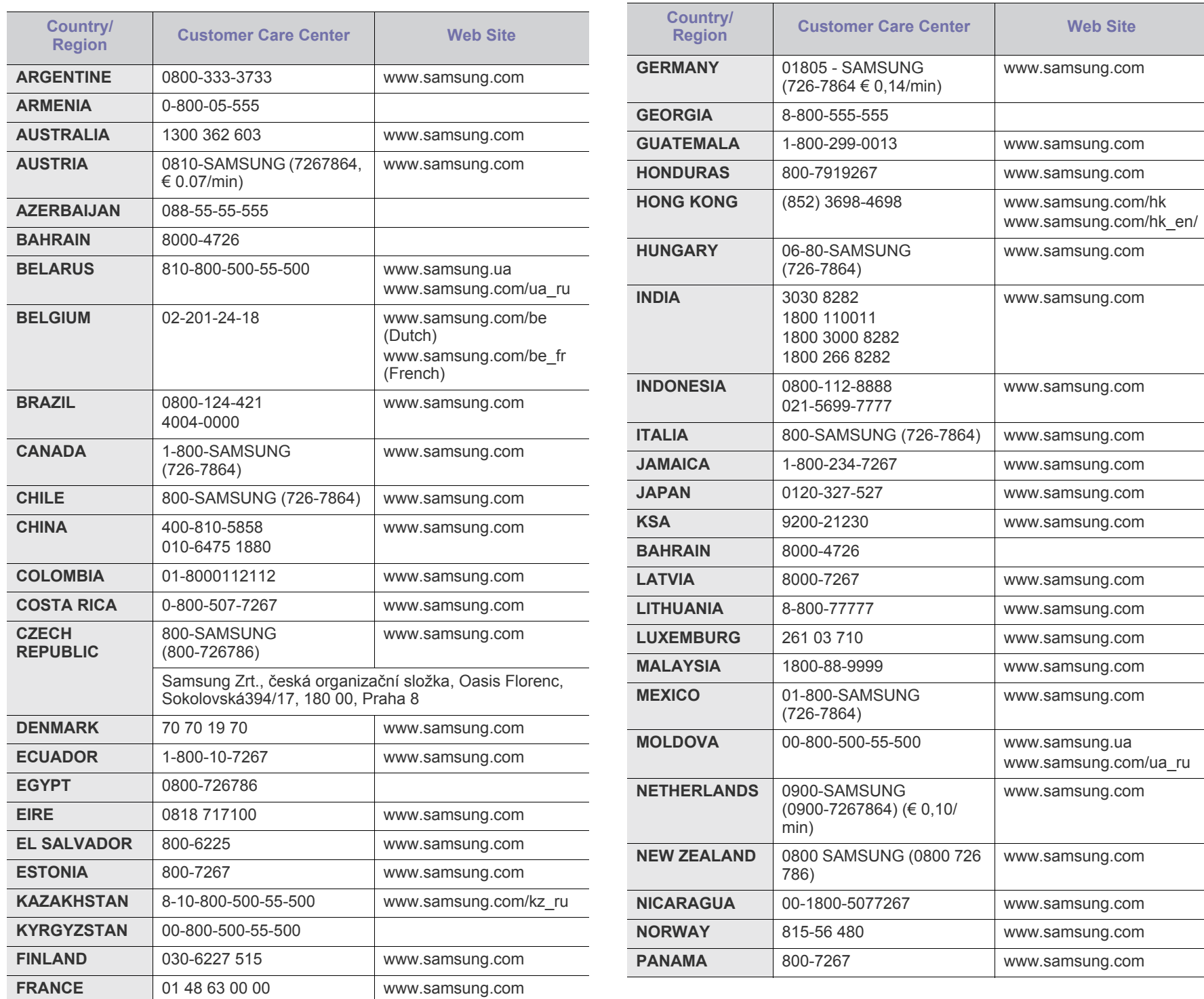

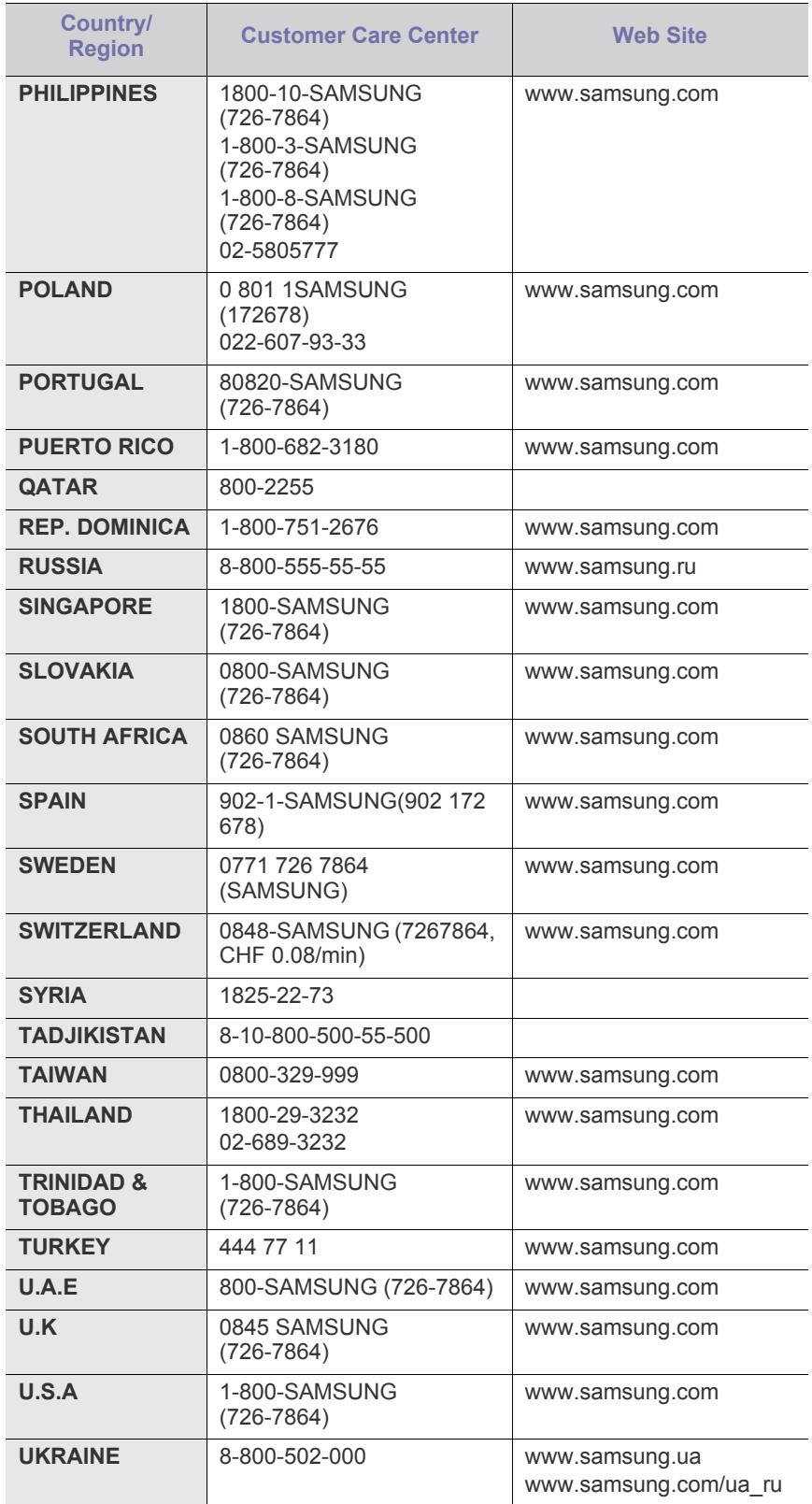

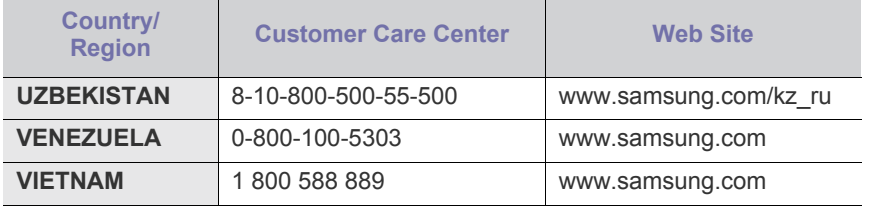

# <span id="page-156-0"></span>Glosario

El siguiente glosario lo ayuda conocer el producto y a comprender la terminología que, generalmente, se utiliza para impresoras y que se menciona en el manual del usuario.

#### **802.11**

802.11 es un conjunto de estándares para la comunicación mediante una red inalámbrica de área local (WLAN), desarrollado por el Comité de estándares IEEE LAN/MAN (IEEE 802).

#### **802.11b/g/n**

802.11b/g/n puede compartir el mismo hardware y utilizar la banda de 2,4 GHz. 802.11b admite un ancho de banda de hasta 11 Mbps, 802.11n admite un ancho de banda de hasta 150 Mbps. En los dispositivos 802.11b/g/n se pueden producir ocasionalmente interferencias procedentes de hornos microondas, teléfonos inalámbricos y dispositivos Bluetooth.

#### **Punto de acceso**

El punto de acceso (AP) o punto de acceso inalámbrico (WAP) es un dispositivo que conecta dispositivos de comunicación inalámbrica juntos en una red inalámbrica de área local (WLAN) y actúa como transmisor y receptor central de señales de radio de la WLAN.

#### **ADF**

El alimentador automático de documentos (ADF) es una unidad de digitalización que alimenta automáticamente una hoja de papel original para que el dispositivo pueda digitalizar determinada cantidad de papel al mismo tiempo.

## **AppleTalk**

AppleTalk es un paquete de protocolos para el propietario, desarrollado por Apple, Inc para redes de ordenadores. Estaba incluido en el Macintosh original (1984) y ahora, está desaprobado por Apple para fomentar las redes TCP/IP.

#### **Profundidad de bits**

Término para imágenes de PC que indica la cantidad de bits utilizados para representar el color de un solo píxel en una imagen de mapas de bits. Cuando mayor sea la profundidad del color, más amplio será la gama de colores diferentes. A medida que aumenta la cantidad de bits, la cantidad de colores posibles se vuelve desmesurada para un mapa de color. El color de 1 bit suele denominarse monocromático o blanco y negro.

#### **BMP**

Formato de imagen de mapas de bits utilizado internamente por el subsistema de imágenes de Microsoft Windows (GDI) y generalmente utilizado como un formato de archivo de imagen simple en esa plataforma.

#### **BOOTP**

Protocolo de inicio. Protocolo de red utilizado por un cliente de red para obtener su dirección IP automáticamente. Esto suele realizarse durante el proceso de inicio de los ordenadores o de los sistemas operativos que se ejecutan en ellos. Los servidores BOOTP asignan la dirección IP a partir de un grupo de direcciones a cada cliente. BOOTP permite que los ordenadores que funcionan como "estaciones de trabajo sin disco" obtengan direcciones IP antes de cargar un sistema operativo avanzado.

## **CCD**

El dispositivo de acoplamiento de carga (CCD) es un hardware que activa el trabajo de digitalización. El mecanismo de seguridad del CCD también se utiliza para sujetar el módulo CCD y evitar daños cuando se desplaza el dispositivo.

#### **Intercalado**

El intercalado es un proceso a través del que se imprimen trabajos de copias múltiples en juegos. Cuando se selecciona la opción de intercalar, el dispositivo imprime un juego entero antes de imprimir copias adicionales.

#### **Panel de control**

El panel de control es un área plana, generalmente vertical, donde se muestran los instrumentos de control o supervisión. En general, están ubicados en la parte frontal del dispositivo.

## **Cobertura**

Término de impresión utilizado para medir el uso de tóner durante la impresión. Por ejemplo, el 5% de cobertura significa que una hoja de tamaño A4 doble cara tiene alrededor del 5% de imagen o texto. Por lo tanto, si el papel o el original tiene imágenes complicadas o mucho texto, la cobertura será mayor y, al mismo tiempo, el uso del tóner será el mismo que la cobertura.

#### **CSV**

Valores separados por comas (CSV). Un tipo de formato de archivo, utilizado para intercambiar datos entre las diferentes aplicaciones. El formato de archivo, como se utiliza en Microsoft Excel, se a convertido en un estándar de facto de toda la industria, hasta entre las plataformas que no son de Microsoft.

## **DADF**

El alimentador automático dúplex de documentos (DADF) es una unidad de digitalización que alimenta y da vuelta automáticamente una hoja de papel original para que el dispositivo pueda digitalizar ambos lados de la hoja al mismo tiempo.

#### **Valores predeterminados**

El valor o la configuración que se establece a partir del momento que se extrae la impresora de la caja, que se la inicia o que se la reinicia.

#### **DHCP**

Un protocolo de configuración de host dinámico (DHCP) es un protocolo de red de cliente-servidor. Un servidor DHCP ofrece parámetros de configuración específicos para el host del cliente DHCP, que por lo general solicita información necesaria para que dicho host pueda participar en una red IP. Un DHCP también proporciona un mecanismo para asignar direcciones IP a los hosts de los clientes.

#### **DIMM**

Módulo de memoria dual en línea (DIMM), una pequeña placa de circuito que contiene la memoria. Los módulos DIMM almacenan todos los datos del dispositivo, como los datos de impresión o los datos de los faxes recibidos.

#### **DLNA**

La alianza para el estilo de vida digital en red (DLNA) es un estándar que permite a los dispositivos de una red doméstica compartir información entre ellos a través de la red.

#### **DMPr**

DMPr (Digital Media Printer) es un dispositivo que permite imprimir en una red doméstica DLNA. DMPr imprime una página mediante la combinación de imágenes con una plantilla XHTML (Extensible HyperText Markup Language).

#### **DNS**

El servidor de nombres de dominio (DNS) es un sistema que almacena la información asociada con los nombres de dominio en una base de datos distribuida en redes, como Internet.

#### **Impresoras matricial de punto**

Una impresora matricial de punto hace referencia al tipo de impresora con un cabezal de impresión que avanza y retrocede en la página e imprime por impacto, golpeando una cinta de tela con tinta contra el papel, como si fuera una máquina de escribir.

#### **PPP**

Los puntos por pulgada (PPP) son una medida de resolución que se utiliza para digitalizar e imprimir. En general, cuanta más cantidad de PPP, se obtendrá como resultado una imagen de mayor resolución, con detalles más visibles, y un archivo más grande.

#### **DRPD**

Detección de patrón de timbre distintivo. La prestación de distinción de patrón de timbre es un servicio proporcionado por algunas empresas de telefonía que permite utilizar una única línea telefónica para responder a varias llamadas.

#### **Doble cara**

Se trata de un mecanismo por el que la hoja de papel se gira automáticamente para que el dispositivo pueda imprimir (o digitalizar) en ambas caras del papel. Una impresora equipada con una unidad de impresión a dos caras puede imprimir en ambas caras del papel durante un ciclo de impresión.

#### **Ciclo de servicio**

Cantidad de páginas por mes que no afectan el rendimiento de la impresora. En general, la impresora tiene un límite de vida útil de cierta cantidad de páginas por año. La vida útil significa la capacidad promedio de impresiones, por lo general, en el período de garantía. Por ejemplo, si el ciclo de servicio es de 48.000 páginas por mes contando 20 días laborables, el límite de la impresora sería 2.400 páginas al día.

#### **ECM**

El modo de corrección de errores (ECM) es un modo de transmisión opcional que forma parte de los módems de fax o los dispositivos de fax de clase 1. Detecta y corrige automáticamente los errores del proceso de transmisión del fax que, a veces, provocan los ruidos de las líneas telefónicas.

#### **Emulación**

La emulación es una técnica de un dispositivo que obtiene los mismos resultados que otro.

Un emulador duplica las funciones de un sistema con un sistema diferente, para que el segundo sistema actúe de la misma manera que el primero. La emulación de concentra en la reproducción exacta del comportamiento externo, lo opuesto a la simulación, que tiene que ver con un modelo abstracto del sistema al que se está simulando y que, generalmente, considera el estado interno.

#### **Ethernet**

Ethernet es una tecnología para redes de ordenadores basado en tramas para redes de área local (LAN). Indica el cableado y la señalización de la capa física, y los protocolos y formatos de tramas para el control de acceso a los soportes (MAC)/capa de enlace de datos del modelo OSI. Ethernet se conoce de manera estándar como IEEE 802.3. Se ha convertido en la tecnología LAN más extendida, en uso desde los años noventa hasta el presente.

#### **EtherTalk**

Conjunto de protocolos desarrollados por Apple Computer para las redes de ordenadores. Estaba incluido en el Macintosh original (1984) y ahora, está desaprobado por Apple para fomentar las redes TCP/IP.

#### **FDI**

La interfaz de dispositivo de terceros (FDI) es una tarjeta que se instala dentro del dispositivo para habilitar dispositivos de terceros, como dispositivos para monedas o lectores de tarjetas. Estos dispositivos se utilizan para habilitar los servicios de impresión pagos.

#### **FTP**

Un protocolo de transferencia de archivos (FTP) es un protocolo que se utiliza, en general, para intercambiar archivos en cualquier red que sea compatible con el protocolo TCP/IP (como, por ejemplo, Internet o una intranet).

#### **Unidad del fusor**

Parte de la impresora láser que fusiona el tóner sobre el material de impresión. Consiste en un rodillo térmico y un rodillo de presión. Una vez que el tóner se transfirió al papel, la unidad del fusor aplica calor y presión para asegurar que el tóner quede en el papel de forma permanente. Por ello, el papel sale caliente de la impresora láser.

#### **Puerta de enlace**

Una conexión entre las redes de ordenadores o entre una red de ordenadores y una línea telefónica. Su uso es muy popular, puesto que es el ordenador o la red los que otorgan acceso a otro ordenador u otra red.

#### **Escala de grises**

Tonalidades de grises que representan las porciones de luz y oscuridad de una imagen cuando las imágenes en color se convierten a escala de grises. Los colores se representan mediante varias tonalidades de grises.

#### **Medios tonos**

Tipo de imagen que simula la escala de grises al variar el número de puntos. Las áreas de mucho color consisten en un gran número de puntos, mientras que las áreas más claras consisten en un número menor de puntos.

#### **HDD**

La unidad de disco duro (HDD), generalmente denominada unidad dura o disco duro, es un dispositivo de almacenamiento no volátil que almacena datos codificados digitalmente en bandejas de rápida rotación con superficies magnéticas.

#### **IEEE**

El Instituto de Ingenieros Eléctricos y Electrónicos (IEEE) es una asociación profesional internacional, sin fines de lucro, dedicada al avance de la tecnología relacionado con la electricidad.

#### **IEEE 1284**

El estándar del puerto paralelo 1284 fue desarrollado por el Instituto de Ingenieros Eléctricos y Electrónicos (IEEE). El término "1284-B" hace referencia a un tipo específico de conector para el extremo del cable paralelo que se sujeta a la periferia (por ejemplo, una impresora).

#### **Intranet**

Es una red privada que utiliza protocolos de Internet, conectividad de red y posiblemente el sistema público de telecomunicaciones para compartir con seguridad parte de la información de una empresa o las operaciones con sus empleados. En ocasiones el término sólo hace referencia al servicio más visible, el sitio web interno.

#### **Dirección IP**

Una dirección de protocolo de Internet (dirección IP) es un número exclusivo que utilizan los dispositivos para identificarse y comunicarse entre sí en una red utilizando el estándar del protocolo de Internet.

#### **IPM**

Las imágenes por minuto (IPM) son una manera de medir la velocidad de una impresora. Un índice de IPM indica la cantidad de hojas que una impresora puede imprimir de un solo lado del papel, en un minuto.

#### **IPP**

El protocolo de impresión de Internet (IPP) define un protocolo estándar para imprimir, así como también, para administrar trabajos de

impresión, tamaño del material, resolución, etc. El IPP se puede utilizar a nivel local o en Internet para cientos de impresoras y, además, admite control de acceso, autenticación y codificación, lo que lo hace una solución más segura y más capaz para imprimir que las versiones más antiguas.

#### **IPX/SPX**

IPX/SPX significa intercambio de paquetes en Internet/Intercambio de paquetes secuenciados. Es un protocolo de red utilizado por los sistemas operativos de Novell NetWare. IPX y SPX proporcionan servicios de conexión similar a TCP/IP; el protocolo IPX es similar al IP y el SPX es similar al TCP. IPX/SPX fue diseñado, en principio, para las redes de área local (LAN), y es un protocolo muy eficiente para este propósito (generalmente, su rendimiento supera el de el TCP/IP en una LAN).

#### **ISO**

La Organización Internacional para la Estandarización (ISO) es un cuerpo que establece estándares internacionales, compuesto por representantes de los cuerpos nacionales de estándares. Produce los estándares internacionales de la industria y el comercio.

#### **ITU-T**

La Unión Internacional de Telecomunicaciones es una organización internacional establecida para estandarizar y regular la radio y las telecomunicaciones internacionales. Sus tareas principales incluyen la estandarización, la asignación del espectro de radio y la organización de la interconexión entre países para permitir que se realicen llamadas telefónicas internacionales. La T de ITU-T indica telecomunicación.

#### **Gráfico N.º 1 ITU-T**

Gráfico de prueba estandarizado, publicado por ITU-T para transmitir documentos facsímiles.

#### **JBIG**

El grupo de expertos en imágenes de dos niveles (JBIG) es un estándar de compresión de imágenes, sin perder la precisión ni la calidad, que fue diseñado para comprimir imágenes binarias, especialmente para faxes, pero que también se puede utilizar para otras imágenes.

#### **JPEG**

El grupo de expertos de fotografía (JPEG) es un método estándar más común de compresión con pérdida para imágenes fotográficas. Es el formato utilizado para almacenar y transmitir fotografías en Internet.

#### **LDAP**

El protocolo ligero de acceso a directorios (LDAP) es un protocolo de red para consultar y modificar servicios de directorio que se ejecutan sobre TCP/IP.

#### **LED**

El diodo emisor de luz (LED) es un dispositivo semiconductor que indica el estado de un dispositivo.

## **Dirección MAC**

La dirección de control de acceso al medio (MAC) es un identificador único asociado con un adaptador de red. La dirección MAC es un identificador único de 48 bits que generalmente está formada por 12 caracteres hexadecimales agrupados en pares (por ejemplo, 00-00-0c-34-11-4e). Esta dirección, en general, está codificada por su fabricante en una tarjeta de interfaz de red (NIC) y se utiliza como asistente para los routers que intentan ubicar dispositivos en redes grandes.

#### **MFP**

El dispositivo multifunción (MFP) es un dispositivo para la oficina que incluye las siguientes funciones en un cuerpo físico, para tener una impresora, una copiadora, un fax, un escáner, etc.

#### **MH**

MH (Modified Huffman) es un método de compresión para disminuir la cantidad de datos que se necesitan transmitir entre los dispositivos de fax, para transferir la imagen recomendada por ITU-T T.4. MH es un esquema de codificación con tiempo de ejecución basado en conjunto de vectores optimizado para comprimir de manera eficaz los espacios en blanco. Como la mayoría de los faxes consisten en espacio blanco, en su mayoría, esto minimiza el tiempo de transmisión de la mayoría de los faxes.

#### **MMR**

La lectura modificada modificada (MMR) es un método de compresión recomendada por ITU-T T.6.

#### **Módem**

Un dispositivo que modula una señal de portador para codificar información digital y también que detecta dicha señal de portador para decodificar la información transmitida.

#### **MR**

La lectura modificada (MR) es un método de compresión recomendada por ITU-T T.4. MR codifica la primera línea digitalizada mediante MH. La siguiente línea se compara con la primera, se determinan las diferencias y, luego, las diferencias se codifican y se transmiten.

#### **NetWare**

Sistema operativo de red desarrollado por Novell, Inc. Inicialmente, funcionaba como un dispositivo multifunción cooperativo para ejecutar varios servicios en un PC y los protocolos de red se basaban en la prototípica pila Xerox XNS. En la actualidad, NetWare es compatible con TCP/IP como también con IPX/SPX.

#### **OPC**

El fotoconductor orgánico (OPC) es un mecanismo que realiza una imagen virtual para la impresión con un rayo láser que emite la impresora láser. En general, es de color gris o de color de herrumbre y con forma de cilindro.

Una unidad de imágenes que contiene un tambor desgasta lentamente la superficie del tambor con su uso en la impresora y se debe reemplazar de forma apropiada ya que se desgasta de estar en contacto con el cepillo del cartucho, el mecanismo de limpieza y el papel.

#### **Originales**

El primer ejemplo de algo, tal como un documento, una fotografía o un texto, etc., que se copia, reproduce o se trasfiere para producir otros, pero que no se copia en sí ni deriva de otra cosa.

#### **OSI**

La interconexión de sistemas abiertos (OSI) es un modelo desarrollado por la ISO para las comunicaciones. La OSI ofrece un enfoque estándar, modular para el diseño de redes que divide el juego de funciones complejas requeridas en capas controlables, independientes y funcionales. Las capas son, desde arriba hacia abajo, la aplicación, la presentación, la sesión, el transporte, la red, el enlace de datos y la capa física.

#### **PABX**

Una central telefónica privada (PABX) es un sistema de interruptor automático de teléfono dentro de una empresa privada.

#### **PCL**

El lenguaje de comandos de impresora (PCL) es un lenguaje de descripción de página (PDL) desarrollado por HP como un protocolo de impresión y se ha convertido en un estándar de la industria. Originalmente desarrollado para las primeras impresoras de tinta, el PCL se ha distribuido en varios niveles para impresoras termales, matricial de punto y láser.

#### **PDF**

El formato de documento portátil (PDF). Formato de archivo desarrollado por Adobe Systems para representar documentos de dos dimensiones en un formato independiente en cuanto al dispositivo y a la resolución.

## **PostScript**

PostScript (PS) es un lenguaje de descripción de página, es decir un lenguaje de programación, utilizado sobre todo en dispositivos electrónicos de impresión y en talleres de impresión profesional, que se ejecuta en descodificador para generar una imagen.

#### **Controlador de impresora**

Programa utilizado para enviar comandos y transferir datos desde el ordenador a la impresora.

#### **Material de impresión**

El material, como papel, sobres, etiquetas y transparencias, que puede usarse en una impresora, un escáner, un fax o una copiadora.

#### **PPM**

Las páginas por minuto (PPM) es un método de medida para determinar cuán rápido funciona una impresora, es decir, cuántas páginas puede producir una impresora por minuto.

#### **Archivo PRN**

Interfaz para un controlador de dispositivo. Permite al software interactuar con el controlador del dispositivo utilizando llamadas estándar de entrada y de salida al sistema, lo que simplifica muchas tareas.

#### **Protocolo**

Convención o estándar que controla o permite la conexión, comunicación y transferencia de datos entre dos puntos finales informáticos.

#### **PS**

Consulte PostScript.

#### **PSTN**

La red pública de telefonía conmutada (PSTN) es la red de las redes públicas de telefonía conmutada mundiales que, en establecimientos industriales, se dirige generalmente a través de una centralita.

## **RADIUS**

RADIUS (acrónimo en inglés de Remote Authentication Dial-In User Server) es un protocolo de autenticación y contabilidad de usuarios remotos. RADIUS habilita la administración centralizada de los datos de autenticación, como por ejemplo, nombres de usuario y contraseñas utilizando un concepto de autenticación, autorización y contabilidad, para administrar el acceso a la red.

#### **Resolución**

La nitidez de una imagen, medida en puntos por pulgada (PPP). Cuanto más ppp, mayor es la resolución.

#### **SMB**

El bloqueo de mensaje de servidor (SMB) es un protocolo de red que se aplica, principalmente, a archivos compartidos, impresoras, puertos de serie y comunicaciones variadas entre los nodos de una red. Además, proporciona un mecanismo de comunicación entre procesos autenticado.

#### **SMTP**

El protocolo simple de transferencia de correo (SMTP) es un estándar para las transmisiones de correo electrónico por medio de Internet. SMTP es un protocolo relativamente simple, de texto, en el que se especifican uno o más destinatarios de un mensaje y, luego, se transfiere el texto del mensaje. Es un protocolo de cliente-servidor, en el que el cliente transmite un mensaje de correo electrónico al servidor.

#### **SSID**

El identificador de conjunto de servicios (SSID) es el identificador de una red inalámbrica de área local (WLAN). Todos los dispositivos inalámbricos de una WLAN utilizan el mismo identificador SSID para comunicarse entre ellos. Los SSID distinguen entre mayúsculas y minúsculas y pueden contener un máximo de 32 caracteres.

#### **Máscara de subred**

La máscara subred se utiliza, junto con la dirección de red, para determina qué parte de la dirección es la dirección de red y qué parte es la dirección de host.

#### **TCP/IP**

El protocolo de control de transmisión (TCP) y protocolo de Internet (IP): conjunto de protocolos que implementan la pila de protocolos en la que se ejecutan Internet y la mayoría de las redes comerciales.

#### **TCR**

El informe de confirmación de transmisión (TCR) proporciona detalles de cada transmisión, como por ejemplo, el estado de un trabajo, el resultado de la transmisión y la cantidad de páginas enviadas. Este informe se puede configurar para imprimirlo después de cada trabajo o solamente después de las transmisiones fallidas.

#### **TIFF**

El formato de fichero de imagen con etiquetas (TIFF) es un formato de imagen de mapas de bits, de resolución variable. El TIFF describe los datos de la imagen que generalmente provienen de los escáneres. Las imágenes TIFF tienen etiquetas, palabras claves que definen las características de la imagen que se incluye en el archivo. Este formato flexible y que no depende de ninguna plataforma se puede utilizar para fotografías que han sido realizadas a través de varias aplicaciones de procesamiento de imágenes.

#### **Cartucho de tóner**

Un tipo de botella o recipiente utilizado en un dispositivo, como una impresora, que contiene tóner. El tóner es un polvo que se utiliza en las impresoras láser y fotocopiadoras, que forma el texto y las imágenes en el papel impreso. El tóner se derrite por la combinación de calor y presión del fusor, lo que hace que se adhiera a las fibras del papel.

## **TWAIN**

Estándar de la industria de escáneres y software. Con un escáner compatible con TWAIN y un programa compatible con TWAIN, se puede iniciar la digitalización desde dentro del programa. Es una captura de imagen API para los sistemas operativos de Microsoft Windows y Apple Macintosh.

## **Ruta UNC**

La convención de nomenclatura universal (UNC) es una manera estándar de acceder a los archivos compartidos en red, en Windows NT y otros productos de Microsoft. El formato de una ruta UNC es el siguiente:

\\<nombre\_del\_servidor>\<nombre\_para\_compartir>\<directorio\_adicio nal>

#### **URL**

El localizador uniforme de recursos (URL) es la dirección global de documentos y recursos en Internet. La primera parte de la dirección indica qué protocolo usar; la segunda parte especifica la dirección IP o el nombre de dominio donde se ubica el recurso.

#### **USB**

El bus de serie universal (USB) es un estándar desarrollado por USB Implementers Forum, Inc., para conectar ordenadores y dispositivos. A diferencia del puerto paralelo, el puerto USB está diseñado para conectar, al mismo tiempo, un puerto USB de un ordenador a múltiples dispositivos.

#### **Marca de agua**

Una marca de agua es una imagen o un diseño reconocible en papel, que aparece más clara cuando se la ve con la luz transmitida. Las marcas de agua se incorporaron por primera vez en Bolonia, Italia, en 1282; las han utilizado los fabricantes de papel para identificar sus productos y también se han utilizado en estampillas de papel, en monedas y en otros documentos del gobierno para evitar las falsificaciones.

#### **WEP**

La privacidad equivalente por cable (WEP) es el protocolo de seguridad incluido en el estándar IEEE 802.11 para proporcionar el mismo nivel de confidencialidad que una red tradicional cableada. WEP proporciona seguridad mediante el cifrado de datos por ondas de radio, de manera que estos quedan protegidos al transmitirlos de un punto a otro.

#### **WIA**

La estructura de la imagen de Windows (WIA) es una estructura de imagen que se incorporó originalmente en Windows Me y Windows XP. Se puede iniciar una digitalización desde dentro de los sistemas operativos, con un escáner compatible con WIA.

#### **WPA**

El acceso protegido Wi-Fi (WPA) es un sistema para proteger las redes de ordenadores inalámbricos (Wi-Fi), creado para corregir las deficiencias de seguridad de WEP.

#### **WPA-PSK**

WPA-PSK (WPA Pre-Shared Key) es una modalidad especial de WPA para empresas pequeñas o usuarios particulares. Se configura una clave compartida, o contraseña, en el punto de acceso inalámbrico (WAP) y en todos los ordenadores de escritorio u ordenadores portátiles con acceso inalámbrico. WPA-PSK genera una clave única para cada sesión entre el cliente inalámbrico y el WAP asociado para una mayor seguridad.

## **WPS**

La configuración protegida Wi-Fi (WPS) es un estándar para establecer una red doméstica inalámbrica. Si su punto de acceso inalámbrico admite WPS, puede configurar la conexión de red inalámbrica fácilmente sin un ordenador.

#### **XPS**

La especificación de papel XML (XPS) es una especificación de un lenguaje de descripción de página (PDL) y un nuevo formato de documento, que tiene las ventajas de los documentos portátiles y los documentos electrónicos, desarrollada por Microsoft. Es una especificación basada en XML, basada en una nueva ruta de impresión y en un formato de documento independiente del dispositivo y basado en vectores.

# Índice

# **A**

ahorro de energía usar modo de ahorro de energía *[67](#page-66-0)*

ajuste de fecha y hora *[65](#page-64-0)*

alimentador de documentos *[70](#page-69-0)*

apagado botón *[38](#page-37-0)*

atasco consejos para evitar atascos de papel *[129](#page-128-0)* eliminar papel *[130](#page-129-0)*

atrás *[33](#page-32-0)*, *[37](#page-36-0)*

autenticación impresión de un informe *[113](#page-112-0)*

# **B**

bandeja ajustar ancho y largo *[71](#page-70-0)* cambio del tamaño de la bandeja *[71](#page-70-0)* configuración del tipo y tamaño de papel *[74](#page-73-0)*

bandeja manual uso de materiales especiales *[73](#page-72-0)* botón de encendido *[33](#page-32-1)*, *[36](#page-35-0)* botón de inicio color *[33](#page-32-2)*, *[36](#page-35-1)* botón de inicio negro *[33](#page-32-3)*, *[36](#page-35-2)* botón escanear a *[33](#page-32-4)* botón impr pant *[33](#page-32-5)* botón pararborrar *[33](#page-32-6)*, *[36](#page-35-3)* botones copia ecológica *[39](#page-38-0)* función de *[38](#page-37-0)* impr pant *[38](#page-37-1)* inicio color *[33](#page-32-2)*, *[36](#page-35-1)*

inicio negro *[33](#page-32-3)*, *[36](#page-35-2)* menú *[33](#page-32-7)*, *[36](#page-35-4)*, *[38](#page-37-2)* pararborrar *[33](#page-32-6)*, *[36](#page-35-3)* WPS CLX318xFW únicamente *[33](#page-32-8)*, *[37](#page-36-1)*

botones de introducción *[38](#page-37-3)*

## **C**

Cable USB

controlador instalación *[42](#page-41-0)*

cambiar el modo del reloj *[66](#page-65-0)*

#### cargar

en el alimentador de documentos *[70](#page-69-0)* materiales especiales *[73](#page-72-0)* originales en el cristal del escáner *[69](#page-68-0)*

cartucho de tóner almacenar *[126](#page-125-0)* distribución del tóner *[128](#page-127-0)* duración estimada *[126](#page-125-1)* instrucciones de uso *[126](#page-125-2)* no originales de Samsung y rellenados *[126](#page-125-3)*

colocar la impresora ajustar la altitud *[65](#page-64-1)* espacio *[40](#page-39-0)*

color de tóner *[33](#page-32-9)*, *[37](#page-36-2)*

configuración papel predeterminado *[67](#page-66-1)*

configuración de copia *[113](#page-112-1)*

configuración de favoritos para impresión *[77](#page-76-0)*

configuración de fax *[111](#page-110-0)*

configuración de la red *[115](#page-114-0)*

configuración predeterminada cambiar el modo predeterminado *[66](#page-65-1)* configuración del encabezado del fax *[100](#page-99-0)* configurar bandeja *[74](#page-73-0)*

configurar tiempo de espera para trabajos *[68](#page-67-0)*

consumibles

consumibles disponibles *[147](#page-146-4)* duración estimada del cartucho *[126](#page-125-1)* pedir *[147](#page-146-4)*

contestador automáticofax *[103](#page-102-0)*

controlador de la impresora funciones *[76](#page-75-0)*

#### convención *[26](#page-25-0)*

copia *[36](#page-35-5)* copia básica *[85](#page-84-0)*

copia de póster *[87](#page-86-0)* copia duplicado *[87](#page-86-1)* copia nup *[87](#page-86-2)*

intercalado *[88](#page-87-0)* modificación de la configuración de la copia *[113](#page-112-2)* reducción o ampliación de copias *[86](#page-85-0)*

copia de ID *[33](#page-32-10)*, *[36](#page-35-6)*, *[86](#page-85-1)*

copia ecológica *[33](#page-32-11)*, *[36](#page-35-7)*

copia Nup *[87](#page-86-2)*

copying collation *[88](#page-87-1)*

cristal del escáner carga de documentos *[69](#page-68-1)*

# **D**

definir la resolución de impresión Linux *[84](#page-83-0)* descripción general de los menús *[115](#page-114-1)* documento original cargar en el alimentador de documentos *[70](#page-69-0)* en el cristal del escáner *[69](#page-68-1)* eliminar atasco *[129](#page-128-1)*

# **E**

envío de un fax enviar un fax *[100](#page-99-1)* envío múltiple *[101](#page-100-0)* envío retardado *[101](#page-100-1)* rellamada al último número marcado *[101](#page-100-2)*

#### escaneado

información básica *[89](#page-88-0)* Linux *[96](#page-95-0)* Mac OS *[95](#page-94-0)* memoria flash USB *[108](#page-107-0)* para la conexión local *[89](#page-88-1)* TWAIN *[95](#page-94-1)* WIA *[95](#page-94-2)*

escanearcorreo electrónico *[37](#page-36-3)*

#### escáner

carga de documentos *[69](#page-68-0)* cristal *[69](#page-68-1)*

especificaciones general *[152](#page-151-1)* materiales de impresión *[154](#page-153-1)* **F**

#### fax *[36](#page-35-8)*

ajustar el contraste *[104](#page-103-0)* ajuste de resolución *[104](#page-103-1)* configuración del encabezado de fax *[100](#page-99-0)* enviar *[100](#page-99-1)* envío de un fax prioritario *[102](#page-101-0)* grupo marcación *[106](#page-105-0)* libreta de direcciones *[105](#page-104-0)* marcación rápida *[105](#page-104-1)* modificación de la configuración del fax *111* [modificación del modo de recepción](#page-110-1) *[102](#page-101-1)* preparación del fax *[99](#page-98-0)* recepción *[102](#page-101-2)* recepción con un teléfono auxiliar *[103](#page-102-1)* recepción de fax en la memoria *[104](#page-103-2)* recepción en modo ContFax *[103](#page-102-0)* recepción en modo Tel *[103](#page-102-2)* reenvío de faxes *[104](#page-103-3)* rellamada al último número marcado *[101](#page-100-2)* retraso de la transmisión de un fax *[101](#page-100-1)*

#### fax sending

resending automatically *[101](#page-100-3)* sending a fax *[102](#page-101-3)*

flecha izquierdaderecha *[33](#page-32-12)*, *[36](#page-35-9)*

#### folletos *[79](#page-78-0)*

funciones *[28](#page-27-0)*

controlador de la impresora *[76](#page-75-1)* función de ahorro de energía *[67](#page-66-0)* función de materiales de impresión *[154](#page-153-1)* funciones de la impresora *[111](#page-110-2)*, *[152](#page-151-1)* software suministrado *[40](#page-39-1)*

# **G**

glosario *[157](#page-156-0)*

## **I**

idioma *[65](#page-64-2)*

impresión a doble cara manual controlador de la impresora *[79](#page-78-1)*

impresión de folletos *[79](#page-78-0)*

impresión de superposición crear *[80](#page-79-0)* eliminar *[81](#page-80-0)* imprimir *[81](#page-80-1)*

impresión de un documento Linux *[83](#page-82-0)* Mac OS *[82](#page-81-0)*

imprimir páginas por hoja Mac OS *[83](#page-82-1)* Windows *[78](#page-77-0)*

#### Indicador

descripción del LED de estado *[38](#page-37-4)* estado de la impresora *[38](#page-37-5)*

información reglamentaria *[15](#page-14-0)*

Introducir utilizando el teclado numérico *[66](#page-65-2)*

## **L**

LED Estado *[33](#page-32-13)*, *[36](#page-35-10)*

libreta de direcciones *[36](#page-35-11)*

limpieza parte externa *[123](#page-122-0)* parte interna *[123](#page-122-1)* unidad de escaneado *[125](#page-124-0)*

limpieza de la impresora *[123](#page-122-2)*

#### Linux

controlador instalación conectado en red *51* [controlador instalación conectado por](#page-50-0)  cable USB *[44](#page-43-0)* escaneado *[96](#page-95-0)* mapas *83* proble[mas habituales de Linux](#page-82-0) *[145](#page-144-0)* propiedades de la impresora *[84](#page-83-1)* requisitos del sistema *[42](#page-41-1)* software suministrado *[41](#page-40-0)* unified driver configurator *[120](#page-119-0)* uso de SetIP *[48](#page-47-0)*

## **M**

Mac OS

compartir la impresora de manera local *[45](#page-44-0)* controlador instalación conectado en red *50* [controlador instalación conectado por](#page-49-0)  cable USB *[43](#page-42-0)* escaneado *[95](#page-94-0)* mapas *82* proble[mas habituales de Macintosh](#page-81-0) *[146](#page-145-0)* requisitos del sistema *[42](#page-41-2)* software suministrado *[41](#page-40-1)* uso de SetIP *[48](#page-47-1)*, *[62](#page-61-0)*

#### mapas

ajuste del documento a un tamaño de papel seleccionado *[79](#page-78-2)* cambiar la proporción de impresión *[79](#page-78-3)* impresión a un archivo *[82](#page-81-1)* impresión de un documento Windows *76* impresión por l[as dos caras del papel](#page-75-2) Windows *[79](#page-78-1)* Linux *[83](#page-82-0)* Mac OS *[82](#page-81-0)* memoria USB *[109](#page-108-0)*

modificación de la configuración predeterminada de impresión *[81](#page-80-2)* póster *[78](#page-77-1)* uso de superposiciones *[80](#page-79-1)* utilización de marcas de agua *[80](#page-79-2)* varias páginas en una sola hoja Mac OS *[83](#page-82-1)* Windows *[78](#page-77-0)*

marca de agua crear *[80](#page-79-3)* editar *[80](#page-79-4)* eliminar *[80](#page-79-5)* imprimir *[80](#page-79-6)*

## marcación manual *[36](#page-35-12)*

materiales de impresión ajuste del tamaño de papel *[74](#page-73-0)* ajuste del tipo de papel *[74](#page-73-0)* directrices *[70](#page-69-1)* etiquetas *[74](#page-73-1)* papel con membrete *[74](#page-73-2)* papel preimpreso *[74](#page-73-2)* papel satinado *[74](#page-73-3)* sobres *[73](#page-72-1)* soporte de salida *[154](#page-153-1)* tarjetas *[74](#page-73-4)* transparencia *[73](#page-72-2)*

memoria borrado de la memoria *[114](#page-113-0)*

memoria flash USB escaneado *[108](#page-107-0)* gestión *[110](#page-109-0)* mapas *109* realiza[r copias de seguridad de datos](#page-108-0) *[109](#page-108-1)*

mensaje de error *[133](#page-132-0)*

## **N**

número de serie *[123](#page-122-3)*

## **P**

panel de control CLX318x(K)CLX318xN(K) *[33](#page-32-14)* panel de control CLX318xFNCLX318xFW *[36](#page-35-13)* pantalla *[33](#page-32-15)*, *[36](#page-35-14)* pantalla LCD cambiar el idioma del LCD *[65](#page-64-2)* piezas de mantenimiento *[147](#page-146-5)* póster *[78](#page-77-1)* preferencias de la impresora Linux *[84](#page-83-1)* problemas

problemas de alimentación *[136](#page-135-0)* problemas de copia *[142](#page-141-0)* problemas en la alimentación del papel *137* [problemas en la calidad de impresión](#page-136-0) *[139](#page-138-0)*

programa SetIP *[47](#page-46-0)*, *[48](#page-47-1)*, *[61](#page-60-0)*, *[62](#page-61-0)*

# **R**

recepción de fax activación de la recepción segura *[104](#page-103-4)* en el contestador automáticofax *[103](#page-102-0)*, *[104](#page-103-2)* modificación del modo de recepción *[102](#page-101-1)* modo DRPD *[103](#page-102-3)* recepción segura *[103](#page-102-4)* teléfono auxiliar *[103](#page-102-1)*

#### red

configuración de IPv6 *[51](#page-50-1)* controlador instalación Linux *[51](#page-50-0)* Mac OS *[50](#page-49-0)* Windows *[49](#page-48-0)* instalación de entorno *[46](#page-45-0)* introducción de programas de red *[46](#page-45-1)* programa SetIP *[47](#page-46-0)*, *[48](#page-47-1)*, *[61](#page-60-0)*, *[62](#page-61-0)* uso de una red con cable *[47](#page-46-1)* uso de una red inalámbrica *[53](#page-52-0)*

#### rellampausa *[36](#page-35-15)*

resolución

fax *[104](#page-103-1)*

resolución de impresión definir Mac OS *[83](#page-82-2)*

## **S**

seguridad información *[10](#page-9-0)* símbolos *[10](#page-9-1)*

service contact numbers *[155](#page-154-0)*

Smart Panel información general *[119](#page-118-0)*

soporte de salida *[75](#page-74-0)*

SyncThru Web Service información general *[118](#page-117-0)*

## **T**

teclado numérico *[36](#page-35-16)* teléfono auxiliar *[103](#page-102-1)* TWAIN escáner *[95](#page-94-1)*

## **U**

USB directo *[33](#page-32-16)*, *[36](#page-35-17)*, *[37](#page-36-4)*

uso de la ayuda *[78](#page-77-2)*

#### **V**

vista frontal CLX318x(K)CLX318xN(K) *[31](#page-30-0)* vista frontal CLX318xFNCLX318xFW *[34](#page-33-0)* vista posterior CLX318x(K)CLX318xN(K) *[32](#page-31-0)* vista posterior CLX318xFNCLX318xFW *[35](#page-34-0)*

## **W**

WIA escaneado *[95](#page-94-2)*

WiFi Protected Setup WPS *[39](#page-38-1)*

#### Windows

compartir la impresora de manera local *[45](#page-44-1)* controlador instalación conectado en red *49* [controlador instalación conectado por](#page-48-0)  cable USB *[42](#page-41-0)* escaneado *[89](#page-88-2)* mapas *76* proble[mas habituales de Windows](#page-75-3) *[144](#page-143-0)* requisitos del sistema *[41](#page-40-2)* software suministrado *[41](#page-40-3)* uso de SetIP *[47](#page-46-0)*, *[61](#page-60-0)*

#### Windows 7

escaneado *[95](#page-94-3)*